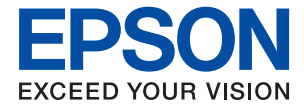

# **WF-C8690 Series Ръководство на потребителя**

# *Съдържание*

### *[Кратко описание на](#page-7-0)  [ръководството](#page-7-0)*

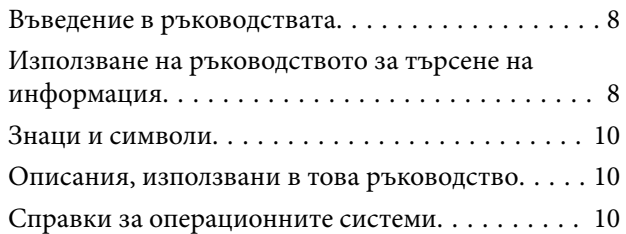

### *[Важни инструкции](#page-11-0)*

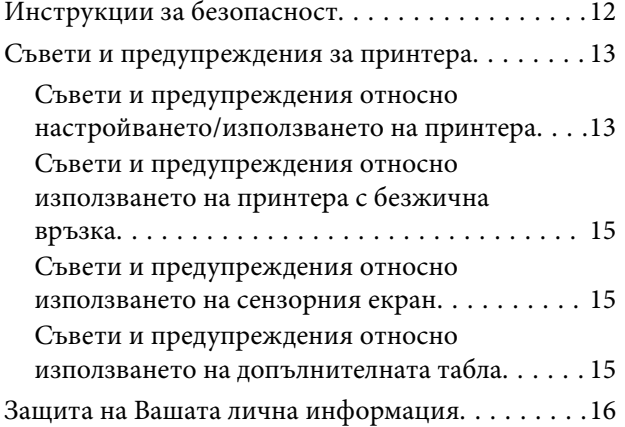

### *[Основни функции на принтера](#page-16-0)*

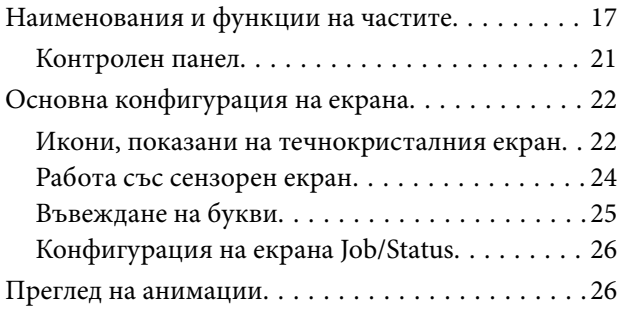

# *[Подготовка на принтера](#page-27-0)*

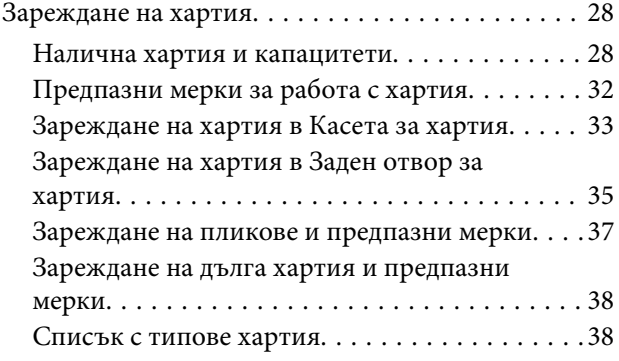

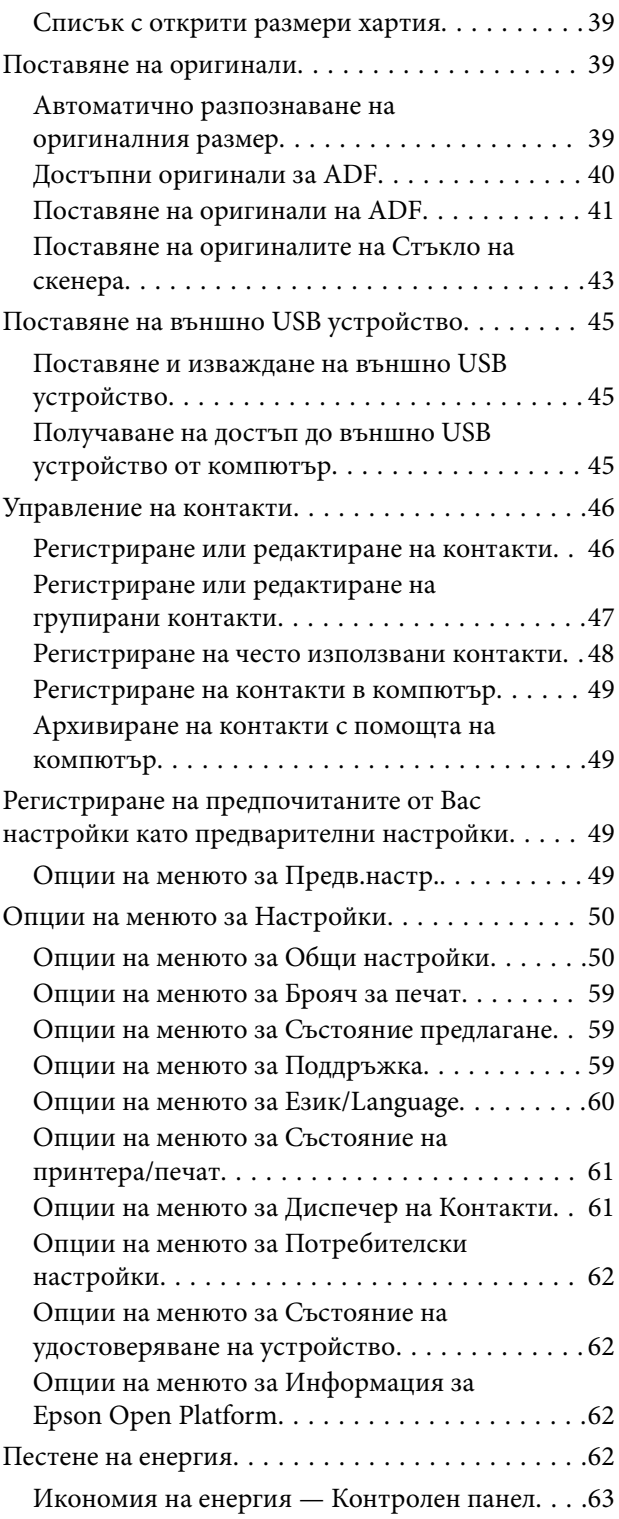

### *[Печат](#page-63-0)*

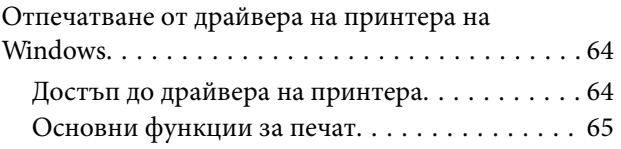

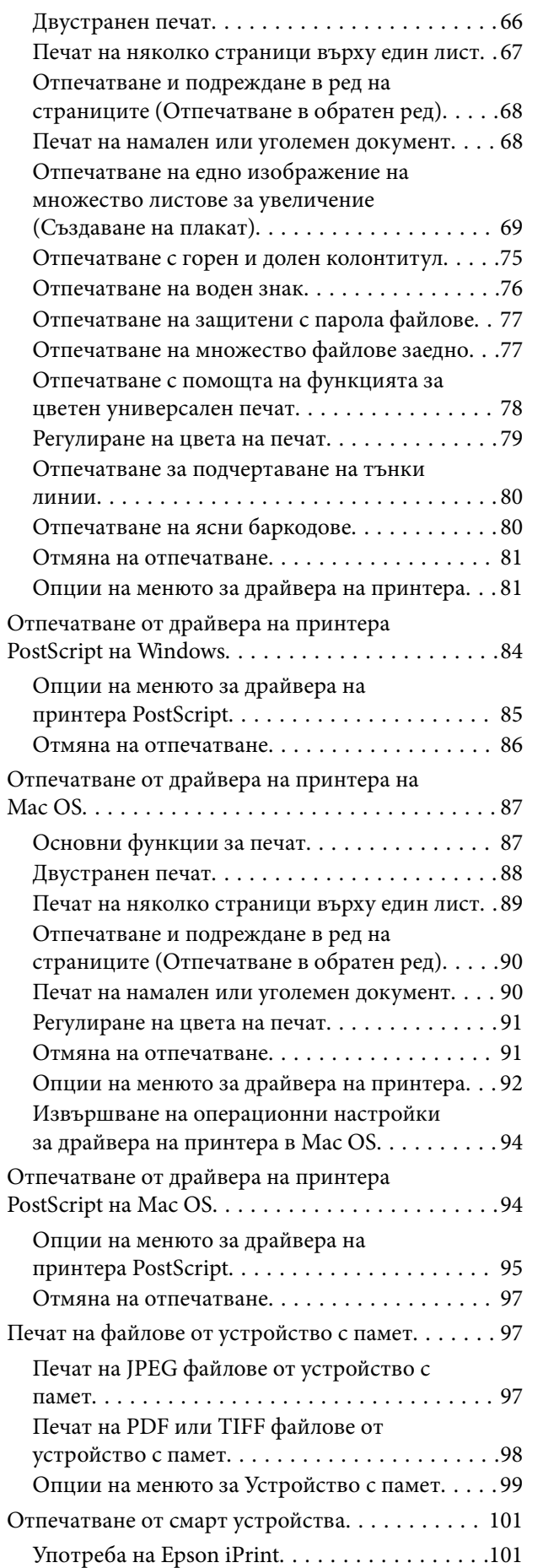

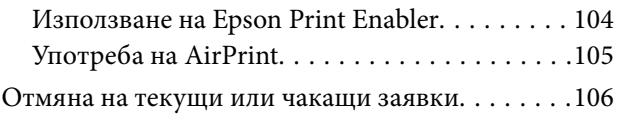

# *[Копиране](#page-106-0)*

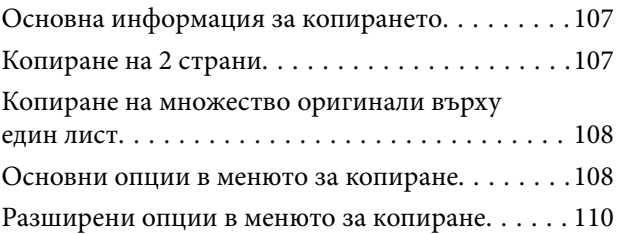

# *[Сканиране](#page-112-0)*

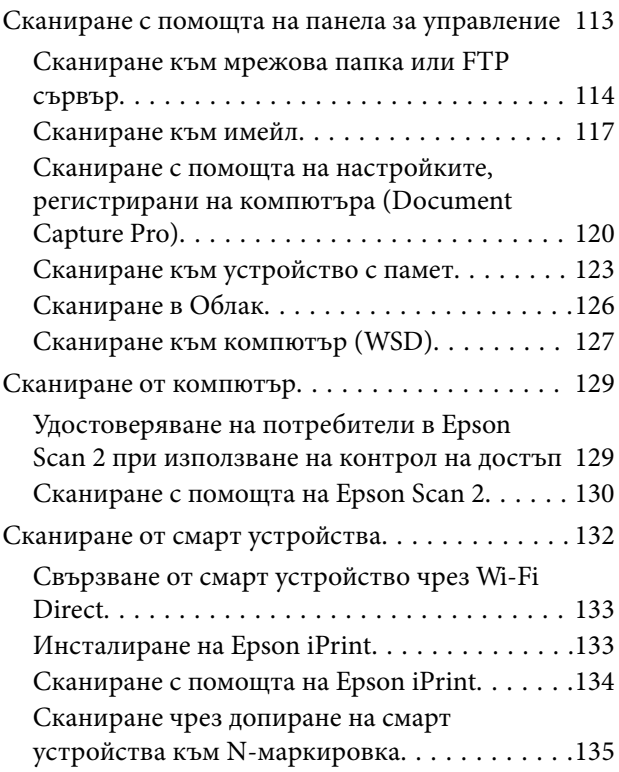

# *[Изпращане на факс](#page-135-0)*

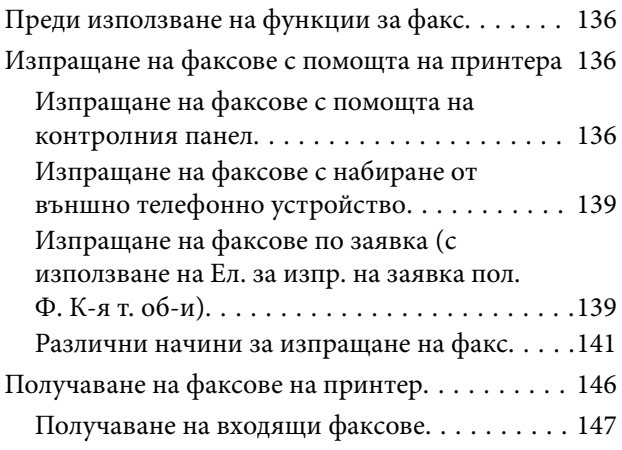

### **Съдържание**

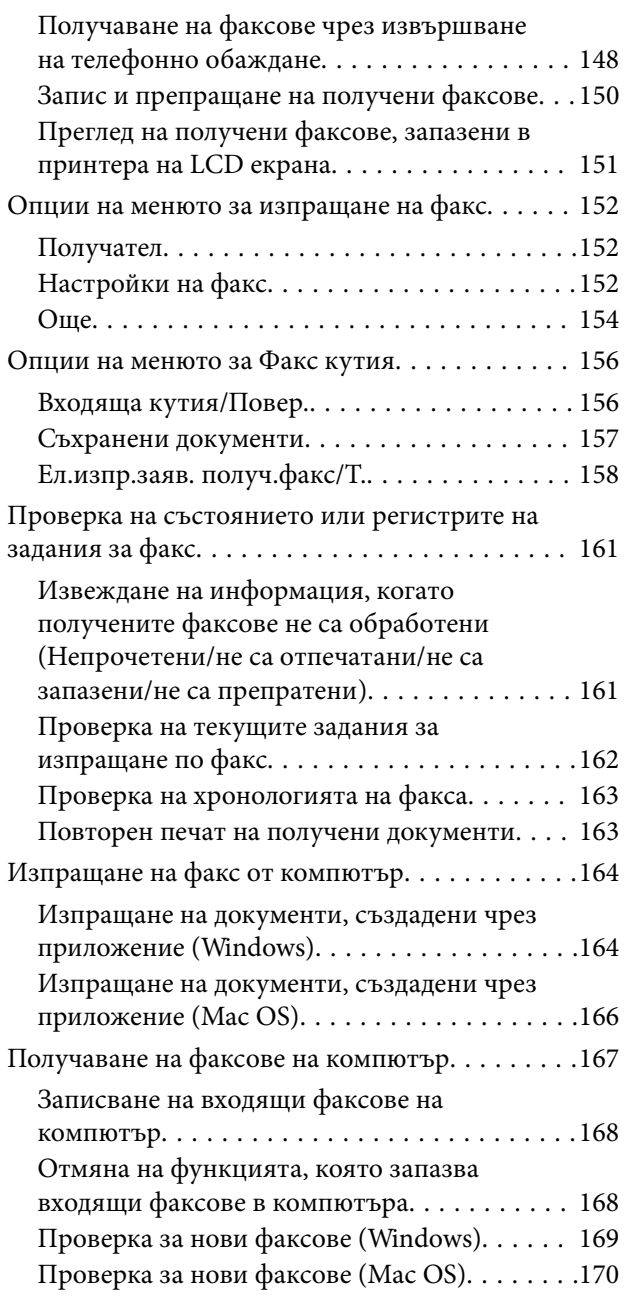

# *[Замяна на касетите за мастило и](#page-170-0)  [други консумативи](#page-170-0)*

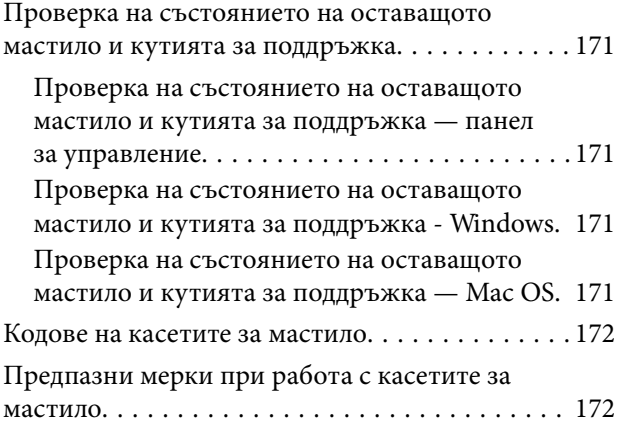

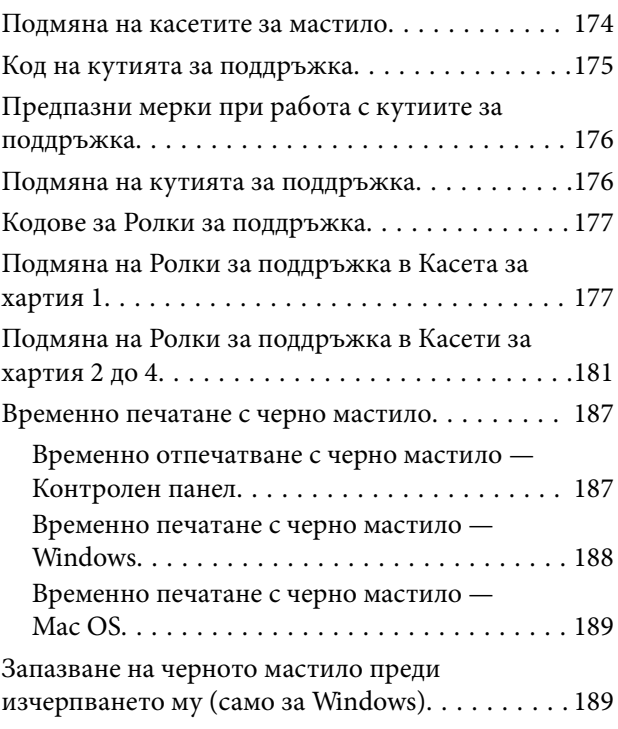

# *[Поддръжка на принтера](#page-190-0)*

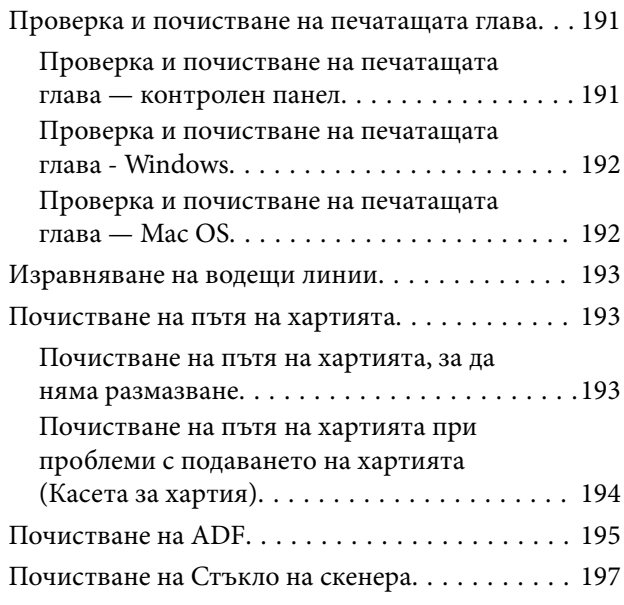

# *[Информация за мрежови услуги и](#page-198-0)  [софтуер](#page-198-0)*

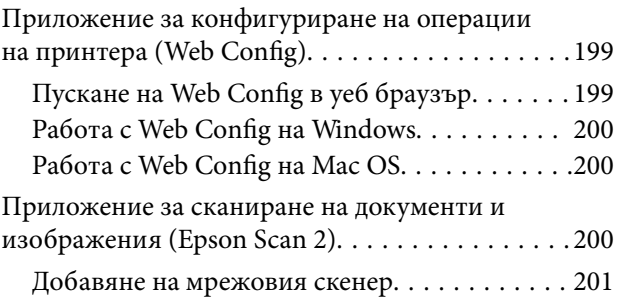

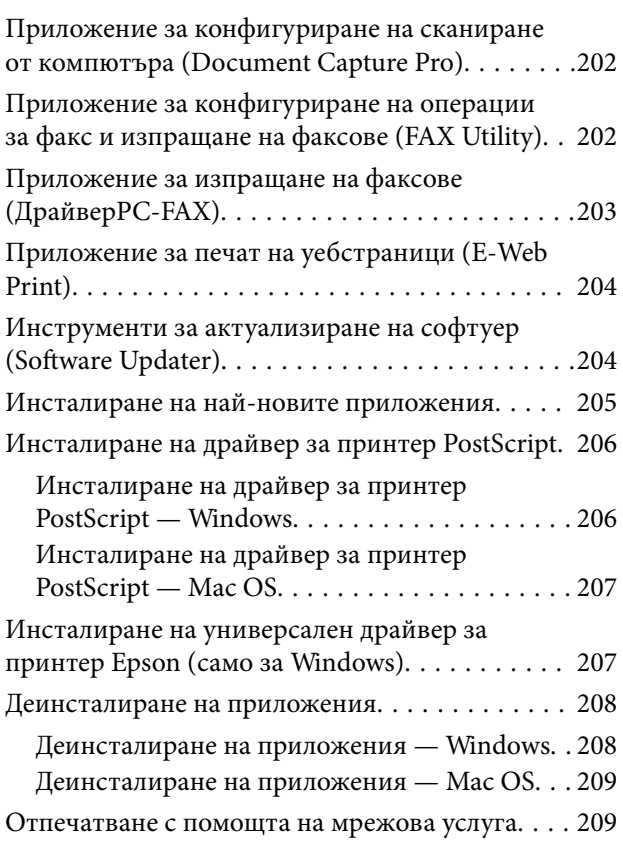

# *[Решаване на проблеми](#page-210-0)*

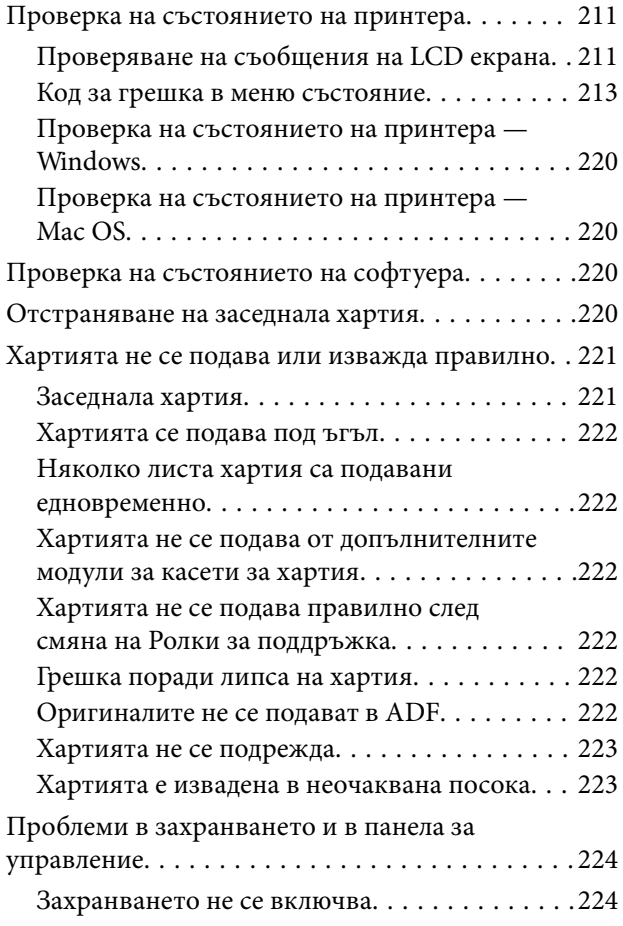

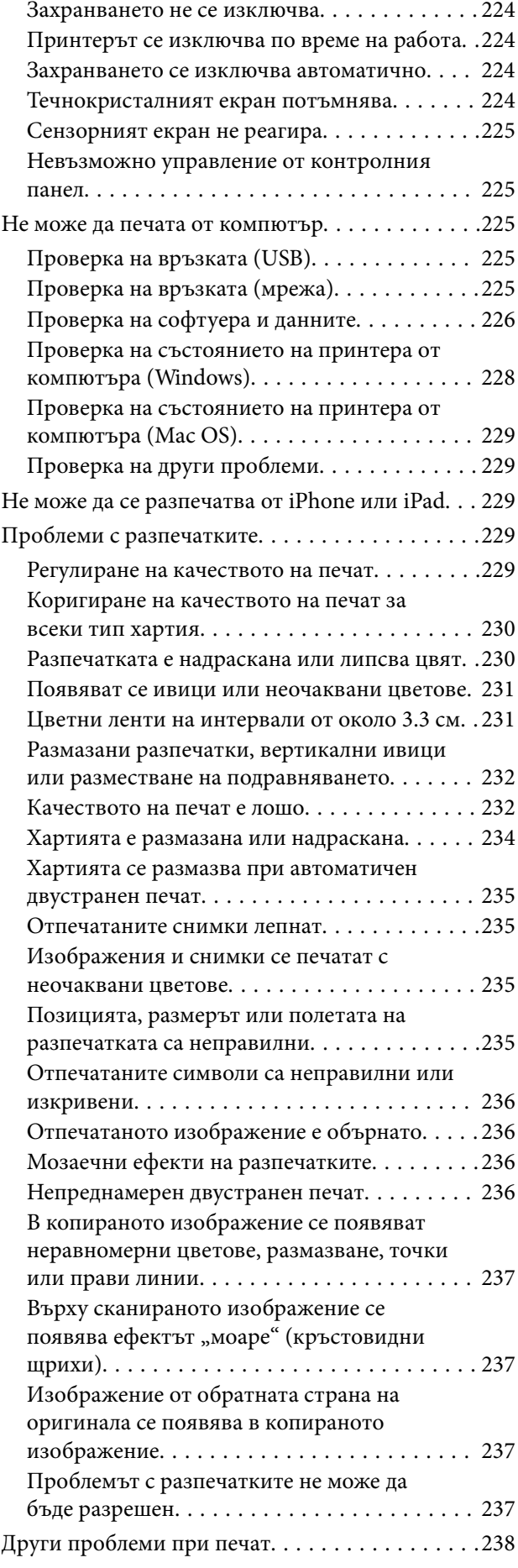

### **Съдържание**

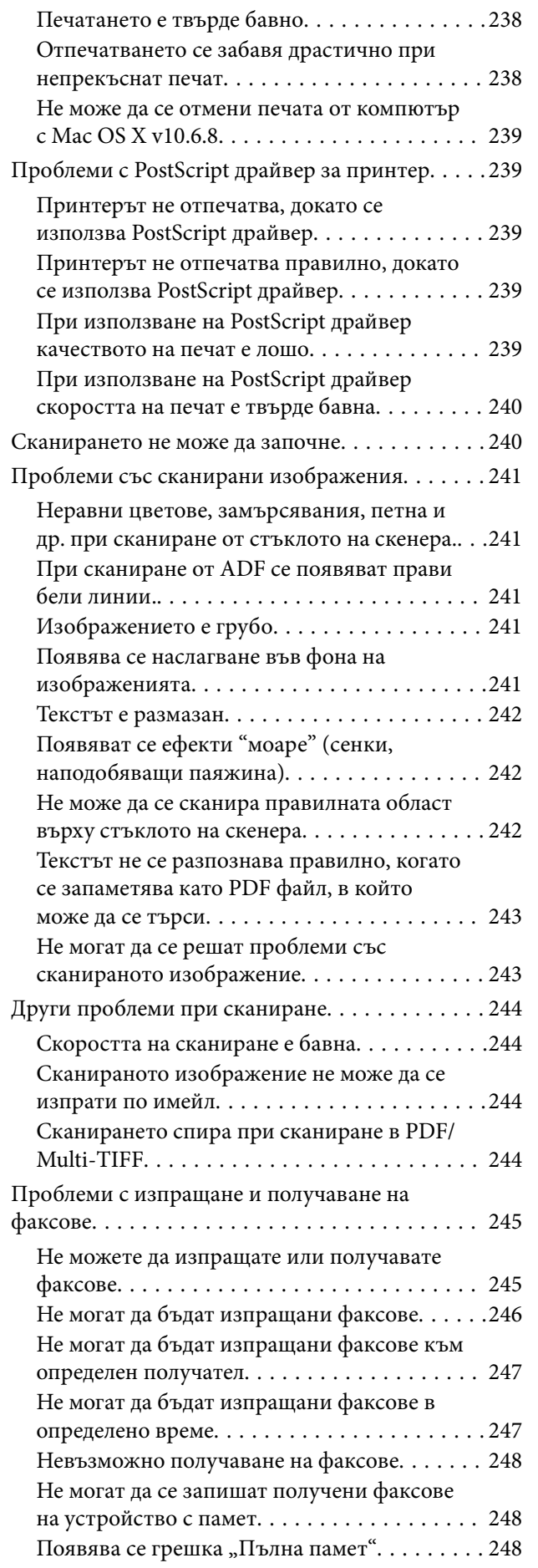

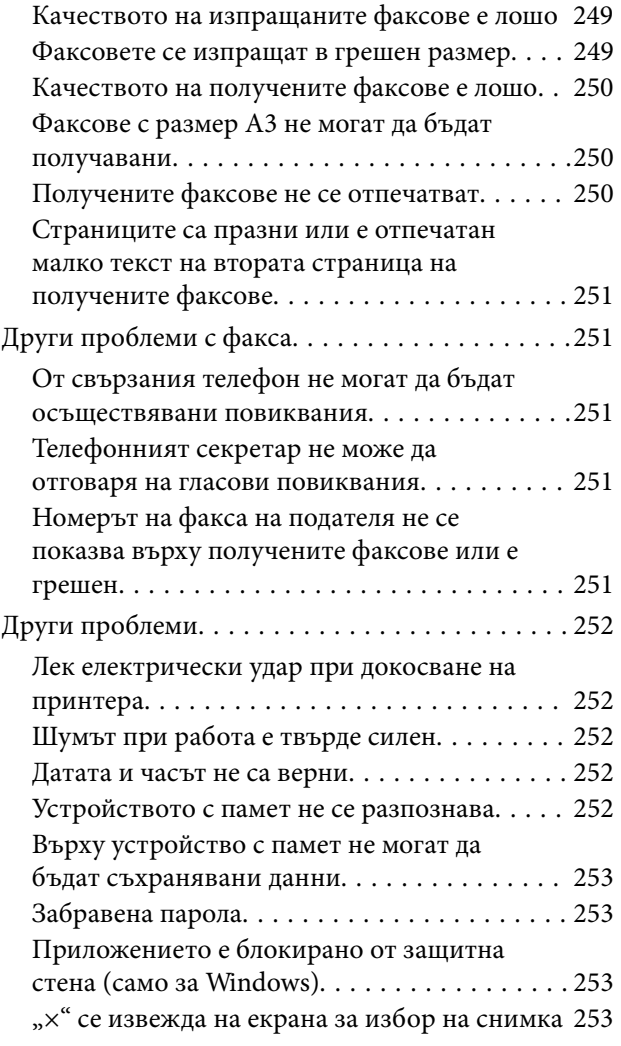

# *[Приложение](#page-253-0)*

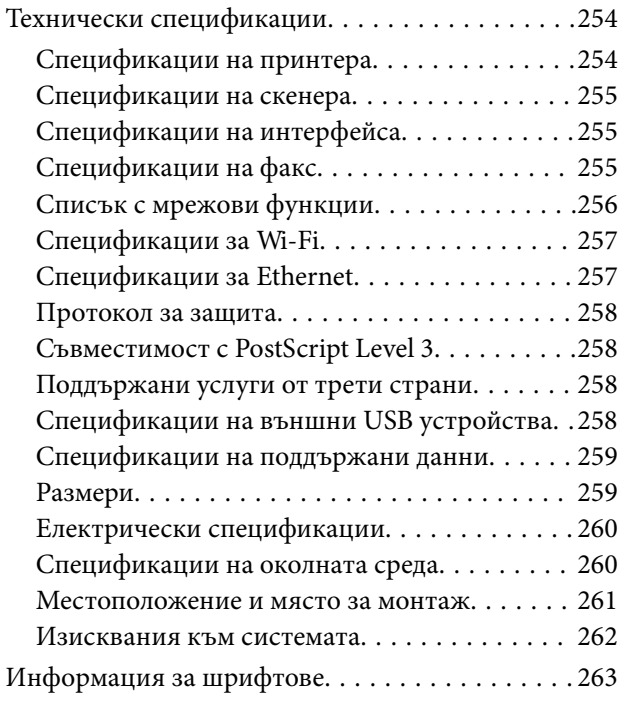

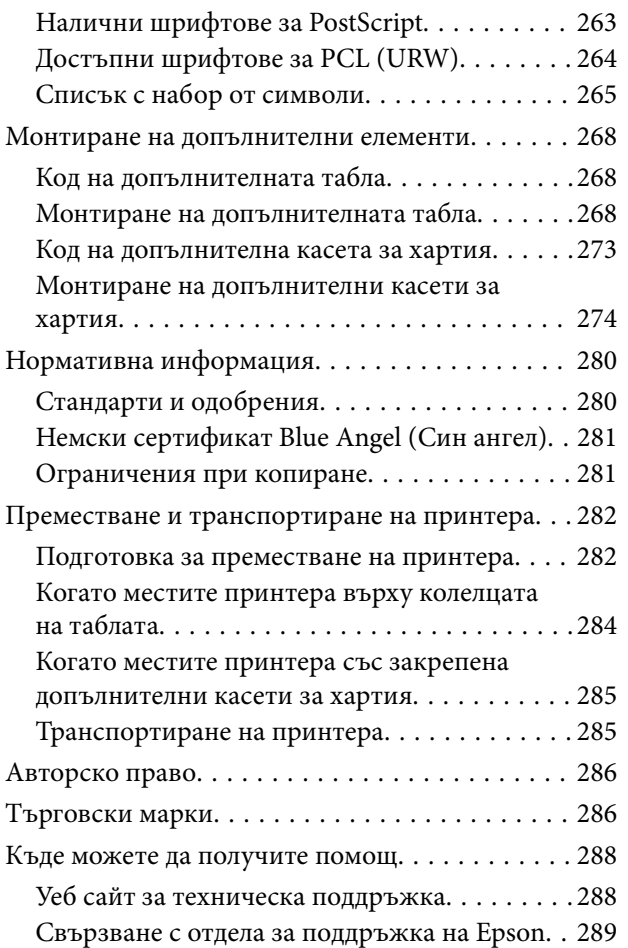

# <span id="page-7-0"></span>**Кратко описание на ръководството**

# **Въведение в ръководствата**

Следните ръководства се доставят заедно с Вашия принтер Epson. Освен ръководствата прочетете и различните видове помощна информация, налична на самия принтер или в приложенията на Epson.

❏ Важни инструкции за безопасност (ръководство на хартиен носител)

Предоставя указания, гарантиращи безопасната употреба на този принтер.

❏ Започнете оттук (ръководство на хартиен носител)

Предоставя информация относно настройката на принтера и инсталирането на софтуера.

❏ Ръководство на потребителя (дигитално ръководство)

Това ръководство. Осигурява цялостна информация и инструкции за използване на принтера и за разрешаване на проблеми.

❏ Ръководство на администратора (дигитално ръководство)

Предоставя на мрежовите администратори информация относно управлението и настройките на принтера.

Можете да получите най-новите версии на изброените ръководства по един от следните начини.

❏ Ръководство на хартия

Посетете уеб сайта Epson Europe на адрес <http://www.epson.eu/Support> или глобалния сайт за поддръжка на Epson на адрес <http://support.epson.net/>.

❏ Дигитално ръководство

Стартирайте EPSON Software Updater на Вашия компютър. EPSON Software Updater проверява за налични актуализации на софтуерните приложения Epson и дигиталните ръководства и Ви позволява да изтеглите най-новите.

### **Още по темата**

 $\rightarrow$  ["Инструменти за актуализиране на софтуер \(Software Updater\)" на страница 204](#page-203-0)

# **Използване на ръководството за търсене на информация**

PDF ръководството Ви позволява да търсите информация с помощта на ключова дума или да отидете направо до конкретни раздели с помощта на отметките.Можете също така да отпечатвате само необходимите Ви страници.В този раздел е разяснено как да използвате PDF ръководство, което е било отворено в Adobe Reader X на Вашия компютър.

#### **Кратко описание на ръководството**

### **Търсене по ключова дума**

Щракнете върху **Редактиране** > **Разширено търсене**.Въведете ключовата дума (текст) за информацията, която искате да намерите, в прозореца за търсене и след това щракнете върху **Търсене**.Резултатите се извеждат във вид на списък.Щракнете върху един от изведените резултати, за да отидете на тази страница.

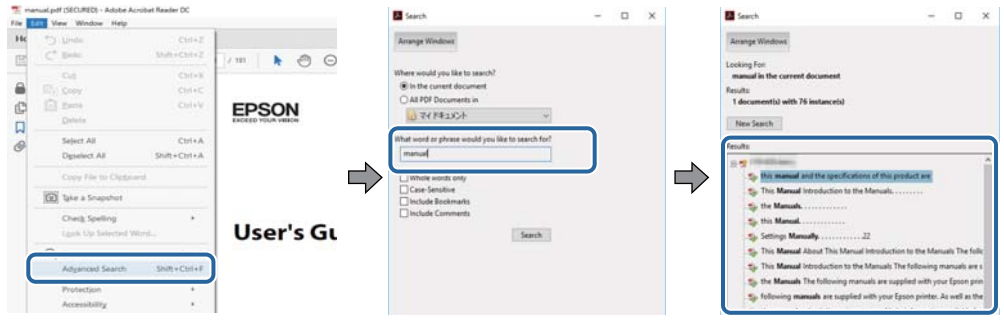

#### **Прескачане директно от отметки**

Щракнете върху дадено заглавие, за да прескочите до тази страница.Щракнете + или >, за да прегледате заглавията от по-ниски нива в този раздел.За да се върнете на предишната страница, извършете следната операция на Вашата клавиатура.

- ❏ Windows: Задръжте натиснат **Alt**, след което натиснете **←**.
- ❏ Mac OS: Задръжте натиснат клавиша за команда и след това натиснете **←**.

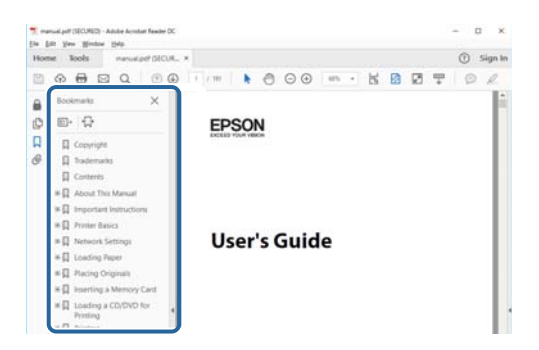

#### **Отпечатване само на необходимите Ви страници**

Можете да извличате и отпечатвате само необходимите Ви страници.Щракнете върху **Печат** в менюто **Файл** и след това посочете страниците, които искате да отпечатате в **Страници**, в **Страници за печат**.

❏ За да посочите серия от страници, въведете тире между началната и крайната страница.

Пример: 20-25

❏ За да посочите страниците, които не са в серия, разделете страниците със запетаи.

Пример: 5, 10, 15

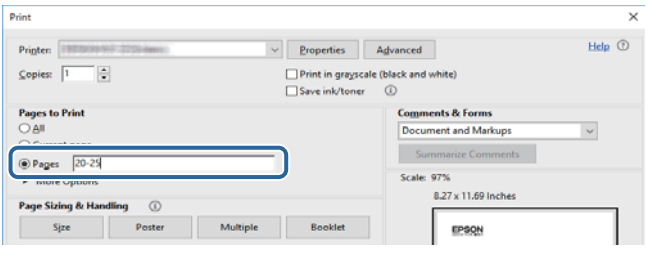

# <span id="page-9-0"></span>**Знаци и символи**

### !*Внимание:*

Инструкции, които трябва да се следват внимателно, за да се избегнат наранявания.

# **P** Важно:

Инструкции, които трябва да се спазват внимателно, за да се избегнат повреди на оборудването.

#### *Забележка:*

Предоставя допълнителна и справочна информация.

#### **Още по темата**

& Връзки към свързани раздели.

# **Описания, използвани в това ръководство**

- ❏ Екранните снимки от екраните на драйвера на принтера и екраните Epson Scan 2 (драйвер на скенера) са от Windows 10 или macOS High Sierra. Съдържанието, показвано на екраните, варира в зависимост от модела и ситуацията.
- ❏ Илюстрациите, използвани в това ръководство, са само примерни. Въпреки че може да има малки разлики в зависимост от модела, методът на работа е същият.
- ❏ Някои от елементите на менюто на LCD екрана се различават в зависимост от модела и настройките.

# **Справки за операционните системи**

### **Windows**

Употребените в това ръководство термини, като например "Windows 10", "Windows 8.1", "Windows 8", "Windows 7", "Windows Vista", "Windows XP", "Windows Server 2016", "Windows Server 2012 R2", "Windows Server 2012", "Windows Server 2008 R2", "Windows Server 2008", "Windows Server 2003 R2", и "Windows Server 2003", се отнасят до следните операционни системи. В допълнение, "Windows" се отнася към всички версии.

- ❏ Операционна система Microsoft® Windows® 10
- ❏ Операционна система Microsoft® Windows® 8.1
- ❏ Операционна система Microsoft® Windows® 8
- ❏ Операционна система Microsoft® Windows® 7
- ❏ Операционна система Microsoft® Windows Vista®
- ❏ Операционна система Microsoft® Windows® XP
- ❏ Операционна система Microsoft® Windows® XP Professional x64 Edition
- ❏ Операционна система Microsoft® Windows Server® 2016
- ❏ Операционна система Microsoft® Windows Server® 2012 R2

### **Кратко описание на ръководството**

- ❏ Операционна система Microsoft® Windows Server® 2012
- ❏ Операционна система Microsoft® Windows Server® 2008 R2
- ❏ Операционна система Microsoft® Windows Server® 2008
- ❏ Операционна система Microsoft® Windows Server® 2003 R2
- ❏ Операционна система Microsoft® Windows Server® 2003

### **Mac OS**

В настоящото ръководство "Mac OS" се отнася до macOS High Sierra, macOS Sierra, OS X El Capitan, OS X Yosemite, OS X Mavericks, OS X Mountain Lion, Mac OS X v10.7.x и Mac OS X v10.6.8.

# <span id="page-11-0"></span>**Важни инструкции**

# **Инструкции за безопасност**

Прочетете и следвайте тези инструкции, за да се гарантира безопасната употреба на този принтер. Непременно запазете това ръководство за бъдещи справки. Също така, не забравяйте да следвате всички предупреждения и инструкции върху принтера.

- ❏ Някои от символите, използвани в този принтер, целят да гарантират безопасността и правилното използване на принтера. Посетете следния уеб сайт, за да научите повече за значението на символите. <http://support.epson.net/symbols>
- ❏ Използвайте само захранващия кабел, доставен с принтера, и не го използвайте с друго оборудване. Използването на други кабели с този принтер или използването на доставения захранващ кабел с друго оборудване може да причини пожар или токов удар.
- ❏ Уверете се, че AC захранващият кабел отговаря на съответните местни стандарти за безопасност.
- ❏ Никога не разглобявайте, не модифицирайте и не се опитвайте да ремонтирате захранващия кабел, щепсела, принтера или друго устройство сами, освен ако не е специално описано в ръководствата му.
- ❏ Изключете захранването на принтера и потърсете квалифициран сервизен персонал при следните обстоятелства:

Захранващият кабел или щепселът са повредени; в принтера е навлязла течност; принтерът е падал или корпусът е повреден; принтерът не работи нормално или показва някакви промени в работата. Не настройвайте средства за управление, които не са посочени в инструкциите за работа.

- ❏ Поставете принтера близо до стенен контакт, така че щепселът да може лесно да бъде изключен.
- ❏ Не поставяйте или не съхранявайте принтера навън, близо до прекомерно замърсяване или запрашване, вода, източници на топлина или на места, подложени на удари, вибрации, висока температура или влажност.
- ❏ Внимавайте да не разлеете течност върху принтера и не работете с него с мокри ръце.
- ❏ Този принтер трябва да бъде на най-малко 22 cm разстояние от сърдечни пейсмейкъри. Радиовълните от този принтер могат да нарушат работата на сърдечни пейсмейкъри.
- ❏ Ако течнокристалният екран е повреден, свържете се с търговеца, от който сте закупили продукта. Ако разтворът от течните кристали попадне върху ръцете ви, измийте ги обилно със сапун и вода. Ако разтворът от течните кристали попадне в очите ви, наплискайте ги незабавно с вода. Ако усетите дискомфорт или проблеми със зрението, след като сте ги измили обилно, потърсете незабавно лекар.
- ❏ Избягвайте да използвате телефон по време на електрическа буря. Може да има известен риск от токов удар при гръмотевици.
- ❏ Не използвайте телефон, за да съобщите за изтичане на газ в близост до теча.

#### **Важни инструкции**

<span id="page-12-0"></span>❏ Принтерът е тежък и не бива да бъде повдиган или носен от по-малко от двама души. При повдигане на принтера двама или повече души трябва да заемат правилни позиции, както е показано по-долу.

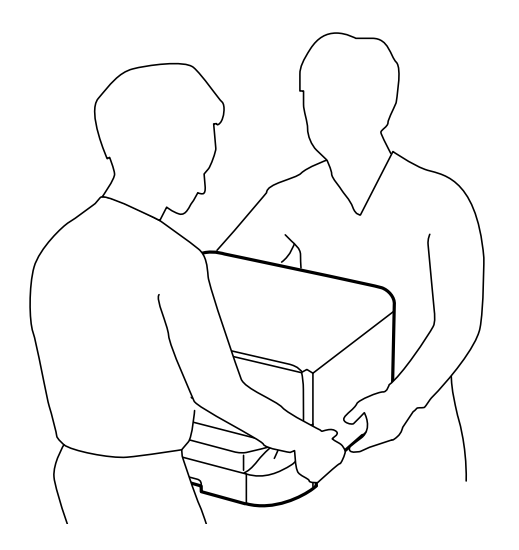

- ❏ Бъдете внимателни при работа с използвани касети, тъй като около отвора за подаване може да има мастило.
	- ❏ Ако върху кожата Ви попадне мастило, измийте мястото обилно със сапун и вода.
	- ❏ Ако в очите Ви попадне мастило, измийте ги незабавно с вода. Ако усетите дискомфорт или проблемите със зрението продължат след като сте измили очите си обилно, потърсете незабавно лекар.
	- ❏ В случай че в устата Ви попадне мастило, незабавно посетете лекар.
- ❏ Не разглобявайте касетата и кутията за поддръжка, защото в противен случай мастилото може да падне в очите или върху кожата ви.
- ❏ Не разклащайте касетите за мастило прекалено силно, защото в противен случай мастилото може да протече.
- ❏ Пазете касетите за мастило и кутията за поддръжка на недостъпни за деца места.

# **Съвети и предупреждения за принтера**

Прочетете и следвайте тези инструкции, за да избегнете повреда на принтера или собствеността ви. Непременно запазете този наръчник за бъдещи справки.

# **Съвети и предупреждения относно настройването/ използването на принтера**

- ❏ Не блокирайте и не покривайте вентилационните отвори на принтера.
- ❏ Използвайте захранващ източник само от типа, посочен върху етикета на принтера.
- ❏ Избягвайте използването на контакти в една и съща верига с фотокопирни машини или климатизатори, които редовно се включват и изключват.
- ❏ Избягвайте електрически контакти, контролирани от стенни превключватели или автоматични таймери.
- ❏ Цялата компютърна система трябва да се държи далеч от потенциални източници на електромагнитни смущения, например високоговорители или бази на безжични телефони.
- ❏ Захранващите кабели трябва да бъдат поставени така, че да се избягва триене, прорязване, износване, прегъване и пречупване. Не поставяйте предмети върху захранващите кабели и не допускайте те да бъдат настъпвани или прегазвани. Обърнете особено внимание да не прегъвате захранващите кабели в краищата и точките, където влизат и излизат от трансформатора.
- ❏ Ако използвате разклонител с принтера, се уверете, че общият номинален ампераж на устройствата, включени в разклонителя, не надвишава номиналния му ампераж. Потвърдете също така, че общият номинален ампераж на всички устройства, включени в стенния контакт, не надвишава номиналния му ампераж.
- ❏ Ако планирате да използвате принтера в Германия, инсталацията на сградата трябва да бъде защитена с прекъсвач от 10 или 16 ампера, за да осигури подходяща защита срещу късо съединение и претоварване с ток на принтера.
- ❏ Когато свързвате принтера към компютър или друго устройство с кабел, уверете се, че правилно сте ориентирали конекторите. Всеки конектор има само една правилна ориентация. Поставянето на конектор в грешна ориентация може да повреди и двете устройства, свързани с кабела.
- ❏ Поставете принтера на равна, стабилна повърхност, по-голяма от основата му във всички посоки. Принтерът няма да работи правилно, ако е наклонен под ъгъл.
- ❏ Когато съхранявате или транспортирате принтера, избягвайте да го накланяте, да го поставяте вертикално или да го обръщате с горната страна надолу; в противен случай мастилото може да протече.
- ❏ Оставете място над принтера, така че капакът за документи да може да се отваря напълно.
- ❏ Оставете достатъчно пространство пред принтера, за да може хартията да излиза напълно.
- ❏ Избягвайте места, където възникват бързи промени в температурата и влажността. Също така, дръжте принтера далеч от директна слънчева светлина, силна светлина или източници на топлина.
- ❏ Не поставяйте предмети в отворите на принтера.
- ❏ Не поставяйте ръката си вътре в принтера по време на печат.
- ❏ Не докосвайте белия плосък кабел, който се намира в принтера.
- ❏ Не използвайте аерозолни продукти, които съдържат лесно запалими газове в или около принтера. Това може да причини пожар.
- ❏ Не местете печатащата глава с ръка; в противен случай може да повредите принтера.
- ❏ Внимавайте да не притиснете пръстите си при затваряне на капака за документи.
- ❏ Не натискайте прекалено силно стъкло на скенера, когато поставяте оригинали.
- ❏ Винаги изключвайте принтера от бутона P. Не изключвайте принтера от контакта и не изключвайте захранването в контакта, докато индикаторът на  $\mathbb U$  не спре да мига.
- ❏ Преди да транспортирате принтера, се уверете, че печатащата глава е в начална позиция (най-вдясно) и касетите с мастило са на местата си.
- ❏ Ако няма да използвате принтера продължително време се уверете, че сте изключили захранващия кабел от електрическия контакт.

# <span id="page-14-0"></span>**Съвети и предупреждения относно използването на принтера с безжична връзка**

- ❏ Радиовълните от този принтер могат да окажат отрицателно въздействие върху функционирането на медицинско електронно оборудване и да причинят неизправност.При използване на този принтер в медицински заведения или в близост до медицинско оборудване спазвайте указанията на оторизираните лица, представляващи медицинските заведения, и всички предупреждения и указания за медицинското оборудване.
- ❏ Радиовълните от този принтер може да окажат отрицателно въздействие върху автоматично управлявани устройства, като автоматични врати или противопожарни аларми, и могат да доведат до злополуки поради неизправност.Когато използвате този принтер в близост до автоматично управлявани устройства, спазвайте всички предупреждения и указания за тези устройства.

# **Съвети и предупреждения относно използването на сензорния екран**

- ❏ LCD екранът може да съдържа няколко малки светли или тъмни петна, и поради характеристиките си, може да има разлика в яркостта. Това е нормално и не показва, че е повреден по някакъв начин.
- ❏ Използвайте само суха, мека кърпа за почистване. Не използвайте течни или химически почистващи препарати.
- ❏ Външният капак на сензорния екран може да се счупи ако бъде подложен на силен удар. Свържете се с вашия търговец ако повърхността на панела се напука или нащърби; не докосвайте и не се опитвайте да свалите счупените парчета.
- ❏ Натискайте сензорния екран леко с пръст. Не упражнявайте сила и не използвайте ноктите си.
- ❏ Не използвайте остри предмети като химикалки или остри моливи за извършване на операции.
- ❏ Кондензът вътре в сензорния екран, образуван поради резки промени в температурата или влажността, може да влоши работата му.

# **Съвети и предупреждения относно използването на допълнителната табла**

- ❏ Допълнителната табла е предназначена единствено за монтиране на принтера или допълнителните касети за хартия върху нея. Не монтирайте никакви други продукти, освен посочените принтер и касета за хартия.
- ❏ Не стъпвайте върху таблата и не поставяйте тежки предмети върху нея.
- ❏ Уверете се, че и двете стойки са здраво поставени. В противен случай принтерът може да падне.
- ❏ Фиксирайте принтера или допълнителната касета за хартия с помощта на двете приставки и винтовете, предоставени заедно с таблата.
- ❏ При използване на принтера първоначално се уверете, че колелцата от предната страна на таблата са заключени.
- ❏ Не местете таблата, когато колелцата са заключени.
- ❏ В случай че местите таблата заедно с монтираните върху нея принтер или допълнителна касета за хартия, избягвайте неравни или грапави повърхности.

# <span id="page-15-0"></span>**Защита на Вашата лична информация**

Когато давате принтера на друго лице или го изхвърляте, изтрийте цялата лична информация, съхранена в паметта на принтера, като изберете менютата на контролния панел, както е описано по-долу.

**Настройки** > **Общи настройки** > **Системна администрация** > **Възстановяване на настройки по подразбиране** > **Изчисти всички данни и настройки**

# <span id="page-16-0"></span>**Наименования и функции на частите**

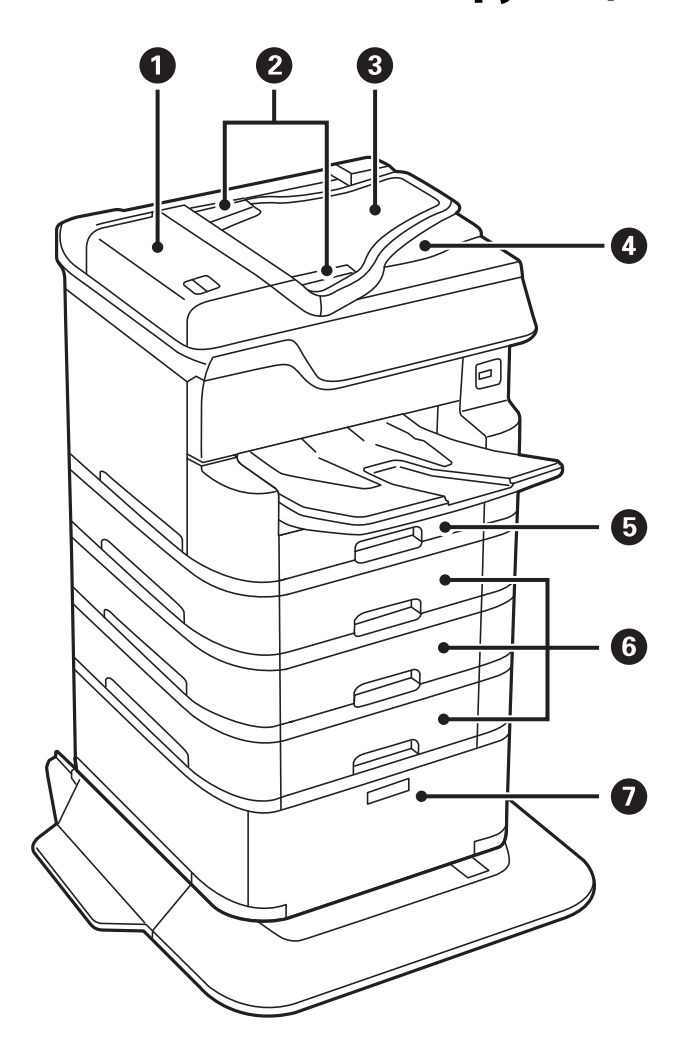

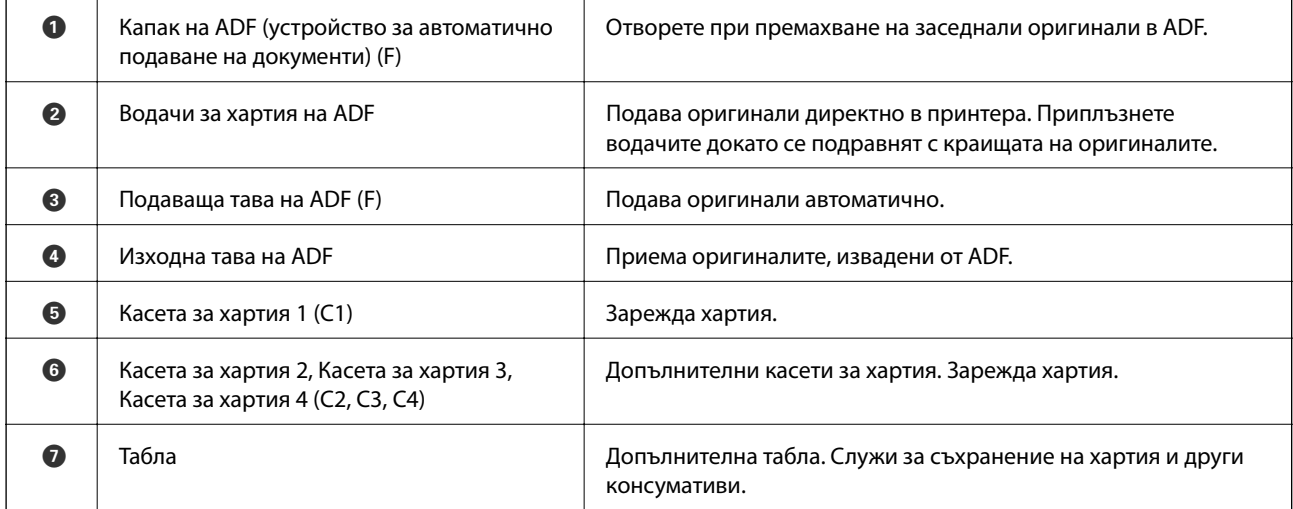

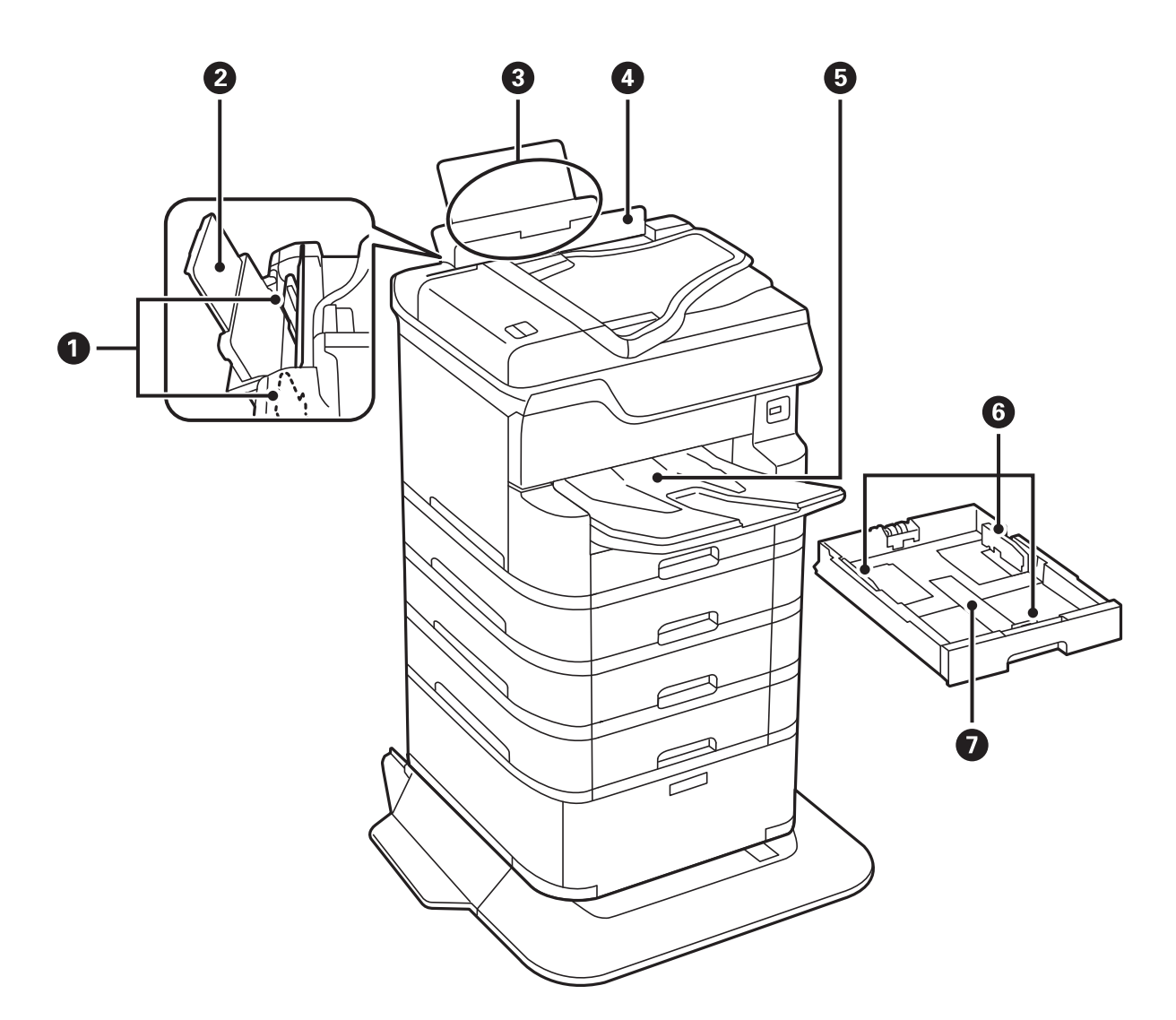

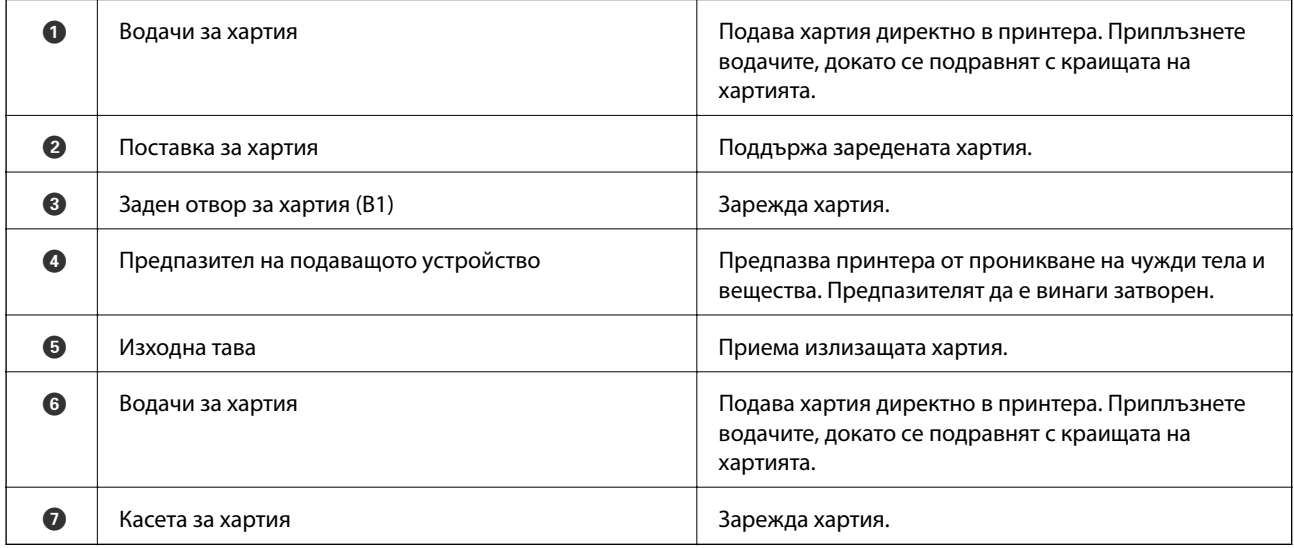

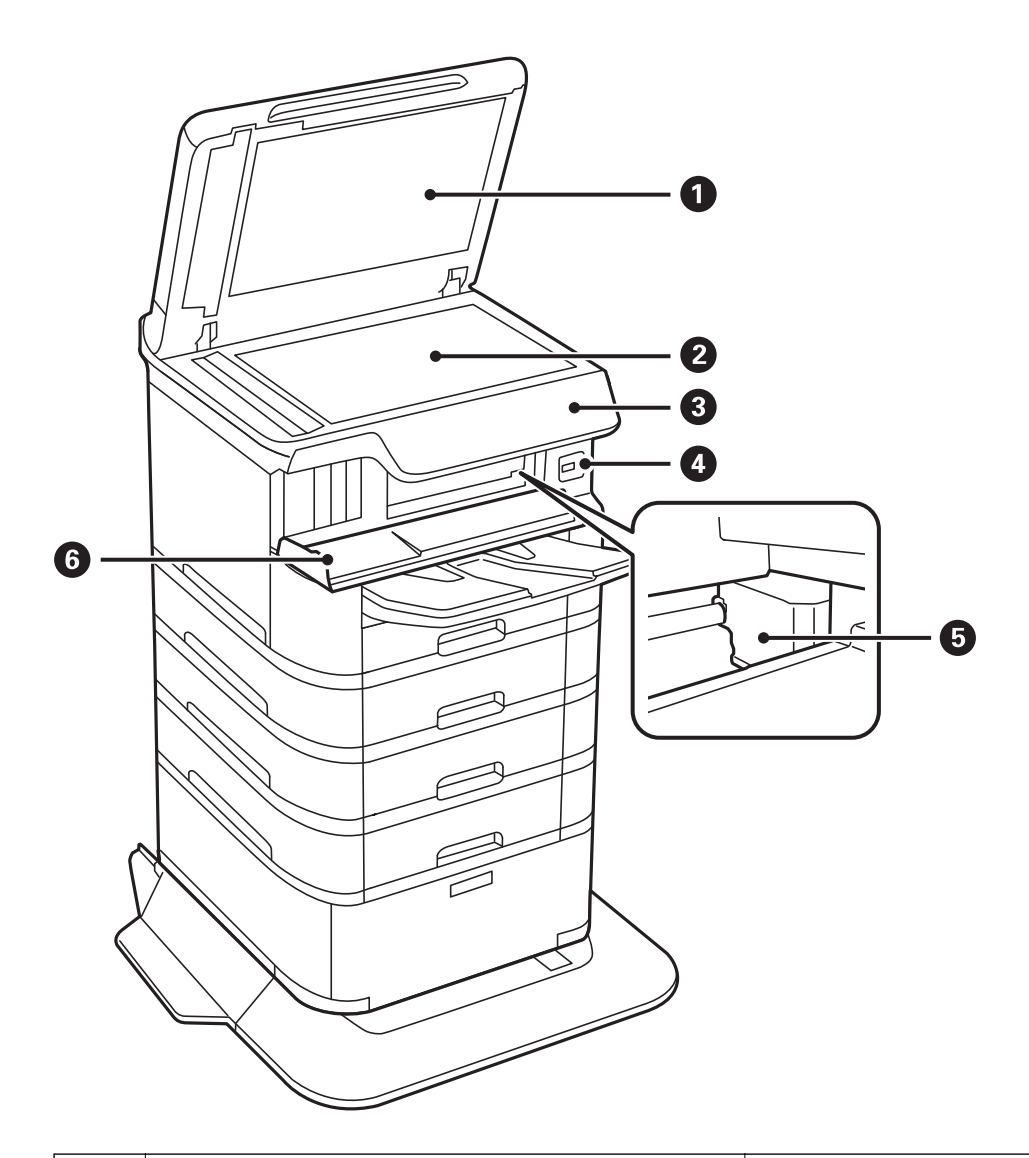

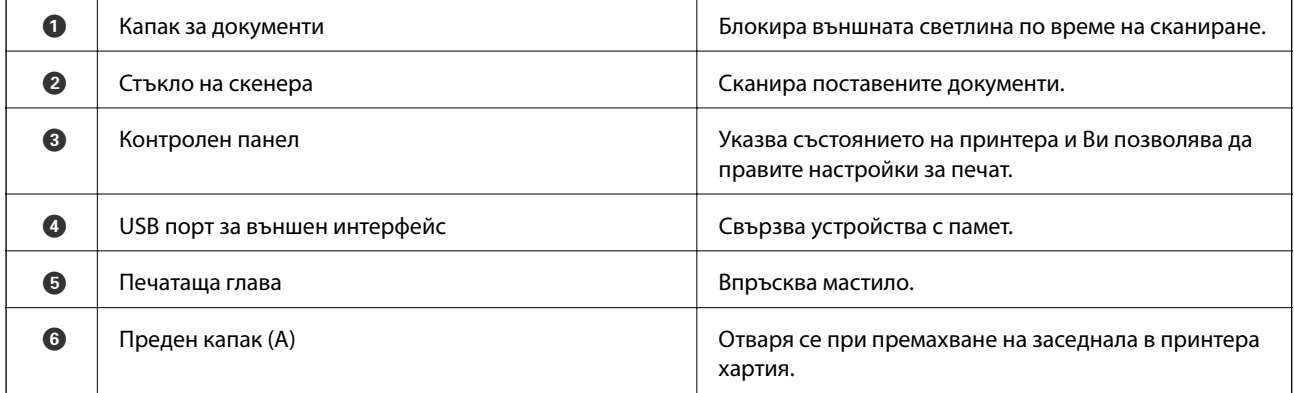

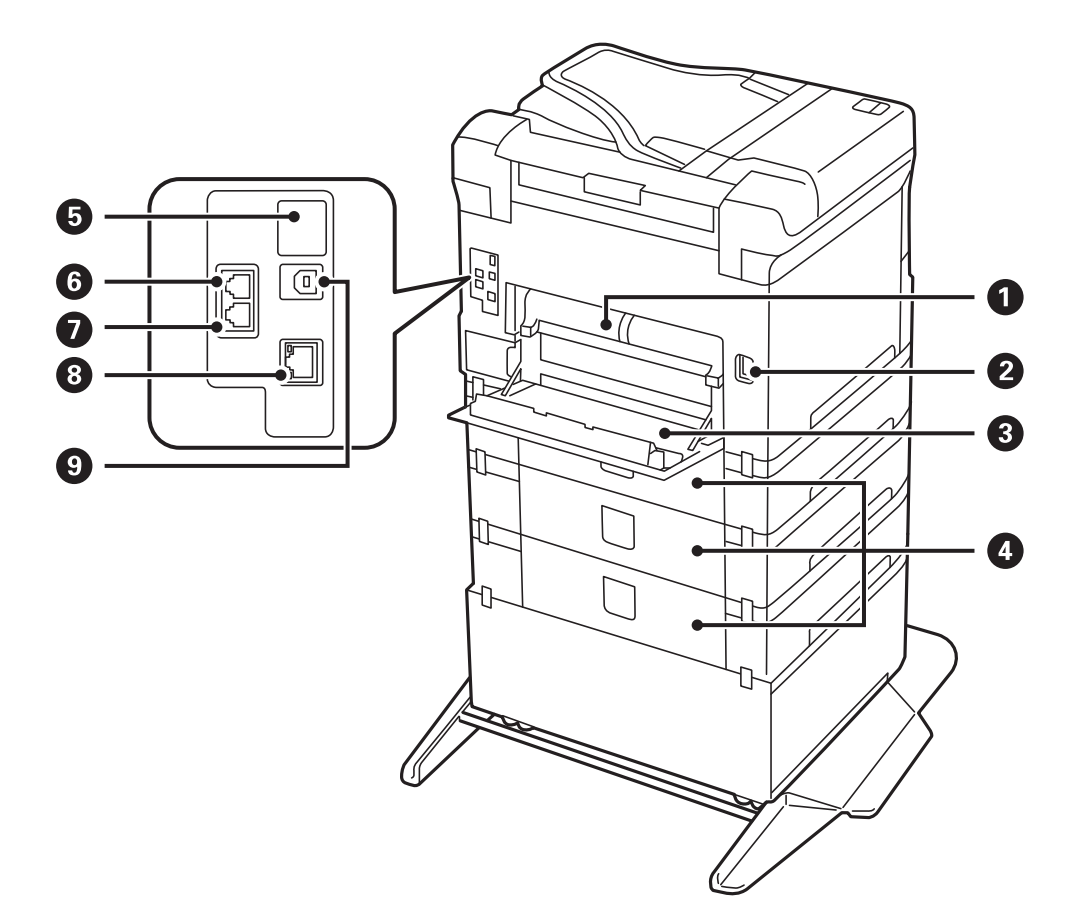

# c*Важно:*

Отбележете посоката на вмъкване, когато използвате USB 1.0 към 2.0 кабел, в противен случай принтерът може да се повреди.

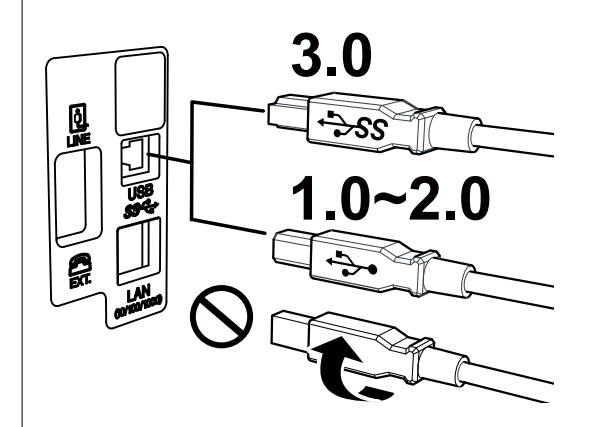

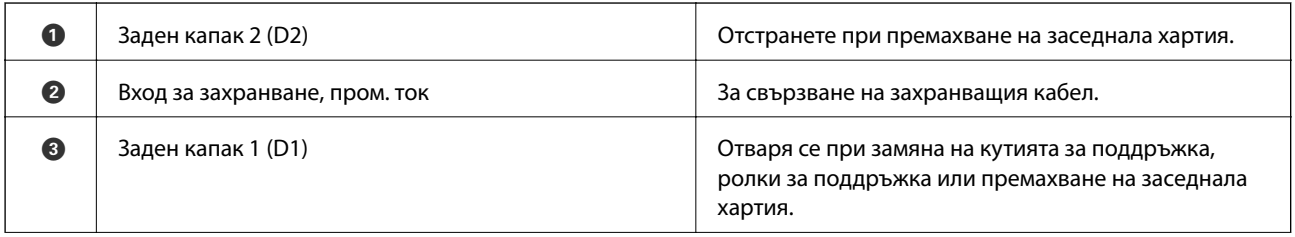

<span id="page-20-0"></span>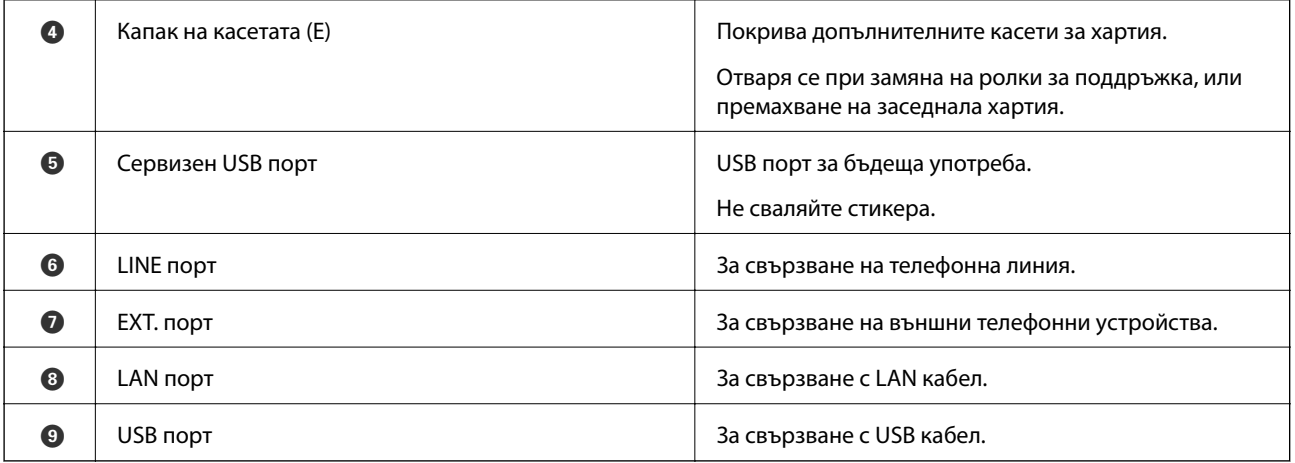

# **Контролен панел**

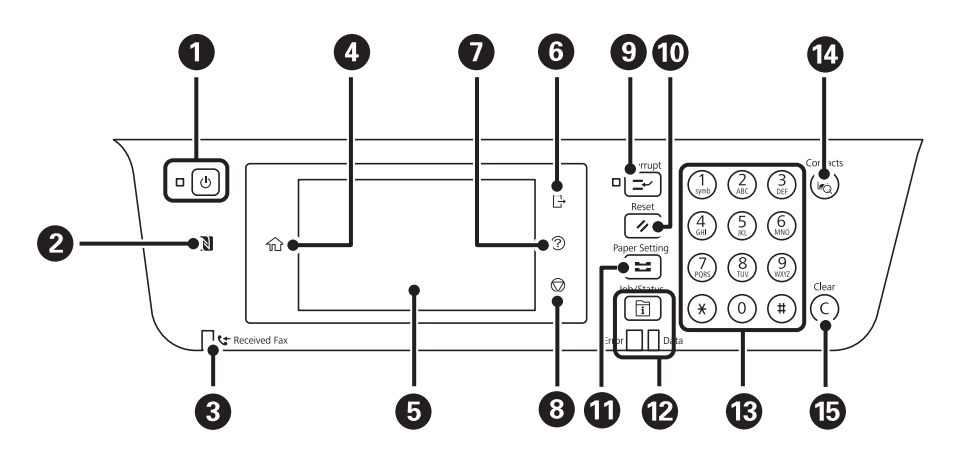

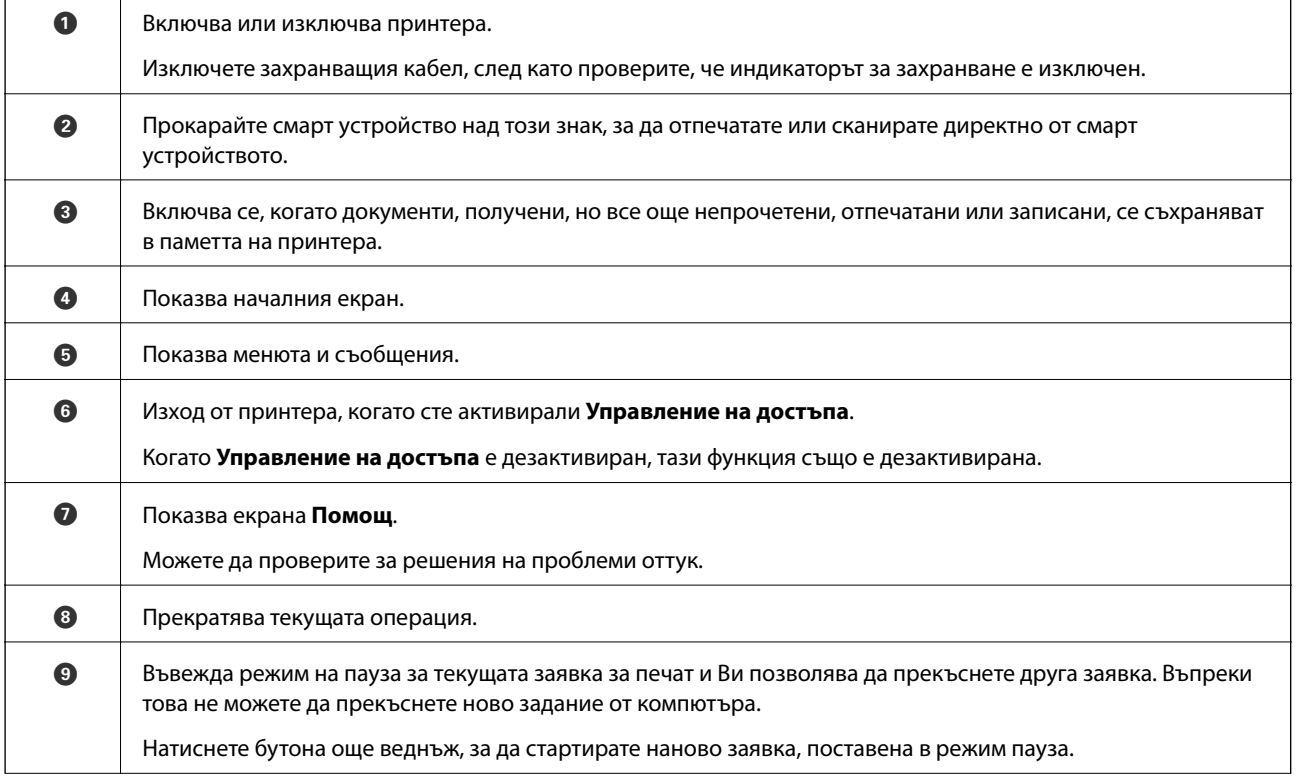

<span id="page-21-0"></span>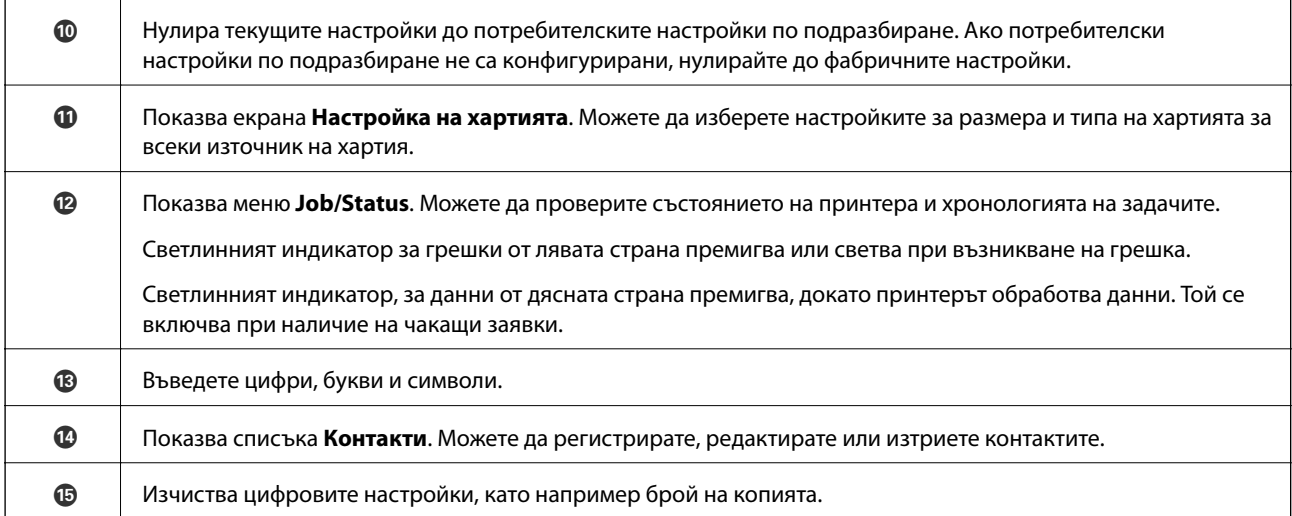

# **Основна конфигурация на екрана**

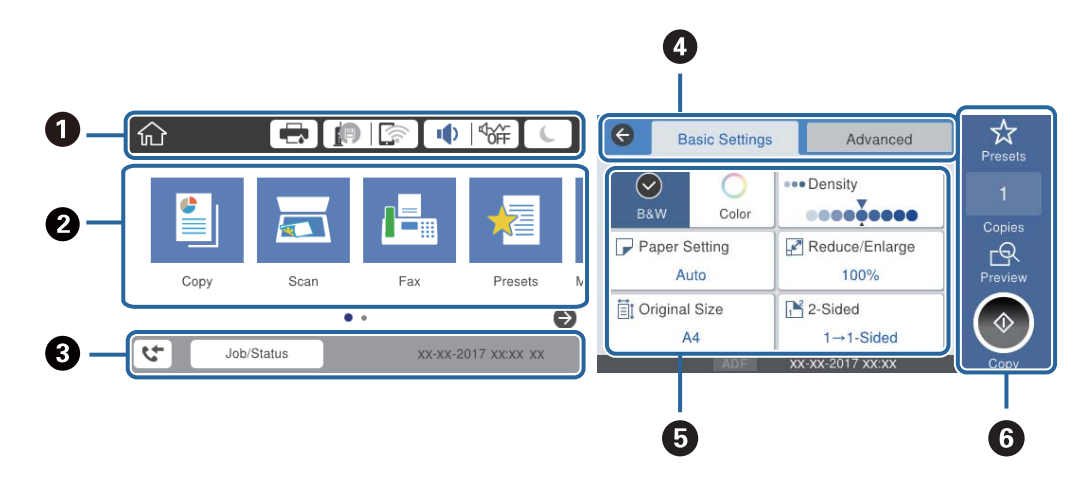

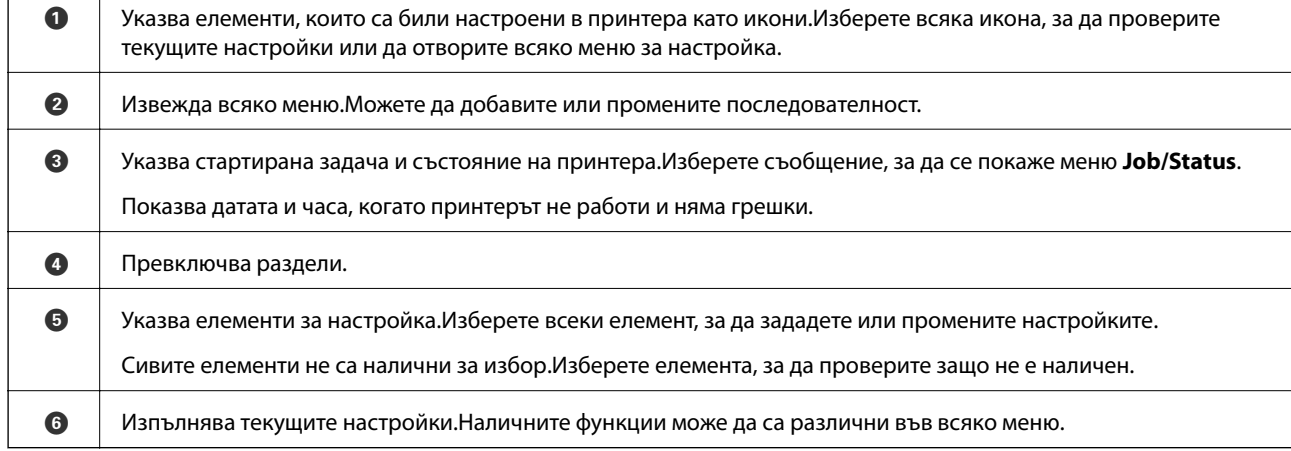

# **Икони, показани на течнокристалния екран**

Следните икони се изобразяват на течнокристалния екран в зависимост от състоянието на принтера.

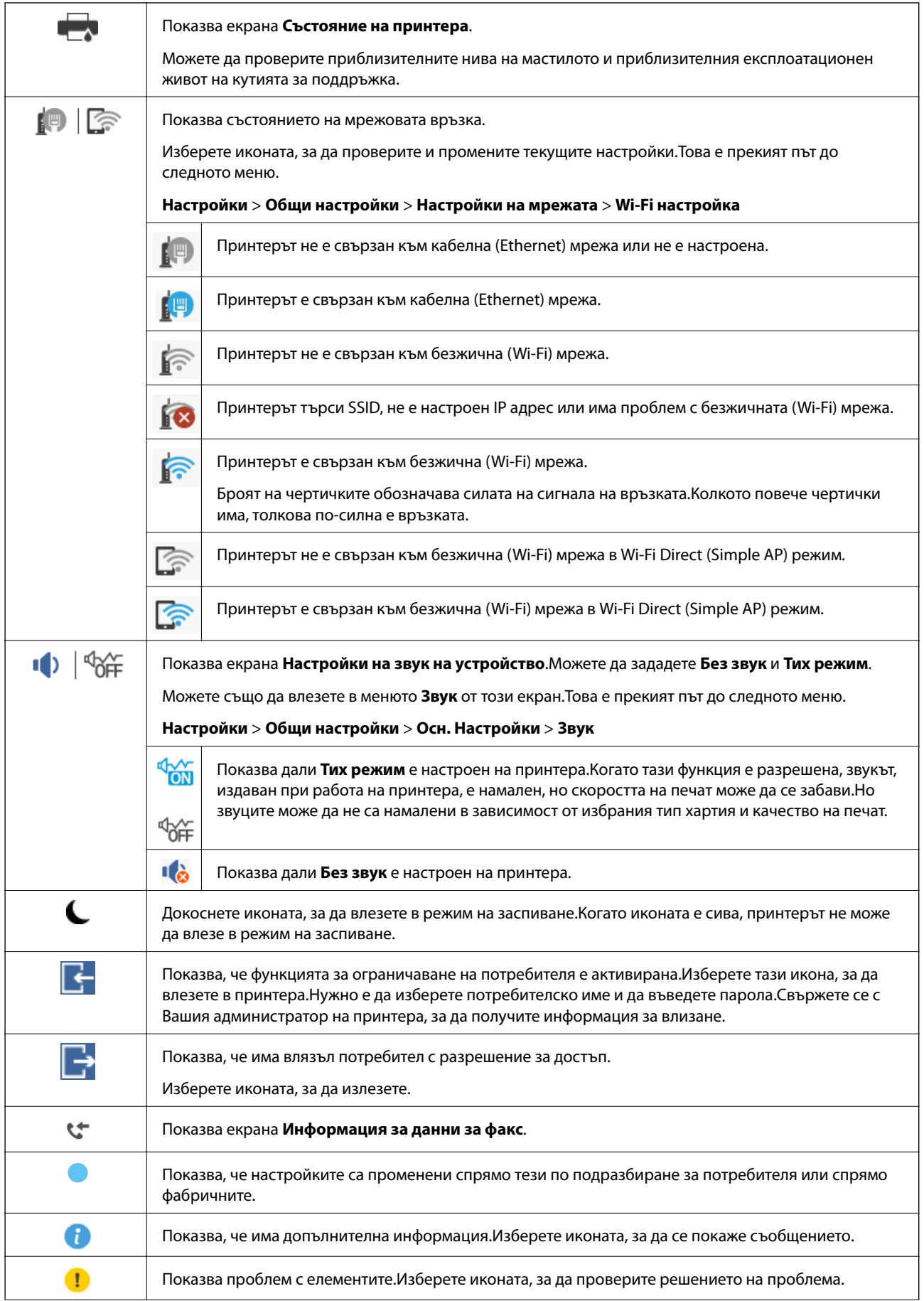

<span id="page-23-0"></span>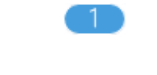

Показва, че има данни, които още не са прочетени, отпечатани или записани.Показаният номер показва броя на елементите с данни.

### **Още по темата**

- & ["Настройки на мрежата" на страница 57](#page-56-0)
- & ["Звук:" на страница 50](#page-49-0)

# **Работа със сензорен екран**

Сензорният екран поддържа следните действия.

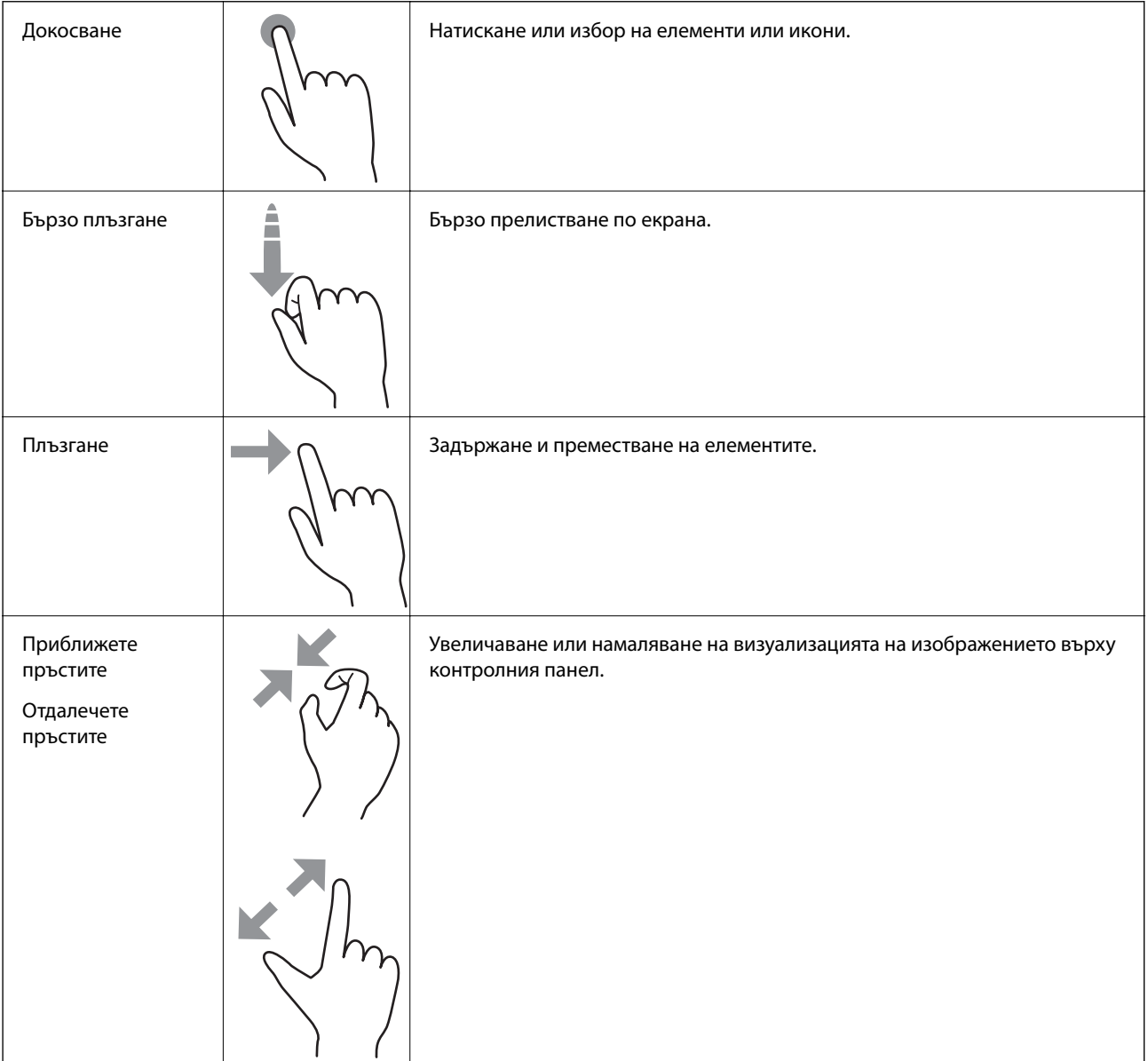

# <span id="page-24-0"></span>**Въвеждане на букви**

Можете да въведете знаци и символи, като използвате клавиатурата на екрана, при регистриране на контакт, извършване на мрежови настройки и т.н.

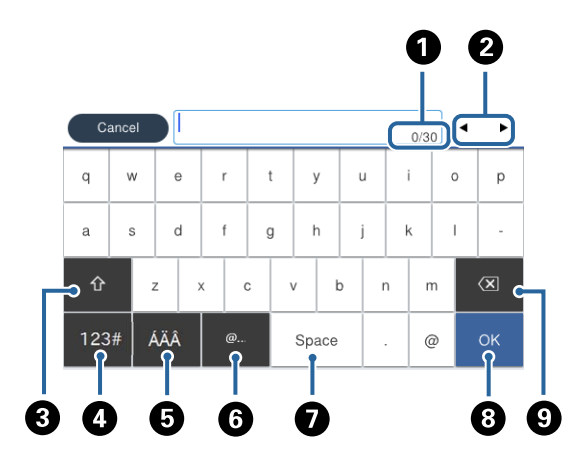

#### *Забележка:*

Иконите, които са налични, варират в зависимост от елемента за настройка.

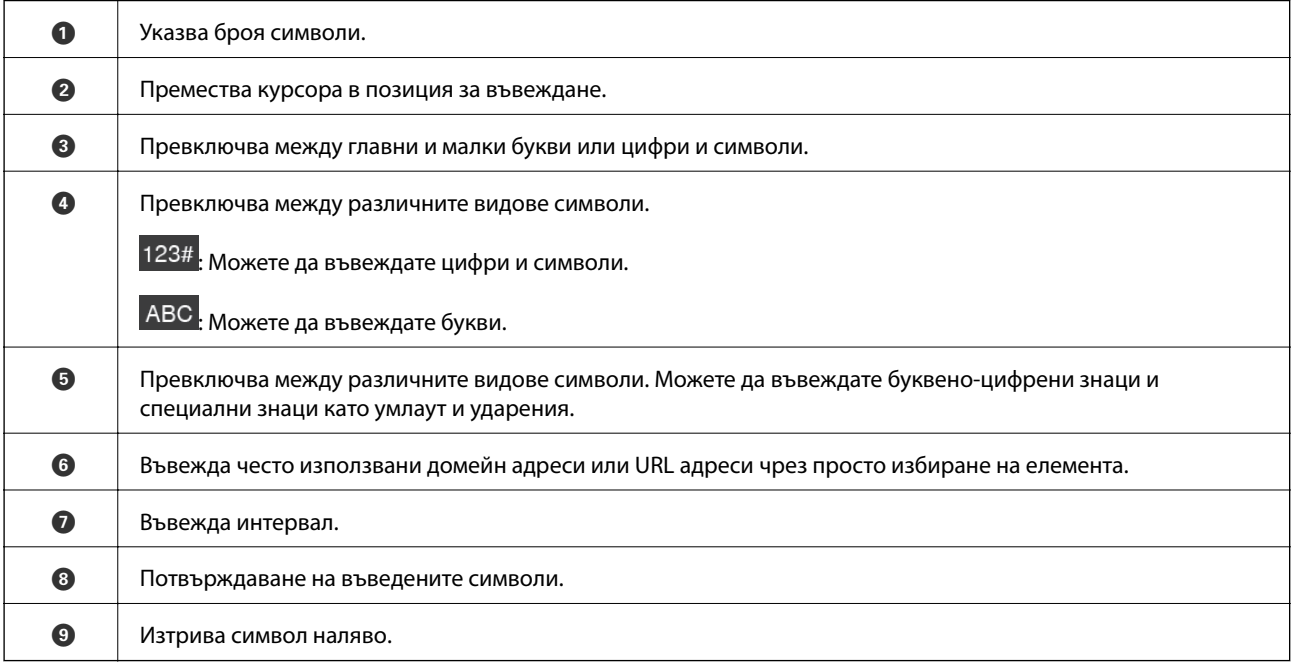

<span id="page-25-0"></span>Ръководство на потребителя

# **Конфигурация на екрана Job/Status**

Натиснете бутона **i** за показване на менюто Job/Status. Можете да проверите състоянието на принтера или на заданията.

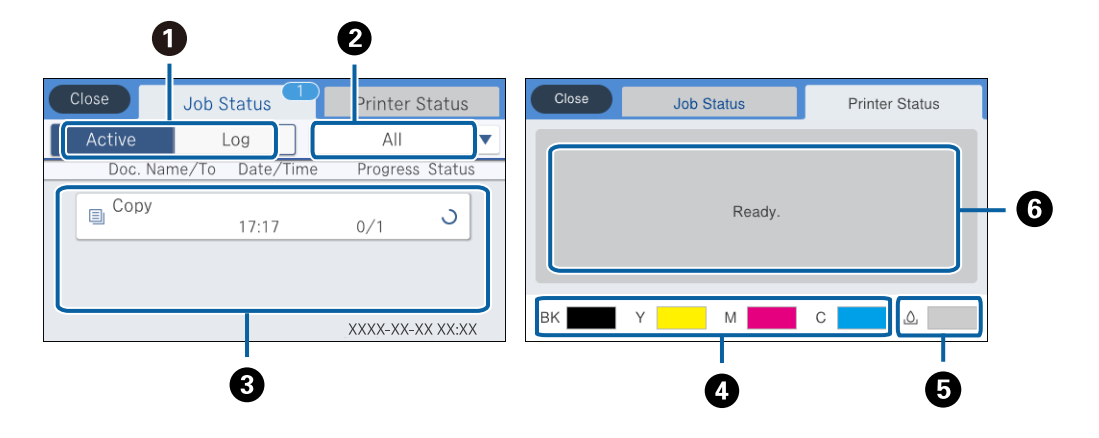

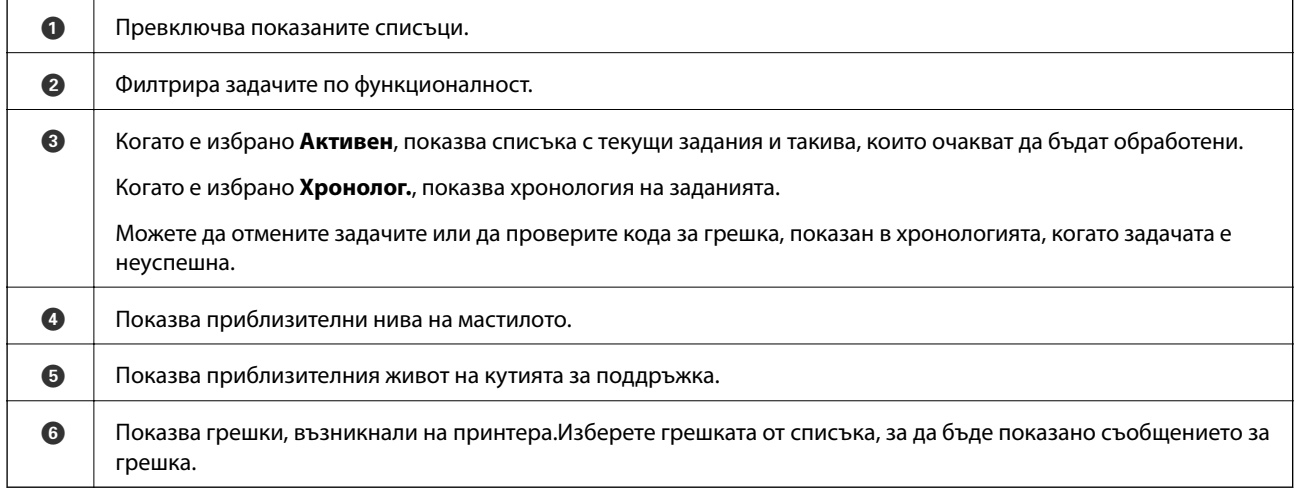

### **Още по темата**

& ["Код за грешка в меню състояние" на страница 213](#page-212-0)

# **Преглед на анимации**

На LCD екрана можете да видите анимации с инструкции за работа, например зареждане на хартия или премахване на заседнала хартия.

❏ Докоснете в дясната страна на LCD екрана: показва се помощен екран.Докоснете **Как да**, после изберете елементите, които искате да видите.

❏ Изберете **Как да** в долната част на оперативния екран: показва се контекстно-зависима анимация.

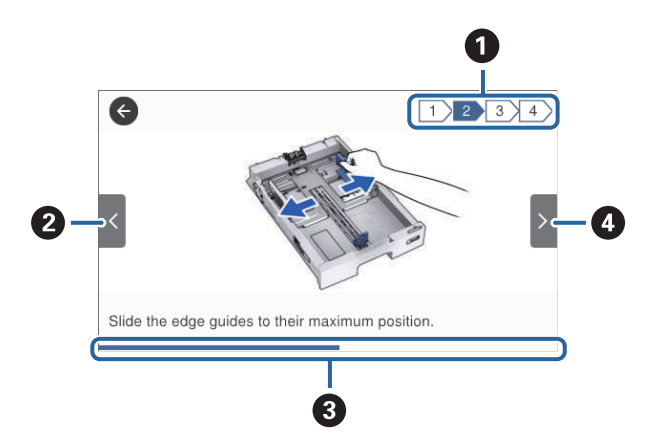

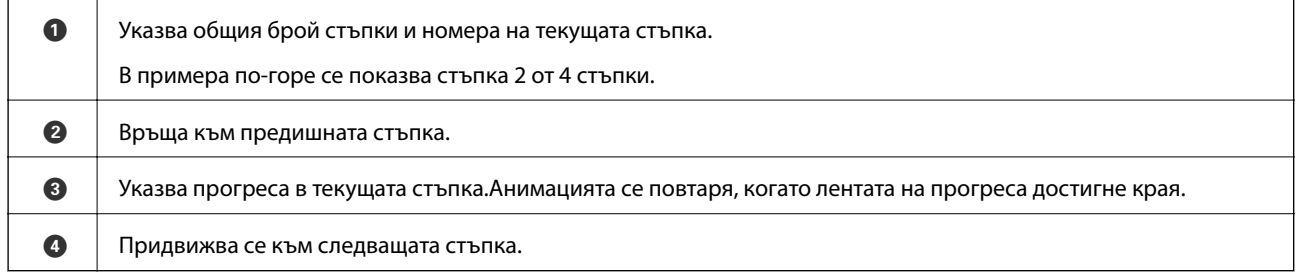

# <span id="page-27-0"></span>**Подготовка на принтера**

# **Зареждане на хартия**

### **Налична хартия и капацитети**

### *Забележка:*

❏ Значението на символите е следното.

**EI**: настройка за 2-странен печат.

 $\left[\begin{matrix} 1 \\ 1 \\ 2 \end{matrix}\right]$ : копиране или печат от контролния панел.

❏ Изведеният размер на хартията се различава в зависимост от драйвера.

# **Оригинална хартия Epson**

Epson препоръчва да използвате оригинална хартия Epson, за да се гарантира високо качество на разпечатките.

### *Забележка:*

- ❏ Оригиналната хартия Epson не е налична при печат с универсален драйвер за принтер на Epson.
- ❏ Достъпността на хартията варира според местоположението. За актуална информация за достъпната във Вашия регион хартия се свържете с отдела за поддръжка на Epson.
- ❏ При печат върху оригинална хартия на Epson с размер, определен от потребителя, наличните настройки за качество на печат са *Стандартен* или *Normal*. Въпреки че някои драйвери на принтери Ви позволяват да изберете по-добро качество на печат, разпечатките се отпечатват с помощта на *Стандартен* или *Normal*.

### **Хартия, която е подходяща за печат на документи**

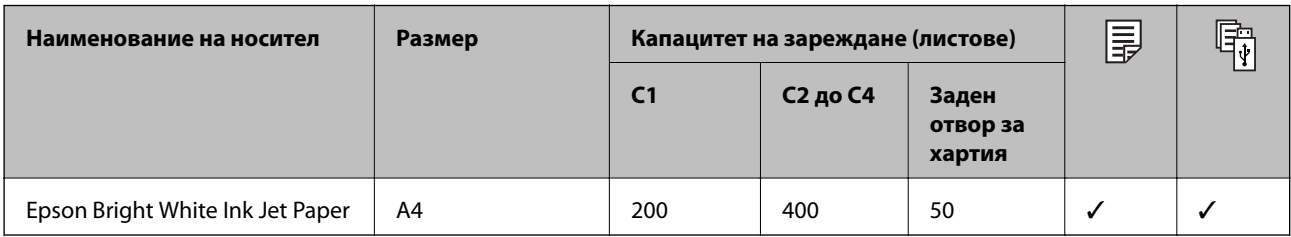

### **Хартия, която е подходяща за печат на снимки**

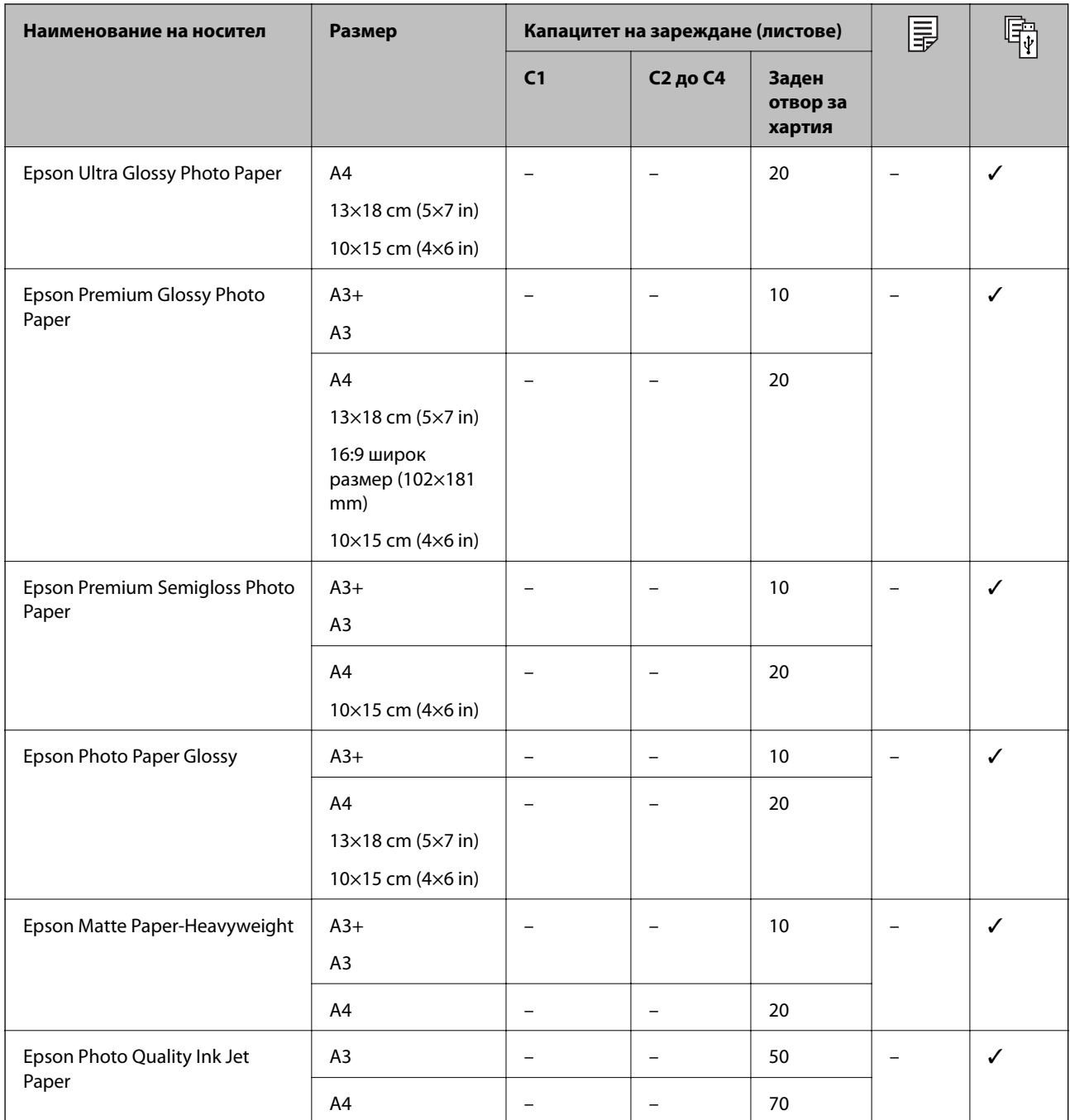

### **Още по темата**

- & ["Наименования и функции на частите" на страница 17](#page-16-0)
- & ["Уеб сайт за техническа поддръжка" на страница 288](#page-287-0)

### **Хартия от търговската мрежа**

### *Забележка:*

8,5×13 in, 8K (270×390 mm), 16K (195×270 mm) и размерите Half letter не са налични, когато се печата с PostScript драйвер на принтера.

### **Обикновени хартии**

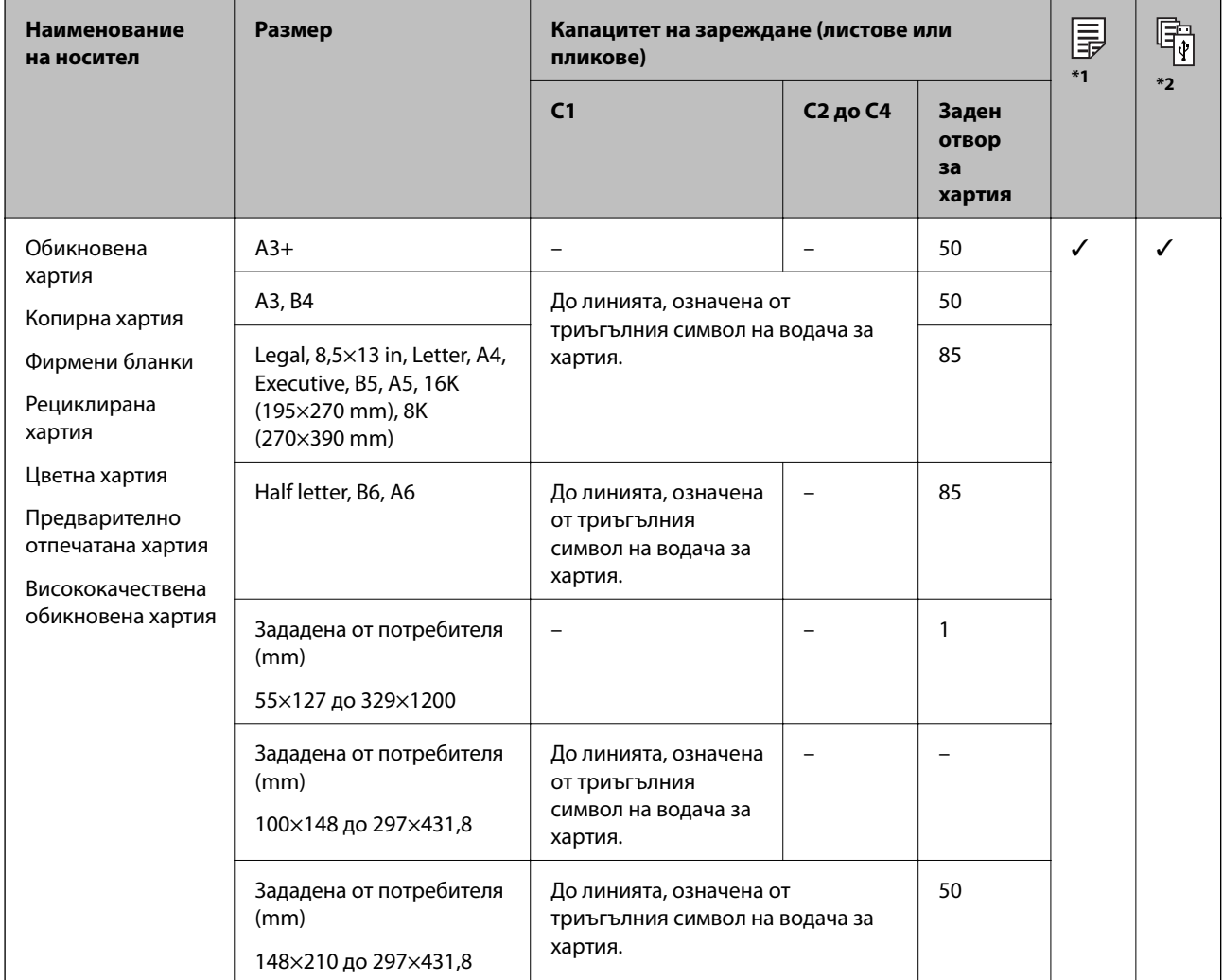

\*1 Не е наличен 2-странен печат в зависимост от комбинацията от тип и размер на хартията.

\*2 Не са налични определени от потребителя размери.

### **Плътни хартии**

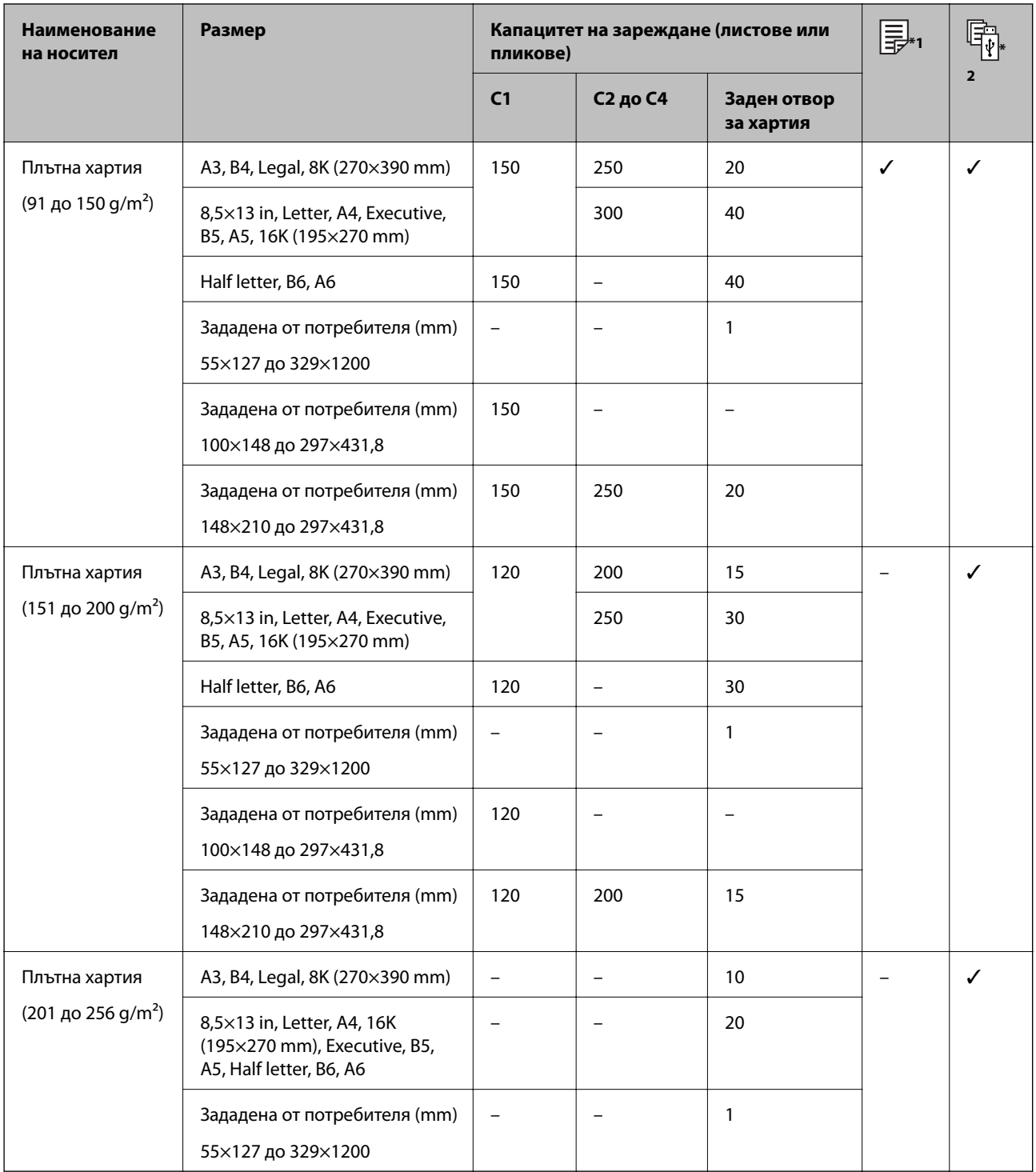

\*1 Не е наличен 2-странен печат в зависимост от комбинацията от тип и размер на хартията.

\*2 Не са налични определени от потребителя размери.

### <span id="page-31-0"></span>**Пликове**

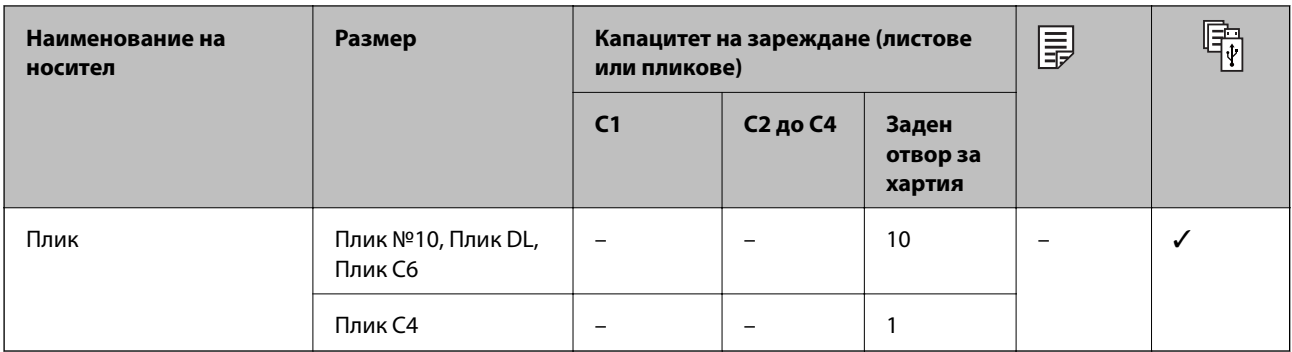

### **Още по темата**

& ["Наименования и функции на частите" на страница 17](#page-16-0)

# **Предпазни мерки за работа с хартия**

- ❏ Прочетете листовете с инструкции, приложени към хартията.
- ❏ За да постигнете висококачествени разпечатки с оригинална хартия на Epson, използвайте хартията в околна среда, указана на спецификациите, доставени с хартията.
- ❏ Не използвайте хартия с влакна, успоредни на късата страна, с широчина по-малко от 105 mm.
- ❏ Разлистете и подравнете краищата на хартията преди зареждане. Не разлиствайте и не огъвайте фотохартия. Това може да повреди страната за печат.

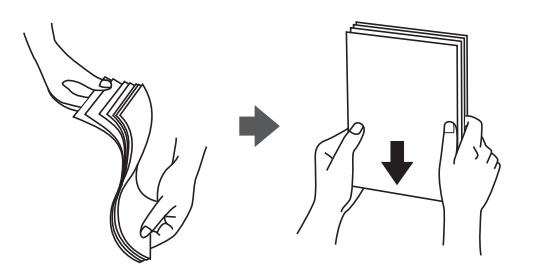

❏ Ако хартията е огъната, изгладете я или я извийте леко в обратната посока преди зареждане. Отпечатването върху огъната хартия може да причини засядане на хартията и размазване на разпечатката.

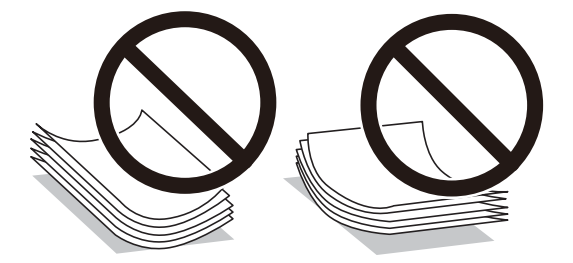

❏ Не използвайте хартия, която е начупена, скъсана, срязана, сгъната, влажна, твърде дебела, твърде тънка или хартия, на която има залепени стикери. Използването на тези типове хартия причинява засядане на хартията и размазване на разпечатката.

<span id="page-32-0"></span>❏ Уверете се, че използвате дълговлакнеста хартия. В случай че не сте сигурни какъв вид хартия използвате, проверете опаковката или се свържете с производителя за потвърждение на нейните технически характеристики.

### **Още по темата**

& ["Спецификации на принтера" на страница 254](#page-253-0)

# **Зареждане на хартия в Касета за хартия**

#### *Забележка:*

Ако допълнителната табла и допълнителните касети за хартия са монтирани, не издърпвайте едновременно две или повече касети за хартия.

1. Уверете се, че принтерът не работи и извадете касета за хартия.

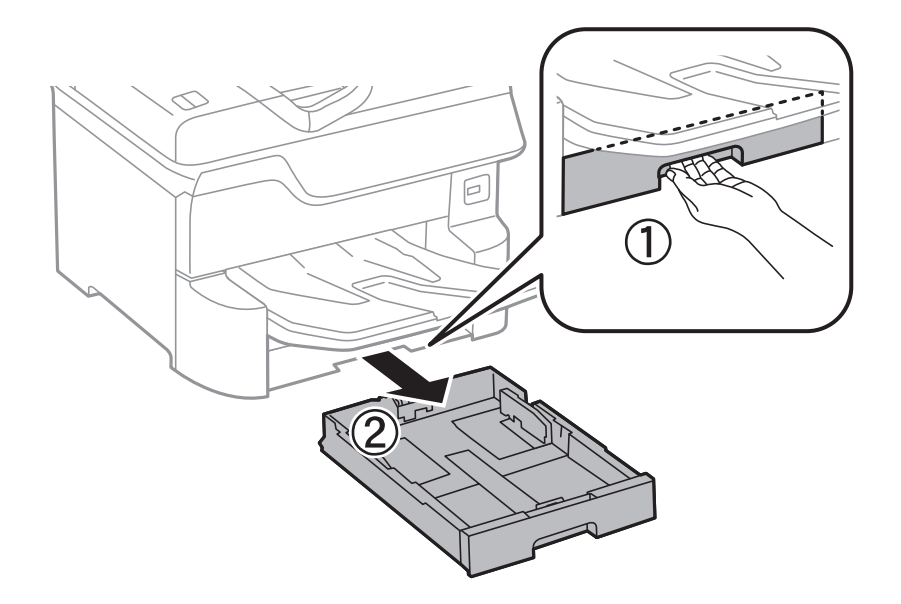

2. Плъзнете предния водач до края, след което плъзнете страничните водачи, за да настроите размера на хартията, който желаете да ползвате.

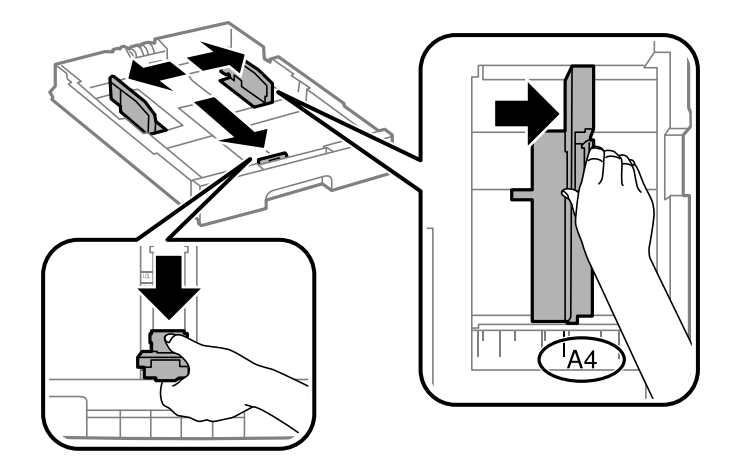

3. Заредете хартия, така че печатаемата страна да сочи надолу, след което плъзнете предния водач към края на хартията.

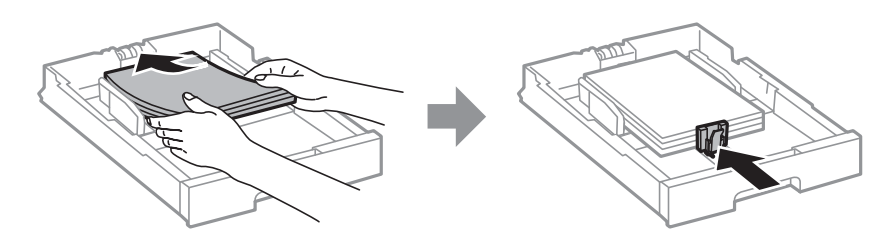

### c*Важно:*

Не зареждайте повече от максималния брой листове, посочен за хартията. При обикновена хартия не зареждайте над линията точно под символа триъгълник във водача за хартията.

4. Проверете дали размерът на етикета съвпада с този на хартията, заредена в касета за хартия. В случай че не съвпада, извадете държача и сменете хартията с размер, какъвто е посочен на етикета.

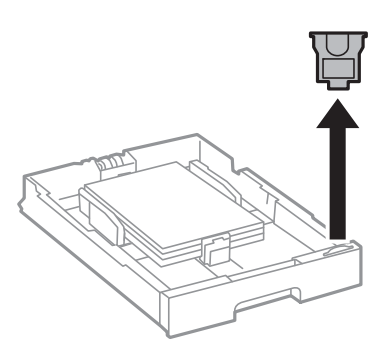

- 5. Вкарайте касета за хартия докрай.
- 6. Когато зареждате тип хартия, който се различава от последния път, задайте типа хартия на контролния панел.

Натиснете бутона , изберете касета за хартия, в която сте заредили хартията, след което задайте типа хартия.

### *Забележка:*

Трябва също да зададете размер на хартията при зареждане на хартия, различна от следните размери.

A3, B4, A4, B5, A5, B6, A6

### **Още по темата**

- & ["Предпазни мерки за работа с хартия" на страница 32](#page-31-0)
- & ["Налична хартия и капацитети" на страница 28](#page-27-0)
- & ["Списък с типове хартия" на страница 38](#page-37-0)

# <span id="page-34-0"></span>**Зареждане на хартия в Заден отвор за хартия**

1. Отворете ограничителя на подаващото устройство и издърпайте поддръжката за хартия.

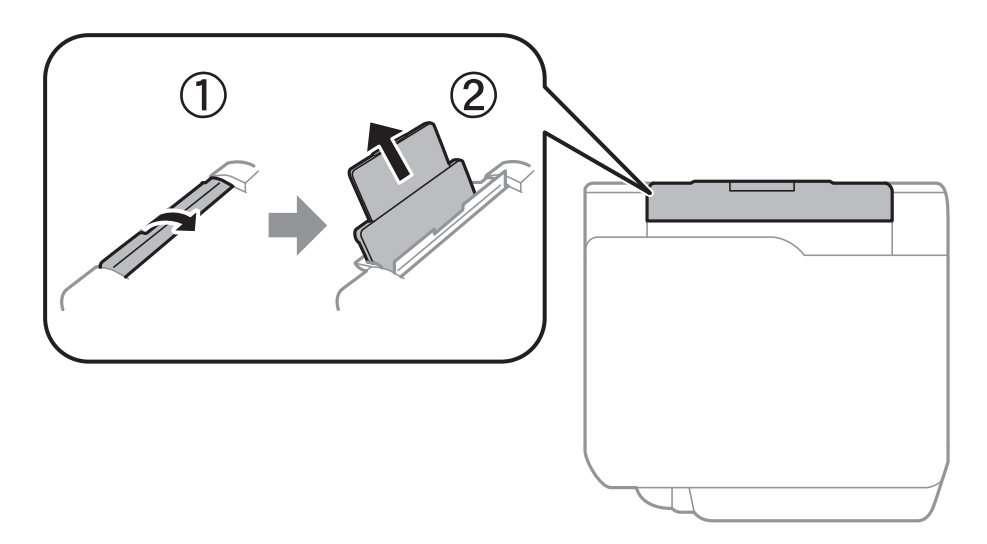

2. Плъзнете водачите на хартия.

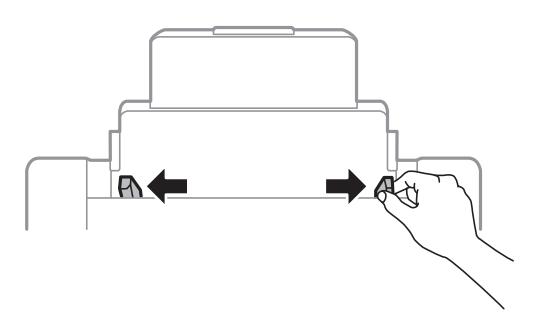

3. Заредете хартия в центъра на заден отвор за хартия, като страната, върху която се печата, трябва да сочи нагоре.

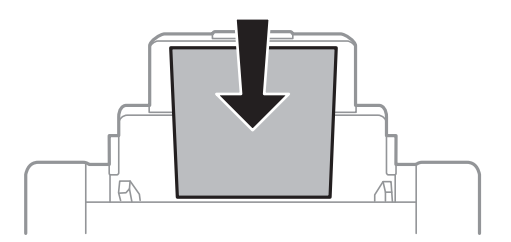

### c*Важно:*

- ❏ Не зареждайте повече от максималния брой листове, посочен за хартията. При обикновена хартия не зареждайте над линията точно под символа триъгълник във водача за хартията.
- ❏ Заредете хартията с късата страна напред. Ако обаче сте определили дългата страна като ширина на зададения от потребителя размер, заредете хартията с дългата страна напред.

Предварително перфорирана хартия

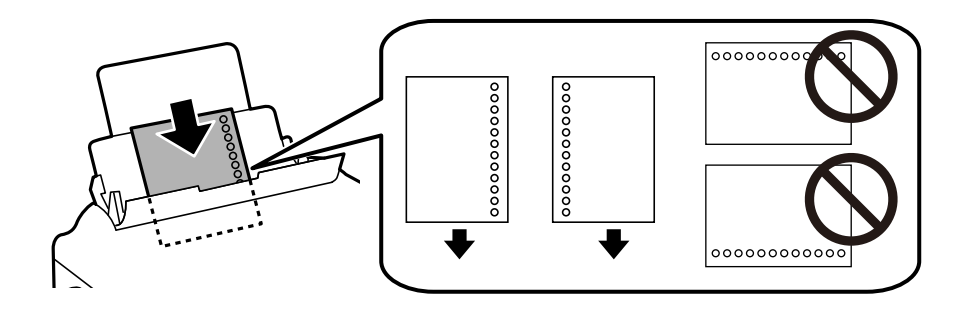

### *Забележка:*

❏ Заредете един лист хартия без отвори за подвързване в лявата или дясната част.

- ❏ Регулирайте позицията за печат във файла, за да избегнете отпечатване върху отворите.
- ❏ Автоматичен двустранен печат не е възможен при перфорирана хартия.
- 4. Плъзнете водачите на хартия към краищата на хартията.

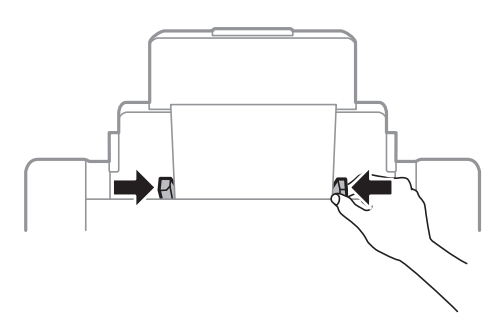

5. От контролния панел задайте размера и типа на хартията, която сте заредили в заден отвор за хартия.

#### *Забележка:*

- ❏ Можете също да изведете екрана за настройки на размера и типа на хартията, като натиснете бутона от контролния панел.
- ❏ Върнете останалата хартия в пакета. Ако я оставите в принтера, хартията може да се огъне или качеството на печат да се влоши.

### **Още по темата**

- & ["Предпазни мерки за работа с хартия" на страница 32](#page-31-0)
- & ["Налична хартия и капацитети" на страница 28](#page-27-0)
- & ["Списък с типове хартия" на страница 38](#page-37-0)
- & ["Зареждане на пликове и предпазни мерки" на страница 37](#page-36-0)
- & ["Зареждане на дълга хартия и предпазни мерки" на страница 38](#page-37-0)
# **Зареждане на пликове и предпазни мерки**

Зареждайте пликовете в центъра на заден отвор за хартия с късия край напред и с капачето надолу и плъзнете водачите към краищата на пликовете.

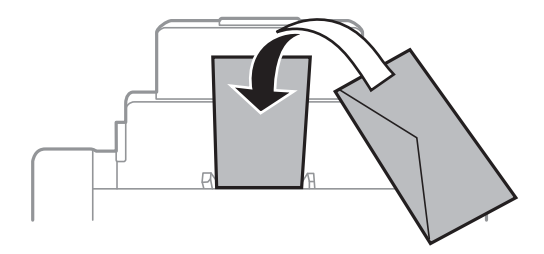

❏ Разлистете и подравнете краищата на пликовете преди зареждане. Когато подредените пликове са се изпълнили с въздух, притиснете ги надолу преди зареждане, за да ги изравните.

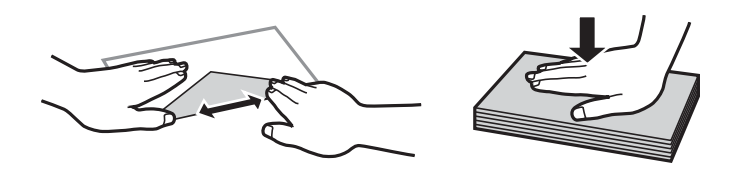

- ❏ Не използвайте пликове, които са намачкани или огънати. Използването на такива пликове причинява засядане на хартията и размазване на разпечатката.
- ❏ Не използвайте пликове със залепващи повърхности на капачето, както и пликове с прозорче.
- ❏ Избягвайте използването на пликове, които са твърде тънки, тъй като могат да се огънат по време на печат.

### **Още по темата**

- & ["Хартия от търговската мрежа" на страница 29](#page-28-0)
- & ["Зареждане на хартия в Заден отвор за хартия" на страница 35](#page-34-0)

# <span id="page-37-0"></span>**Зареждане на дълга хартия и предпазни мерки**

Зареждане на дълга хартия в заден отвор за хартия, като позволите на водещия ръб на хартията да се превърти. Изберете **Дефиниран от потребит.** като настройка за размер на хартията.

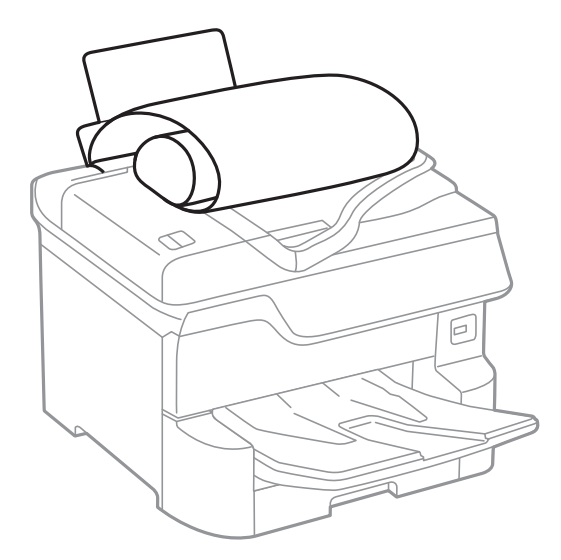

- ❏ Дългата хартия не може да се съхранява в изходната тава. Подгответе кутия, за да се уверите, че хартията не пада върху пода.
- ❏ Не докосвайте хартията, която се подава или извежда. Това може да нарани ръката Ви или да доведе до влошено качество на печат.

# **Още по темата**

- & ["Налична хартия и капацитети" на страница 28](#page-27-0)
- & ["Зареждане на хартия в Заден отвор за хартия" на страница 35](#page-34-0)

# **Списък с типове хартия**

За постигане на оптимални резултати при печат изберете подходящ тип хартия.

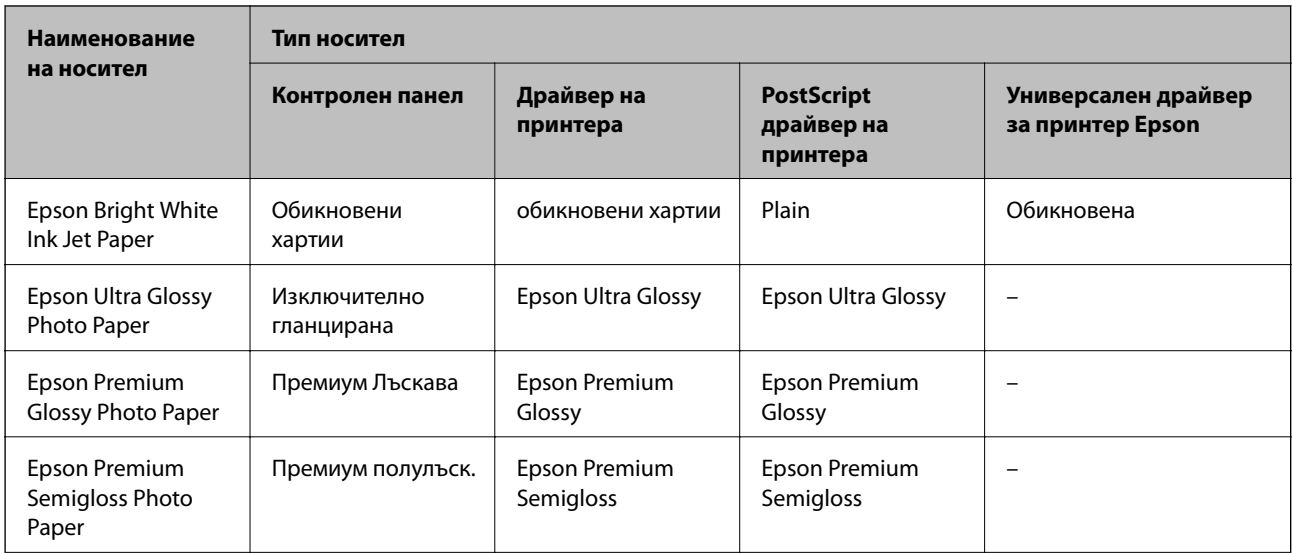

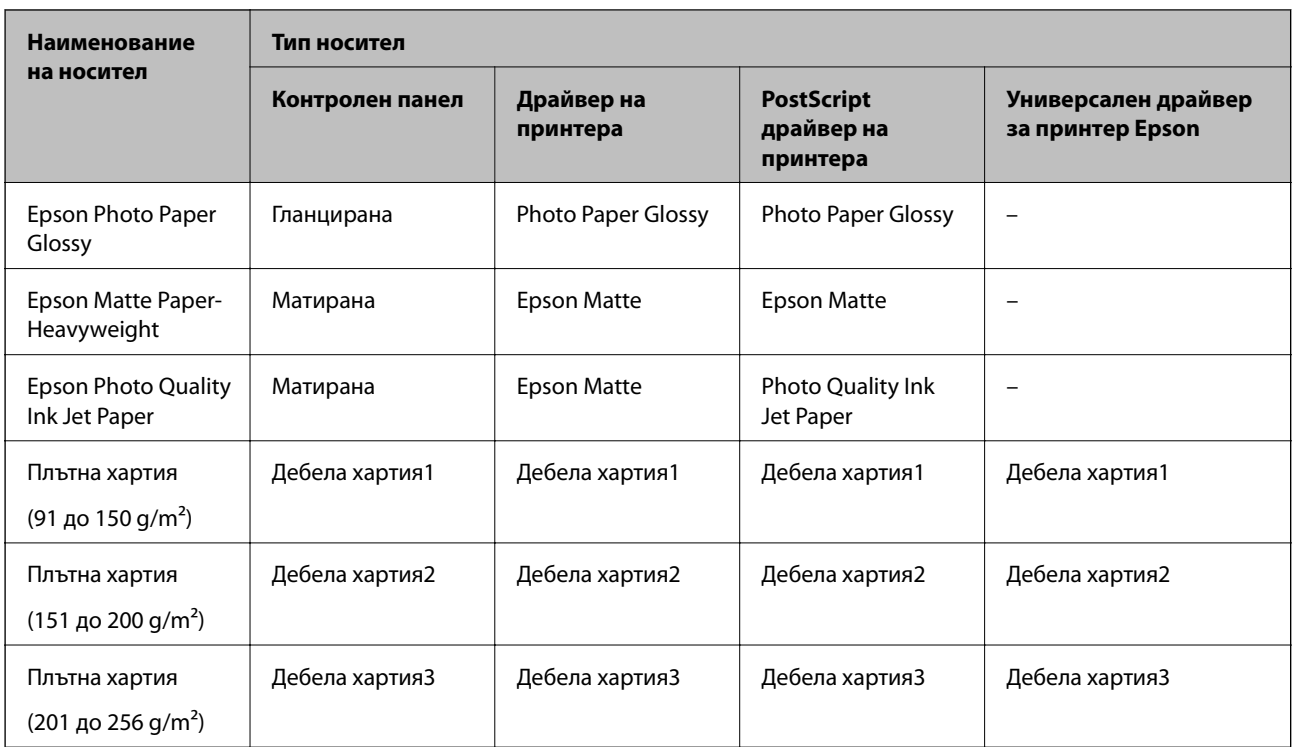

# **Списък с открити размери хартия**

Когато активирате **Авт. откр. Фор. на харт.**, следните размери на хартия се откриват автоматично, когато са заредени в касета за хартия.

A6, B6, A5, Half letter, B5, A4, Letter, B4, Legal, A3, Ledger

Подобни размери хартия, като A4 и Letter например, може да не бъдат правилно разпознати. Ако размери Half letter, Letter, Legal и Leger бъдат разпознати като A5, A4, B4 и A3, натиснете бутона Ни след това задайте правилния размер.

Ако размерите не могат да бъдат разпознати автоматично, натиснете бутона , деактивирайте функцията **Авт. откр. Фор. на харт.** и след това задайте размера на хартията, която сте заредили.

# **Поставяне на оригинали**

Поставете оригиналите върху стъкло на скенера или ADF.

Можете да сканирате няколко оригинала и двете страни на оригиналите едновременно с ADF.

# **Автоматично разпознаване на оригиналния размер**

Когато изберете **Автоматично откриване** като настройка на хартия, следните видове размер на хартията се идентифицират автоматично.

<span id="page-39-0"></span>❏ Вертикално поставяне: A3, B4, A4, B5, A5 (само за стъкло на скенера)

Поставете късия ръб на оригинала към входа за подаване на хартия на ADF или лявата страна на стъкло на скенера.

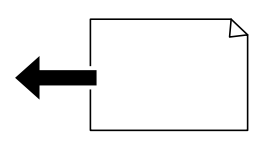

❏ Хоризонтално поставяне: A4, B5, A5

Поставете дългия ръб на оригинала към входа за подаване на хартия на ADF или лявата страна на стъкло на скенера.

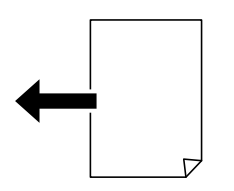

### *Забележка:*

Размерите на следните оригинали може да не се разпознават правилно. Ако размерите не са разпознати, задайте размера ръчно от контролния панел.

- ❏ Оригиналите, които са скъсани, сгънати, намачкани или огънати (ако оригиналите са огънати, изгладете гънката, преди да поставите оригиналите.)
- ❏ Оригинали с много перфорации за подвързване
- ❏ OHP, полупрозрачни оригинали или гланцирани оригинали

# **Достъпни оригинали за ADF**

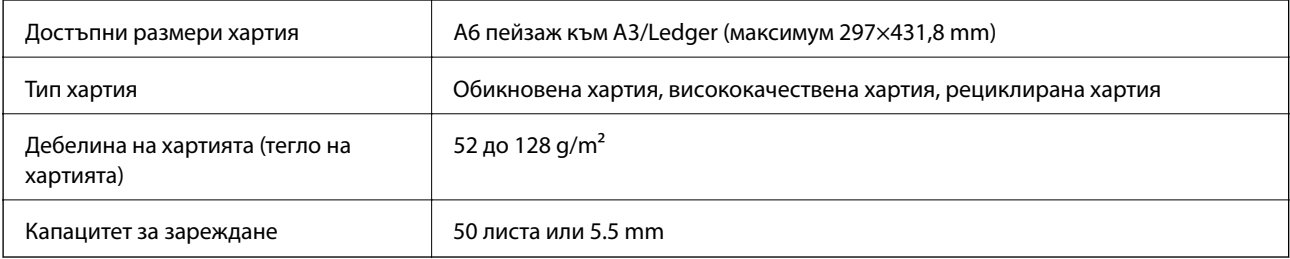

Дори когато оригиналът отговаря на спецификациите за носител, който може да бъде поставен в ADF, той може да не се подава от ADF или качеството на сканиране може да се влоши в зависимост от свойствата или качеството на хартията.

# c*Важно:*

Не подавайте снимки или ценни оригинални изображения в ADF. Неправилното подаване може да намачка или повреди оригинала. Сканирайте тези документи върху стъкло на скенера.

За да предотвратите засядане на хартия, избягвайте поставянето на следните оригинали в ADF. За тези типове използвайте стъкло на скенера.

- ❏ Оригинали, които са скъсани, сгънати, намачкани, повредени или огънати
- ❏ Оригинали с перфорации за подвързване
- ❏ Оригинали, захванати заедно с тиксо, телбод, кламери и т.н.
- ❏ Оригинали, които имат залепени стикери или етикети
- ❏ Оригинали, които са изрязани неправилно или не под прав ъгъл
- ❏ Оригинали, които са подвързани
- ❏ OHP филми, термотрансферна хартия или карбонова хартия

# **Поставяне на оригинали на ADF**

- 1. Подравнете ръбовете на оригиналите.
- 2. Плъзнете водачите за хартия на ADF.

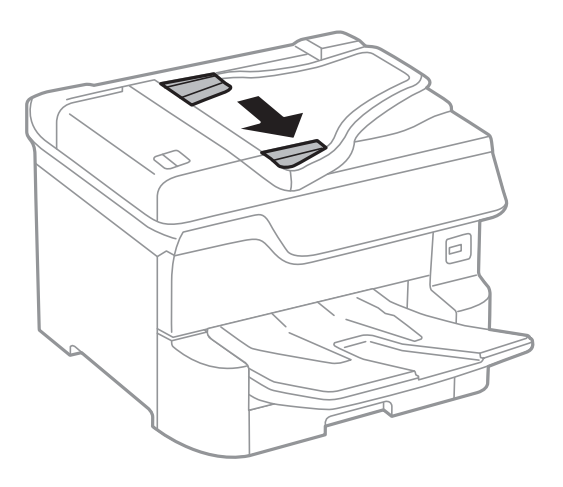

3. Поставете оригиналите в центъра на ADF с лицевата страна нагоре.

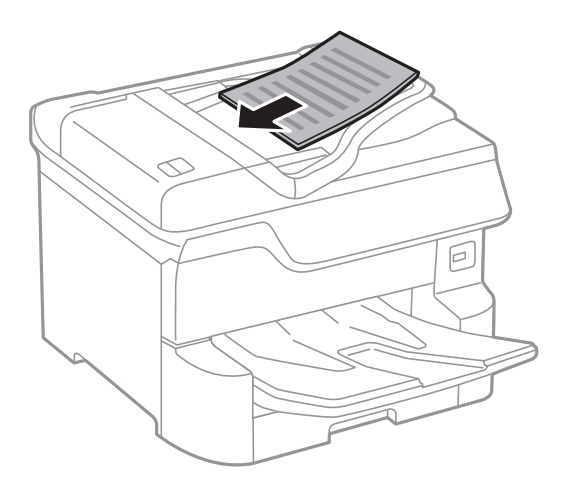

# **Подготовка на принтера**

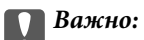

❏ Не зареждайте оригинали над линията точно под триъгълния символ във водача за хартия на ADF.

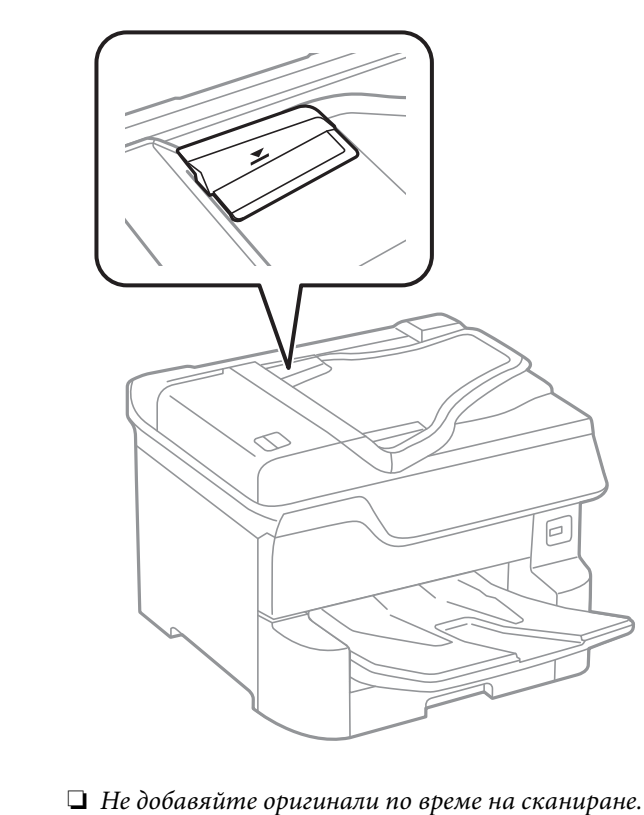

### *Забележка:*

Можете да поставяте оригинали с размер по-малък от А4, така че дългата им страна да сочи към ADF.

4. Плъзнете водачите за хартия на ADF към ръба на оригиналите.

Размерът на оригиналите се открива автоматично.

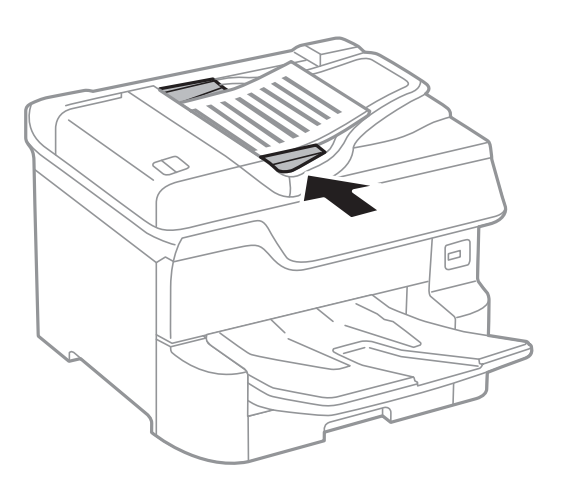

### *Забележка:*

Някои размери могат да не бъдат открити автоматично. В такъв случай изберете размера на оригиналите ръчно.

# **Още по темата**

& ["Достъпни оригинали за ADF" на страница 40](#page-39-0)

# **Поставяне на оригиналите върху ADF за едновременно копиране на 2 изображения**

Поставете оригиналите в посоката, показана на илюстрацията и изберете настройка за ориентацията.

❏ Поставяне на оригинали в посока нагоре: изберете **Нагоре** в контролния панел, както е описано подолу.

**Копиране** > **Разширени** > **Ориент. (ориг.)** > **Нагоре**

Поставете оригиналите в ADF по посока на стрелката.

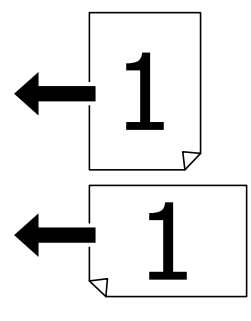

❏ Поставяне на оригинали в посока наляво: изберете **Наляво** в контролния панел, както е описано подолу.

### **Копиране** > **Разширени** > **Ориент. (ориг.)** > **Наляво**

Поставете оригиналите в ADF по посока на стрелката.

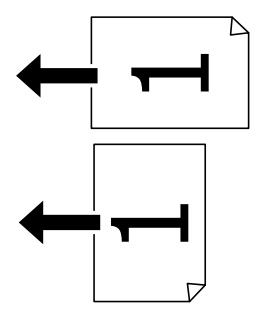

# **Поставяне на оригиналите на Стъкло на скенера**

# !*Внимание:*

Внимавайте да не притиснете пръстите си при затваряне на капака за документи. В противен случай може да се нараните.

# c*Важно:*

При поставяне на обемисти оригинали, като книги, предотвратете попадането на външна светлина директно върху стъкло на скенера.

1. Отворете капака за документи.

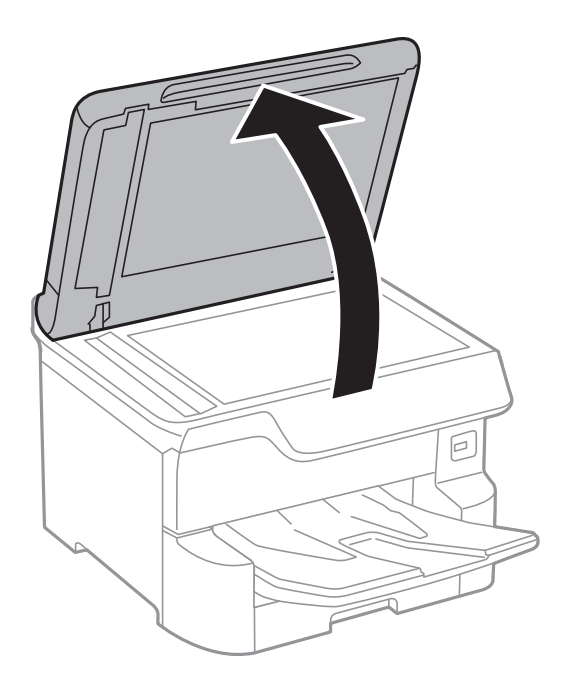

- 2. Почистете праха или петната от стъкло на скенера.
- 3. Поставете оригинала с лицевата страна надолу и го плъзнете до ъгловата маркировка.

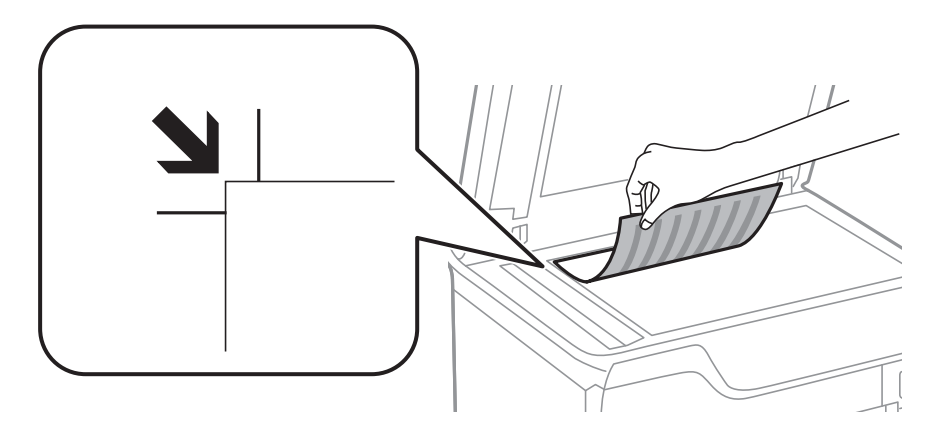

# *Забележка:*

- ❏ Полето от 1,5 mm от горния край или левия край на стъкло на скенера не се сканира.
- ❏ Когато са поставени оригинали в ADF и върху стъкло на скенера, приоритет се дава на оригиналите в ADF.
- 4. Внимателно затворете капака.

Размерът на оригиналите се открива автоматично. Ако размерът не е разпознат, поставете оригиналите отново.

# **Пред Важно:**

Не прилагайте прекалено много сила върху стъкло на скенера или върху капака за документи. В противен случай можете да ги повредите.

# **Подготовка на принтера**

### *Забележка:*

Някои размери могат да не бъдат открити автоматично. В такъв случай изберете размера на оригиналите ръчно.

5. Отстранете оригиналите след сканирането.

### *Забележка:*

Ако оставите оригиналите върху стъкло на скенера дълго време, те може да залепнат към повърхността на стъклото.

# **Поставяне на външно USB устройство**

# **Поставяне и изваждане на външно USB устройство**

1. Поставете външно USB устройство в принтера.

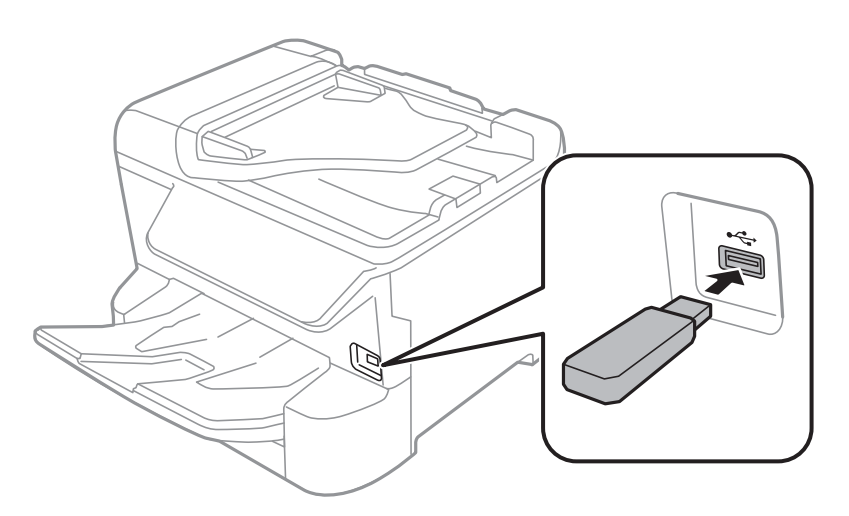

2. Когато приключите с използването на външното USB устройство, извадете устройството.

# **Още по темата**

- & ["Спецификации на външни USB устройства" на страница 258](#page-257-0)
- $\blacktriangleright$  "Получаване на достъп до външно USB устройство от компютър" на страница 45

# **Получаване на достъп до външно USB устройство от компютър**

Можете да записвате или четете данни на външно USB устройство като USB флаш памет, която е поставена в принтера, от компютър.

# **P** Важно:

При споделяне на външно устройство, поставено в принтера, между компютри, свързани чрез USB и по мрежа, достъп за запис се разрешава само за компютрите, свързани чрез метода, който сте избрали в принтера. За запис във външно USB устройство изберете метод на свързване в следното меню на контролния панел на принтера.

*Настройки* > *Общи настройки* > *Настройки на печат* > *Интерфейс на устройство с памет* > *Споделяне на файлове*.

#### *Забележка:*

Отнема известно време да се разпознаят данните от компютър, ако е свързано USB устройство за съхранение с голям капацитет, като напр. устройство, което е 2 TB.

# **Windows**

Изберете външно USB устройство в **Компютър** или **Моят компютър**. Данните на външното USB устройство се показват.

#### *Забележка:*

Ако сте свързали принтера към мрежата, без да използвате диска със софтуер или Web Installer, разпределете USB порт като мрежово устройство. Отворете *Изпълняване* и въведете име на принтера \\XXXXX или IP адреса на принтера \\XXX.XXX.XXX.XXX за *Отваряне:*. Щракнете с десния бутон на мишката върху показаната икона, за да зададете мрежа. Мрежовото устройство се появява в *Компютър* или *Моят компютър*.

# **Mac OS**

Изберете съответната икона на устройството. Данните на външното USB устройство се показват.

#### *Забележка:*

- $□$  За да премахнете външно USB устройство, плъзнете иконата на устройството и я пуснете в иконата на кошчето. В противен случай данните на споделеното устройство може да не се визуализират правилно, когато се постави друго външно USB устройство.
- ❏ За достъп до външно устройство за съхранение през мрежа изберете *Go* > *Connect to Server* от менюто на работния плот. Въведете име на принтер cifs://XXXXX или smb://XXXXX (където "xxxxx" е името на принтера) в *Адрес на сървъра*, след което щракнете върху *Свържи се*.

# **Управление на контакти**

Регистрирането на списък с контакти Ви позволява да въвеждате лесно мястото на доставяне. Можете да регистрирате до 2,000 записа и да използвате списъка с контакти, когато въвеждате номер на факс, указвате местоназначение за прикачване на сканирано изображение към имейл или записвате сканирано изображение в мрежова папка.

Можете също да използвате контакти в LDAP сървъра.

Вижте Ръководство на администратора за използване на контакти в LDAP сървъра.

# **Регистриране или редактиране на контакти**

#### *Забележка:*

Преди да регистрирате контакти се уверете, че сте конфигурирали и настройките на имейл сървъра, за да използвате имейл адреса.

- 1. Изберете **Настройки** от началния екран.
- 2. Изберете **Диспечер на Контакти**, след това изберете **Регистриране/изтриване**.
- 3. Направете едно от следните неща.
	- ❏ За да регистрирате нов контакт, изберете **Доб. Запис**, след което изберете **Добавяне на контакт**.
	- ❏ За да редактирате контакт, изберете целевия контакт, след което изберете **Редактир.**.
	- ❏ За да изтриете контакт, изберете целевия контакт, изберете **Изтриване**, след което изберете **Да**. Не е необходимо да извършвате следващи процедури.

### *Забележка:*

Можете да регистрирате адрес, който е регистриран в LDAP сървъра в локалния списък с контакти на принтера. Отворете запис, след което изберете *Регистриране в Контакти*.

- 4. Когато регистрирате нов контакт, изберете типа контакт, който искате да регистрирате. Пропуснете тази процедура, когато искате да редактирате или изтриете контакт.
	- ❏ Факс: регистрирайте контакт (номер на факс), за да изпратите факс.
	- ❏ Имейл: регистрирайте имейл адрес, за да изпратите сканирано изображение или да препратите получения факс.
	- ❏ Мрежова папка/FTP: регистрирайте мрежова папка, за да запишете сканирано изображение или за препращане на получения факс.
- 5. Въведете информацията за адреса за регистриране. Въведете необходимите елементи, след което извършете други настройки, ако е необходимо.

### *Забележка:*

При въвеждане на номер на факс въведете външен код за достъп в началото на номера на факса, в случай че Вашата телефонна система е PBX и Ви е необходим код за достъп до външна линия. Ако кодът за достъп е бил зададен в настройката за *Тип на линията*, въведете диез (#) вместо действителния код за достъп. За да добавите пауза (продължаваща три секунди), по време на избиране, въведете тире (-).

6. Изберете **OK**.

# **Регистриране или редактиране на групирани контакти**

Добавянето на контакти към група Ви позволява да изпращате факс или сканирано изображение по имейл до множество избрани контакти едновременно.

- 1. Изберете **Настройки** от началния екран.
- 2. Изберете **Диспечер на Контакти**, след това изберете **Регистриране/изтриване**.
- 3. Направете едно от следните неща.
	- ❏ За да регистрирате нова група, изберете **Доб. Запис**, след което изберете **Добавяне на група**.
	- ❏ За да редактирате група, изберете целевата група, след което изберете **Редактир.**.
	- ❏ За да изтриете група, изберете целева група, изберете **Изтриване**, след което изберете **Да**. Не е необходимо да извършвате следващи процедури.
- 4. Когато регистрирате нова група, изберете типа група, която искате да регистрирате. Пропуснете тази процедура, когато искате да редактирате група.
	- ❏ Факс: регистрирайте контакт (номер на факс), за да изпратите факс.
	- ❏ Имейл: регистрирайте имейл адрес, за да изпратите сканирано изображение или да препратите получения факс.
- 5. Въведете или редактирайте **Име на групата (задължително)** за групата.
- 6. Изберете **Контакт(и), добавен(и) към Група (задължит.)**.
- 7. Изберете контактите, които искате да регистрирате в групата.

# *Забележка:*

❏ Можете да регистрирате до 200 контакта.

- $\Box$  За да отмените избора на контакт, докоснете го отново.
- 8. Изберете **Затвори**.
- 9. Задайте останалите необходими настройки.
	- ❏ Номе. за регист.: задава номер за група.
	- ❏ Индексна дума: задава индекс за група.
	- ❏ Зад. честа употреба: регистрира като често използвана група. Групата се показва в горната част на екрана, където задавате адреса.
- 10. Изберете **OK**.

# **Регистриране на често използвани контакти**

Когато регистрирате често използвани контакти, те се показват в горната част на екрана, където задавате адрес.

- 1. Изберете **Настройки** от началния екран.
- 2. Изберете **Диспечер на Контакти**, след това изберете **Често срещан**.
- 3. Изберете вида на контакта, който искате да регистрирате.
- 4. Изберете **Редактиране**.

# *Забележка:*

За да редактирате реда на контактите, изберете *Сортиране*.

5. Изберете често използвани контакти, които искате да регистрирате, след което изберете **OK**.

# *Забележка:*

- ❏ За да отмените избора на контакт, докоснете го отново.
- ❏ Можете да търсите адреси в списъка с контакти. Въведете ключова дума за търсене в полето в горната част на екрана.
- 6. Изберете **Затвори**.

# **Регистриране на контакти в компютър**

С помощта на Web Config можете да създадете списък с контакти на Вашия компютър и да го импортирате на принтера.

За повече подробности вижте Ръководство на администратора.

# **Архивиране на контакти с помощта на компютър**

С помощта на Web Config, можете да архивирате данните, съхранени на принтера, в компютъра си.

За повече подробности вижте Ръководство на администратора.

Данните за контакти могат да бъдат изгубени при повреда на принтера. Препоръчваме Ви да правите резервно копие на данните при всяко актуализиране. Epson не носи отговорност за загуба на данни, за архивиране или възстановяване на данни и/или настройки дори по време на гаранционния период.

# **Регистриране на предпочитаните от Вас настройки като предварителни настройки**

Можете да регистрирате често използвани настройки за копиране, факс и сканиране като предварителни настройки.Можете да регистрирате до 50 записа.Ако не можете да редактирате предварителните настройки, те може да са заключени от администратор.Свържете се с Вашия администратор на принтера, за да получите съдействие.

За да регистрирате предварителна настройка, изберете **Предв.настр.** от началния екран, след което изберете **Добавяне на нов** и накрая изберете функцията, за която желаете да регистрирате контакт.Направете необходимите настройки, изберете  $\mathcal{X}_{\mathbf{F}}$  и въведете име за предварителната настройка.

За да заредите регистрирана предварителна настройка, трябва да я изберете от списъка.

Можете също да регистрирате текущия адрес и настройки, за да изберете на екрана за всяка функция.

За да промените регистрираните настройки, променете настройките на екрана за всяка функция и

изберете X Изберете Регистриране в предв. настройки, след което изберете целта, която искате да презапишете.

# **Опции на менюто за Предв.настр.**

Изберете > на регистрираната предварителна настройка, за да се покажат подробности за регистрираните настройки.Можете да промените регистрираното име, като изберете името на екрана с детайли.

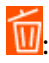

Изтрива регистрираната предварителна настройка.

# Доб. /Махни:

Добавя или изчиства регистрираната предварителна настройка на началния екран като икона за бърз достъп.

Използ. т. настро.:

Зарежда регистрираната предварителна настройка.

# **Опции на менюто за Настройки**

Изберете **Настройки** на началния екран на принтера, за да правите различни настройки.

# **Опции на менюто за Общи настройки**

Изберете менютата от контролния панел, както е описано по-долу.

# **Настройки** > **Общи настройки**

# **Осн. Настройки**

Изберете менютата от контролния панел, както е описано по-долу.

# **Настройки** > **Общи настройки** > **Осн. Настройки**

Не можете да променяте настройки, които са заключени от Вашия администратор.

Яркост на LCD:

Регулиране яркостта на LCD екрана.

### Звук:

Регулира силата на звука и избира вид звук.

### Таймер за сън:

Регулира периода за влизане в режим на заспиване (енергоспестяващ режим), когато принтерът не е изпълнил никакви действия. LCD екранът става черен при изтичане на зададеното време.

### Таймер за изключване:

Вашият продукт може да има тази функция или функцията **Настр. за изкл.** в зависимост от мястото на покупка.

Изберете тази настройка, за да изключите принтера автоматично, когато не се използва за указан период от време. Можете да зададете интервала преди активиране на управление на захранването. Всяко увеличение на времето ще се отрази на енергийната ефективност на продукта. Мислете за околната среда преди да направите всякакви промени.

### Настр. за изкл.:

Вашият продукт може да има тази функция или функцията **Таймер за изключване** в зависимост от мястото на покупка.

## ❏ Изкл. при неакт.

Изберете тази настройка, за да изключите принтера автоматично, ако не се използва за указан период от време. Всяко увеличение на времето ще се отрази на енергийната ефективност на продукта. Мислете за околната среда преди да направите всякакви промени.

❏ Изкл. при прекъсване на връзката

Изберете тази настройка, за да изключите принтера след 30 минути, когато всички портове, включително портът LINE, са изключени. Тази функция може да не е налична в зависимост от региона Ви.

### Настройки на дата/час:

❏ Дата/час

Въведете текущи дата и час.

❏ Лятно часово време

Изберете подходящата настройка за лятно часово време, приложима във вашия регион.

❏ Разлика във времето

Въведете часовата разлика между местно време и UTC (координирано универсално време).

# Държава/регион:

Изберете държавата или региона, в който използвате принтера. Ако промените държавата или региона, настройките на факса се връщат до тези по подразбиране и трябва да ги изберете отново.

# Език/Language:

Изберете език за LCD екрана.

# Стартов екран:

Задайте първоначалното меню, показано на LCD екрана, когато принтерът се включва и **Интервал за операцията** е активирано.

### Редактиране Нач. екран:

Променя изгледа на иконите на LCD екрана. Можете също да добавяте, изтривате и сменяте икони.

# Тапет:

Променя цвета на фона на LCD екрана.

## Интервал за операцията:

Изберете **Вкл.**, за да се върнете в първоначалния екран, когато не са изпълнени никакви действия за указаното време. Когато са приложени ограничения за потребителя и няма изпълнени действия за указаното време, Вашата сесия изтича и се връщате в първоначалния екран.

# Клавиат.:

Променя изгледа на клавиатурата на LCD екрана.

## Предупреждение за брой цветен печат:

Изберете **Вкл.** за извеждане на съобщение за потвърждение, което пита дали искате да продължите да отпечатвате, когато задание за печат в скала на сивото се брои за цветно задание за печат.

# Екран по подразбиране (Job/Status):

Изберете информацията по подразбиране, която искате да се показва, когато натиснете бутона $\overline{1}$ .

## **Още по темата**

- & ["Пестене на енергия" на страница 62](#page-61-0)
- & ["Въвеждане на букви" на страница 25](#page-24-0)

# **Настройки на печат**

Изберете менютата от контролния панел, както е описано по-долу.

# **Настройки** > **Общи настройки** > **Настройки на печат**

Не можете да променяте настройки, които са заключени от Вашия администратор.

### Настр. източник на хартия:

### Настройка на хартията:

Изберете източник на хартията, за да укажете размера и вида на хартията, която сте заредили. Когато **Авт. откр. Фор. на харт.** е разрешено, принтерът открива размера на хартията, която сте заредили.

### Приоритет на Заден отвор за хартия:

Изберете **Вкл.**, за да дадете приоритет на хартия, заредена в заден отвор за хартия.

### A4/Letter авт. превключване:

Изберете **Вкл.**, за да подадете хартия от източника, зададен на формат A4 при отсъствие на източник на хартия, зададен на формат Letter, като освен това подава хартия от източника, зададен на формат Letter при отсъствие на източник на хартия, зададен на формат A4.

### Настройки за авт. избор:

Изберете **Вкл.** за всяка от следните настройки за автоматично отпечатване на хартия от всеки източник, който съдържа хартия, която отговаря на Вашите настройки за хартията.

- ❏ Копиране
- ❏ Факс
- ❏ Други

### Бележка за грешка:

Изберете **Вкл.**, за да се покаже съобщение за грешка, когато избрания размер или тип хартия не отговаря на заредената хартия.

### Авт. показване на настройка за хартия:

Изберете **Вкл.**, за да се покаже екранът **Настройка на хартията** при зареждане на хартия в източника на хартия. Ако деактивирате тази функция, не може да печатате от iPhone или iPad, използвайки AirPrint.

# Език на печатане:

Изберете език за печат за USB или мрежов интерфейс.

#### Универ. настр. за печат:

Тези настройки за печат се прилагат, когато за разпечатване използвате външно устройство без помощта на драйвера на принтера.

#### Горно изместване:

Нагласете горното поле на хартията.

#### Ляво изместване:

Нагласете лявото поле на хартията.

### Горно изместване на задната страна:

Нагласете горното поле за гърба на листа при двустранен печат.

### Ляво изместване на задната страна:

Нагласете лявото поле за задното поле на листа при двустранен печат.

### Провери ширината на хартията:

Изберете **Вкл.**, за да проверите широчината на хартията преди печат. Тази функция не позволява печат извън краищата на хартията, когато настройката за размера й не е коректна, но може да намали скоростта на печат.

# Пропусни празна страница:

Автоматично прескача празните страници от данните за печат.

### PDL конфигурация на печат:

Изберете опциите PDL конфигурация на печат, които искате да използвате за PCL или PostScript печат.

### Общи настройки:

❏ Размер на хартията

Изберете размер на хартия по подразбиране за PCL или PostScript печат.

❏ Вид хартия

Изберете тип хартия по подразбиране за PCL или PostScript печат.

❏ Ориентация

Изберете ориентация по подразбиране за PCL или PostScript печат.

❏ Качество

Изберете качество на печат по подразбиране за PCL или PostScript печат.

❏ Режим за пестене на мастило

Изберете **Вкл.**, за да спестите мастило чрез намаляване плътността на отпечатване.

#### **Подготовка на принтера**

#### ❏ Ред на печатане

Последна страница отгоре:

Започва да печата от първата страница на файла.

Първа страница отгоре:

Започва да печата от последната страница на файла.

❏ Брой копия

Задава броя на копията за отпечатване.

❏ Поле за подвързване

Избира позицията за подвързване.

❏ Автоматично изваждане на хартия

Изберете **Вкл.**, за да извадите хартията автоматично, когато отпечатването бъде спряно при текущо задание за печат.

❏ 2-странен печат

Изберете **Вкл.** за двустранен печат.

# Меню на PCL:

❏ Източник на шрифт

Резидент

Изберете, за да използвате предварително инсталиран на принтера шрифт.

Изтегляне

Изберете, за да използвате шрифт, който сте изтеглили.

❏ Размер на шрифт

Изберете номер на шрифта по подразбиране от източника на шрифта по подразбиране. Наличният брой варира в зависимост от настройките, които сте направили.

❏ Стъпка

Задайте стъпка на шрифта по подразбиране ако той е мащабируем и фиксиран за стъпката. Можете да изберете от 0,44 до 99,99 cpi (символа за инч), с нарастване от 0,01.

Този елемент може да не се появи в зависимост от настройките за източник или номер на шрифта.

❏ Височина

Задава височината на шрифта по подразбиране ако той е мащабируем и пропорционален. Можете да изберете от 4,00 до 999,75 пункта, с нарастване от 0,25.

Този елемент може да не се появи в зависимост от настройките за източник или номер на шрифта.

❏ Задаване на символ

Изберете набора от символи по подразбиране. Ако шрифтът, който сте избрали от настройката за източник, и номерът на шрифта не са достъпни в новата настройка за набор от символи, настройката за източник и номер на шрифт автоматично се заменят със стойността по подразбиране, IBM-US.

## ❏ Формуляр

Задайте брой редове за избраните размер и ориентация на хартията. Това води до промяна в междуредието (VMI), като новата стойност за VMI е съхранена в принтера. Това означава, че последните промени в настройките за размер и ориентация на страницата водят до промяна в стойността Форма, която се базира на съхранената VMI.

❏ CR функция

Изберете командата преместване с един ред, докато печатате с драйвер от определена операционна система.

❏ LF функция

Изберете командата преместване с един ред, докато печатате с драйвер от определена операционна система.

❏ Назначаване на източник на хартия

Задайте възлагане за командата за избор на източник за хартия. Когато е избрано **4**, командите са определени като съвместими с HP LaserJet 4. Когато е избрано **4K**, командите са определени като съвместими с HP LaserJet 4000, 5000 и 8000. Когато е избрано **5S**, командите са определени като съвместими с HP LaserJet 5S.

### Меню на PS3:

❏ Лист с грешки

Изберете **Вкл.**, за да отпечатате лист, който показва статуса при възникване на грешка по време на PostScript или PDF печат.

❏ Оцветяване

Изберете цветовия режим за PostScript печат.

❏ Двоичен

Изберете **Вкл.** при печат на данни, съдържащи бинарни изображения. Приложението може да изпрати бинарните данни, дори ако настройката на драйвера на принтера е зададена на ASCII, но можете да отпечатате данните, когато тази функция е активирана.

❏ Размер на PDF страница

Изберете размер на хартията при отпечатване на PDF файл. Ако е избрано **Авт.**, размерът на хартията се определя въз основа на размера на първата страница.

### Автоматично игнориране на грешки:

Изберете действие, което да бъде изпълнявано в случай на възникване на грешка при двустранен печат или запълване на паметта.

❏ Вкл.

Показва предупреждение и отпечатва в едностранен режим, когато възникнат грешки при двустранен печат, или отпечатва само това, което може да обработи принтера, когато възникне грешка с препълване на паметта.

❏ Изкл.

Показва съобщение за грешка и анулира печата.

### Интерфейс на устройство с памет:

❏ Устройство с памет:

Изберете **Активиране**, за да разрешите дали принтерът да има достъп до поставеното устройство с памет. Ако е избрано **Забрани**, не можете да запишете данни в устройство с памет от принтера. Това предотвратява неоторизираното отстраняване на конфиденциални документи.

❏ Споделяне на файлове:

Изберете дали да бъде даден достъп за писане в устройството с памет от компютър, свързан чрез USB или от компютър, свързан в мрежа.

### Дебела хартия:

Изберете **Включено**, за да предотвратите размазването на мастило по отпечатките, но това може да намали скоростта на печат.

### Тих режим:

Изберете **Вкл.**, за да намалите шума по време на печат, но това може да намали скоростта на печат. В зависимост от избраните настройки за типа на хартията и качеството на печат е възможно да няма разлика в нивото на шум на принтера.

### Време за съхнене на мастилото:

Изберете време за съхнене на мастилото, което искате да използвате при двустранен печат. Принтерът отпечатва другата страна след отпечатването на първата страна. Ако отпечатката е зацапана, увеличете времето на настройката.

# Двупосочно:

Изберете **Включено**, за да промените посоката на печат; Печата, като печатащата глава се мести наляво и надясно. Ако вертикалните или хоризонталните редове на разпечатката изглеждат размазани или неподравнени, деактивирането на тази функция може да разреши този проблем, но може да се намали скоростта на печат.

### Свързване с компютър чрез USB:

Изберете **Активиране**, за да разрешите достъп на компютър до принтера през USB връзка. Когато е избрано **Забрани**, печатът и сканирането, които не са изпратени по мрежата, са ограничени.

## Настр. време за изчакване на USB интерфейс:

Посочете колко секунди трябва да изминат, преди да бъде прекъсната USB комуникацията с компютър, след като принтерът получи задание за печат от драйвер за принтер PostScript или PCL. Ако краят на заданието не е ясно определен от драйвер за принтер PostScript или PCL, може да се стигне до безкрайна USB комуникация. Когато това се случи, принтерът прекратява комуникацията след изтичане на определеното време. Въведете 0 (нула), в случай че не желаете да прекратявате комуникацията.

### **Още по темата**

- & ["Зареждане на хартия" на страница 28](#page-27-0)
- & ["Печат на JPEG файлове от устройство с памет" на страница 97](#page-96-0)
- & ["Печат на PDF или TIFF файлове от устройство с памет" на страница 98](#page-97-0)

# **Настройки на мрежата**

Изберете менютата от контролния панел, както е описано по-долу.

# **Настройки** > **Общи настройки** > **Настройки на мрежата**

Не можете да променяте настройки, които са заключени от Вашия администратор.

# Wi-Fi настройка:

Настройка или промяна на настройки за безжична мрежа. Изберете начина на свързване от следните и после следвайте инструкциите на LCD панела.

- ❏ Маршрутизатор
- ❏ Wi-Fi Direct

# Кабелна LAN настройка:

Настройка или промяна на мрежова връзка, която използва LAN кабел и маршрутизатор. Когато тази настройка се използва, Wi-Fi връзките са забранени.

## Мрежов статус:

Показва или отпечатва текущите мрежови настройки.

- ❏ Състояние на кабелна LAN/Wi-Fi връзка
- ❏ Състояние на Wi-Fi Direct
- ❏ Състояние на имейл сървър
- ❏ Печат на лист със съст.

### Проверка на свързването:

Проверява текущата мрежова връзка и отпечатва отчет. При проблеми с връзката вижте доклада, за да решите проблема.

### Разширени:

Направете следните подробни настройки.

- ❏ Име на у-во
- ❏ TCP/IP
- ❏ Прокси сървър
- ❏ Имейл сървър
- ❏ IPv6 адрес
- ❏ Споделяне през MS мрежа
- ❏ NFC
- ❏ Скорост на връзката и дуплекс
- ❏ Пренасочване на HTTP към HTTPS
- ❏ Деактивиране на Филт. по IPsec/IP
- ❏ Деактивиране на IEEE802.1X

# **Услуги на уеб настройки**

Изберете менютата от контролния панел, както е описано по-долу.

# **Настройки** > **Общи настройки** > **Услуги на уеб настройки**

Не можете да променяте настройки, които са заключени от Вашия администратор.

# Услуги Epson Connect:

Показва дали принтерът е регистриран и свързан към Epson Connect.

Можете да се регистрирате за услугата, като изберете **Регистриране** и следвате инструкциите.

Когато сте регистрирани, можете да промените следните настройки.

- ❏ Временно прекъсване/възобновяване
- ❏ Не е регистрирано

За подробности вижте следния уебсайт.

<https://www.epsonconnect.com/>

[http://www.epsonconnect.eu](http://www.epsonconnect.eu/) (само за Европа)

# Услуги Google Cloud Print:

Показва дали принтерът е регистриран и свързан към Google Cloud Print услугите.

Когато сте регистрирани, можете да промените следните настройки.

❏ Активиране/Деактивиране

❏ Не е регистрирано

За подробности относно регистриране на услугите за Cloud Print Google вижте следния уебсайт.

<https://www.epsonconnect.com/>

[http://www.epsonconnect.eu](http://www.epsonconnect.eu/) (само за Европа)

# **Още по темата**

& ["Отпечатване с помощта на мрежова услуга" на страница 209](#page-208-0)

# **Настройки на факс**

Изберете меню от контролния панел, както е описано по-долу.

# **Настройки** > **Общи настройки** > **Настройки на факс**

Тази функция се използва от администратори. За повече подробности вижте Ръководство на администратора.

# **Настр. Сканиране**

Изберете меню от контролния панел, както е описано по-долу.

# **Настройки** > **Общи настройки** > **Настр. Сканиране**

Вижте съответната информация по-долу.

### **Още по темата**

- & ["Сканиране към мрежова папка или FTP сървър" на страница 114](#page-113-0)
- & ["Сканиране към устройство с памет" на страница 123](#page-122-0)
- & ["Сканиране в Облак" на страница 126](#page-125-0)

# **Системна администрация**

Изберете меню от контролния панел, както е описано по-долу.

# **Настройки** > **Общи настройки** > **Системна администрация**

Тази функция се използва от администратори. За повече подробности вижте Ръководство на администратора.

# **Опции на менюто за Брояч за печат**

Изберете менютата от контролния панел, както е описано по-долу.

# **Настройки** > **Брояч за печат**

Показва общия брой разпечатки, черно-бели и цветни разпечатки от времето на закупуване на принтера.

# **Опции на менюто за Състояние предлагане**

Изберете меню от контролния панел, както е описано по-долу.

# **Настройки** > **Състояние предлагане**

Показва приблизителните нива мастило и сервизен живот на кутията за поддръжка.

Извеждането на знака  $\bigcirc$ означава, че мастилото е почти изчерпано или че кутията за поддръжка е почти запълнена. Когато е показана иконата Х, трябва да смените модула, защото мастилото е свършило или кутията за поддръжка е пълна.

От този екран можете да замените касетите с мастило или да отпечатате информация за състояние на подаването на мастило.

# **Опции на менюто за Поддръжка**

Изберете менютата от контролния панел, както е описано по-долу.

# **Настройки** > **Поддръжка**

### Настройка на качеството на печат:

Изберете тази функция, ако има проблем с разпечатките. Можете да проверите за запушени дюзи и да почистите печатащата глава, ако е необходимо и после да настроите някои параметри, за да подобрите качеството на печат.

### Проверка дюзи печат. глава:

Изберете тази функция, за да проверите дали дюзите на печатащата глава не са запушени. Принтерът отпечатва шаблон за проверка на дюзите.

### Почиств. на печат. глава:

Изберете тази функция, за да почистите запушени дюзи в печатащата глава.

### Линейно подравняване:

Изберете тази функция, за да равните вертикалните линии.

### Почистване на водача на хартия:

Изберете тази функция, ако има петна от мастило на вътрешните ролки. Принтерът подава хартия, за да почисти вътрешните ролки.

## Изваждане на хартията:

Изберете тази функция ако в принтера все още има откъснати парченца, дори след премахване на заседнала хартия.Принтерът увеличава пространството между печатащата глава и повърхността на хартията, за да се улесни отстраняването на скъсаните парчета хартия.

### Информация за ролките за поддръжка:

❏ Състояние на ролките за поддръжка

Показва състоянието на ролките за поддръжка за избраната касета с хартия.

❏ Нулиране на брояча на ролките за поддръжка

След подмяна на ролките за поддръжка нулирайте брояча за касетата с хартия, за която сте сменили ролките за поддръжка.

## Настройка на качеството на печат според хартията:

В зависимост от вида хартия зацапването с мастило е различно. Изберете тази функция, ако има ивици в отпечатките или има неравнение за конкретни видове хартия.

### **Още по темата**

- & ["Регулиране на качеството на печат" на страница 229](#page-228-0)
- & ["Проверка и почистване на печатащата глава" на страница 191](#page-190-0)
- & ["Изравняване на водещи линии" на страница 193](#page-192-0)
- & ["Коригиране на качеството на печат за всеки тип хартия" на страница 230](#page-229-0)
- & ["Почистване на пътя на хартията, за да няма размазване" на страница 193](#page-192-0)

# **Опции на менюто за Език/Language**

Изберете менютата от контролния панел, както е описано по-долу.

# **Настройки** > **Език/Language**

Изберете език за LCD екрана.

# **Опции на менюто за Състояние на принтера/печат**

Изберете менютата от контролния панел, както е описано по-долу.

### **Настройки** > **Състояние на принтера/печат**

Печат на лист със съст.:

Лист със съст. на конфиг.:

Отпечатва информация за текущото състояние и настройки на принтера.

Предл. на лист със съст.:

Отпечатва лист с информация, показваща текущото състояние на консумативите.

#### Лист с хронология на изп.:

Отпечатва информация за хронологията на използване на принтера.

Списък с шрифтове на PS3:

Отпечатва списък с шрифтове, налични за PostScript принтер.

#### Списък с шрифтове на PCL:

Отпечатва списък с шрифтове, налични за PCL принтер.

## Мрежа:

Показва текущите мрежови настройки.

# **Опции на менюто за Диспечер на Контакти**

Изберете менютата от контролния панел, както е описано по-долу.

# **Настройки** > **Диспечер на Контакти**

### Регистриране/изтриване:

Регистриране и/или изтриване на контакти за менютата Факс, Сканиране към имейл и Сканиране към мрежова папка/FTP.

# Често срещан:

Регистриране на често използвани контакти за бърз достъп. Можете също да промените подреждането в списък.

### Печат на контакти:

Разпечатва вашия списък с контакти.

#### <span id="page-61-0"></span>Опции на преглед:

Променя начина на показване на списъка с контакти.

#### Опции на търсене:

Променя начина на търсене на контакти.

# **Опции на менюто за Потребителски настройки**

Изберете менютата от контролния панел, както е описано по-долу.

# **Настройки** > **Потребителски настройки**

Не можете да променяте настройки, които са заключени от Вашия администратор.

Можете да смените настройките по подразбиране на следните менюта.

- ❏ Сканиране към мрежова папка/FTP
- ❏ Сканиране към имейл
- ❏ Сканиране към устройство с памет
- ❏ Сканиране в облак
- ❏ Настройки за копиране
- ❏ Факс

# **Опции на менюто за Състояние на удостоверяване на устройство**

Изберете менютата от контролния панел, както е описано по-долу.

# **Настройки** > **Състояние на удостоверяване на устройство**

Показва състоянието на устройството за удостоверяване.

# **Опции на менюто за Информация за Epson Open Platform**

Изберете менютата от контролния панел, както е описано по-долу.

# **Настройки** > **Информация за Epson Open Platform**

Показва състоянието на Epson Open Platform.

# **Пестене на енергия**

Принтерът влиза в режим на сън или се изключва автоматично, ако не се извършват операции за определен период от време. Можете да зададете интервала преди активиране на управление на захранването. Всяко увеличение ще се отрази на енергийната ефективност на продукта. Мислете за околната среда преди да направите всякакви промени.

В зависимост от мястото на покупка, принтерът може да има функция за автоматично изключване, ако не е свързан към мрежата в продължение на 30 минути.

# **Икономия на енергия — Контролен панел**

- 1. Изберете **Настройки** от началния екран.
- 2. Изберете **Общи настройки** > **Осн. Настройки**.
- 3. Направете едно от следните неща.
	- ❏ Изберете **Таймер за сън** или **Настр. за изкл.** > **Изкл. при неакт.**, или **Изкл. при прекъсване на връзката**, след което конфигурирайте настройките.
	- ❏ Изберете **Таймер за сън** или **Таймер за изключване** и задайте необходимите настройки.

### *Забележка:*

Вашият продукт може да има тази функция или функцията *Настр. за изкл.* или *Таймер за изключване* в зависимост от мястото на покупка.

# **Печат**

# **Отпечатване от драйвера на принтера на Windows**

В случай че не можете да промените някои от настройките на драйвера на принтера, те най-вероятно са били ограничени от администратора. Свържете се с Вашия администратор на принтера, за да получите съдействие.

# **Достъп до драйвера на принтера**

При достъп до драйвера на принтера от контролния панел на компютъра настройките се прилагат към всички приложения.

# **Достъп до драйвера на принтера от контролния панел**

❏ Windows 10/Windows Server 2016

Щракнете с десния бутон върху бутона Старт или го натиснете и задръжте, след което изберете **Контролен панел** > **Преглед на устройства и принтери** в **Хардуер и звук**.Щракнете с десния бутон върху принтера или го натиснете и задръжте, след което изберете **Предпочитания за печат**.

❏ Windows 8.1/Windows 8/Windows Server 2012 R2/Windows Server 2012

Изберете **Работен плот** > **Настройки** > **Контролен панел** > **Преглед на устройства и принтери** в **Хардуер и звук**.Щракнете с десния бутон върху принтера или го натиснете и задръжте, след което изберете **Предпочитания за печат**.

❏ Windows 7/Windows Server 2008 R2

Щракнете върху бутон Старт и изберете **Контролен панел** > **Преглед на устройства и принтери** в **Хардуер и звук**.Щракнете с десен бутон върху Вашия принтер и изберете **Предпочитания за печат**.

❏ Windows Vista/Windows Server 2008

Щракнете върху бутон Старт и изберете **Контролен панел** > **Принтери** в **Хардуер и звук**.Щракнете с десен бутон върху Вашия принтер и изберете **Избор на предпочитания за печат**.

❏ Windows XP/Windows Server 2003 R2/Windows Server 2003

Щракнете върху бутон Старт и изберете **Контролен панел** > **Принтери и друг хардуер** > **Принтери и факсове**.Щракнете с десен бутон върху Вашия принтер и изберете **Предпочитания за печат**.

# **Достъп до драйвера на принтера от иконата на принтера в лентата на задачите**

Иконата на принтера в лентата на задачите на работния плот е икона на пряк път, която Ви позволява бързо да получите достъп до драйвера на принтера.

Ако щракнете върху иконата на принтера и изберете **Настройки на принтера**, можете да получите достъп до същия прозорец с настройки на принтера като този, показан от контролния панел.Ако щракнете двукратно върху тази икона, можете да проверите състоянието на принтера.

# *Забележка:*

Ако иконата на принтера не е показана в лентата на задачите, осъществете достъп до прозореца на драйвера на принтера, щракнете върху *Предпочитания за проследяване* в раздела *Поддръжка* и след това изберете *Регистрирайте иконата за бърз достъп в лентата със задачите*.

### **Печат**

# <span id="page-64-0"></span>**Основни функции за печат**

#### *Забележка:*

Операциите може да се различават в зависимост от приложението. Вижте помощните указания на приложението за подробности.

1. Отворете файла, който желаете да отпечатате.

Заредете хартия в принтера, ако вече не е заредена.

- 2. Изберете **Печат** или **Настройка на страница** от менюто **Файл**.
- 3. Изберете Вашия принтер.
- 4. Изберете **Предпочитания** или **Свойства**, за да достигнете до прозореца на драйвера на принтера.

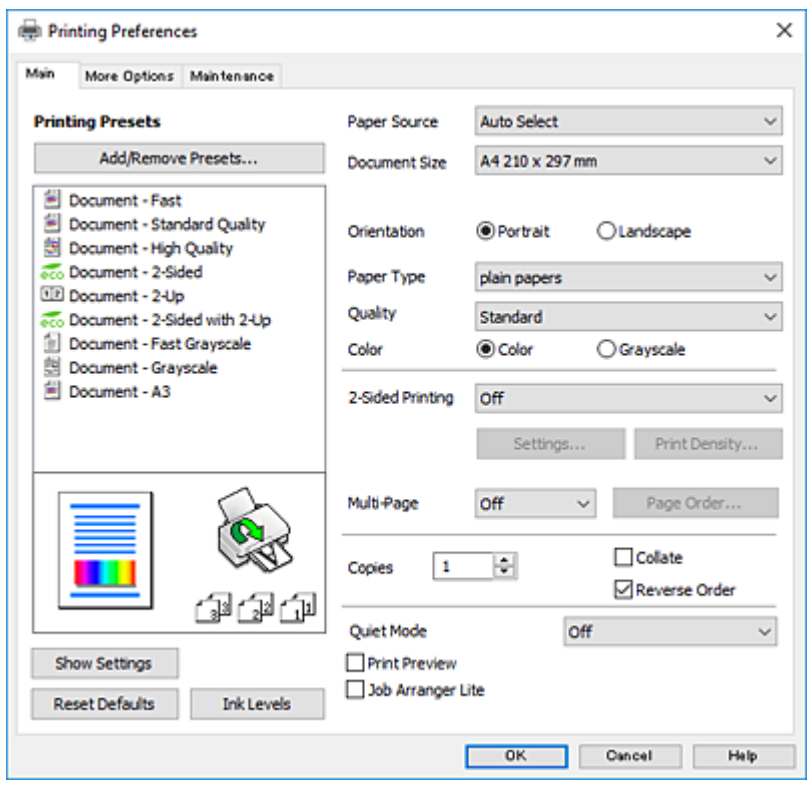

5. Променете настройките, ако е необходимо.

Вижте опциите на менюто от драйвера на принтера за подробности.

# *Забележка:*

- ❏ За обяснение относно елементите за настройка вижте онлайн помощта. Щракнете с десен бутон на мишката за извеждане на *Помощ*.
- ❏ Когато изберете *Преглед преди печат*, можете да видите предварителен изглед на Вашия документ преди отпечатване.
- 6. Щракнете върху **OK**, за да затворите прозореца на драйвера на принтера.

7. Щракнете върху **Печат**.

#### *Забележка:*

Когато изберете *Преглед преди печат*, се извежда прозорец за предварителен изглед. За да промените настройките, щракнете върху *Отказ* и след това повторете процедурата от стъпка 2.

## **Още по темата**

- & ["Налична хартия и капацитети" на страница 28](#page-27-0)
- & ["Зареждане на хартия в Касета за хартия" на страница 33](#page-32-0)
- & ["Зареждане на хартия в Заден отвор за хартия" на страница 35](#page-34-0)
- & ["Списък с типове хартия" на страница 38](#page-37-0)
- & ["Раздел Главно" на страница 81](#page-80-0)

# **Двустранен печат**

Можете да отпечатвате от двете страни на хартията.Можете също да отпечатате и брошура, която можете да направите чрез пренареждане на страниците и сгъване на разпечатката.

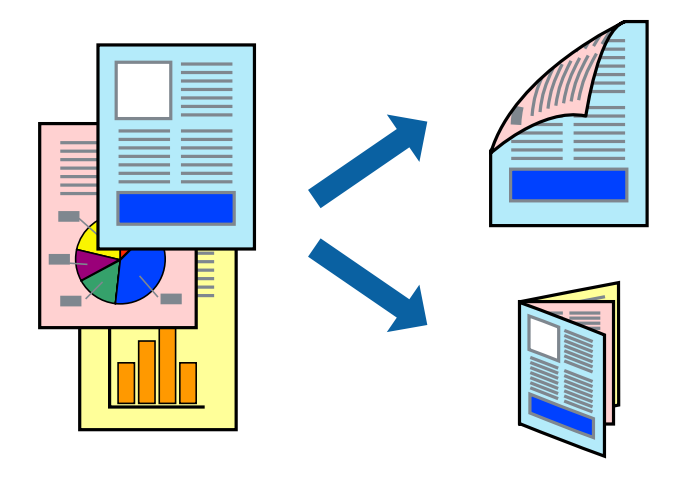

### *Забележка:*

- ❏ Можете да използвате автоматично и ръчно двустранно отпечатване.По време на ръчно двустранно отпечатване, когато принтерът приключи с печата на едната страна, обърнете хартията за печат и от другата.
- ❏ Ако не използвате хартия, която е подходяща за 2-странен печат, качеството на печат може да се влоши и да възникне засядане.
- ❏ В зависимост от хартията и данните, от другата страна на хартията може да прозира мастило.

## **Още по темата**

& ["Налична хартия и капацитети" на страница 28](#page-27-0)

# **Настройки за печат**

Ръчното двустранно печатане е налично, когато EPSON Status Monitor 3 е разрешен.Въпреки това тази функция може да не е достъпна, когато до принтера се осъществява достъп през мрежа или се използва като споделен принтер.

### *Забележка:*

За да активирате EPSON Status Monitor 3, щракнете върху *Разширени настройки* в раздела *Поддръжка*, след което изберете *Разрешава EPSON Status Monitor 3*.

- 1. В раздела **Главно** на драйвера на принтера изберете опция от **2-странно отпечатване**.
- 2. Щракнете върху **Настройки**, направете подходящите настройки, след което щракнете върху **OK**.

Извършете настройки за **Наситеност на печат**, ако е необходимо.Тази настройка не е налична, когато изберете ръчно двустранно отпечатване.

# *Забележка:*

- ❏ За печат на сгънати брошури изберете *Брошура*.
- ❏ Когато задавате *Наситеност на печат*, можете да регулирате плътността на печат в съответствие с вида на документа.
- ❏ Печатът може да се извършва бавно в зависимост от комбинацията от опции, избрани за *Изберете тип документ* в прозореца Регулиране наситеността на печата, и за *Качество* на раздела *Главно*.
- 3. Щракнете върху **Печат**.

За ръчен двустранен печат, когато първата страна е напечатана, на компютъра се появява изскачащ прозорец.Следвайте инструкциите на екрана.

# **Още по темата**

- & ["Основни функции за печат" на страница 65](#page-64-0)
- & ["Раздел Главно" на страница 81](#page-80-0)

# **Печат на няколко страници върху един лист**

Можете да отпечатате две или четири страници с данни върху един лист хартия.

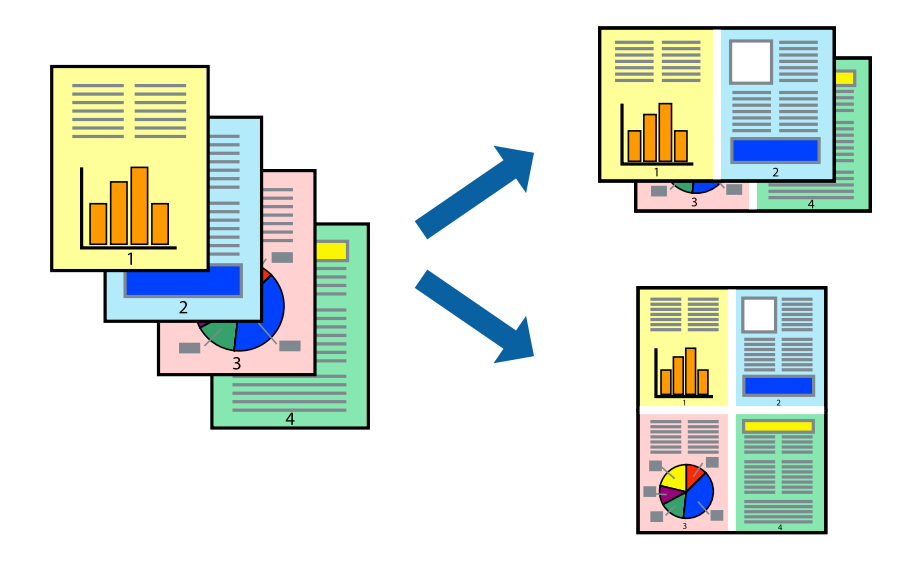

# **Настройки на печат**

В раздела **Главно** на драйвера на принтера изберете **2 на страница** или **4 на страница** като настройката за **Многостраничен**.

# **Още по темата**

- & ["Основни функции за печат" на страница 65](#page-64-0)
- & ["Раздел Главно" на страница 81](#page-80-0)

# **Отпечатване и подреждане в ред на страниците (Отпечатване в обратен ред)**

Можете да отпечатвате от последната страница, така че документите да бъдат подредени в ред на страниците.

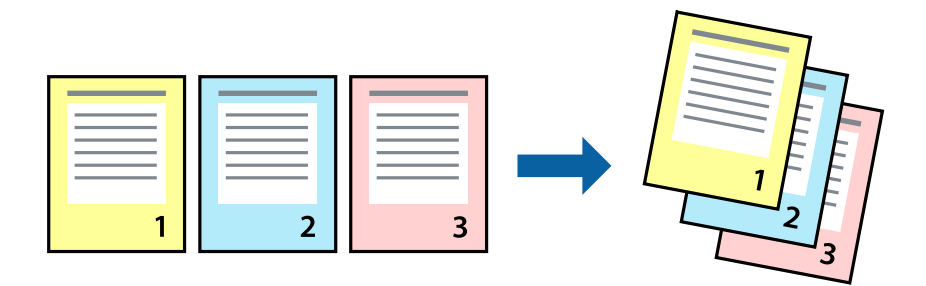

# **Настройки на печат**

В раздела **Главно** на драйвера на принтера изберете **Обратен ред**.

# **Още по темата**

- & ["Основни функции за печат" на страница 65](#page-64-0)
- & ["Раздел Главно" на страница 81](#page-80-0)

# **Печат на намален или уголемен документ**

Можете да намалите или увеличите размера на документ със специфичен процент или да вместите размера на хартията, която сте заредили в принтера.

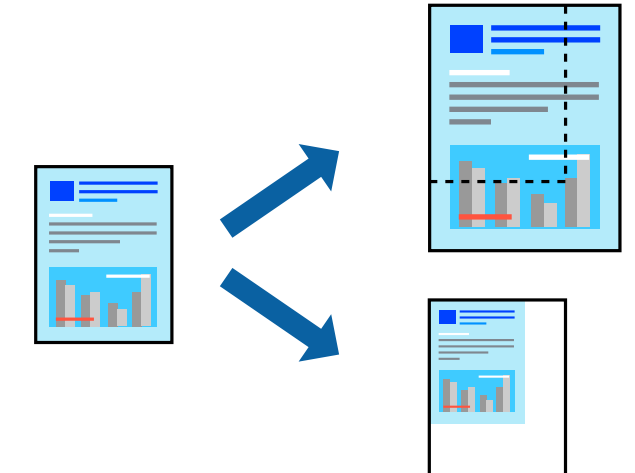

# **Настройки за печат**

В раздела **Повече опции** на драйвера на принтера, изберете размера на документа от настройката **Размер на документ**.Изберете размера на хартията, върху която искате да отпечатвате от настройката **Изходна хартия**.Изберете **Намалява/Увеличава документ**, след което изберете **Преоразмеряване до страница** или **Увеличение до**.Когато изберете **Увеличение до**, въведете процент.

Изберете **Център**, за да отпечатате изображенията в центъра на страницата.

# **Още по темата**

- & ["Основни функции за печат" на страница 65](#page-64-0)
- & ["Раздел Повече опции" на страница 82](#page-81-0)

# **Отпечатване на едно изображение на множество листове за увеличение (Създаване на плакат)**

Тази функция ви дава възможност да отпечатате едно изображение върху множество листове хартия. Можете да създадете голям плакат, като ги залепите.

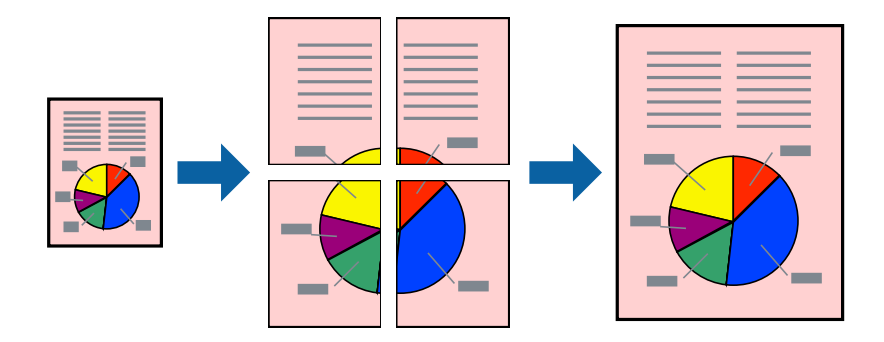

# **Настройки на печат**

В раздела **Главно** на драйвера на принтера изберете **2x1 Постер**, **2x2 Постер**, **3x3 Постер** или **4x4 Постер** като настройката **Многостраничен**. Ако щракнете върху **Настройки**, можете да изберете панелите, които не искате да отпечатвате. Можете също да изберете опциите за водачи за рязване.

# **Още по темата**

- & ["Основни функции за печат" на страница 65](#page-64-0)
- & ["Раздел Главно" на страница 81](#page-80-0)

# **Създаване на плакати с използване на Знаци за подравняване при застъпване**

Пример за създаване на плакат с избирането на **2x2 Постер** и **Знаци за подравняване при застъпване** е избрано в **Отпечатай пасери**.

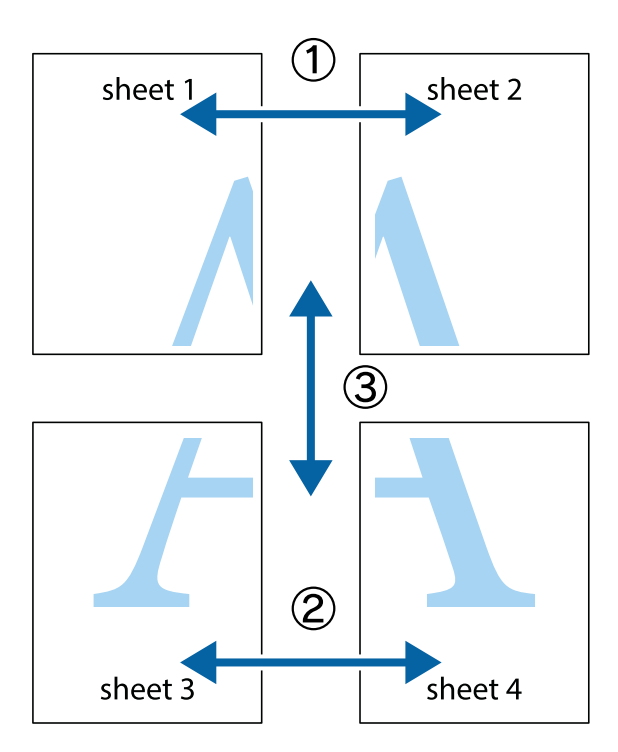

1. Подгответе Sheet 1 и Sheet 2. Отрежете полетата на Sheet 1 по вертикалната синя линия през центъра на горното и долното кръстче.

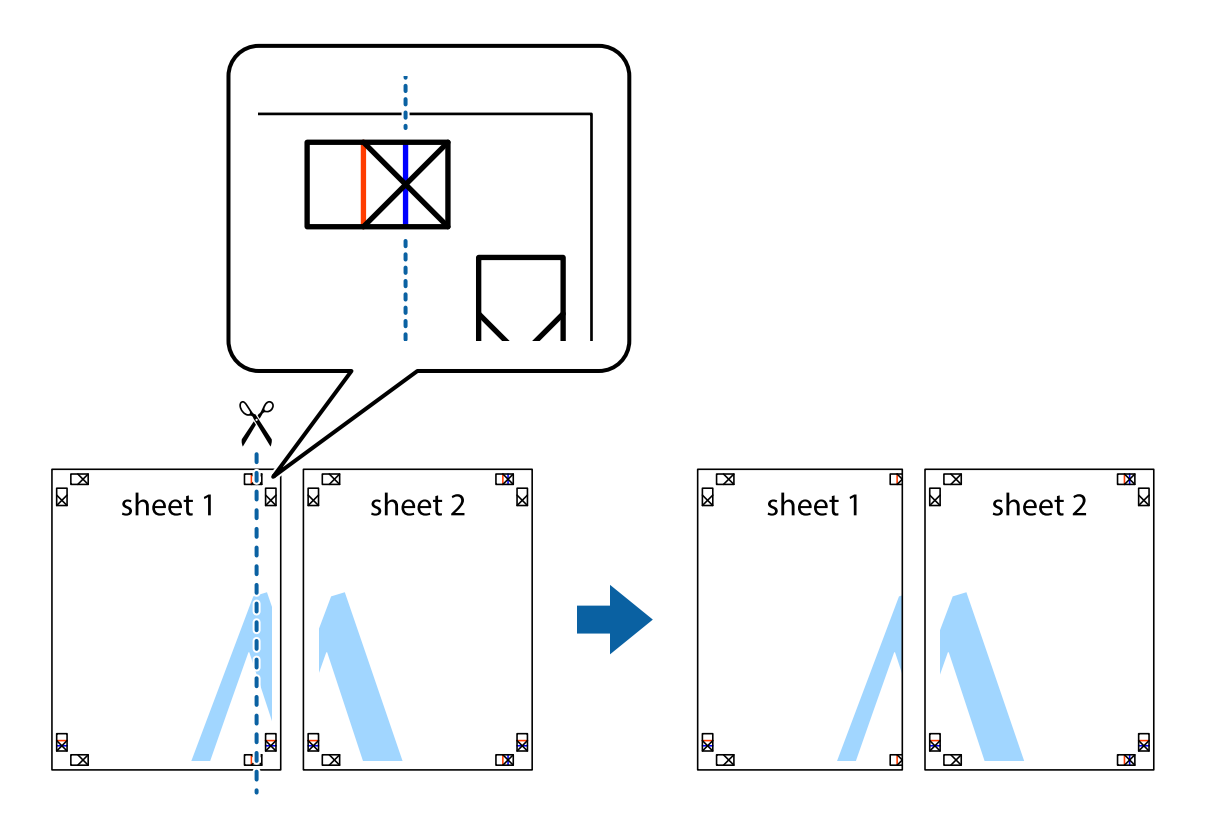

2. Поставете ръба на Sheet 1 на върха на Sheet 2 и подравнете кръстчетата им, след което временно залепете двата листа от задните им страни.

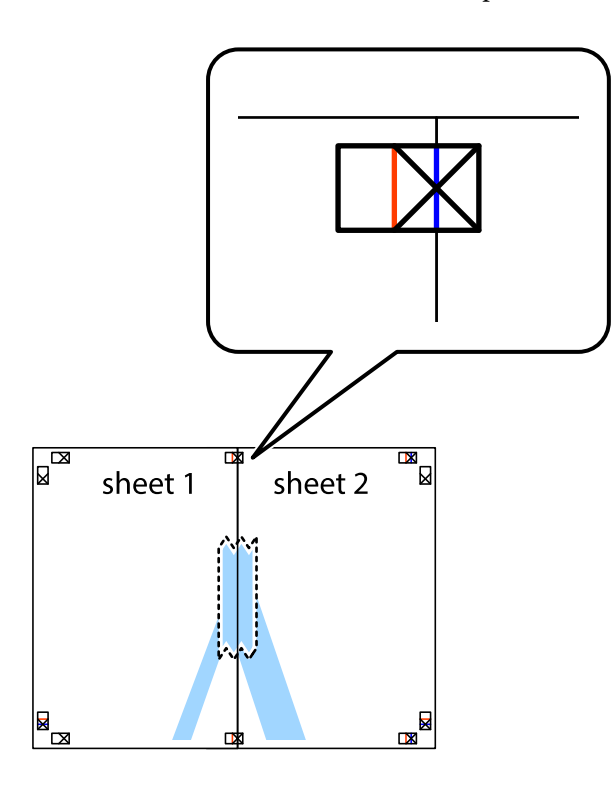

3. Срежете залепените листи на две по вертикалната червена линия през маркерите за подравняване (този път по линията от лявата страна на кръстчетата).

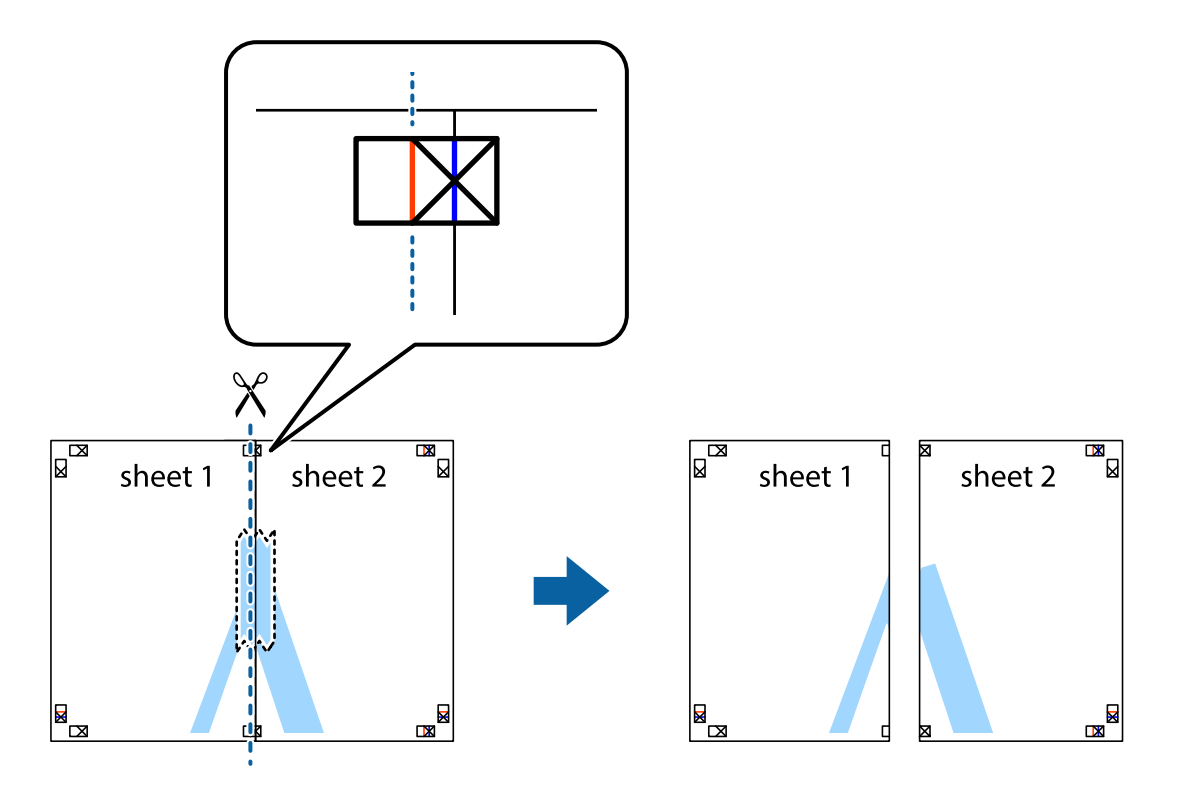

4. Залепете листите от задните им страни.

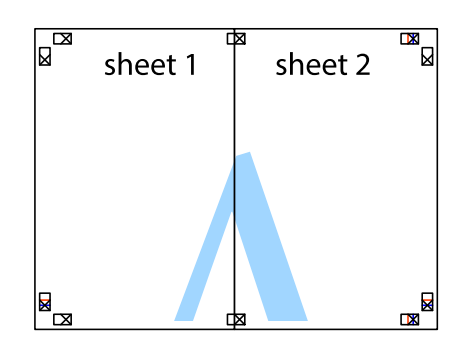

- 5. Повторете стъпките от 1 до 4 за да залепите Sheet 3 и Sheet 4.
- 6. Отрежете полетата на Sheet 1 и Sheet 2 по хоризонталната синя линия през центъра на лявото и дясното кръстче.

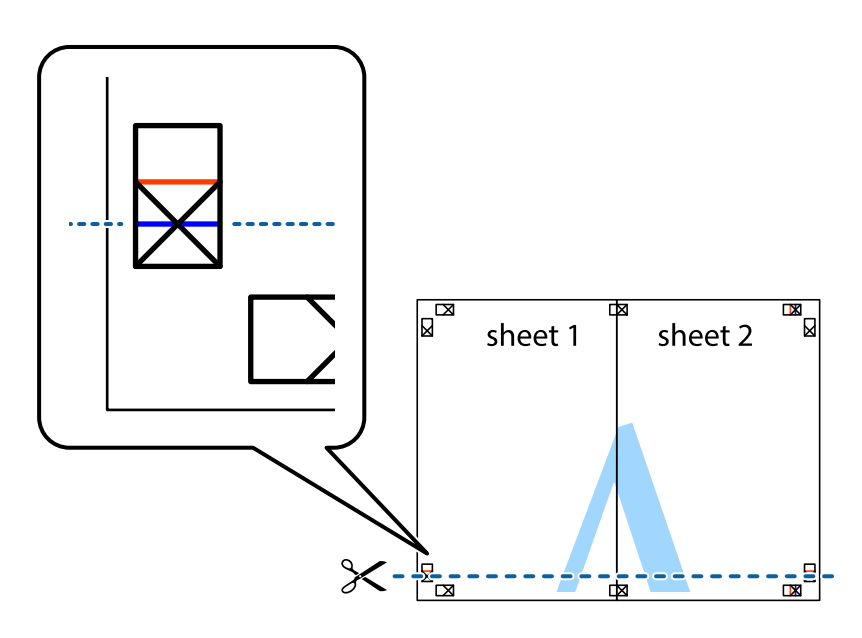
7. Поставете ръба на Sheet 1 и Sheet 2 на върха на Sheet 3 и Sheet 4 и подравнете кръстчетата им, след което временно ги залепете от задните им страни.

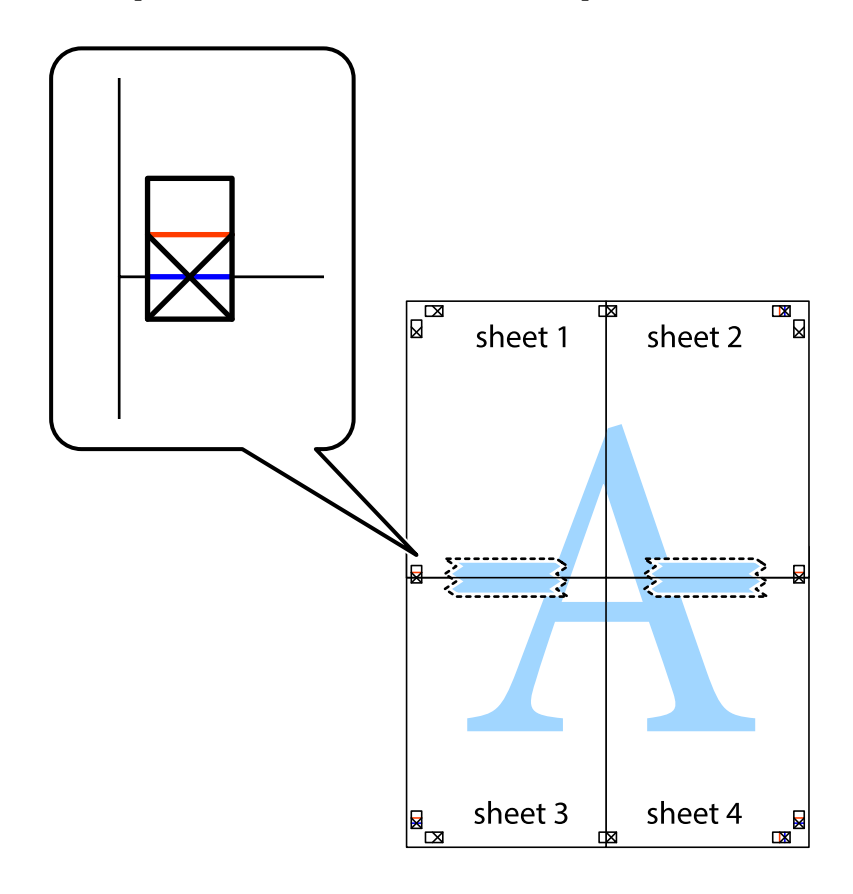

8. Срежете залепените листи на две по хоризонталната червена линия през маркерите за подравняване (този път по линията над кръстчетата).

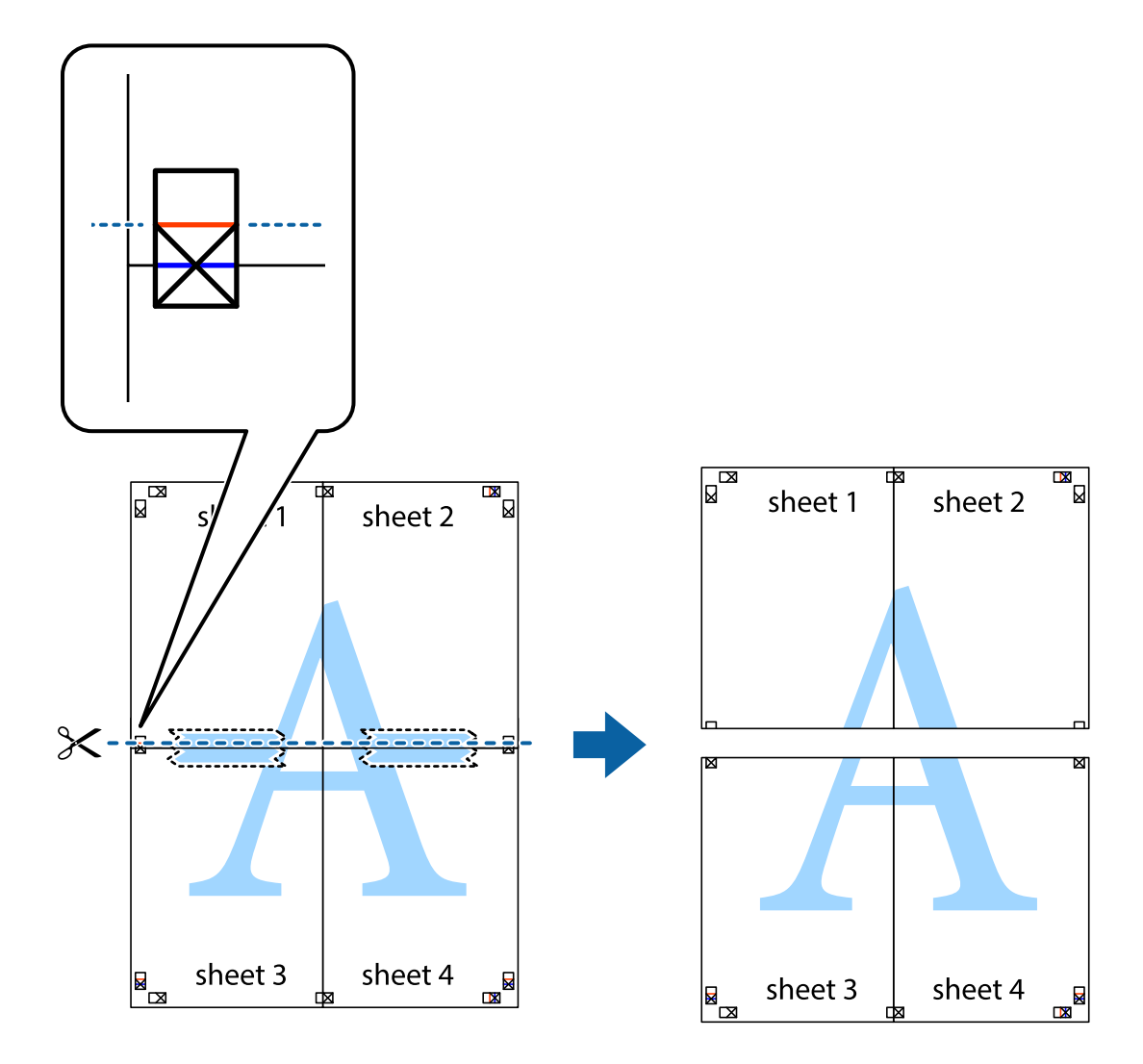

9. Залепете листите от задните им страни.

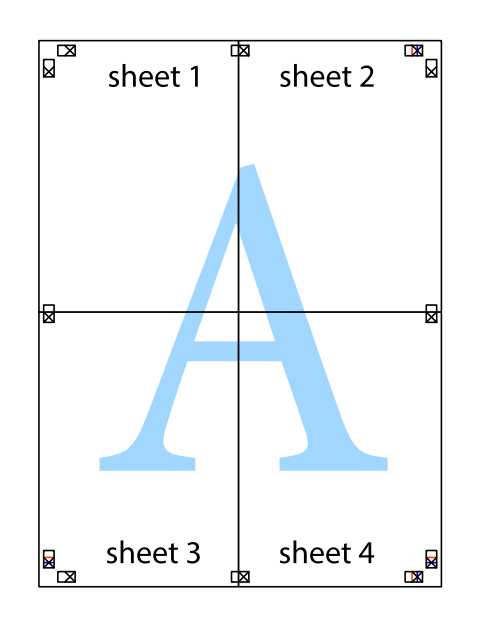

10. Отрежете остатъците от външната страна на полето.

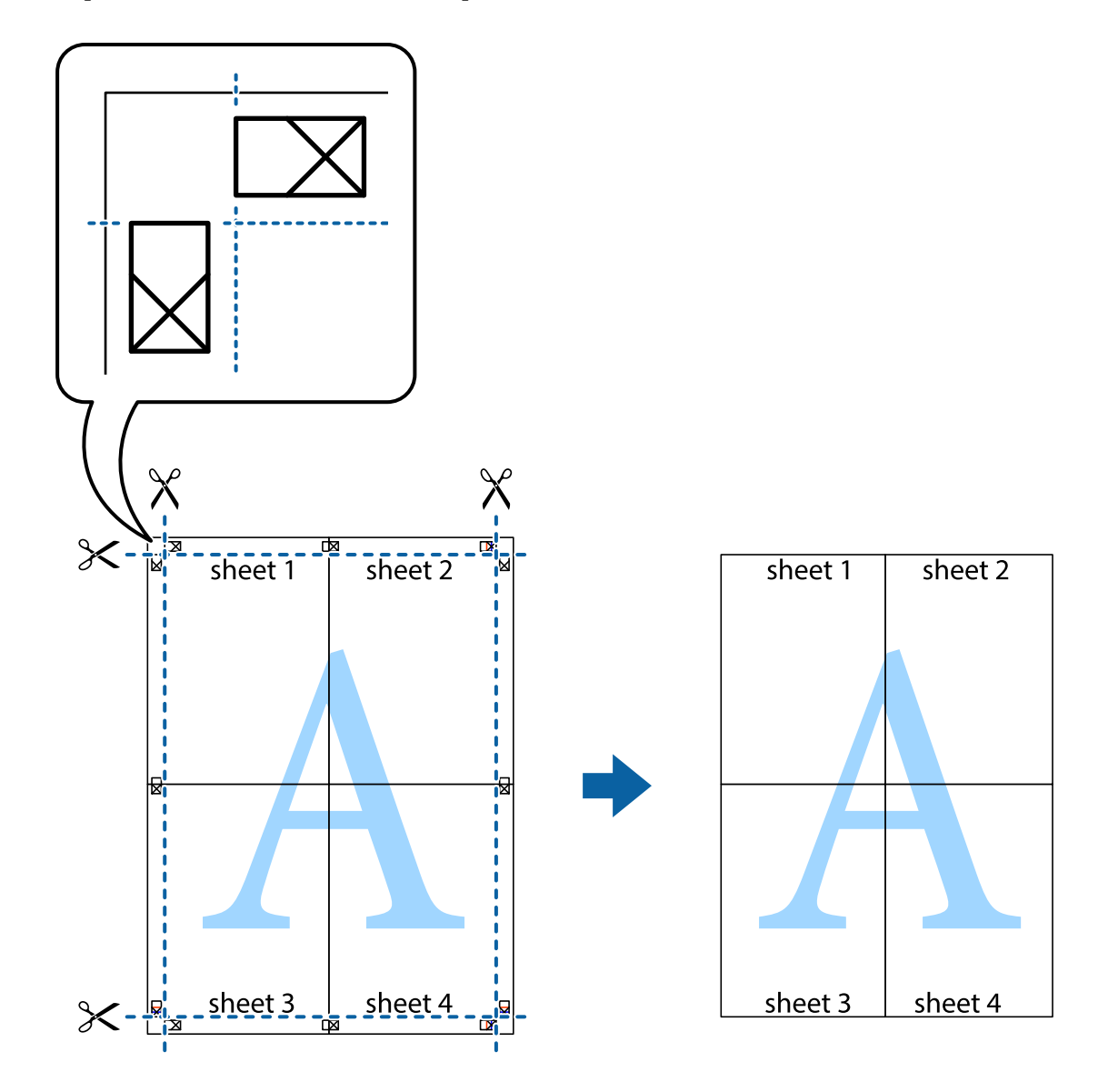

## **Отпечатване с горен и долен колонтитул**

Можете да отпечатвате информация, като потребителско име и дата на печат, в горния или долния колонтитул.

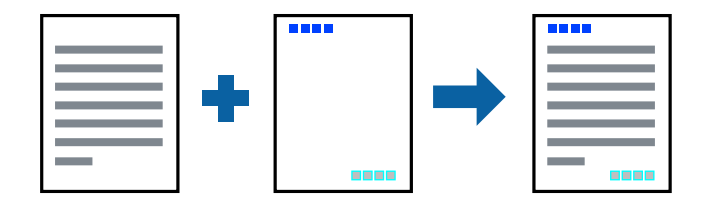

### **Настройки на печат**

В раздела **Повече опции** на драйвера на принтера щракнете върху **Функции на воден знак**, след което изберете **Горен/долен колонтитул**. Щракнете върху **Настройки**, след което изберете елементите, които искате да отпечатате.

#### **Още по темата**

- & ["Основни функции за печат" на страница 65](#page-64-0)
- & ["Раздел Повече опции" на страница 82](#page-81-0)

## **Отпечатване на воден знак**

Можете да отпечатате воден знак като "Поверително" или модел против копиране на разпечатките си.Ако отпечатвате с модел против копиране, скритите букви се показват при фотокопиране, за да се разграничи оригиналът от копията.

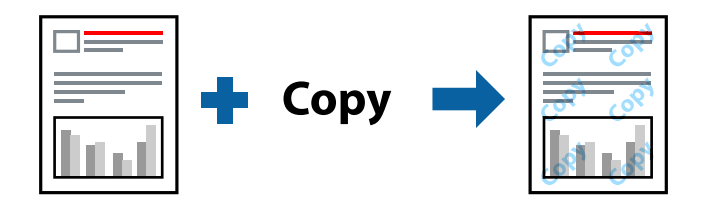

Опцията Образец за защита срещу копиране е достъпна при следните условия:

- ❏ Хартия: обикновена хартия, копирна хартия, фирмени бланки, рециклирана хартия, цветна хартия, предварително отпечатана хартия или висококачествена обикновена хартия
- ❏ Качество: Стандартен
- ❏ Автоматичен двустранен печат: не е избрано
- ❏ Цветова корекция: Автоматичен
- ❏ Хартия с къси влакна: не е избрано

#### *Забележка:*

Можете също да добавите Ваш собствен воден знак или модел против копиране.

### **Настройки на печат**

В раздела **Повече опции** на драйвера на принтера щракнете върху **Функции на воден знак**, след което изберете Образец за защита срещу копиране или Воден знак. Щракнете върху **Настройки** за промяна на детайли, като размер, плътност или позиция на модела или водния знак.

### **Още по темата**

- & ["Основни функции за печат" на страница 65](#page-64-0)
- & ["Раздел Повече опции" на страница 82](#page-81-0)

## **Отпечатване на защитени с парола файлове**

Можете да зададете парола за заданията за печат, така че отпечатването да започне само след въвеждане на паролата в контролния панел на принтера.

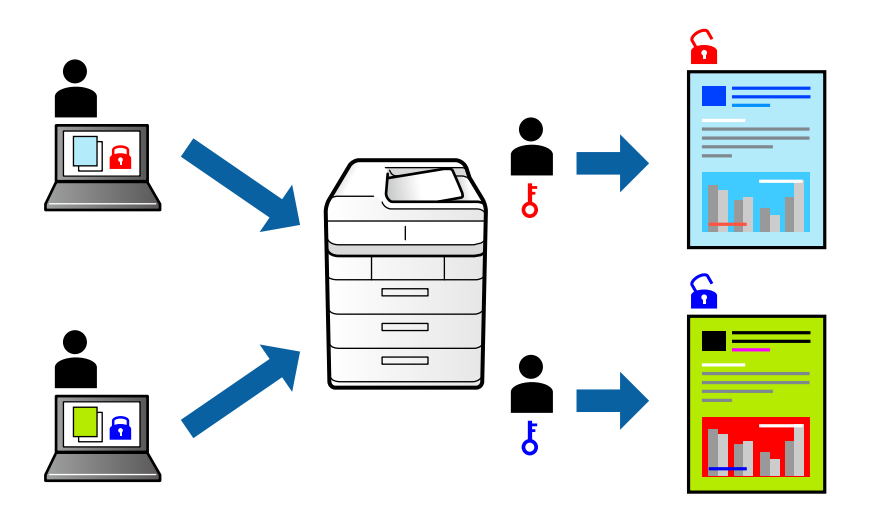

### **Настройки на печат**

В раздела на драйвера на принтера **Повече опции** изберете **Поверително задание** и след това въведете парола.

За да отпечатате заданието, изберете **Поверителна задача** в началния екран на контролния панел на принтера. Изберете заданието, което искате да отмените, и след това въведете паролата.

### **Още по темата**

- & ["Основни функции за печат" на страница 65](#page-64-0)
- & ["Раздел Повече опции" на страница 82](#page-81-0)

## **Отпечатване на множество файлове заедно**

Систематизатор на задачи Lite Ви позволява да комбинирате няколко файла, създадени от различни приложения, и да ги отпечатате като единично задание за печат. Можете да определите настройките за печат за комбинирани файлове като оформление на множество страници и 2-странен печат.

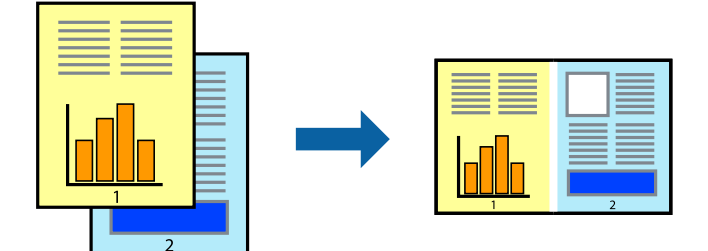

### **Настройки на печат**

В раздела **Главно** на драйвера на принтера изберете **Систематизатор на задачи Lite**. Когато започнете да отпечатвате, се извежда прозорецът Систематизатор на задачи Lite. След като прозорецът Систематизатор на задачи Lite се отвори, отворете файла, който желаете да комбинирате с текущия файл, след което повторете стъпките по-горе.

Когато изберете задание за печат, добавено към Печатен проект в прозореца Систематизатор на задачи Lite, можете да редактирате оформлението на страницата.

Щракнете върху **Печат** от менюто **Файл**, за да започнете да отпечатвате.

#### *Забележка:*

Ако затворите прозореца Систематизатор на задачи Lite, преди да добавите всички данни за печат към Печатен проект, заданието за печат, върху което работите в момента, се отменя. Щракнете върху *Запази* от менюто Файл, за да запазите текущото задание. Разширението на запаметените файлове е "ecl".

За да отворите Печатен проект, щракнете върху *Систематизатор на задачи Lite* на раздела *Поддръжка* на драйвера на принтера, за да отворите прозореца Систематизатор на задачи Lite. След това изберете *Отвори* от меню *Файл*, за да изберете файла.

### **Още по темата**

- & ["Основни функции за печат" на страница 65](#page-64-0)
- & ["Раздел Главно" на страница 81](#page-80-0)

## **Отпечатване с помощта на функцията за цветен универсален печат**

Можете да подобрите видимостта на текстове и изображения в разпечатки.

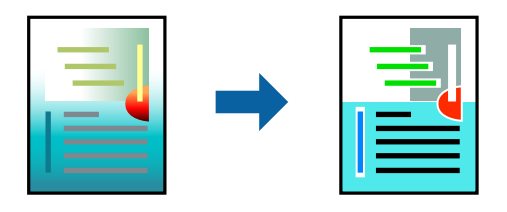

Цветен универсален печат е налична единствено при задаване на следните настройки.

- ❏ Тип хартия: обикновена хартия, копирна хартия, фирмени бланки, рециклирана хартия, цветна хартия, предварително отпечатана хартия, висококачествена обикновена хартия
- ❏ Качество: **Стандартен** или по-високо качество
- ❏ Цвят на печат: **Цвят**
- ❏ Приложения: Microsoft® Office 2007 или по-нова версия
- ❏ Размер на текст: 96 pts или по-малко

### **Настройки на печат**

В раздела **Повече опции** на драйвера на принтера щракнете върху **Опции за изображение** в настройката на **Цветова корекция**. Изберете опция от настройката за **Цветен универсален печат**. Натиснете **Опции за подобряване**, за да направите допълнителни настройки.

#### *Забележка:*

- $□$  Някои символи може да са заменени с модели, например "+" се появява като " $±$ ".
- ❏ Специфичните за приложение модели и обяснителни текстове може да променят съдържание, отпечатано с тези настройки.
- ❏ Качеството на отпечатване на снимки и други изображения може да намалее при използване на настройки за Цветен универсален печат.
- ❏ Отпечатването е по-бавно при използване на настройки за Цветен универсален печат.

### **Още по темата**

- & ["Основни функции за печат" на страница 65](#page-64-0)
- & ["Раздел Повече опции" на страница 82](#page-81-0)

## **Регулиране на цвета на печат**

Можете да регулирате цветовете, използвани в заявката за печат.

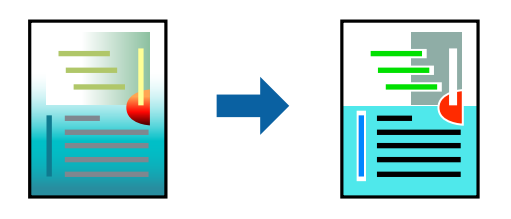

*Забележка:*

Тези корекции не се прилагат на оригиналните данни.

### **Настройки на печат**

В раздела **Повече опции** на драйвера на принтера изберете **Потребителски** като настройката **Цветова корекция**. Щракнете върху **Разширени**, за да отворите прозореца **Цветова корекция** и след това изберете метода за коригиране на цвета.

#### *Забележка:*

- ❏ *Автоматичен* се избира като настройка по подразбиране на раздела *Повече опции*. С тази настройка цветовете автоматично се регулират така, че да отговарят на настройките за тип хартия и качество на печат.
- ❏ *PhotoEnhance* на прозореца *Цветова корекция* регулира цветовете чрез анализиране на местоположението на обекта. Ето защо, ако сте променили местоположението на обекта чрез намаляване, уголемяване, изрязване или завъртане на изображението, цветът може неочаквано да се промени. Ако изображението не е фокусирано, тоналността може да е неестествена. Ако цветът се промени или стане неестествен, отпечатвайте в режим, различен от *PhotoEnhance*.

#### **Още по темата**

- & ["Основни функции за печат" на страница 65](#page-64-0)
- & ["Раздел Повече опции" на страница 82](#page-81-0)

### **Отпечатване за подчертаване на тънки линии**

Можете да удебелите тънките линии, които са прекалено тънки за отпечатване.

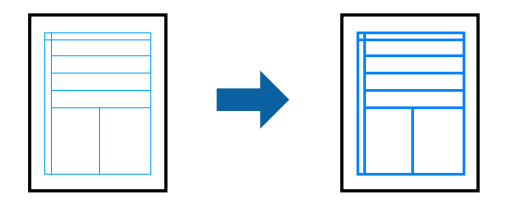

### **Настройки на печат**

В раздела **Повече опции** на драйвера на принтера щракнете върху **Опции за изображение** в настройката на **Цветова корекция**. Изберете **Подчертаване на тънките линии**.

### **Още по темата**

- & ["Основни функции за печат" на страница 65](#page-64-0)
- & ["Раздел Повече опции" на страница 82](#page-81-0)

## **Отпечатване на ясни баркодове**

Можете да отпечатате ясни баркодове, които са лесни за сканиране. Разрешете тази функция ако баркодът, който сте отпечатали, не може да се сканира.

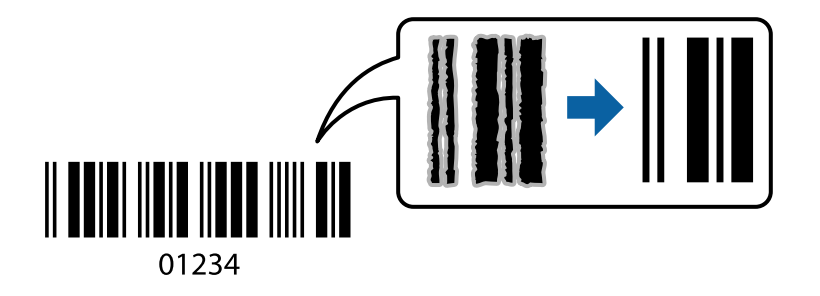

Можете да използвате тази функция при следните условия.

- ❏ Хартия: обикновена хартия, копирна хартия за копиране, бланка, рециклирана хартия, цветна хартия, предварително отпечатана хартия, висококачествена обикновена хартия, дебела хартия с дебелина от 91 до 256 g/m² или плик
- ❏ Качество: **Стандартен**, **Висока** (не е налично за хартия с дебелина от 151 до 256 g/m²)

#### *Забележка:*

Изчистването на размазването не винаги е възможно в зависимост от обстоятелствата.

### **Настройки на печат**

В раздела **Поддръжка** на драйвера на принтера щракнете върху **Разширени настройки**, след което изберете **Режим Баркод**.

### <span id="page-80-0"></span>**Още по темата**

- & ["Основни функции за печат" на страница 65](#page-64-0)
- & ["Раздел Поддръжка" на страница 83](#page-82-0)

## **Отмяна на отпечатване**

Можете да отпечатате задание за печат от компютъра. Не можете да отмените обаче задание за печат от компютъра, след като изпращането му до принтера е завършено. В този случай откажете заданието за печат от контролния панел на принтера.

## **Отмяна**

От Вашия компютър щракнете с десен бутон на мишката върху Вашия принтер в **Устройства и принтери**, **Принтер** или в **Принтери и факсове**. Щракнете върху **Вижте какво се отпечатва**, щракнете с десен бутон върху заданието, което искате да отмените, и след това изберете **Отмяна**.

## **Опции на менюто за драйвера на принтера**

Отворете прозореца за печат в приложение, изберете принтера и след това влезте в прозореца на драйвера на принтера.

### *Забележка:*

Менютата варират в зависимост от опцията, която сте избрали.

## **Раздел Главно**

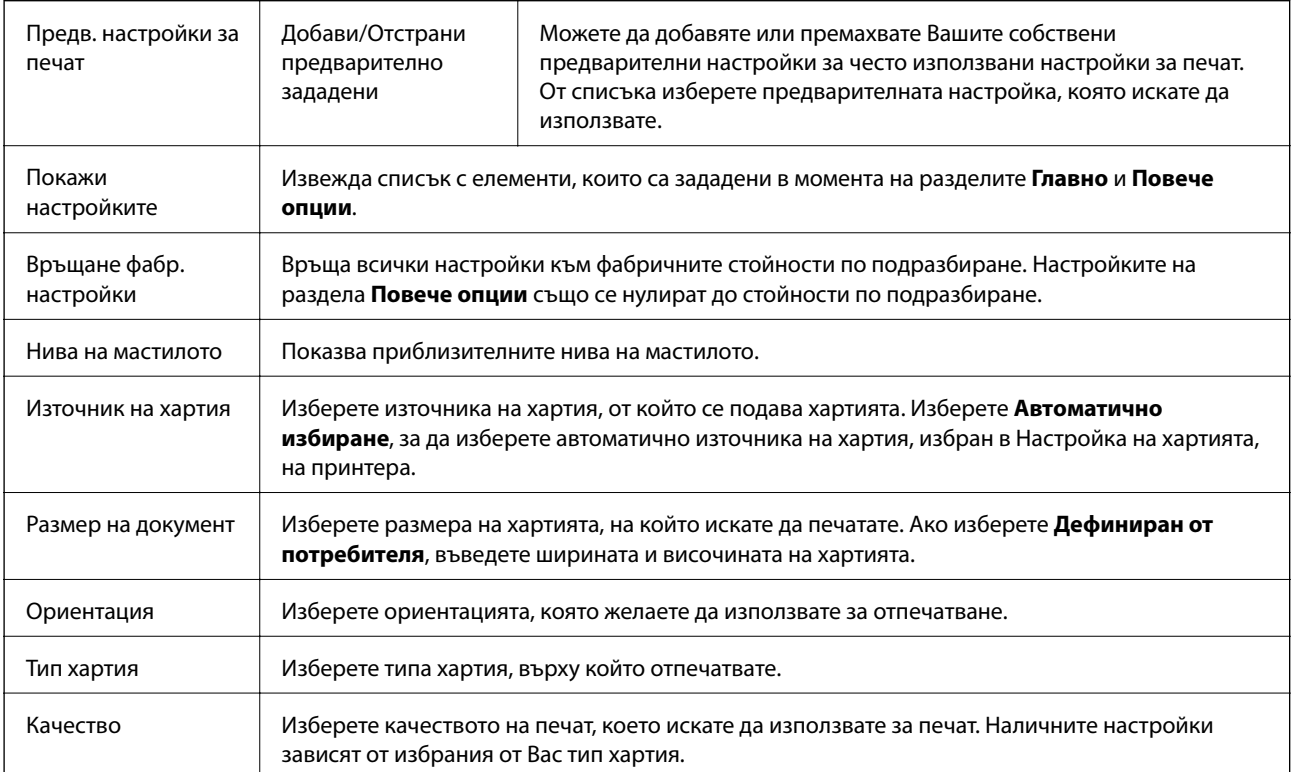

<span id="page-81-0"></span>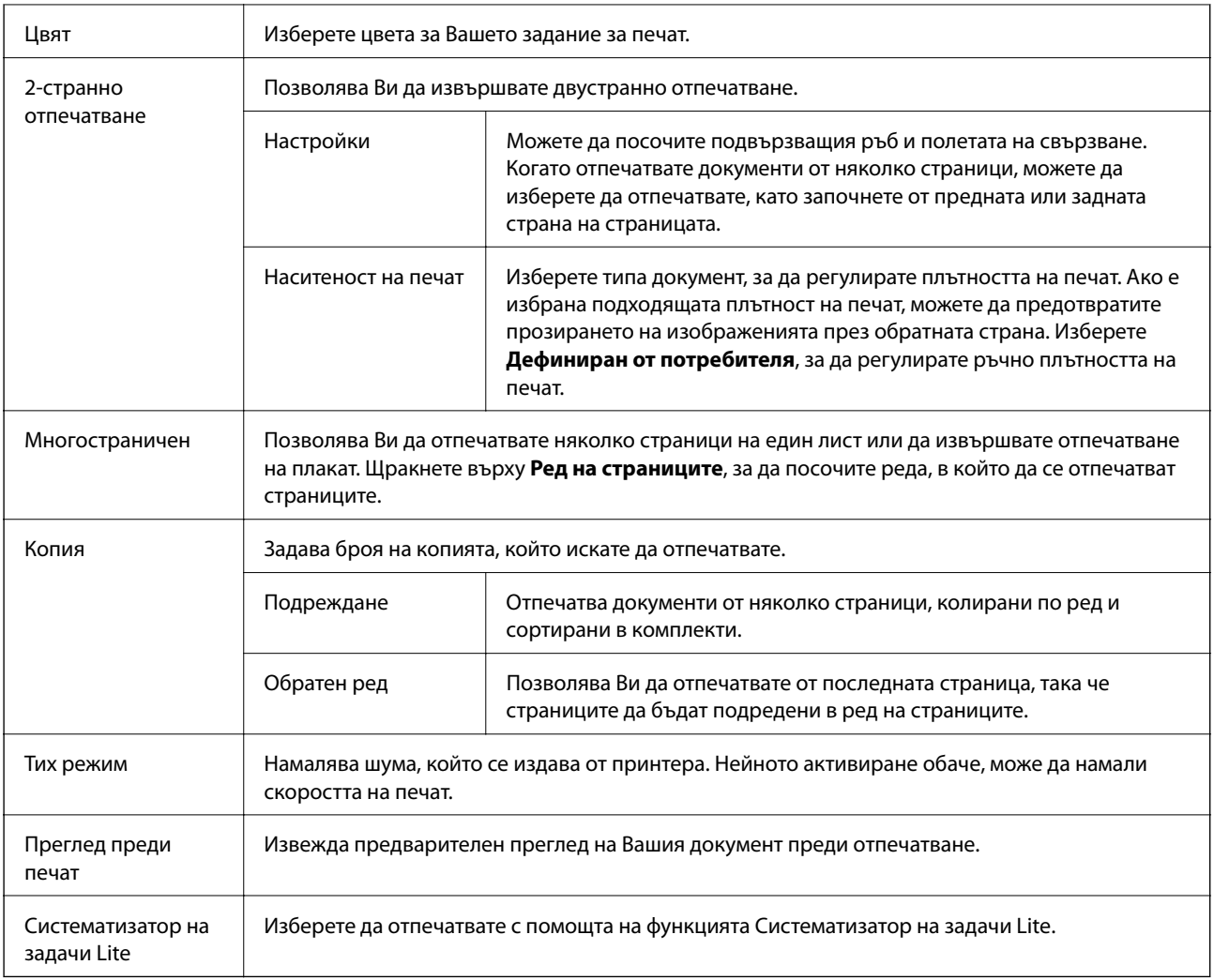

## **Раздел Повече опции**

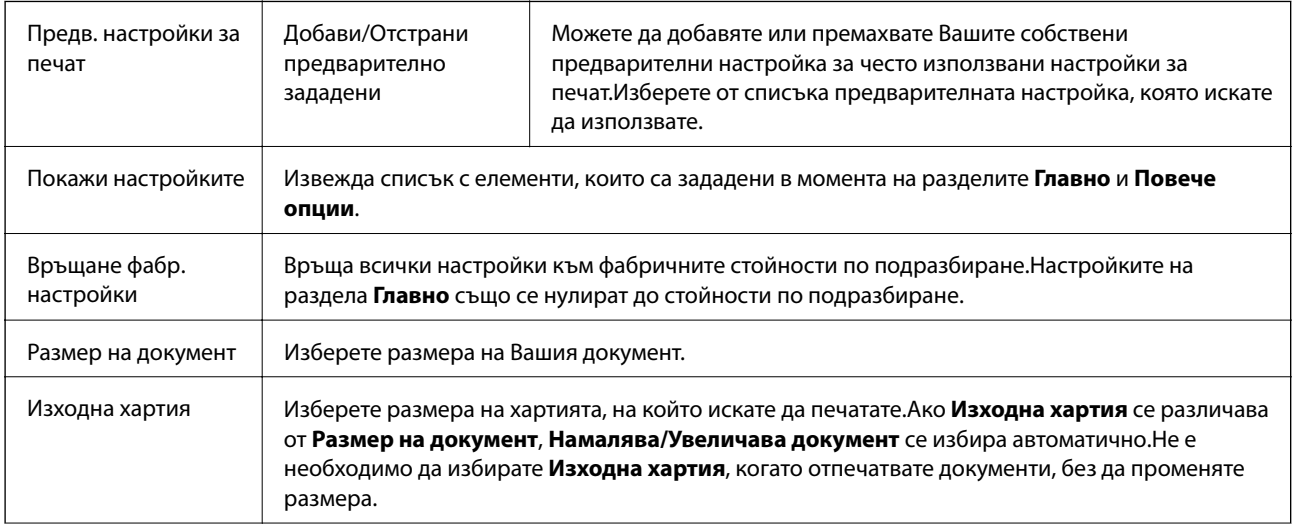

<span id="page-82-0"></span>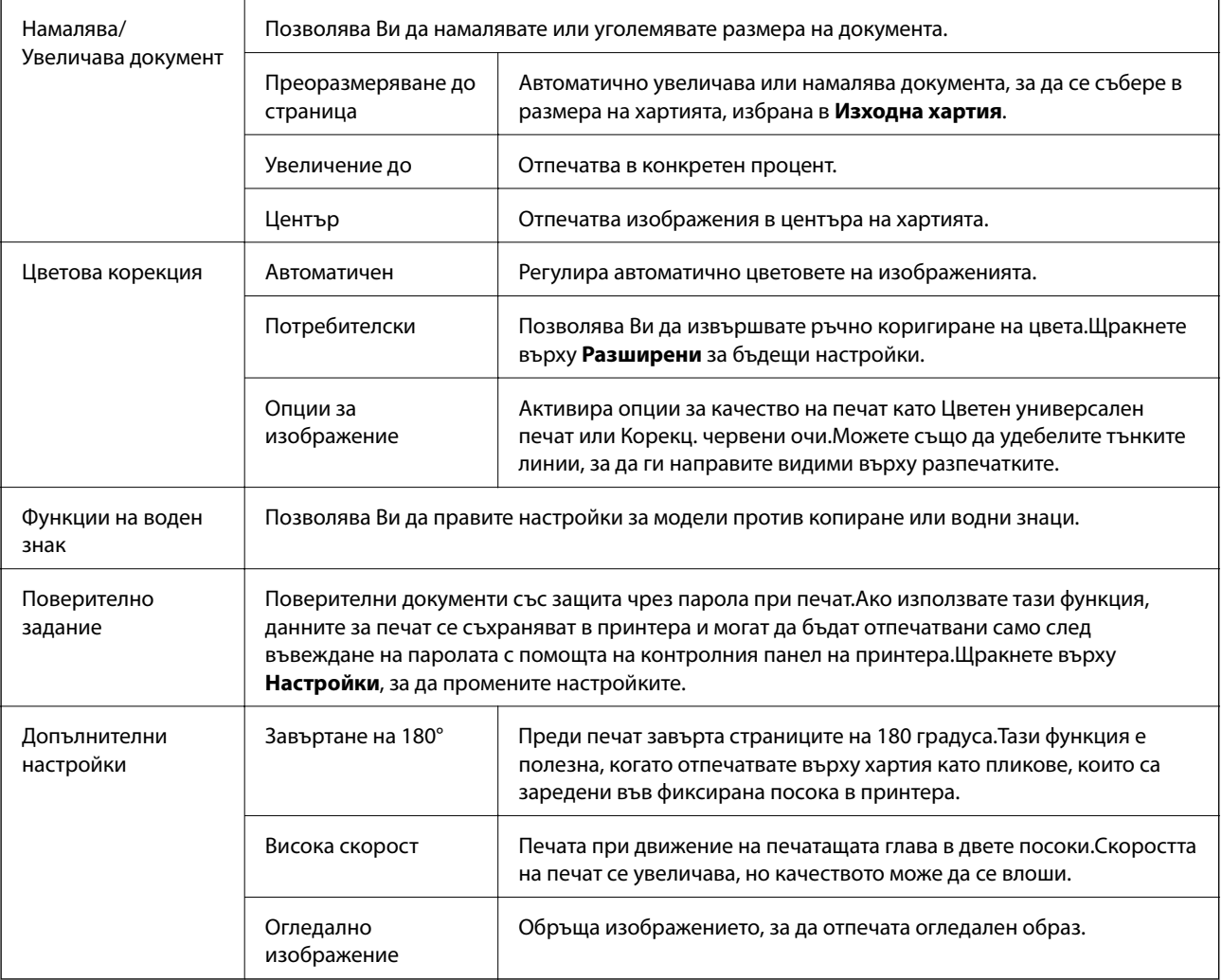

## **Раздел Поддръжка**

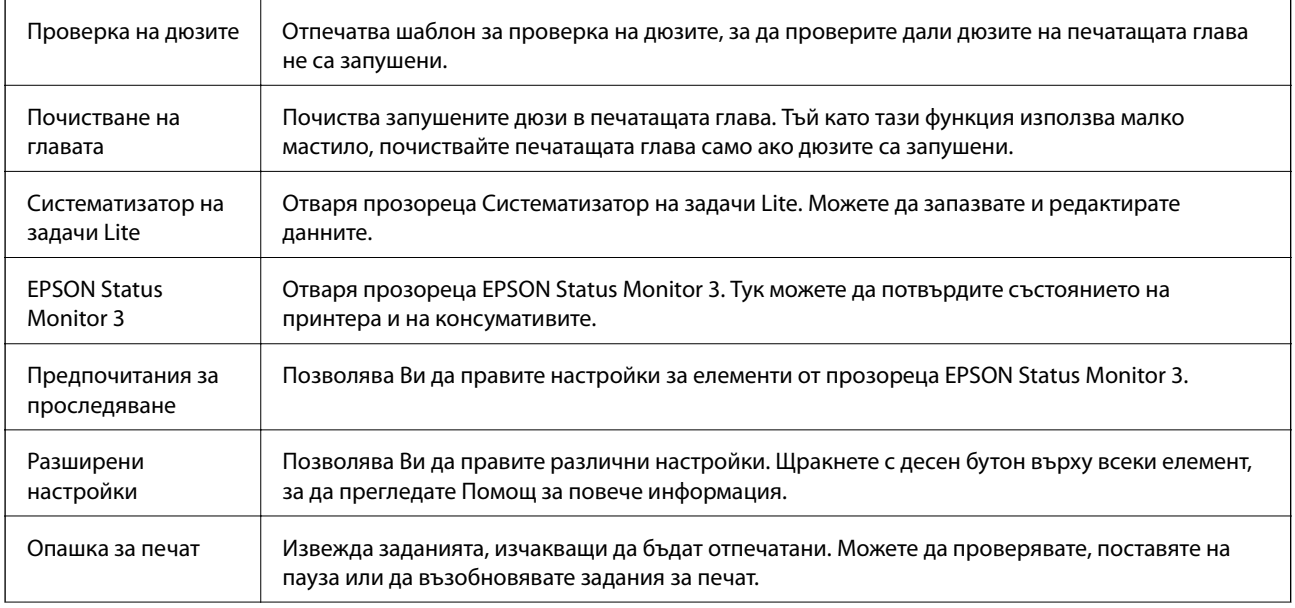

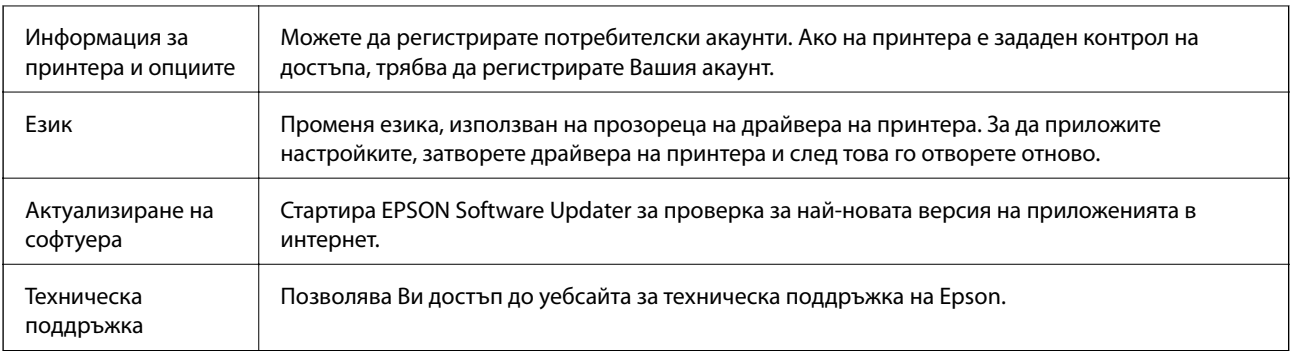

# **Отпечатване от драйвера на принтера PostScript на Windows**

Драйверът на принтера PostScript е драйвер, който извежда команди за печат към принтер с помощта на език за описание на страница PostScript.

1. Отворете файла, който желаете да отпечатате.

Заредете хартия в принтера, ако вече не е заредена.

- 2. Изберете **Печат** или **Настройка на печат** от меню **Файл**
- 3. Изберете Вашия принтер.
- 4. Изберете **Предпочитания** или **Свойства**, за да достигнете до прозореца на драйвера на принтера.

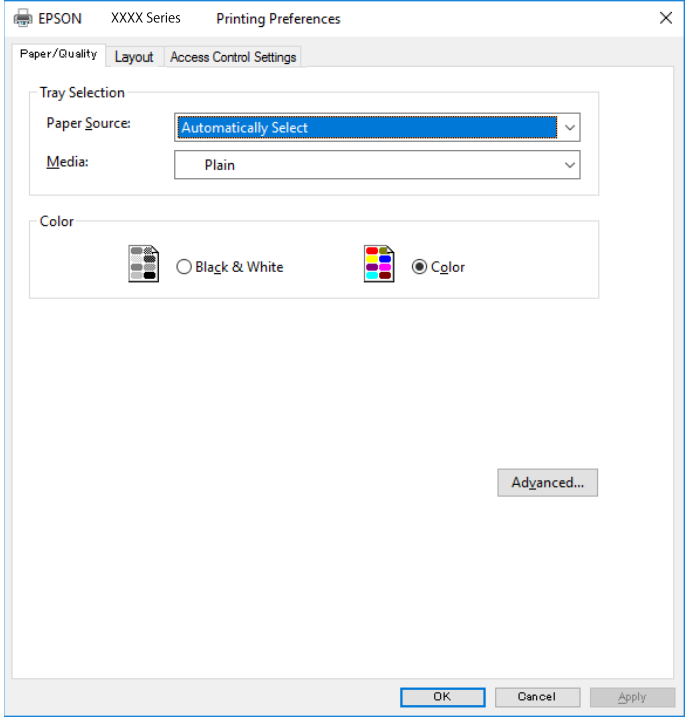

5. Променете настройките, ако е необходимо.

Вижте опциите на менюто от драйвера на принтера за подробности.

- 6. Щракнете върху **OK**, за да затворите драйвера на принтера за подробности.
- 7. Щракнете върху **Печат**.

### **Още по темата**

- & ["Налична хартия и капацитети" на страница 28](#page-27-0)
- & ["Зареждане на хартия в Касета за хартия" на страница 33](#page-32-0)
- & ["Зареждане на хартия в Заден отвор за хартия" на страница 35](#page-34-0)
- & ["Списък с типове хартия" на страница 38](#page-37-0)
- & "Раздел Хартия/Качество" на страница 85
- & "Раздел за оформление" на страница 85

## **Опции на менюто за драйвера на принтера PostScript**

Отворете прозореца за печат в приложение, изберете принтера и след това влезте в прозореца на драйвера на принтера.

### *Забележка:*

Менютата варират в зависимост от опцията, която сте избрали.

## **Раздел Хартия/Качество**

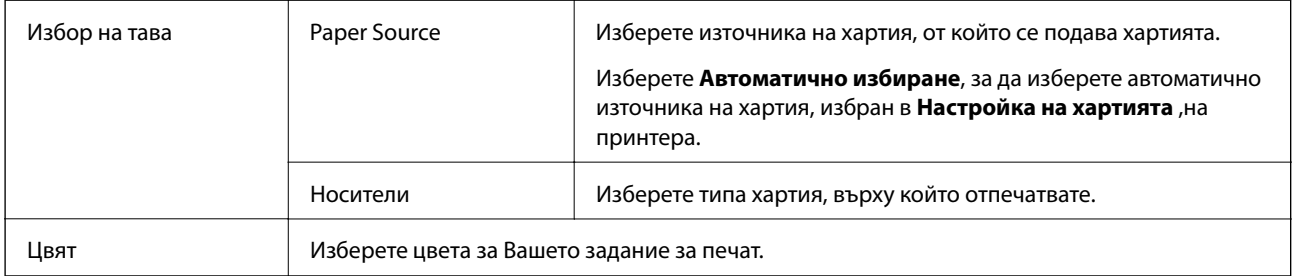

## **Раздел за оформление**

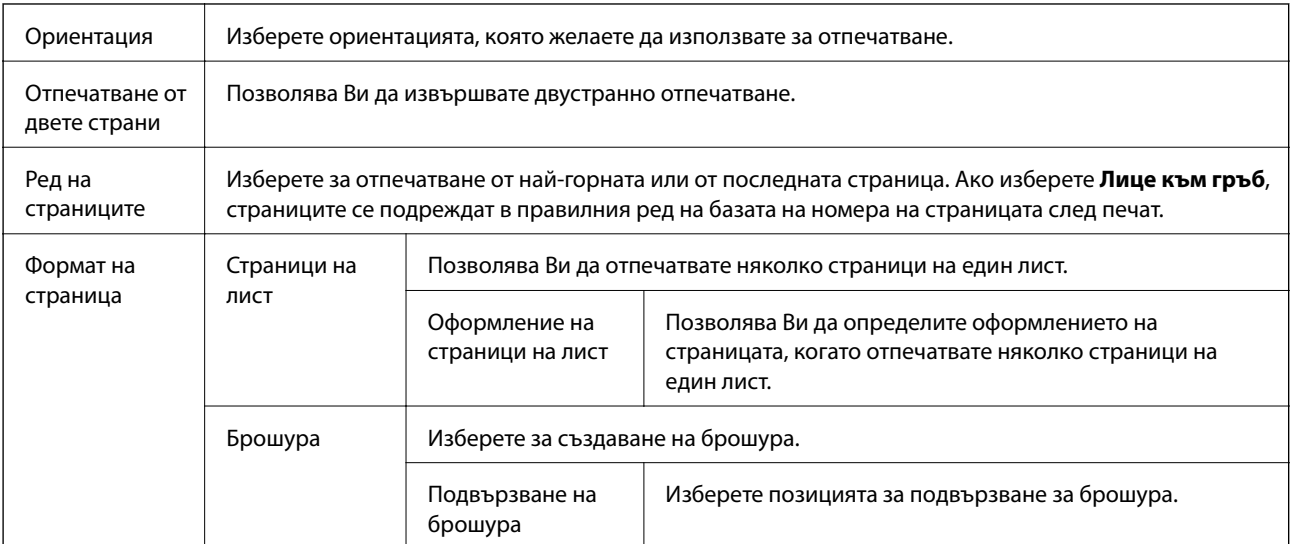

### **Раздел за настройки на управлението на достъпа**

Използването на принтера може да е ограничено от администратора. Отпечатването е налично след регистриране на Вашия акаунт в драйвера на принтера. Свържете се с администратора за подробности относно Вашия потребителски акаунт.

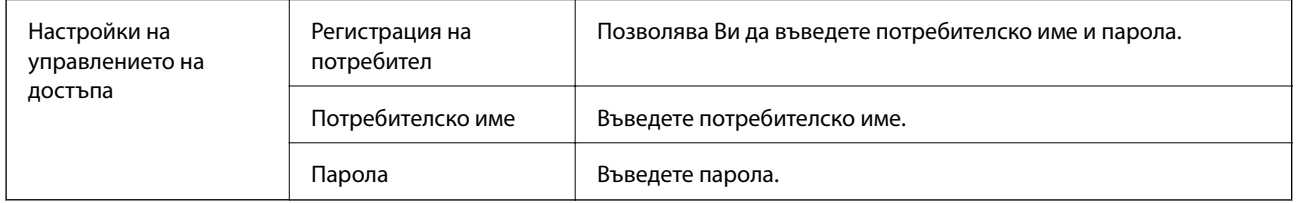

## **Разширени опции**

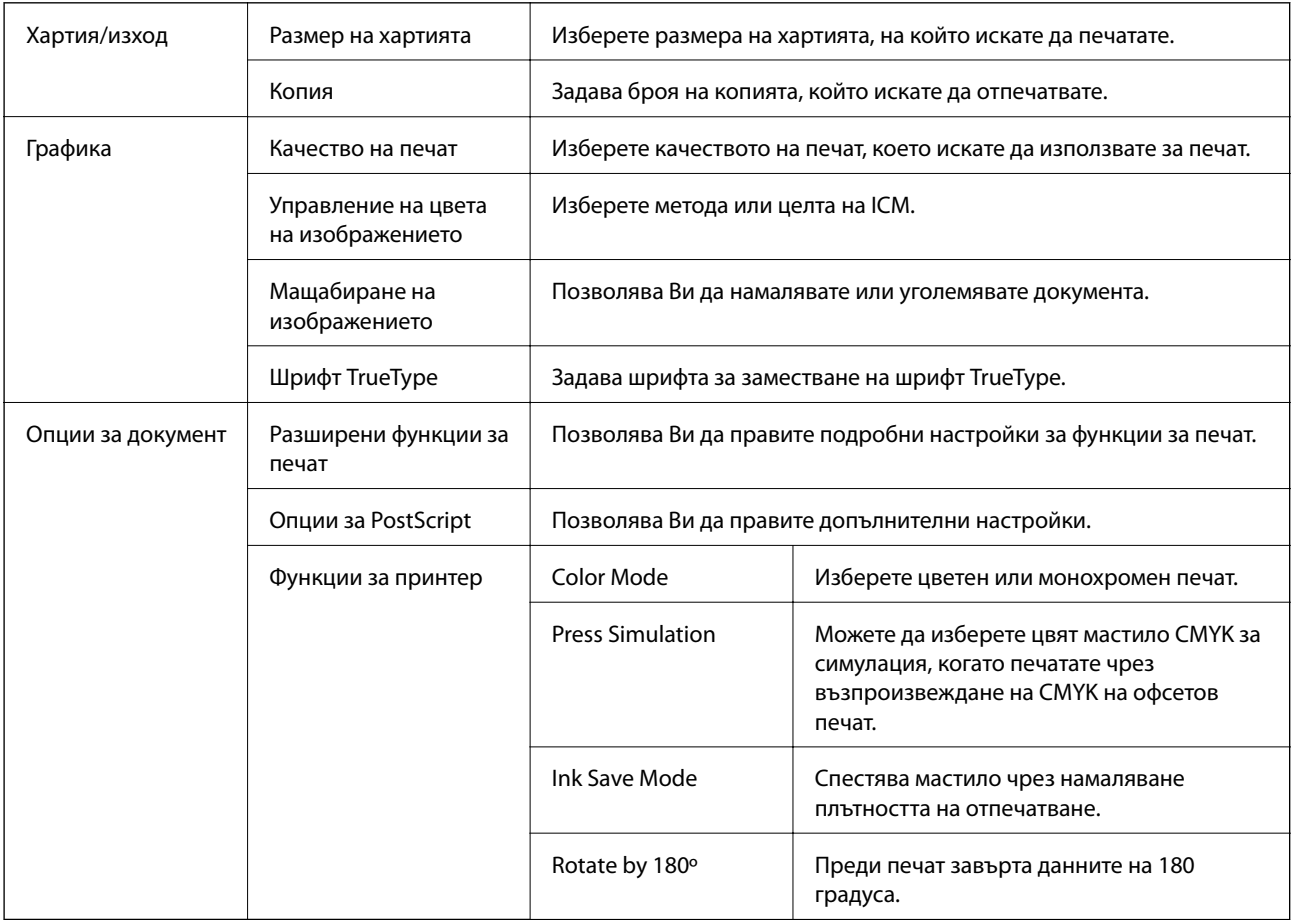

## **Отмяна на отпечатване**

Можете да отпечатате задание за печат от компютъра. Не можете да отмените обаче задание за печат от компютъра, след като изпращането му до принтера е завършено. В този случай откажете заданието за печат от контролния панел на принтера.

### <span id="page-86-0"></span>**Отмяна**

От Вашия компютър щракнете с десен бутон на мишката върху Вашия принтер в **Устройства и принтери**, **Принтер** или в **Принтери и факсове**. Щракнете върху **Вижте какво се отпечатва**, щракнете с десен бутон върху заданието, което искате да отмените, и след това изберете **Отмяна**.

# **Отпечатване от драйвера на принтера на Mac OS**

## **Основни функции за печат**

### *Забележка:*

Операциите се различават в зависимост от приложението. Вижте помощните указания на приложението за подробности.

1. Отворете файла, който желаете да отпечатате.

Заредете хартия в принтера, ако вече не е заредена.

2. Изберете **Печат** от меню **Файл** или друга команда за достъп до диалоговия прозорец за печат.

Ако е необходимо, щракнете върху Покажи подробни данни или  $\nabla$ , за да разширите прозореца за печат.

- 3. Изберете Вашия принтер.
- 4. Изберете **Настройки за печат** от изскачащото меню.

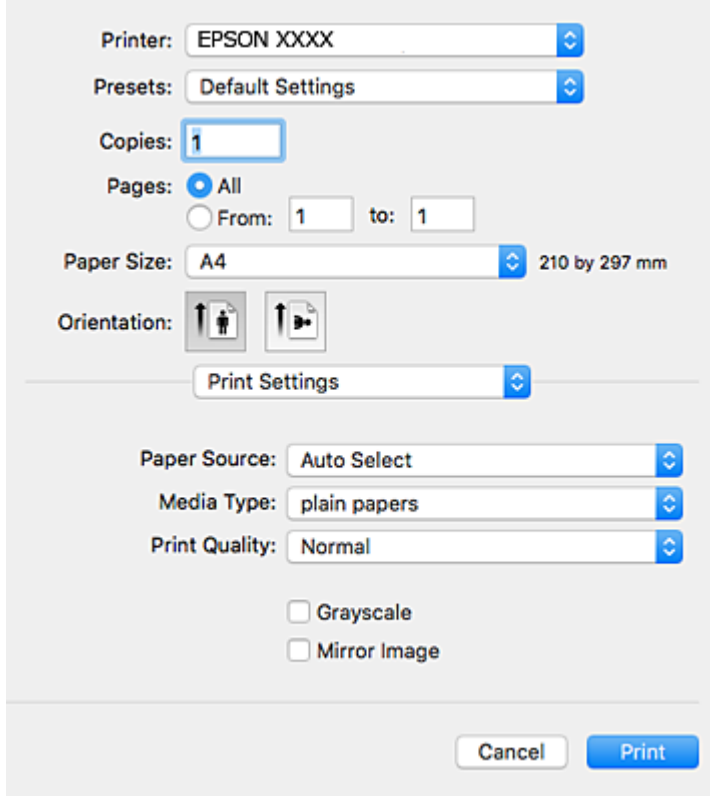

#### *Забележка:*

При OS X Mountain Lion или по-нова версия, ако менюто *Настройки за печат* не е показано, драйверът на принтера Epson не е инсталиран правилно.

Изберете *Системни предпочитания* от меню > *Принтери и скенери* (или *Печат и сканиране*, *Печат и факс*), отстранете и след това отново добавете принтера. Вижте следното, за да добавите принтер.

[http://epson.sn](http://epson.sn/?q=2)

5. Променете настройките, ако е необходимо.

Вижте опциите на менюто от драйвера на принтера за подробности.

6. Щракнете върху **Печат**.

### **Още по темата**

- & ["Налична хартия и капацитети" на страница 28](#page-27-0)
- & ["Зареждане на хартия в Касета за хартия" на страница 33](#page-32-0)
- & ["Зареждане на хартия в Заден отвор за хартия" на страница 35](#page-34-0)
- & ["Списък с типове хартия" на страница 38](#page-37-0)
- & ["Опции на менюто за Настройки за печат" на страница 93](#page-92-0)

## **Двустранен печат**

Можете да отпечатвате от двете страни на хартията.

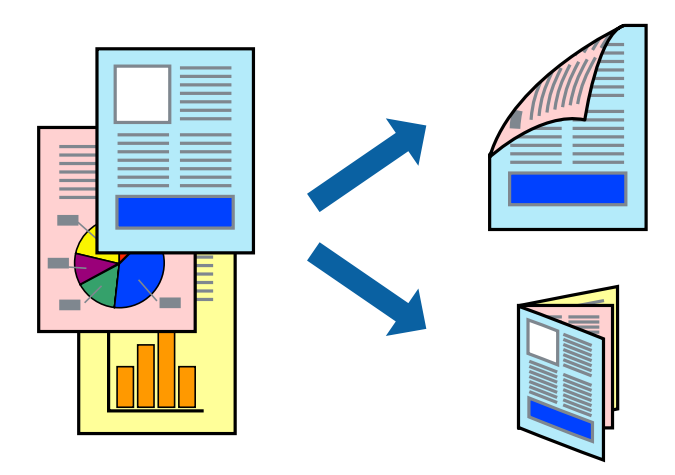

#### *Забележка:*

- ❏ Ако не използвате хартия, която е подходяща за 2-странен печат, качеството на печат може да се влоши и да възникне засядане.
- ❏ В зависимост от хартията и данните, от другата страна на хартията може да прозира мастило.

### **Още по темата**

& ["Налична хартия и капацитети" на страница 28](#page-27-0)

### **Настройки за печат**

Изберете **Two-sided Printing Settings** от изскачащото меню.Изберете метода на 2-странен печат, след което направете настройките **Document Type**.

### *Забележка:*

- ❏ Скоростта на печат може да бъде намалена в зависимост от вида на документа.
- ❏ При отпечатване на наситени снимки изберете *Text & Graphics* или *Text & Photos* в настройката *Document Type*.Ако разпечатките са размазани или ако прозира мастило от другата страна на хартията, регулирайте *Наситеност на печат* и *Increased Ink Drying Time* в *Adjustments*.

### **Още по темата**

- & ["Основни функции за печат" на страница 87](#page-86-0)
- $\rightarrow$  ["Опции на менюто за Two-sided Printing Settings" на страница 93](#page-92-0)

## **Печат на няколко страници върху един лист**

Можете да отпечатате две или четири страници с данни върху един лист хартия.

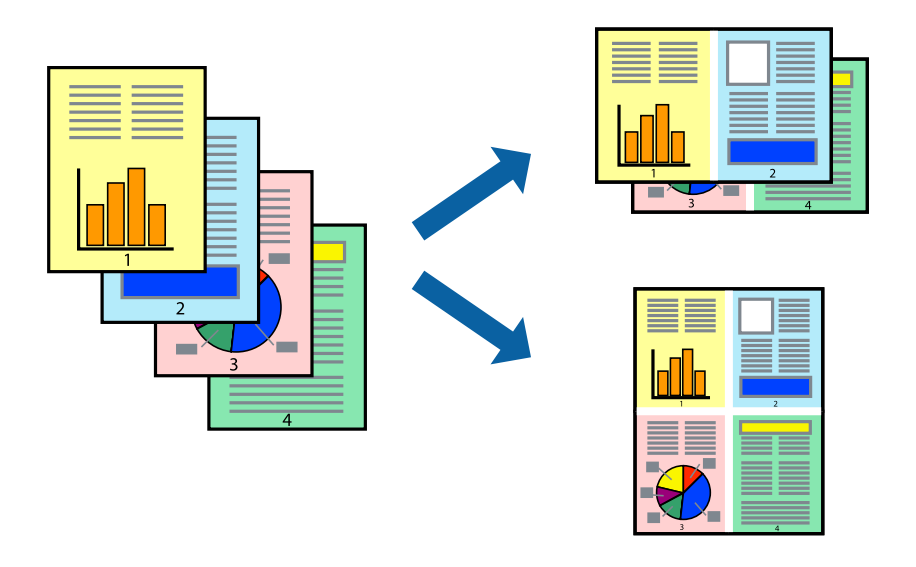

### **Настройки на печат**

Изберете **Оформление** от изскачащото меню. Задайте броя на страниците в **Pages per Sheet**, **Layout Direction** (ред на страниците) и **Borders**.

### **Още по темата**

- & ["Основни функции за печат" на страница 87](#page-86-0)
- & ["Опции на менюто за оформление" на страница 92](#page-91-0)

## **Отпечатване и подреждане в ред на страниците (Отпечатване в обратен ред)**

Можете да отпечатвате от последната страница, така че документите да бъдат подредени в ред на страниците.

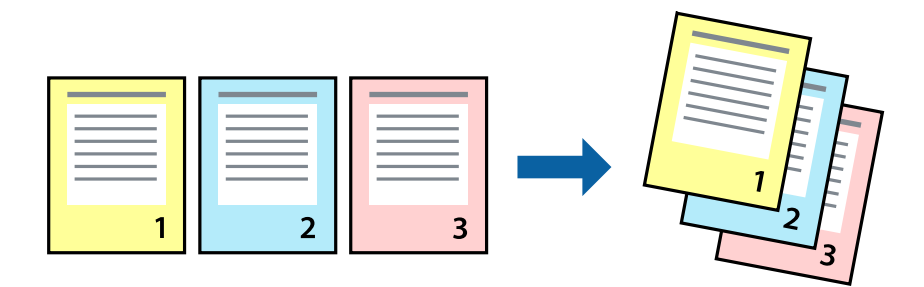

### **Настройки на печат**

Изберете **Подготовка на хартията** от изскачащото меню. Изберете **Обратно** като настройка на **Ред на страницата**.

### **Още по темата**

- & ["Основни функции за печат" на страница 87](#page-86-0)
- & ["Опции на менюто за работа с хартия" на страница 92](#page-91-0)

## **Печат на намален или уголемен документ**

Можете да намалите или увеличите размера на документ със специфичен процент или да вместите размера на хартията, която сте заредили в принтера.

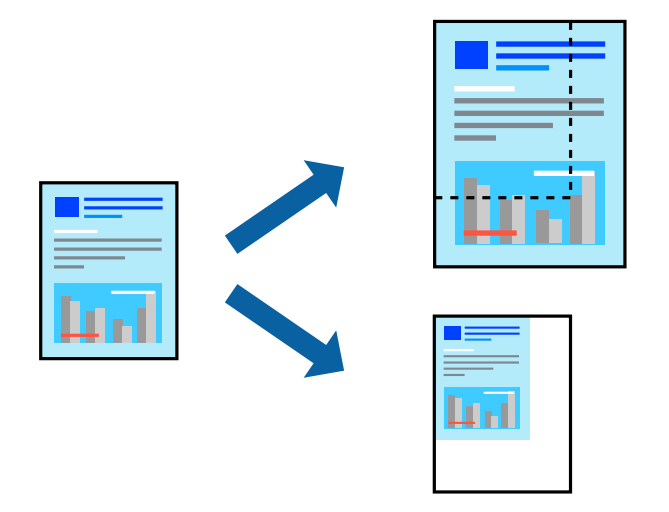

### **Настройки за печат**

Когато отпечатвате, за да се вмести в размера на хартията, **Работа с хартия** от изскачащото меню, след което изберете **Мащаб според размера на хартията**.Изберете размер на хартията, която сте заредили в принтера в **Целеви размер на хартията**.Когато намалявате размера на документа, изберете **Само мащабиране надолу**.

Когато отпечатвате при конкретен процент, извършете едно от следните неща.

- ❏ Изберете **Печат** от меню **Файл** на приложението.Изберете **Принтер**, въведете процент в **Мащаб**, след което щракнете върху **Печат**.
- ❏ Изберете **Настройка на страница** от меню **Файл** на приложението.Изберете Вашия принтер във **Формат за**, въведете процент в **Мащаб**, след което щракнете върху **OK**.

#### *Забележка:*

Изберете размера на хартията, който сте задали в приложението като настройката *Размер на хартията*.

### **Още по темата**

- & ["Основни функции за печат" на страница 87](#page-86-0)
- & ["Опции на менюто за работа с хартия" на страница 92](#page-91-0)

## **Регулиране на цвета на печат**

Можете да регулирате цветовете, използвани в заявката за печат.

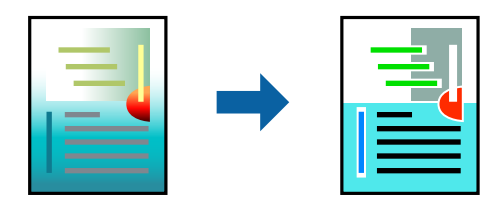

*Забележка:*

Тези корекции не се прилагат на оригиналните данни.

### **Настройки на печат**

Изберете **Съответствие на цветовете** от изскачащото меню, след което изберете **EPSON Color Controls**. Изберете **Color Options** от изскачащото меню, след което изберете една от наличните опции. Щракнете върху стрелката до **Разширени настройки** и направете по-подробни настройки.

### **Още по темата**

- & ["Основни функции за печат" на страница 87](#page-86-0)
- & ["Опции на менюто за съгласуване на цветовете" на страница 92](#page-91-0)
- $\rightarrow$  ["Опции на менюто за Color Options" на страница 93](#page-92-0)

## **Отмяна на отпечатване**

Можете да отпечатате задание за печат от компютъра. Не можете да отмените обаче задание за печат от компютъра, след като изпращането му до принтера е завършено. В този случай откажете заданието за печат от контролния панел на принтера.

## <span id="page-91-0"></span>**Отмяна**

Щракнете върху иконата на принтера в **Докинг**. Изберете заданието, което искате да отмените, и след това направете едно от следните неща.

❏ OS X Mountain Lion или по-нова версия

Щракнете върху  $\otimes$  до индикатора за напредък.

❏ Mac OS X v10.6.8 до v10.7.x

Натиснете **Изтрий**.

## **Опции на менюто за драйвера на принтера**

Отворете прозореца за печат в приложение, изберете принтера и след това влезте в прозореца на драйвера на принтера.

*Забележка:*

Менютата варират в зависимост от опцията, която сте избрали.

## **Опции на менюто за оформление**

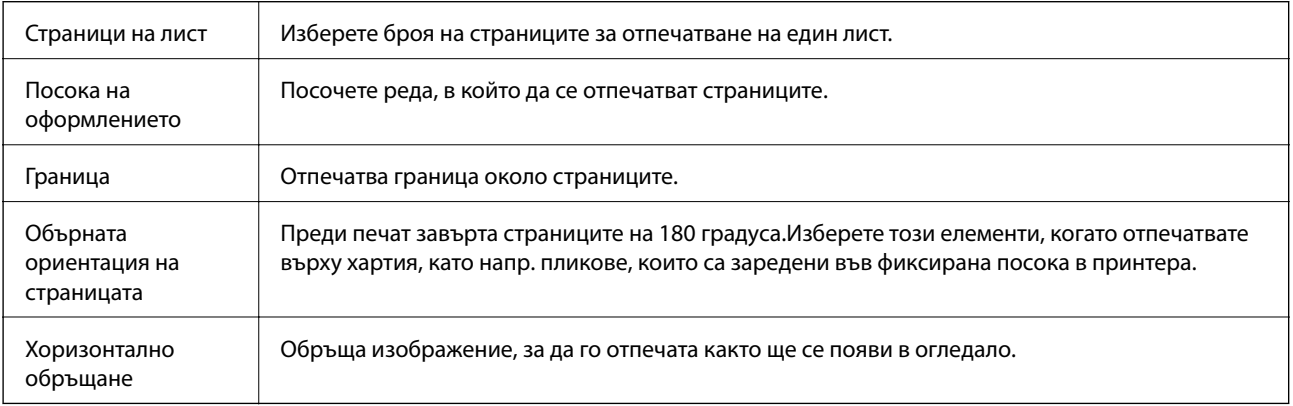

### **Опции на менюто за съгласуване на цветовете**

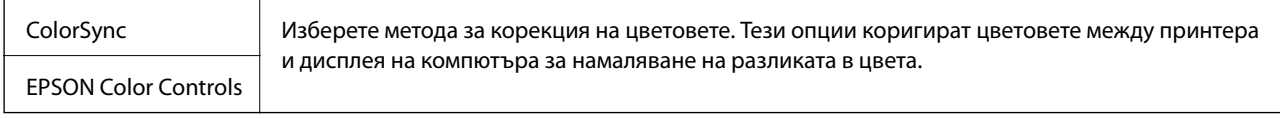

## **Опции на менюто за работа с хартия**

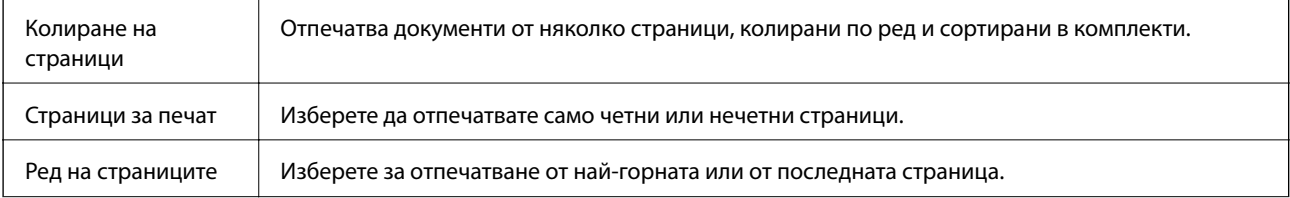

<span id="page-92-0"></span>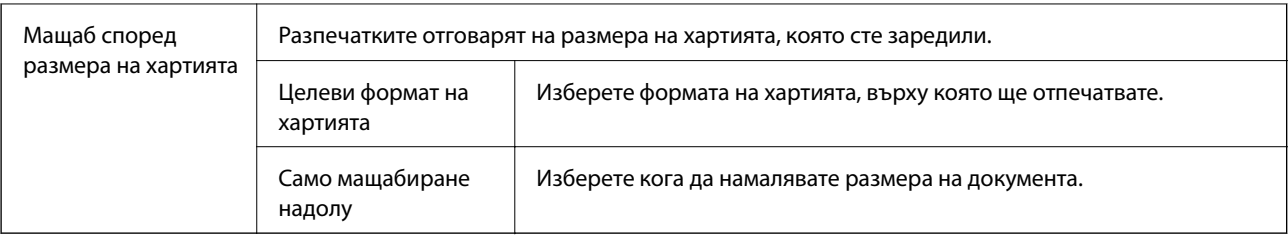

## **Опции на менюто за заглавна страница**

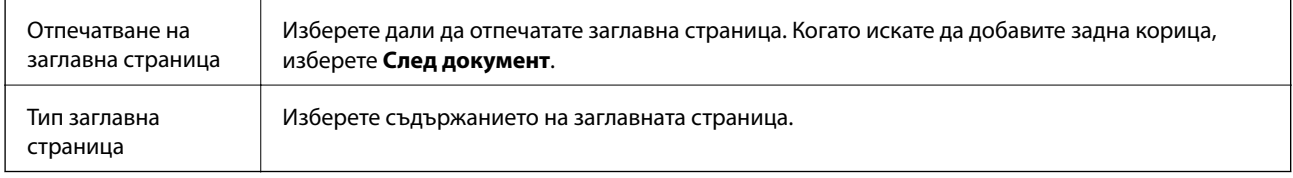

## **Опции на менюто за Настройки за печат**

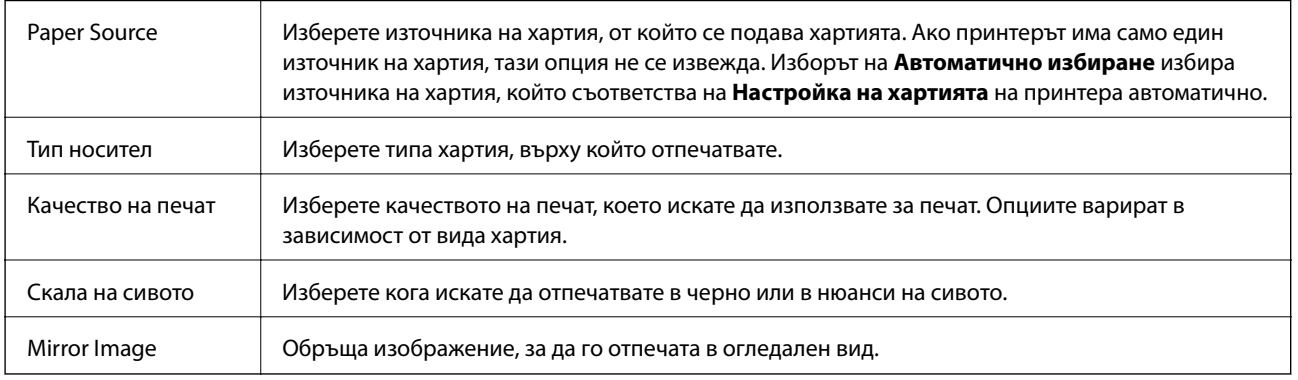

## **Опции на менюто за Color Options**

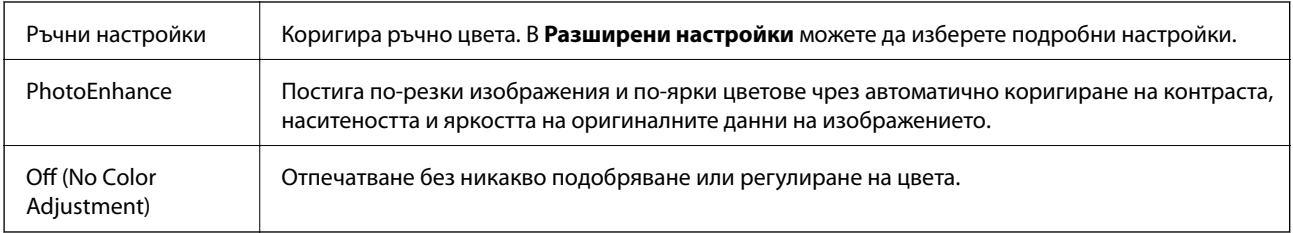

## **Опции на менюто за Two-sided Printing Settings**

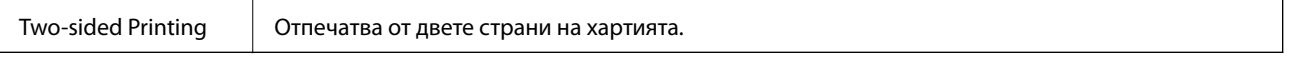

## **Извършване на операционни настройки за драйвера на принтера в Mac OS**

## **Достъп до прозореца с операционни настройки на драйвера на принтера в Mac OS**

Изберете **Системни предпочитания** от меню > **Принтери и скенери** (или **Печат и сканиране**, **Печат и факс**), след което изберете принтера. Щракнете върху **Опции и консумативи** > **Опции** (или **Драйвер**).

## **Операционни настройки за драйвера на принтера в Mac OS**

- ❏ Плътна хартия и пликове: Предпазва от размазване на мастило при отпечатване върху дебела хартия. Но това може да намали скоростта на печат.
- ❏ Прескочи празна страница: Избягва отпечатването на празни страници.
- ❏ Тих режим: Намалява шума, който прави принтерът, но може да намали и скоростта на печат.
- ❏ Permit temporary black printing: Временно печата само с черно мастило.
- ❏ High Speed Printing: Печата при движение на печатащата глава в двете посоки. Скоростта на печат се увеличава, но качеството може да се влоши.
- ❏ Извеждане на документи за архивиране: Заредете хартия, за да се подрежда лесно, когато печатате в режим пейзаж или двустранно. Печат на пликове не се поддържа.
- ❏ Warning Notifications: Позволява на драйвера на принтера да показва предупредителни съобщения.
- ❏ Establish bidirectional communication: Обикновено трябва да бъде зададено на **On**. Изберете **Off** ако получаването на информация от принтера е невъзможно поради това, че е споделен с компютри с операционна система Windows в мрежа или поради други причини.
- ❏ Lower Cassette: Добавете допълнителната касета като източник за хартия.

# **Отпечатване от драйвера на принтера PostScript на Mac OS**

Драйверът на принтера PostScript е драйвер, който извежда команди за печат към принтер с помощта на език за описание на страница PostScript.

1. Отворете файла, който желаете да отпечатате.

Заредете хартия в принтера, ако вече не е заредена.

2. Изберете **Печат** или **Настройка на печат** от меню **Файл**.

Ако е необходимо, щракнете върху **Покажи подробни данни** или ▼, за да разширите прозореца за печат.

3. Изберете Вашия принтер.

4. Изберете **Функции на хартията** от изскачащото меню.

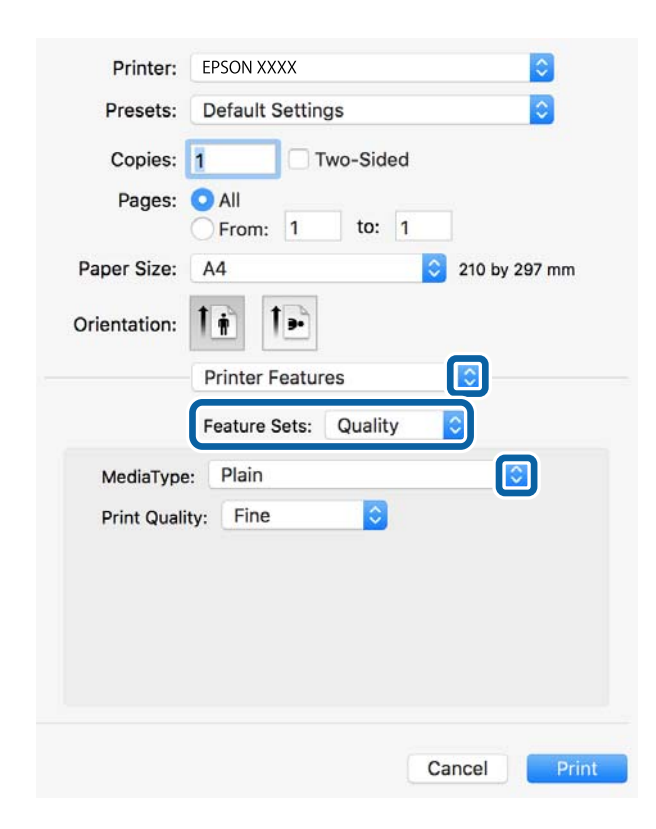

- 5. Променете настройките, ако е необходимо. Вижте опциите на менюто от драйвера на принтера за подробности.
- 6. Щракнете върху **Печат**.

### **Още по темата**

- & ["Налична хартия и капацитети" на страница 28](#page-27-0)
- & ["Зареждане на хартия в Касета за хартия" на страница 33](#page-32-0)
- & ["Зареждане на хартия в Заден отвор за хартия" на страница 35](#page-34-0)
- & ["Списък с типове хартия" на страница 38](#page-37-0)
- & ["Опции на менюто за функции на принтера" на страница 97](#page-96-0)

## **Опции на менюто за драйвера на принтера PostScript**

Отворете прозореца за печат в приложение, изберете принтера и след това влезте в прозореца на драйвера на принтера.

#### *Забележка:*

Менютата варират в зависимост от опцията, която сте избрали.

### **Опции на менюто за оформление**

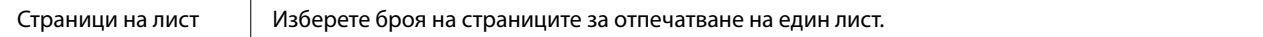

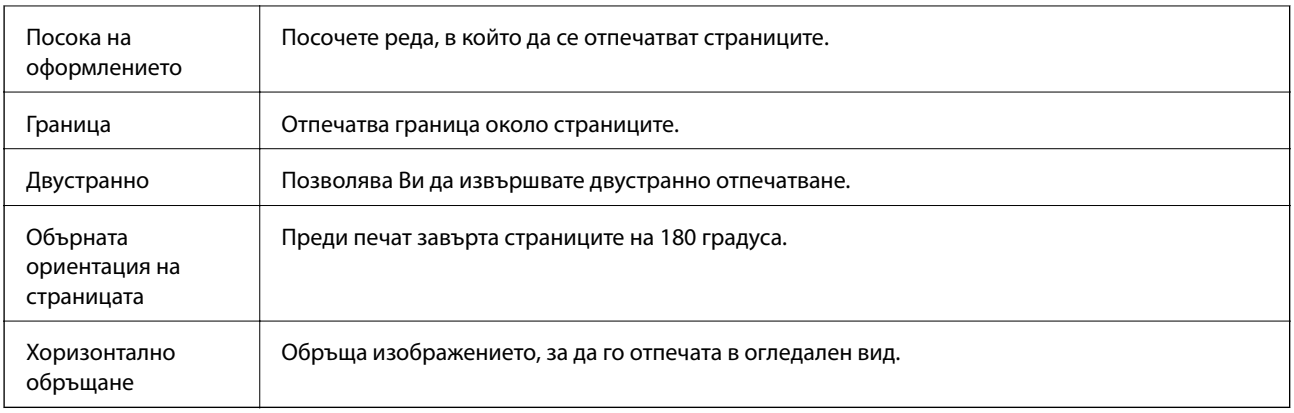

## **Опции на менюто за съгласуване на цветовете**

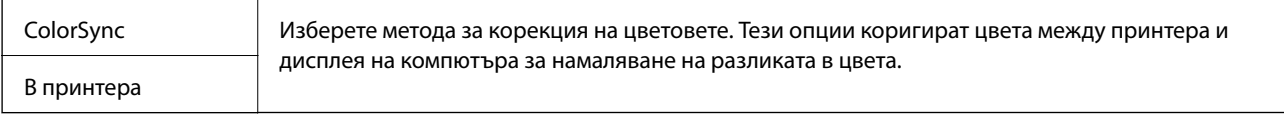

## **Опции на менюто за работа с хартия**

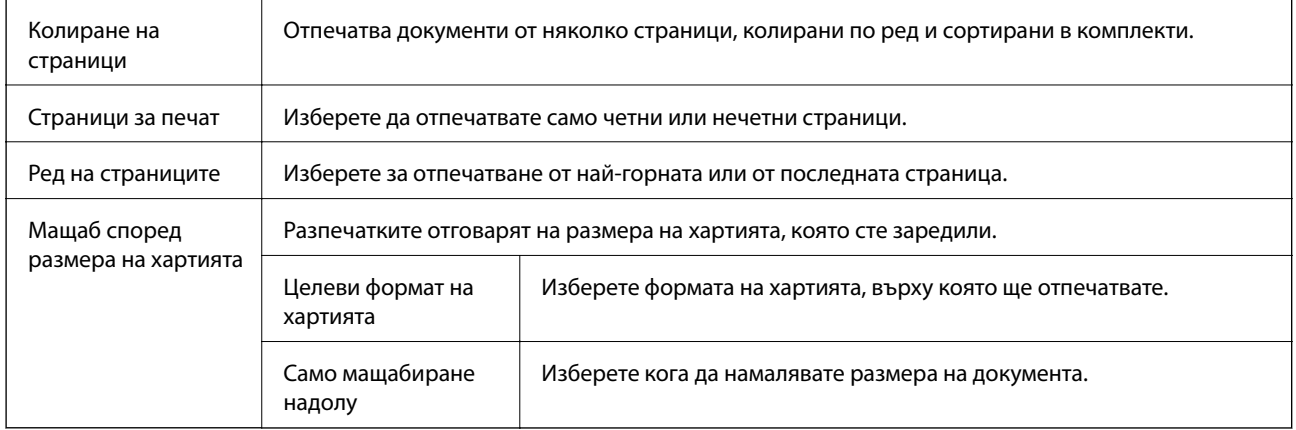

## **Опции на менюто за подаване на хартия**

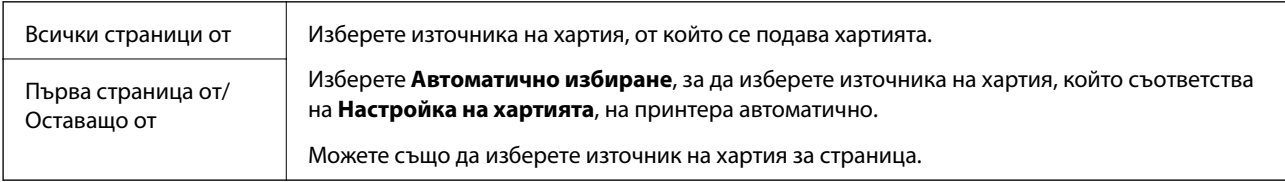

## **Опции на менюто за заглавна страница**

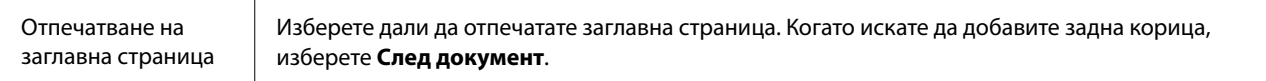

<span id="page-96-0"></span>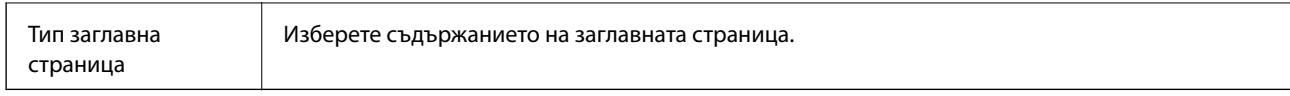

### **Опции на менюто за функции на принтера**

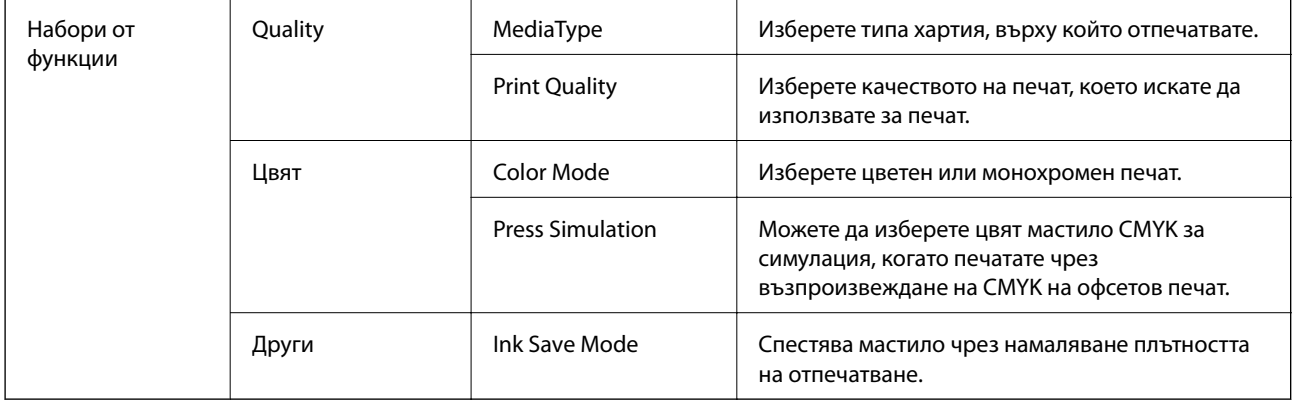

## **Отмяна на отпечатване**

Можете да отпечатате задание за печат от компютъра. Не можете да отмените обаче задание за печат от компютъра, след като изпращането му до принтера е завършено. В този случай откажете заданието за печат от контролния панел на принтера.

## **Отмяна**

Щракнете върху иконата на принтера в **Докинг**. Изберете заданието, което искате да отмените, и след това направете едно от следните неща.

❏ OS X Mountain Lion или по-нова версия

Щракнете върху до индикатора за напредък.

❏ Mac OS X v10.6.8 до v10.7.x

Натиснете **Изтрий**.

# **Печат на файлове от устройство с памет**

Можете да отпечатвате JPEG, PDF и TIFF файлове от устройство с памет, свързано към принтера.

## **Печат на JPEG файлове от устройство с памет**

### *Забележка:*

Ако във Вашето устройство с памет имате повече от 999 изображения, те автоматично се разделят на групи и се показва екранът за избор на група. Изображенията се сортират по датата, на която са били направени.

1. Свържете устройство с памет към външния интерфейсен USB порт на принтера.

- 2. Изберете **Устройство с памет** от началния екран.
- 3. Изберете **JPEG**.

Изображенията в устройството с памет се показват като миниатюри.

Изберете , за да промените **Ред на показване** или да извършите настройки за **Избор на всички изображения**, **Отказ от избор на изображение** и **Избор на група**.

4. Изберете файловете, които желаете да отпечатате.

Избраните изображения имат отметка върху тях.

За да прегледате едно изображение, изберете **Единичен изглед**. Можете да увеличите изображението с помощта на  $\bullet$ . Можете също да отдалечите пръстите си, за да увеличите изображението, и да приближите пръсти за намаляване. Използвайте  $\leq$  или  $\geq$  за предварителен преглед на предишното или следващото изображение.

- 5. Изберете **Продължи към Печат**, за да направите настройките за печат.
- 6. Задайте източник на хартия и цветовия режим, който искате да използвате, в раздела **Осн. Настройки**.
- 7. Задайте останалите елементи в раздела **Разширени**, ако е необходимо.

За повече информация относно детайлните настройки, вижте менютата за Устройство с памет.

- 8. Въведете броя на копията.
- 9. Докоснете  $\lozenge$ , за да започнете да печатате.
- 10. Извадете устройството с памет от принтера.

### **Още по темата**

& ["Настройки JPEG" на страница 99](#page-98-0)

## **Печат на PDF или TIFF файлове от устройство с памет**

- 1. Свържете устройство с памет към външния интерфейсен USB порт на принтера.
- 2. Изберете **Устройство с памет** от началния екран.
- 3. Изберете **PDF** или **TIFF**.

Файловете в устройството с памет се показват като списък.

За да промените реда на файловете, изберете 11.

- 4. Изберете файла, който желаете да отпечатате.
- 5. Задайте източник на хартия и цветовия режим, който искате да използвате, в раздела **Осн. Настройки**.
- 6. Задайте останалите елементи в раздела **Разширени**, ако е необходимо. За повече информация относно детайлните настройки, вижте менютата за Устройство с памет.
- <span id="page-98-0"></span>7. Въведете броя на копията.
- 8. Докоснете  $\lozenge$ , за да започнете да печатате.
- 9. Извадете устройството с памет от принтера.

#### **Още по темата**

- & ["Настройки PDF" на страница 100](#page-99-0)
- & ["Настройки TIFF" на страница 100](#page-99-0)

## **Опции на менюто за Устройство с памет**

Изберете **Устройство с памет** на началния екран на принтера, за да направите различни настройки за печат на файл в устройство с памет.

### **Настройки JPEG**

## **ED** (Опции):

Направете настройки за подреждане, избор и отмяна на избор на данни с изображения.

#### Осн. Настройки:

❏ Настр. х-я

Задава настройки за източника на хартия, на който искате да печатате.

❏ Режим цвят

Избор на настройка за цвят в зависимост дали обикновено печатате **Ч/Б** или **Цветно**.

#### Разширени:

❏ Оформление

Изберете как да поставите JPEG файловете. **1 на 1** е за отпечатване на един файл на един лист. **20 на 1** е за отпечатване на 20 файла на един лист. **Индекс** е за създаване на индекс с информация за печат.

❏ Побиране в рамка

Изберете **Включено**, за да отпечатате изображение, което да се настрои автоматично по размер в избраното оформяне за печат. Ако пропорционалността на данните за изображението и размера на хартията се различават, изображението автоматично се уголемява или намалява, за да може късите страни да отговарят на късите страни на листа. Дългата страна на изображението се отрязва, ако излиза извън дългата страна на листа. Тази функция може да не работи за панорамни снимки.

❏ Качество

Избирането на **Най-добро** осигурява печат с по-високо качество, но скоростта на отпечатване може да бъде по-бавна.

❏ Дата

Изберете формат на датата, на която е направена или записана снимката. При някои оформления датата не се отпечатва.

<span id="page-99-0"></span>❏ Поправка на снимка

Изберете този режим, за да подобрите автоматично яркостта, контраста и наситеността на снимката. За да изключите автоматичното подобряване, изберете **Подобряване изкл.**.

❏ Кориг. червени очи

Изберете Вкл., за да коригирате автоматично ефекта "червени очи" в снимките. Корекциите не се прилагат към оригиналния файл, а само към разпечатките. В зависимост от вида на снимката, някои части от изображението, различни от очите може също да бъдат коригирани.

### **Настройки PDF**

Можете да направите настройки за печат на PDF файлове във Вашите устройства с памет.

 $\left| \downarrow \right|$  (Последователн. на показване):

Изберете настройка за сортиране за показване на файловете на LCD екрана.

### Осн. Настройки:

❏ Настр. х-я

Задава настройки за източника на хартия, на който искате да печатате.

❏ Режим цвят

Избор на настройка за цвят в зависимост дали обикновено печатате **Ч/Б** или **Цветно**.

#### Разширени:

❏ Двустранно

Изберете **Вкл.**, за да печатате PDF файлове с двустранен печат. Можете също да изберете метода на подвързване, като изберете **Подв. (копие)**.

❏ Ред на печатане

Изберете подреждането при печат на PDF файлове с множество страници.

### **Настройки TIFF**

Можете да направите настройки за печат на TIFF файлове във Вашите устройства с памет.

 $\boxed{\downarrow \uparrow}$  (Последователн. на показване):

Променя реда на файловете.

#### Осн. Настройки:

❏ Настр. х-я

Задава настройки за източника на хартия, на който искате да печатате.

❏ Режим цвят

Избор на настройка за цвят в зависимост дали обикновено печатате **Ч/Б** или **Цветно**.

### Разширени:

❏ Оформление

Изберете оформлението на Multi-TIFF файла. **1 на 1** е за отпечатване на една страница на лист. **20 на 1** е за отпечатване на 20 страници на един лист. **Индекс** е за създаване на индекс с информация за печат.

❏ Побиране в рамка

Изберете **Включено**, за да отрежете снимка така, че да се настрои автоматично по размер в избраното оформяне за печат. Ако пропорционалността на данните за изображението и размера на хартията се различават, изображението автоматично се уголемява или намалява, за да може късите страни да отговарят на късите страни на листа. Дългата страна на изображението се отрязва, ако излиза извън дългата страна на листа. Тази функция може да не работи за панорамни снимки.

❏ Качество

Избирането на **Най-добро** осигурява печат с по-високо качество, но скоростта на отпечатване може да бъде по-бавна.

❏ Ред на печатане

Изберете подреждането при печат на TIFF файлове с множество страници.

❏ Дата

Изберете формат на датата, на която е направена или записана снимката. При някои оформления датата не се отпечатва.

# **Отпечатване от смарт устройства**

## **Употреба на Epson iPrint**

Epson iPrint е приложение, с което можете да печатате снимки, документи и уеб страници от смарт устройство като смартфон или таблет. Можете да използвате локален печат, печат от смарт устройство, което е свързано към същата безжична мрежа като принтера, или отдалечен печат, като печатате от отдалечено местоположение през интернет. За да използвате отдалечен печат, регистрирайте принтера в услугата Epson Connect.

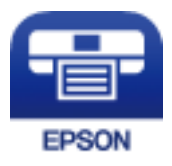

### **Още по темата**

& ["Отпечатване с помощта на мрежова услуга" на страница 209](#page-208-0)

### **Свързване от смарт устройство чрез Wi-Fi Direct**

Трябва да свържете смарт устройството към принтера за печат от смарт устройство.

Wi-Fi Direct Ви позволява да свържете принтера директно към устройства без точка за достъп. Принтерът действа като точка на достъп.

## **P** Важно:

Когато осъществявате връзка от смарт устройство с принтер чрез връзка Wi-Fi Direct (Simple AP), принтерът се свързва към същата Wi-Fi мрежа (SSID), към която е свързано смарт устройството, и се осъществява комуникация между тях. Тъй като смарт устройството се свързва автоматично към други достъпни за свързване Wi-Fi мрежи, ако принтерът е изключен, то не се свързва отново към предишната Wi-Fi мрежа при включване на принтера. Осъществете отново връзка към SSID на принтера за Wi-Fi Direct (Simple AP) от смарт устройството.

- 1. Докоснете **19 ж**на началния екран.
- 2. Изберете **Wi-Fi Direct**.
- 3. Докоснете **Начало на настройка**.

Ако сте настроили Wi-Fi, се показва подробна информация за връзката. Отидете в стъпка 5.

- 4. Докоснете **Старт на настройката**.
- 5. Проверете SSID и паролата, показани на контролния панел на принтера. От екрана за Wi-Fi на смарт устройството изберете SSID, показан на контролния панел на принтера, за да се свържете.

### *Забележка:*

Можете да проверите начина на свързване на уеб сайта. За достъп до уебсайта сканирайте QR кода, показан на контролния панел на принтера, като използвате смарт устройството, след което отидете на *Конфигуриране*.

- 6. Въведете паролата, показана на контролния панел на принтера на смарт устройството.
- 7. След като се установи връзката, докоснете **ОК** или **Затвори** на контролния панел на принтера.
- 8. Затворете екрана.

## **Инсталиране на Epson iPrint**

Можете да инсталирате Epson iPrint на вашето смарт устройство от следния URL адрес или QR код.

<http://ipr.to/c>

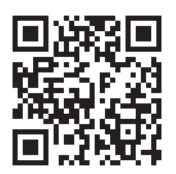

## **Печат с помощта на Epson iPrint**

Стартирайте Epson iPrint от смарт устройството и изберете опцията, която искате да използвате от началния екран.

Следващите екрани подлежат на промяна без предизвестие. Съдържанието може да се различава в зависимост от продукта.

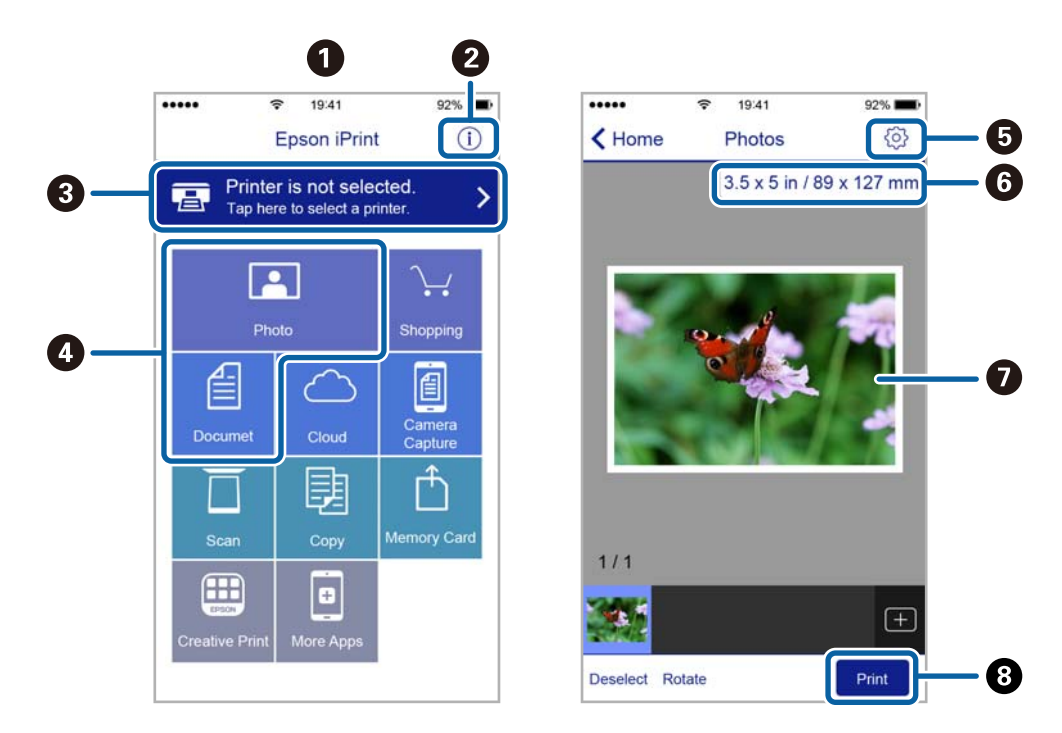

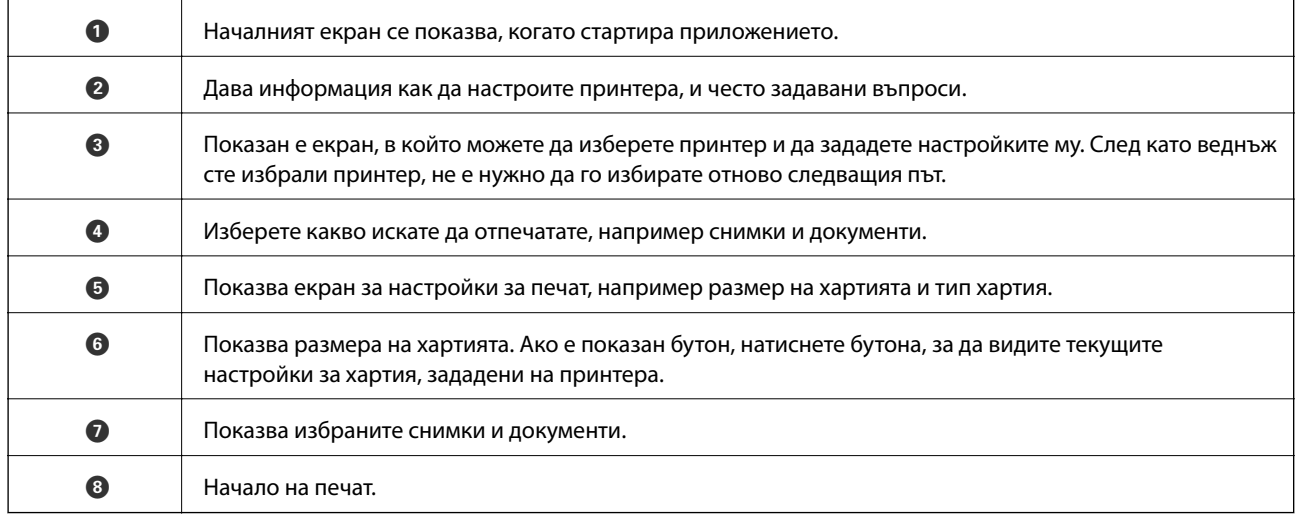

#### *Забележка:*

За да печатате от менюто на документа с помощта на iPhone, iPad и iPod touch iOS, стартирайте Epson iPrint след като сте прехвърлили документа за отпечатване с функцията за споделяне на файлове в iTunes.

### **Печат чрез докосване на смарт устройства в N-маркировка**

Можете просто да се свържете и да печатате, като докоснете вашето смарт устройство към N-маркировка на принтера.

Уверете се, че сте подготвили следното преди да използвате тази функция.

❏ Активирайте NFC функцията на вашето смарт устройство.

Само Android 4.0 или по-нов поддържа NFC (Near Field Communication).

Местоположението на NFC функциите варира според смарт устройството. Вижте документацията, предоставена с вашето смарт устройство за повече информация.

- ❏ Инсталирайте Epson iPrint на смарт устройството. Докоснете вашето смарт устройство към N-маркировка на принтера, за да го инсталирате.
- ❏ Разрешете Wi-Fi Direct на принтера. За повече подробности вижте Ръководство на администратора.
- 1. Заредете хартия в принтера.
- 2. Докоснете вашето смарт устройство към N-маркировка на принтера.

Epson iPrint се стартира.

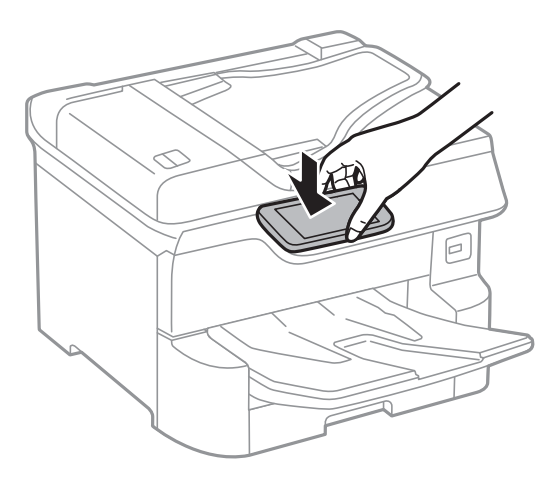

### *Забележка:*

- ❏ Принтерът може да не успее да комуникира със смарт устройството, ако има препятствия, например метал между N-маркировка на принтера и смарт устройството.
- ❏ Администраторите може да блокират тази функция. В този случай смарт устройствата само издават звук и не стартират никакво приложение, дори ако ги допрете към N-маркировка на принтера.
- 3. Изберете файла, който желаете да отпечатате в Epson iPrint.
- 4. На екрана за преглед с иконата Print докоснете смарт устройството към N-маркировка на принтера. Печатането започва.

### **Още по темата**

- & ["Зареждане на хартия в Касета за хартия" на страница 33](#page-32-0)
- & ["Зареждане на хартия в Заден отвор за хартия" на страница 35](#page-34-0)

# **Използване на Epson Print Enabler**

Можете безжично да отпечатвате Вашите документи, имейли, снимки и уебстраници направо от Вашия телефон или таблет с Android (Android v4.4 или по-нова версия).Само с няколко докосвания Вашето устройство с Android ще открие принтер на Epson, който е свързан към същата безжична мрежа.

- 1. Заредете хартия в принтера.
- 2. Настройте принтера за безжичен печат.
- 3. На Вашето устройство с Android инсталирайте плъгина Epson Print Enabler от Google Play.
- 4. Свържете Вашето устройство с Android към същата безжична мрежа като на Вашия принтер.
- 5. Отидете на **Настройки** на Вашето устройство с Android, изберете **Печат** и активирайте Epson Print Enabler.
- 6. От приложение на Android като Chrome докоснете иконата на менюто и отпечатайте това, което е на екрана.

### *Забележка:* Ако не виждате принтера, докоснете *Всички принтери* и изберете Вашия принтер.

### **Още по темата**

- & ["Зареждане на хартия в Касета за хартия" на страница 33](#page-32-0)
- & ["Зареждане на хартия в Заден отвор за хартия" на страница 35](#page-34-0)

## **Употреба на AirPrint**

AirPrint позволява незабавен безжичен печат от iPhone, iPad и iPod touch с най-новите версии на iOS, както и от Mac с най-новата версия на OS X или macOS.

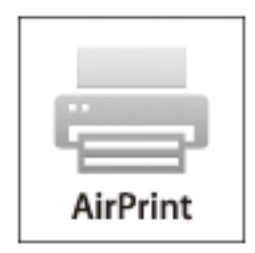

#### *Забележка:*

Ако деактивирате съобщенията за конфигурация на хартията от контролния панел на принтера, няма да може да използвате AirPrint.Вижте връзката по-долу, за да активирате съобщенията, ако е необходимо.

- 1. Заредете хартия в изделието.
- 2. Настройте продукта за безжичен печат.Вижте връзката по-долу.

[http://epson.sn](http://epson.sn/?q=2)

- 3. Свържете Вашето устройство Apple към същата безжична мрежа, която се използва от Вашия продукт.
- 4. Печатайте от Вашето устройство към продукта.

#### *Забележка:*

За повече информация вижте страницата AirPrint в уеб сайта на Apple.

### **Още по темата**

- & ["Зареждане на хартия в Касета за хартия" на страница 33](#page-32-0)
- & ["Зареждане на хартия в Заден отвор за хартия" на страница 35](#page-34-0)

## **Отмяна на текущи или чакащи заявки**

### *Забележка:*

Можете също да отмените текущите задания като докоснете  $\Theta$  на контролния панел на принтера.

- 1. Натиснете бутон  $\overline{1}$  за да се покаже **Job/Status**.
- 2. Изберете **Активен** в раздела **Статус задача**. Текущите задания за печат и тези, които са на изчакване, са показани в списъка.
- 3. Изберете заданието, което желаете да отмените.
- 4. Изберете **Отказ**.

# <span id="page-106-0"></span>**Копиране**

## **Основна информация за копирането**

Този раздел описва стъпките при обикновено копиране.

1. Поставете оригиналите.

Ако желаете да копирате няколко оригинала или да правите двустранни копия, поставете всички оригинали върху ADF.

- 2. Изберете **Копиране** от началния екран.
- 3. Проверете настройките в раздела **Осн. Настройки**.

Докоснете настройката, за да я промените, ако е необходимо.

#### *Забележка:*

- ❏ Ако изберете раздела *Разширени*, можете да направите настройки като *Мн. стр.* или *Ориг. Тип*.
- $□$  Ако изберете  $X$ , можете да регистрирате често използваните настройки за копиране като предварителни настройки.
- $□$  Ако комбинацията от настройки, които са Ви необходими, не е налична, се показва  $□$ . Изберете иконата, за да проверите детайлите, след което променете настройките.
- $□$  Изберете  $□$ , за да проверите сканираното изображение, преди да започнете копирането. Това е налично само когато поставите оригинала върху стъкло на скенера.
- 4. Въведете броя на копията.
- 5. Докоснете $\mathcal{D}$ .

### **Още по темата**

- & ["Поставяне на оригинали" на страница 39](#page-38-0)
- & ["Основни опции в менюто за копиране" на страница 108](#page-107-0)
- & ["Разширени опции в менюто за копиране" на страница 110](#page-109-0)

# **Копиране на 2 страни**

Можете да копирате множество оригинали или двустранни документи от двете страни на хартията.

- 1. Изберете **Копиране** от началния екран.
- 2. Изберете **Двустранно**, след което изберете **1>Двустранно** или **2>Двустранно**.

Можете също да посочите ориентацията и позицията на подвързване на оригинала и резултата от копиране.

3. Задайте другите елементи според необходимостта.

<span id="page-107-0"></span>4. Докоснете $\Phi$ .

#### **Още по темата**

& ["Основна информация за копирането" на страница 107](#page-106-0)

# **Копиране на множество оригинали върху един лист**

Можете да копирате две или четири оригинала върху един лист хартия.

- 1. Изберете **Копиране** от началния екран.
- 2. Изберете раздела **Разширени** > **Мн. стр.**, след което изберете **2 на 1** или **4 на 1**. Можете също да посочите подредбата на оформлението и ориентацията на оригинала.
- 3. Докоснете $\mathcal{D}$ .

### **Още по темата**

& ["Основна информация за копирането" на страница 107](#page-106-0)

## **Основни опции в менюто за копиране**

### *Забележка:*

В зависимост от други направени от Вас настройки елементите могат да липсват.

Режим цвят:

Изберете цветно или монохромно копиране.

❏ Ч/Б

Копира оригинала в черно-бяло (монохромно).

❏ Цветно

Копира оригинала цветно.

#### Плътност:

Увеличете нивото на плътност, когато резултатите от копирането са твърде бледи. Намалете нивото на плътност, когато мастилото се размазва.

#### Настр. х-я:

Изберете източника на хартия, който желаете да използвате. Когато сте избрали **Авт.**, подходящият размер се подава автоматично в зависимост от автоматично разпознатия оригинален размер и посочения коефициент на увеличение.
#### Мащабиране:

Конфигурира коефициента на увеличение за уголемяване или намаляване. Докоснете стойността и посочете увеличението, което се използва за уголемяване или намаляване на оригинала, в диапазон от 25 до 400%.

#### ❏ Авт.

Улавя зоната за сканиране и автоматично увеличава или намалява оригинала, за да се вмести в избрания размер на листа хартия. Когато около оригинала има бели полета, белите полета

от ъгловата маркировка (• ) от стъклото на скенера се улавят като зона на сканиране, но полетата в противоположната страна може да бъдат изрязани.

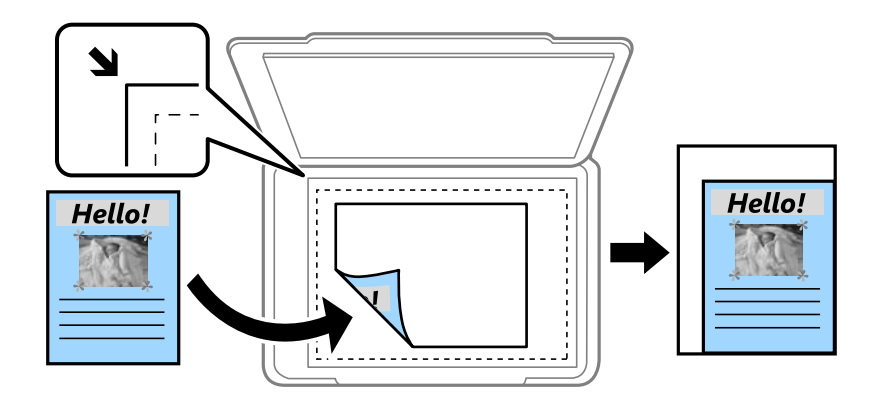

❏ Намали за поб. в х-ята

Копира сканираното изображение в по-малък размер от стойността на Мащабиране, за да съвпадне с размера на хартията. Ако стойността за Мащабиране е по-голяма от размера на хартията, данните може да бъдат отпечатани извън краищата на хартията.

❏ Реален размер

Копира с увеличение 100%.

❏ A3→A4 и други

Автоматично увеличава или намалява оригинала, за да се вмести в лист хартия с определен размер.

#### Ориг. р-р:

Изберете размера на оригинала. Когато изберете **Автоматично откриване**, размерът на оригинала се определя автоматично. Когато копирате оригинали с нестандартен размер, изберете размера, най-близък до Вашия оригинал.

#### Двустранно:

Изберете двустранно оформяне.

❏ 1>1-странно

Копира едната страна на оригинала върху едната страна на лист хартия.

❏ 2>Двустранно

Копира двете страни на двустранен оригинал на двете страни на един лист хартия. Изберете ориентацията на Вашия оригинал и позицията на подвързване на оригинала и на хартията.

❏ 1>Двустранно

Копира две единични страни на оригинала на двете страни на един лист хартия. Изберете ориентацията на Вашия оригинал и позицията на подвързване на хартията.

#### ❏ 2>Едностранно

Копира двете страни на двустранен оригинал върху едната страна на два листа хартия. Изберете ориентацията на Вашия оригинал и позицията на подвързване на оригинала.

# **Разширени опции в менюто за копиране**

#### *Забележка:*

В зависимост от други направени от Вас настройки елементите могат да липсват.

#### Мн. стр.:

Изберете оформлението за копиране.

❏ 1 стр.

Копира един едностранен оригинал на един лист.

❏ 2 на 1

Копира два едностранни оригинала върху един лист в оформление 2-up. Изберете подредбата на оформлението и ориентацията на оригинала.

❏ 4 на 1

Копира четири едностранни оригинала върху един лист в оформление 4-up. Изберете подредбата на оформлението и ориентацията на оригинала.

#### Ориг. Тип:

Изберете вида на оригинала. Копира с оптимално качество, за да отговаря на типа на оригинала.

#### Завършек:

Изберете как да излиза хартията при няколко копия на няколко оригинала.

❏ Група (същите стр.)

Копира оригиналите на страница като група.

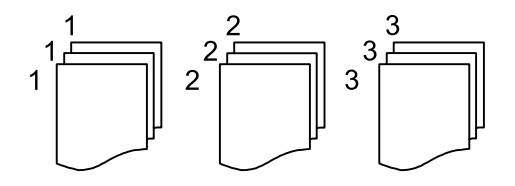

❏ Подр. (ред на стр.)

Копира групирани оригинали, като ги съпоставя по ред и ги сортира в комплекти.

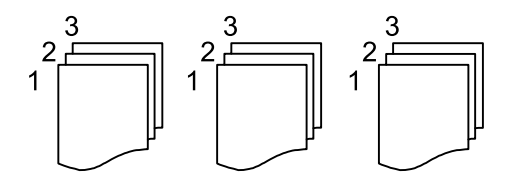

#### **Копиране**

Смес. размер ориг.:

Можете да поставите едновременно следната комбинация от размери в ADF. A3 и A4; B4 и B5. При използване на тези комбинации, оригиналите се копират в действителния си размер. Поставете оригиналите, като подравните ширината им, както е показано по-долу.

Ориент. (ориг.):

Изберете ориентацията на оригинала.

Книга →2стр.:

Копира две срещуположни страници на брошура върху отделни листи хартия.

Изберете коя страница от брошурата да сканирате.

#### Качество на образа:

Корекция на настройки на изображение.

❏ Контраст

Коригира разликата между ярките и тъмни части.

❏ Наситеност

Коригира наситеността на изображението.

❏ Баланс на червеното, Баланс на зеленото, Баланс на синьото

Коригира наситеността на всеки цвят.

❏ Рязкост

Коригира очертанията на изображението.

❏ Регулир. на оттенъка

Коригира цветовия тон на кожата. Докоснете + за по-студен (увеличава зеленото) и докоснете - за по-топъл (увеличава червеното).

❏ Премахване на Фон

Коригира наситеността на фоновия цвят. Докоснете + за по-ярък (бяло) и докоснете - за потъмен (черно).

#### Поле за подвърз.:

Избира позиция за свързване, поле и ориентация за Вашия оригинал за двустранно копиране.

#### Намали за поб. в х-ята:

Копира сканираното изображение в по-малък размер от стойността на Мащабиране, за да съвпадне с размера на хартията. Ако стойността за Мащабиране е по-голяма от размера на хартията, данните може да бъдат отпечатани извън краищата на хартията.

#### Премахване на сянка:

Премахва сенките, които се появяват на копията при копиране на дебела хартия или в центъра на копията при копиране на брошура.

#### **Копиране**

### Премахв. отвори:

Премахва отворите за свързване при копиране.

### ИД карта копиране:

Сканира двете страни на лична карта и ги копира върху едната страна на лист хартия.

# **Сканиране с помощта на панела за управление**

Можете да изпратите сканираните изображения от контролния панел на принтера до следните местоназначения.

#### Мрежова папка/FTP

Можете да запазите сканираното изображение в определена папка в мрежа. Можете да посочите споделена папка на компютъра, която е създадена с помощта на SMB протоколи, или папка на FTP сървър. Преди сканиране трябва да зададете споделена папка или FTP сървър.

#### Имейл

Можете да изпратите файлове със сканирани изображения чрез имейл директно от принтера посредством предварително конфигуриран сървър за електронна поща. Преди сканиране е нужно да конфигурирате сървъра за електронна поща.

#### Document Capture Pro

Можете да извършвате задания, създадени от софтуера за сканиране Document Capture Pro, от контролния панел на принтера. Когато създадете задание, което запазва сканираното изображение в компютъра, Вие можете да стартирате заданието от принтера и да запазите сканираното изображение във Вашия компютър. Преди да сканирате, инсталирайте Document Capture Pro на Вашия компютър и създайте задание.

#### Устройство с памет

Можете да съхраните сканираното изображение в устройство с памет. Не е необходимо да задавате настройки преди сканиране.

#### Облак

Можете да изпращате сканирани изображения към облачни услуги. Преди сканиране извършете настройки на Epson Connect.

#### Компютър (WSD)

Можете да запазите сканираното изображение в компютър, свързан към принтера с помощта на функцията WSD. Ако използвате Windows 7/Windows Vista, трябва да извършите настройки на WSD на Вашия компютър преди сканиране.

#### **Още по темата**

- & ["Сканиране към мрежова папка или FTP сървър" на страница 114](#page-113-0)
- & ["Сканиране към имейл" на страница 117](#page-116-0)
- $\rightarrow$  ["Сканиране с помощта на настройките, регистрирани на компютъра \(Document Capture Pro\)" на](#page-119-0) [страница 120](#page-119-0)
- & ["Сканиране към устройство с памет" на страница 123](#page-122-0)
- & ["Сканиране в Облак" на страница 126](#page-125-0)

# <span id="page-113-0"></span>**Сканиране към мрежова папка или FTP сървър**

Можете да съхраните сканираното изображение в определена папка в мрежа. Можете да посочите папката, като въведете директно пътя към нея, но за Вас може да бъде по-лесно, ако първо регистрирате информацията от папката в списъка с контакти.

Преди сканиране трябва да зададете споделена папка или FTP сървър. За повече подробности вижте Ръководство на администратора.

#### *Забележка:*

- ❏ Преди да използвате тази функция, се уверете, че настройките *Дата/час* и *Разлика във времето* на принтера са правилни. Влезте в менютата от *Настройки* > *Общи настройки* > *Осн. Настройки* > *Настройки на дата/час*.
- ❏ Можете да проверите местоназначението преди сканиране. Изберете *Настройки* > *Общи настройки* > *Настр. Сканиране* и след това активирайте *Потвърждаване на получател*.
- 1. Поставете оригиналите.

#### *Забележка:*

Ако желаете да сканирате няколко оригинала или да правите двустранно сканиране, поставете всички оригинали върху ADF.

- 2. Изберете **Сканиране** от началния екран.
- 3. Изберете **Мрежова папка/FTP**.
- 4. Посочете папката.
	- ❏ За да изберете от често използвани адреси: изберете иконите, показани на екрана.
	- ❏ За директно въвеждане на пътя до папката: изберете **Клавиат.**. Изберете **Режим на комуникация**, въведете пътя до папката като **Местополож. (изиск.)**, след което направете другите настройки на папката.

Въведете пътя до папката в следния формат.

Когато използвате SMB като комуникационен режим: \\име на хост\име на папка

Когато използвате FTP като комуникационен режим: ftp://име на хост/име на папка

❏ За избор от списъка с контакти: изберете **Контакти**, изберете контакт, след което изберете **Затвори**.

Можете да търсите папка в списъка с контакти. Въведете ключова дума за търсене в полето в горната част на екрана.

#### *Забележка:*

Можете да отпечатате хронологията на папката, в която са записани документите, като изберете  $\equiv$ 

5. Изберете **Настр. Сканиране**, после проверете настройките, например формат за запазване, и ако е необходимо, ги променете.

### *Забележка:*

Изберете  $\mathbf{\hat{x}}$ , за да запаметите Вашите настройки като предварителни настройки.

6. Докоснете $\mathcal{D}$ .

#### **Още по темата**

- & ["Управление на контакти" на страница 46](#page-45-0)
- & ["Поставяне на оригинали" на страница 39](#page-38-0)

& ["Регистриране на предпочитаните от Вас настройки като предварителни настройки" на страница 49](#page-48-0)

### **Опции за местоназначение на менюто за сканиране в папка**

Клавиат.:

Отворете екрана **Редактиране на местоп.**.Въведете пътя на папката и задайте всеки елемент на екрана.

❏ Режим на комуникация

Изберете комуникационен режим.

❏ Местополож. (изиск.)

Въведете път за папка, в която сканираното изображение да бъде съхранено.

❏ Потребителско име

Въведете потребителско име за посочената папка.

❏ Парола

Въведете парола за посочената папка.

❏ Режим на свързване

Изберете режим на връзка.

❏ Номер на порт

Въведете номер на порт.

#### Контакти:

Изберете папка от списъка с контакти, в която да бъде съхранено сканираното изображение.Не е необходимо да правите настройки за местоположение, когато сте избрали папка от списъка с контакти.

#### **Опции на менюто за сканиране за сканиране в папка**

#### *Забележка:*

В зависимост от други направени от Вас настройки елементите могат да липсват.

#### Режим цвят:

Изберете цветно или монохромно сканиране.

#### Файлов формат:

Изберете формат, в който сканираното изображение да бъде съхранено.

❏ Коефициент на компр.

Изберете колко да бъде компресирано сканираното изображение.

❏ PDF настройки

След като сте избрали **PDF** като формат за съхранение, използвайте следните настройки, за да защитите PDF файловете.

За да създадете PDF файл, който изисква парола при отваряне, задайте **Парола за отв. на документ**. За да създадете PDF файл, който изисква парола при печат или редактиране, задайте **Парола за разрешения**.

#### Разд. способност:

Избор на резолюция за сканиране.

#### Двустранно:

Сканира и двете страни на оригинала.

❏ Ориент. (ориг.)

Изберете ориентацията на оригинала.

❏ Подв. (ориг.)

Изберете посоката за подвързване на оригинала.

#### Обл. на сканиране:

Избор на зона за сканиране. За изрязване на бялото пространство около текста или изображението по време на сканиране изберете **Автоматично изрязване**. За сканиране при максимална площ на стъкло на скенера изберете **Макс. зона**.

❏ Ориент. (ориг.)

Изберете ориентацията на оригинала.

#### Ориг. Тип:

Изберете вида на оригинала.

#### Смес. размер ориг.:

Можете да поставите едновременно следната комбинация от размери в ADF. A3 и A4; B4 и B5. При използване на тези комбинации оригиналите се сканират в действителния размер на оригиналите. Поставете оригиналите, като подравните ширината им, както е показано по-долу.

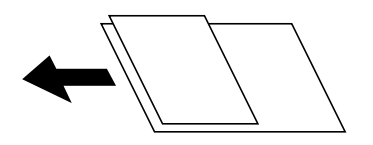

#### Плътност:

Изберете контраста на сканираното изображение.

#### Премахване на сянка:

Премахва сенките на оригинала, които се появяват в сканираното изображение.

❏ Обкръжение

Премахва сенките в краищата на оригинала.

❏ Центриране

Премахва сенките от полето за подвързване на брошура.

#### Премахв. отвори:

Премахва отворите от перфорация, които се появяват в сканираното изображение. Можете да укажете област за изтриване на отворите от перфорация, като въведете стойност в полето отдясно.

❏ Изтриване на позиция

Изберете позиция за премахване на отворите от перфорация.

<span id="page-116-0"></span>❏ Ориент. (ориг.)

Изберете ориентацията на оригинала.

#### Име на файла:

❏ Префикс на име на файл

Въведете представка за името на изображенията с буквено-цифрени знаци и символи.

❏ Добавяне на дата

Добавя дата към името на файла.

❏ Добавяне на време

Добавя час към името на файла.

# **Сканиране към имейл**

Можете да изпратите файлове със сканирани изображения чрез имейл директно от принтера посредством предварително конфигуриран сървър за имейл. Преди да използвате тази функция е нужно да конфигурирате сървъра за електронна поща.

За повече подробности вижте Ръководство на администратора.

Можете да посочите имейл адрес чрез директно въвеждане, но за Вас би било по-лесно, ако предварително регистрирате имейл адреса в списък с контакти.

#### *Забележка:*

- ❏ Преди да използвате тази функция, се уверете, че настройките *Дата/час* и *Разлика във времето* на принтера са правилни. Влезте в менютата от *Настройки* > *Общи настройки* > *Осн. Настройки* > *Настройки на дата/час*.
- ❏ Като използвате функцията *Document Capture Pro* на контролния панел вместо тази функция можете директно да изпращате имейли. Преди да използвате тази функция, уверете се, че сте регистрирали задачата за изпращане на имейли в Document Capture Pro и че компютърът е включен.
- ❏ Можете да проверите местоназначението преди сканиране. Изберете *Настройки* > *Общи настройки* > *Настр. Сканиране* и след това активирайте *Потвърждаване на получател*.
- 1. Поставете оригиналите.

#### *Забележка:*

Ако желаете да сканирате няколко оригинала или да правите двустранно сканиране, поставете всички оригинали върху ADF.

- 2. Изберете **Сканиране** от началния екран.
- 3. Изберете **Имейл**.
- 4. Задайте адресите.
	- ❏ За да изберете често използвани адреси: изберете иконите, показани на екрана.
	- ❏ За да въведете имейл адреса ръчно: изберете **Клавиат.**, въведете имейл адреса, след което изберете **OK**.
	- ❏ За избор от списъка с контакти: изберете **Контакти**, изберете контакт или група, след което изберете **Затвори**.

Можете да търсите адреси в списъка с контакти. Въведете ключова дума за търсене в полето в горната част на екрана.

❏ За избор от списъка с хронология: изберете **Хронология**, изберете контакт, след което изберете **Затвори**.

#### *Забележка:*

❏ Броят на получателите, които сте избрали, е показан отдясно на екрана. Можете да изпращате имейли до максимум 10 адреса и групи.

Ако групите са включени в получатели, можете да изберете общо до 200 отделни адреса, като се вземат предвид адресите в групите.

- ❏ Изберете полето за адрес в горната част на екрана, за да се покаже списъкът с избраните адреси.
- $□$  Изберете  $\triangleq$  3а извеждане или отпечатване на хронологията за изпращане или за смяна на настройките на сървъра за електронна поща.
- 5. Изберете **Настр. Сканиране**, после проверете настройките, например формат за запазване, и ако е необходимо, ги променете.

#### *Забележка:*

Изберете  $\mathbf{X}$ , за да запаметите Вашите настройки като предварителни настройки.

6. Докоснете $\mathcal{D}$ .

#### **Още по темата**

- & ["Управление на контакти" на страница 46](#page-45-0)
- & ["Поставяне на оригинали" на страница 39](#page-38-0)
- & ["Регистриране на предпочитаните от Вас настройки като предварителни настройки" на страница 49](#page-48-0)

#### **Опции на менюто за сканиране в имейл**

#### *Забележка:*

В зависимост от други направени от вас настройки елементите могат да липсват.

#### Режим цвят:

Изберете цветно или монохромно сканиране.

#### Файлов формат:

Изберете формат, в който сканираното изображение да бъде съхранено.

❏ Коефициент на компр.

Изберете колко да бъде компресирано сканираното изображение.

❏ PDF настройки

След като сте избрали **PDF** като формат за съхранение, използвайте следните настройки, за да защитите PDF файловете.

За да създадете PDF файл, който изисква парола при отваряне, задайте **Парола за отв. на документ**. За да създадете PDF файл, който изисква парола при печат или редактиране, задайте **Парола за разрешения**.

#### Разд. способност:

Избор на резолюция за сканиране.

#### Двустранно:

Сканира и двете страни на оригинала.

❏ Ориент. (ориг.)

Изберете ориентацията на оригинала.

❏ Подв. (ориг.)

Изберете посоката за подвързване на оригинала.

#### Обл. на сканиране:

Избор на зона за сканиране. За изрязване на бялото пространство около текста или изображението по време на сканиране изберете **Автоматично изрязване**. За сканиране при максимална площ на стъкло на скенера, изберете **Макс. зона**.

❏ Ориент. (ориг.)

Изберете ориентацията на оригинала.

#### Ориг. Тип:

Изберете вида на оригинала.

#### Смес. размер ориг.:

Можете да поставите едновременно следната комбинация от размери в ADF. A3 и A4; B4 и B5. При използване на тези комбинации оригиналите се сканират в действителния размер на оригиналите. Поставете оригиналите, като подравните ширината им, както е показано по-долу.

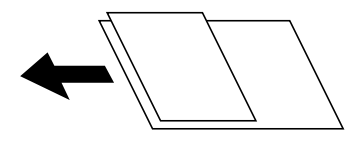

#### Плътност:

Изберете контраста на сканираното изображение.

#### Премахване на сянка:

Премахва сенките на оригинала, които се появяват в сканираното изображение.

❏ Обкръжение

Премахва сенките в краищата на оригинала.

❏ Центриране

Премахва сенките от полето за подвързване на брошура.

#### Премахв. отвори:

Премахва отворите от перфорация, които се появяват в сканираното изображение. Можете да укажете област за изтриване на отворите от перфорация, като въведете стойност в полето отдясно.

❏ Изтриване на позиция

Изберете позиция за премахване на отворите от перфорация.

❏ Ориент. (ориг.)

Изберете ориентацията на оригинала.

#### <span id="page-119-0"></span>Тема:

Въведете тема на имейла с цифри, букви и символи.

#### Макс разм. прик. файл:

Изберете максималния размер за файл, който може да бъде прикачен към имейл.

#### Име на файла:

❏ Префикс на име на файл

Въведете представка за името на изображенията с буквено-цифрени знаци и символи.

❏ Добавяне на дата

Добавя дата към името на файла.

❏ Добавяне на време

Добавя час към името на файла.

# **Сканиране с помощта на настройките, регистрирани на компютъра (Document Capture Pro)**

Можете да регистрирате серия от операции като задание с помощта на Document Capture Pro. Регистрираните задания могат да се извършват от контролния панел на принтера.

Ако създадете заданието, за да запазите сканираното изображение в компютъра, можете да стартирате заданието от принтера и да запазите сканираното изображение в компютъра.

Задайте режима на работа в контролния панел преди сканиране.

#### *Забележка:*

Операциите може да се различават в зависимост от операционната система и версията на софтуера. Вижте помощта за софтуер за подробности относно използване на функциите.

#### **Още по темата**

 $\rightarrow$  ["Приложение за конфигуриране на сканиране от компютъра \(Document Capture Pro\)" на страница 202](#page-201-0)

### **Настройка на задание**

Задайте заданието в компютъра с помощта на Document Capture Pro.

#### *Забележка:*

Операциите може да се различават в зависимост от операционната система и версията на софтуера. Вижте помощта за софтуер за подробности относно използване на функциите.

### *Създаване и регистриране на задание (Windows)*

#### *Забележка:*

Операциите може да се различават в зависимост от операционната система и версията на софтуера. Вижте помощта за софтуер за подробности относно използване на функциите.

1. Стартирайте Document Capture Pro.

- 2. Щракнете върху **Job Settings** в горната част на екрана. Извежда се **Job List**.
- 3. Щракнете върху **New Job**.

Извежда се екранът **Job Settings**.

- 4. Задайте настройките за задание в екрана **Job Settings**.
	- ❏ **Job Name**: Въведете името на заданието, което искате да регистрирате.
	- ❏ **Scan Settings**: Извършете настройки за сканиране, като размер или разделителна способност на оригинала.
	- ❏ **Save Settings**: Задайте местоназначението на запис, формата на запис, правилата за име на файловете и т.н.
	- ❏ **Destination Settings**: Изберете местоназначението на сканираните изображения.
- 5. Щракнете върху **OK**, за да се върнете на екрана **Job List**.

Създаденото задание е регистрирано в **Job List**.

6. Щракнете върху **OK**, за да се върнете в горния екран.

### *Създаване и регистриране на задание (Mac OS)*

#### *Забележка:*

Операциите може да се различават в зависимост от операционната система и версията на софтуера. Вижте помощта за софтуер за подробности относно използване на функциите.

- 1. Стартирайте Document Capture.
- 2. Щракнете върху иконата на главния прозорец. Извежда се прозорецът **Job List**.
	-
- 3. Щракнете върху иконата +.

Извежда се прозорецът **Job Settings**.

- 4. Направете настройките за задание в прозореца **Job Settings**.
	- ❏ **Job Name**: Въведете името на заданието, което да се регистрира.
	- ❏ **Scan**: Извършете настройките за сканиране като размер или разделителна способност на оригинала.
	- ❏ **Output**: Задайте местоназначението на запис, формата на запис, правилата за име на файловете и т.н.
	- ❏ **Destination**: Изберете местоназначението на сканираните изображения.
- 5. Щракнете върху **OK**, за да се върнете на прозореца **Job List**.

Създаденото задание трябва да се регистрира в **Job List**.

6. Щракнете върху **OK**, за да се върнете в главния прозорец.

# **Настройка на името на компютъра за извеждане на контролния панел на принтера**

Можете да зададете името на компютъра (буквено-цифрено) за извеждане на контролния панел на принтера с помощта на Document Capture Pro.

#### *Забележка:*

Операциите може да се различават в зависимост от операционната система и версията на софтуера. Вижте помощта за софтуер за подробности относно използване на функциите.

- 1. Стартирайте Document Capture Pro.
- 2. От лентата на менюто на основния екран, изберете **Option** > **Network Scanning Settings**.

*Забележка:*

При Windows *Option* се извежда само при стандартен изглед. Ако сте в обикновен изглед, щракнете върху *Switch to Standard View*.

- 3. От екрана **Network Scanning Settings** въведете името на компютъра в **Your PC Name (alphanumeric)**.
- 4. Щракнете върху **OK**.

### **Задаване на режим на работа**

Преди сканиране задайте режима на работа в контролния панел, за да отговаря на компютъра, на който е инсталиран Document Capture Pro.

- 1. Изберете **Настройки** от началния екран.
- 2. Изберете **Общи настройки** > **Настр. Сканиране** > **Document Capture Pro**.
- 3. Изберете режим на работа.
	- ❏ Клиентски режим: Изберете това, ако Document Capture Pro е инсталиран на Windows или Mac OS.
	- ❏ Режим сървър: Изберете това, ако Document Capture Pro е инсталиран на Windows Server. След това въведете адреса на сървъра.
- 4. Ако сте променили режима на работа, проверете дали настройките са правилни, след което изберете **ОК**.

### **Сканиране с помощта на настройки Document Capture Pro**

Преди сканиране подгответе следното.

- ❏ Инсталирайте Document Capture Pro на Вашия компютър (сървър) и създайте задание.
- ❏ Свържете принтера и компютъра (сървъра) към мрежата.
- ❏ Задайте режима на работа в контролния панел.
- 1. Поставете оригиналите.

#### *Забележка:*

Ако желаете да сканирате няколко оригинала или да правите двустранно сканиране, поставете всички оригинали върху ADF.

- <span id="page-122-0"></span>2. Изберете **Сканиране** от началния екран.
- 3. Изберете **Document Capture Pro**.
- 4. Изберете **Изберете Компютър.**, след което изберете компютъра, на който сте създали заданието в Document Capture Pro.

#### *Забележка:*

- ❏ Контролният панел на принтера показва до 100 компютъра, на които е инсталиран Document Capture Pro.
- ❏ Ако сте избрали *Option* > *Network Scanning Settings* и сте разрешили *Protect with password* в Document Capture Pro или Document Capture, въведете парола.
- ❏ Ако *Режим сървър* е зададен като режим за работа, не трябва да извършвате тази стъпка.
- 5. Изберете **Изберете Задание.**, след което изберете заданието.

#### *Забележка:*

- ❏ Ако сте избрали *Protect with password* в настройката Document Capture Pro Server, въведете парола.
- ❏ Ако сте задали само едно задание, не е необходимо да го избирате. Преминете към следващата стъпка.
- 6. Изберете зоната, в която е показано съдържанието на заданието, след което проверете детайлите.
- 7. Локоснете  $\Phi$ .

#### **Още по темата**

& ["Поставяне на оригинали" на страница 39](#page-38-0)

# **Сканиране към устройство с памет**

Можете да съхраните сканираното изображение в устройство с памет.

- 1. Поставете устройство с памет във външния интерфейсен USB порт на принтера.
- 2. Поставете оригиналите.

#### *Забележка:*

Ако желаете да сканирате няколко оригинала или да правите двустранно сканиране, поставете всички оригинали върху ADF.

- 3. Изберете **Сканиране** от началния екран.
- 4. Изберете **Устройство с памет**.
- 5. Задаване на елементи в **Осн. Настройки**, например формат за запис.
- 6. Изберете **Разширени**, след което проверете настройките и ако е необходимо, ги променете.

# *Забележка:* Изберете  $\mathbf{\hat{X}}$ , за да запаметите Вашите настройки като предварителни настройки.

7. Докоснете $\mathcal{D}$ .

#### **Още по темата**

- & ["Наименования и функции на частите" на страница 17](#page-16-0)
- & ["Поставяне на оригинали" на страница 39](#page-38-0)
- & ["Регистриране на предпочитаните от Вас настройки като предварителни настройки" на страница 49](#page-48-0)

### **Основни опции на менюто за сканиране в устройство с памет**

#### *Забележка:*

В зависимост от други направени от вас настройки елементите могат да липсват.

#### Ч/Б/Цветно:

Изберете цветно или монохромно сканиране.

#### Файлов формат:

Изберете формат, в който сканираното изображение да бъде съхранено.

❏ Коефициент на компр.

Изберете колко да бъде компресирано сканираното изображение.

❏ PDF настройки

След като сте избрали **PDF** като формат за съхранение, използвайте следните настройки, за да защитите PDF файловете.

За да създадете PDF файл, който изисква парола при отваряне, задайте **Парола за отв. на документ**. За да създадете PDF файл, който изисква парола при печат или редактиране, задайте **Парола за разрешения**.

#### Разд. способност:

Избор на резолюция за сканиране.

#### Двустранно:

Сканира и двете страни на оригинала.

❏ Ориент. (ориг.)

Изберете ориентацията на оригинала.

❏ Подв. (ориг.)

Изберете посоката за подвързване на оригинала.

#### Обл. на сканиране:

Избор на зона за сканиране. За изрязване на бялото пространство около текста или изображението по време на сканиране изберете **Автоматично изрязване**. За сканиране при максимална площ на стъкло на скенера, изберете **Макс. зона**.

❏ Ориент. (ориг.)

Изберете ориентацията на оригинала.

#### Ориг. Тип:

Изберете вида на оригинала.

### **Разширени опции на менюто за сканиране в устройство с памет**

#### *Забележка:*

В зависимост от други направени от Вас настройки елементите могат да липсват.

#### Смес. размер ориг.:

Можете да поставите едновременно следната комбинация от размери в ADF. A3 и A4; B4 и B5. При използване на тези комбинации оригиналите се сканират в действителния размер на оригиналите. Поставете оригиналите, като подравните ширината им, както е показано по-долу.

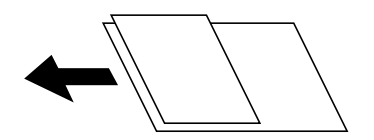

#### Плътност:

Изберете контраста на сканираното изображение.

#### Премахване на сянка:

Премахва сенките на оригинала, които се появяват в сканираното изображение.

❏ Обкръжение

Премахва сенките в краищата на оригинала.

❏ Центриране

Премахва сенките от полето за подвързване на брошура.

#### Премахв. отвори:

Премахва отворите от перфорация, които се появяват в сканираното изображение. Можете да укажете област за изтриване на отворите от перфорация, като въведете стойност в полето отдясно.

#### ❏ Изтриване на позиция

Изберете позиция за премахване на отворите от перфорация.

❏ Ориент. (ориг.)

Изберете ориентацията на оригинала.

#### Име на файла:

❏ Префикс на име на файл

Въведете представка за името на изображенията с буквено-цифрени знаци и символи.

❏ Добавяне на дата

Добавя дата към името на файла.

❏ Добавяне на време

Добавя час към името на файла.

# <span id="page-125-0"></span>**Сканиране в Облак**

Можете да изпращате сканирани изображения към облачни услуги. Преди да използвате тази функция, направете настройките с помощта на Epson Connect. За повече информация вижте в портала Epson Connect.

<https://www.epsonconnect.com/>

[http://www.epsonconnect.eu](http://www.epsonconnect.eu/) (само за Европа)

- 1. Уверете се, че сте направили настройките с помощта на Epson Connect.
- 2. Поставете оригиналите.

#### *Забележка:*

Ако желаете да сканирате няколко оригинала или да правите двустранно сканиране, поставете всички оригинали върху ADF.

- 3. Изберете **Сканиране** от началния екран.
- 4. Изберете **Облак**.
- 5. Изберете в горната част на екрана, след което изберете местоназначение.
- 6. Задаване на елементи в **Осн. Настройки**, например формат за запис.
- 7. Изберете **Разширени**, след което проверете настройките и ако е необходимо, ги променете.

### *Забележка:*

Изберете  $\mathbf{X}$ , за да запаметите Вашите настройки като предварителни настройки.

8. Докоснете $\mathcal{D}$ .

### **Още по темата**

& ["Поставяне на оригинали" на страница 39](#page-38-0)

### **Основни опции на менюто за сканиране в облак**

#### *Забележка:*

В зависимост от други направени от вас настройки елементите могат да липсват.

#### Ч/Б/Цветно:

Изберете цветно или монохромно сканиране.

#### JPEG/PDF:

Изберете формат, в който сканираното изображение да бъде съхранено.

#### Двустранно:

Сканира и двете страни на оригинала.

❏ Ориент. (ориг.)

Изберете ориентацията на оригинала.

❏ Подв. (ориг.)

Изберете посоката за подвързване на оригинала.

#### Обл. на сканиране:

Избор на зона за сканиране. За изрязване на бялото пространство около текста или изображението по време на сканиране изберете **Автоматично изрязване**. За сканиране при максимална площ на стъкло на скенера, изберете **Макс. зона**.

❏ Ориент. (ориг.)

Изберете ориентацията на оригинала.

### **Разширени опции на менюто за сканиране в облак**

#### *Забележка:*

В зависимост от други направени от вас настройки елементите могат да липсват.

#### Ориг. Тип:

Изберете вида на оригинала.

#### Плътност:

Изберете контраста на сканираното изображение.

#### Премахване на сянка:

Премахва сенките на оригинала, които се появяват в сканираното изображение.

❏ Обкръжение

Премахва сенките в краищата на оригинала.

❏ Центриране

Премахва сенките от полето за подвързване на брошура.

#### Премахв. отвори:

Премахва отворите от перфорация, които се появяват в сканираното изображение. Можете да укажете област за изтриване на отворите от перфорация, като въведете стойност в полето отдясно.

❏ Изтриване на позиция

Изберете позиция за премахване на отворите от перфорация.

❏ Ориент. (ориг.)

Изберете ориентацията на оригинала.

# **Сканиране към компютър (WSD)**

#### *Забележка:*

- ❏ Тази функция е достъпна единствено за компютри с Windows 10/Windows 8.1/Windows 8/Windows 7/Windows Vista.
- $\Box$  Ако използвате Windows 7/Windows Vista, трябва предварително да конфигурирате компютъра си с помощта на тази функция.

1. Поставете оригиналите.

*Забележка:* Ако желаете да сканирате няколко оригинала, поставете ги върху ADF.

- 2. Изберете **Сканиране** от началния екран.
- 3. Изберете **Компютър (WSD)**.
- 4. Изберете компютър.
- 5. Докоснете $\Phi$ .

### **Конфигуриране на WSD порт**

В този раздел е обяснена конфигурацията на WSD порт за Windows 7/Windows Vista.

#### *Забележка:*

За Windows 10/Windows 8.1/Windows 8 WSD портът се конфигурира автоматично.

- За конфигуриране на WSD порт е необходимо следното.
- ❏ Принтерът и компютърът да са свързани към мрежата.
- ❏ Драйверът за принтера да е инсталиран на компютъра.
- 1. Включете принтера.
- 2. Щракнете върху меню "Старт", след което щракнете върху **Мрежа** на компютъра.
- 3. Щракнете с десния бутон на мишката върху принтера, след което щракнете върху **Инсталиране**. Щракнете върху **Продължаване**, когато се появи екранът **Управление на акаунта на потребител**. Щракнете върху **Деинсталиране** и стартирайте отново, ако се появи екранът **Деинсталиране**.

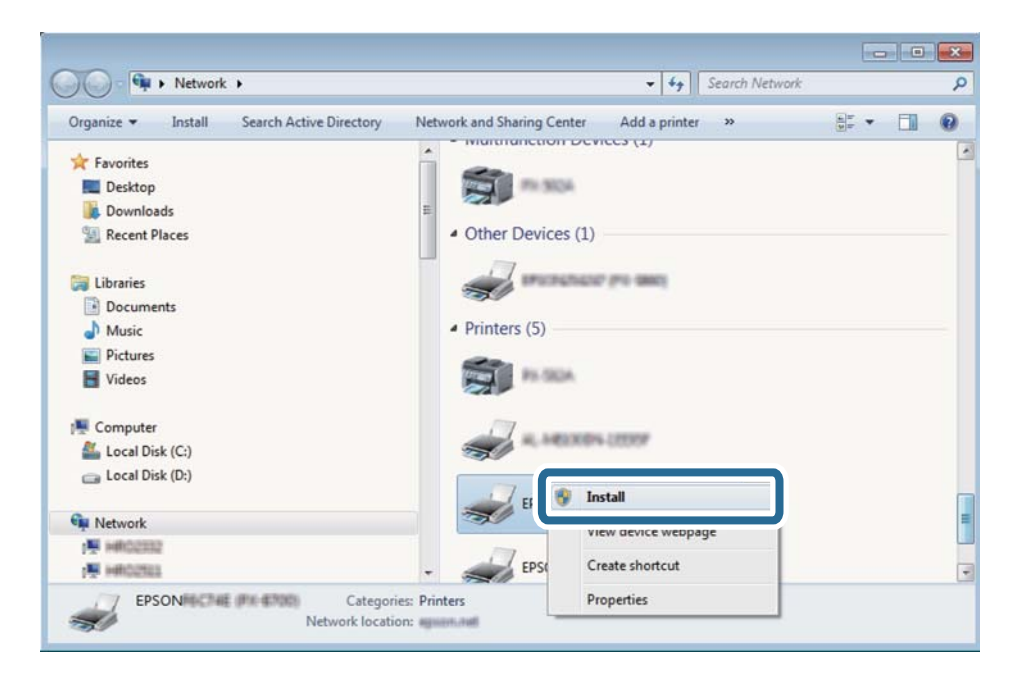

#### *Забележка:*

На мрежовия екран ще се покажат зададеното в мрежата име на принтера, както и името на модела (EPSON XXXXXX (XX-XXXX)). Можете да проверите зададеното в мрежата име на принтера от контролния панел на принтера или като отпечатате лист за състоянието на мрежата.

4. Щракнете върху **Устройството е готово за употреба**.

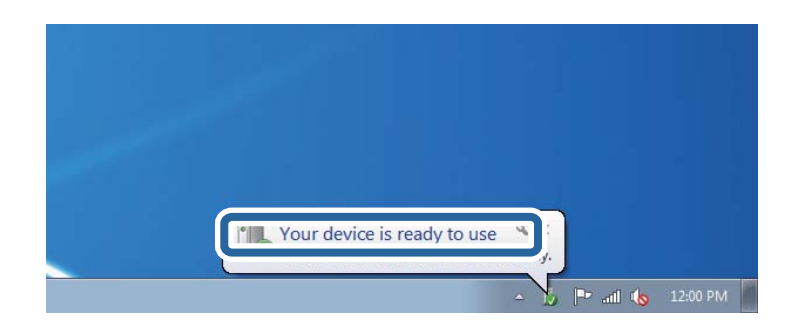

5. Проверете съобщението и щракнете върху **Затвори**.

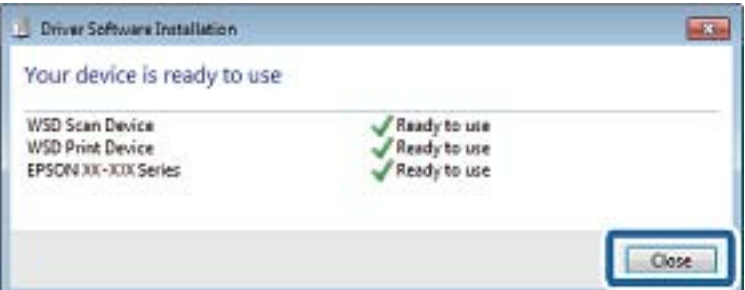

- 6. Отворете екран **Устройства и принтери**.
	- ❏ Windows 7

Щракнете върху меню "Старт" > **Контролен панел** > **Хардуер и звук** (или **Хардуер**) > **Устройства и принтери**.

❏ Windows Vista

Щракнете върху "Старт" > **Контролен панел** > **Хардуер и звук** > **Принтери**.

7. Уверете се, че в мрежата се показва икона с името на принтера.

Изберете името на принтера при използване на WSD.

# **Сканиране от компютър**

# **Удостоверяване на потребители в Epson Scan 2 при използване на контрол на достъп**

Когато функцията за контрол на достъпа е активирана за принтера, за да сканирате с Epson Scan 2, трябва да регистрирате потребителско име и парола. В случай че не знаете паролата, се свържете с администратора на принтера.

1. Стартирайте Epson Scan 2.

- 2. От екрана Epson Scan 2 проверете дали вашият принтер е избран в списъка **Скенер**.
- 3. Изберете **Настройки** от списъка **Скенер**, за да отворите екрана **Настройки на скенера**.
- 4. Щракнете върху **Контрол на достъп**.
- 5. В екрана **Контрол на достъп** въведете **Потребителско име** и **Парола** за акаунта, който има право да сканира.
- 6. Щракнете върху **OK**.

# **Сканиране с помощта на Epson Scan 2**

Можете да сканирате като използвате драйвера за скенер Epson Scan 2. Можете да сканирате оригинали с помощта на подробни настройки, подходящи за текстови документи.

Вижте помощта в Epson Scan 2 за обяснения на всеки елемент за настройка.

1. Поставете оригинала.

## *Забележка:*

Ако желаете да сканирате няколко оригинала, поставете ги върху ADF.

- 2. Стартирайте Epson Scan 2.
- 3. Задайте следните настройки в раздела **Основни настройки**.

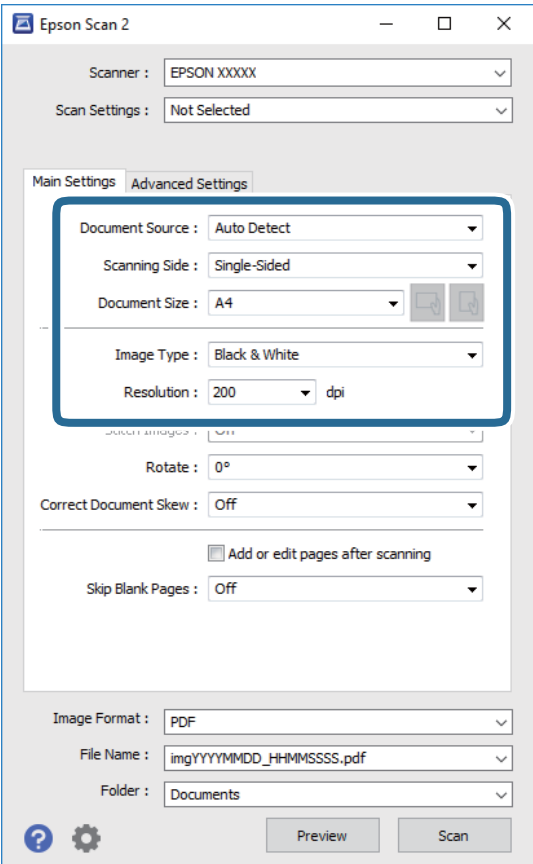

- ❏ Източник на документа: Изберете източника, където е поставен оригиналът.
- ❏ Страна на сканиране: Изберете страната на оригинала, която желаете да сканирате от ADF.
- ❏ Размер на документа: Изберете размера на поставения от Вас оригинал.
- ❏ Бутони / (Оригинална ориентация): Изберете зададената ориентация на поставения оригинал. В зависимост от размера на оригинала този елемент може да бъде зададен автоматично и не може да се променя.
- ❏ Тип изображение: Изберете цвета за запаметяване на сканираното изображение.
- ❏ Разделителна способност: Изберете разделителната способност.
- 4. Ако е необходимо, направете други настройки на сканирането.
	- ❏ Можете да направите предварителен преглед на сканираното изображение чрез щракване върху **Предварителен преглед**. Отваря се прозорецът за предварителен преглед и се показва изображението за предварителен преглед.

При визуализиране с помощта на ADF, оригиналът се изважда от ADF. Поставете отново извадения оригинал.

- ❏ В раздела **Разширени настройки** можете да правите подробни настройки на изображението, които са подходящи за текстови документи, като следните.
	- ❏ Премахване на фон: Отстранете фона на оригиналите.
	- ❏ Подобряване на текста: Можете да направите размазаните букви в оригинала ясни и с резки контури.
	- ❏ Автоматично сегментиране: Когато извършвате черно-бяло сканиране на документ, който съдържа изображения, можете да направите буквите ясни и да омекотите изображенията.
	- ❏ Подобряване на цвета: Можете да подобрите цвета, посочен за сканираното изображение, и след това да запазите в сиво или черно-бяло.
	- ❏ Праг: Можете да регулирате границата за монохромното бинарно (черно-бяло).
	- ❏ Разфокусирана маска: Можете да подчертаете и да направите по-резки контурите на изображението.
	- $□$  Премахване на растера: Можете да отстраните ефекта "моаре" (сенки, приличащи на паяжина), който се появява при сканиране на печатни издания, като напр. списания.
	- ❏ Запълване извън ръбовете: Можете да премахнете сянката, създадена около сканираното изображение.
	- ❏ Запазване на две изображения (само за Windows): Можете да сканирате веднъж и да запазите две изображения с различни настройки за печат едновременно.

#### *Забележка:*

В зависимост от други направени от вас настройки елементите могат да липсват.

5. Задайте настройките за запаметяване на файла.

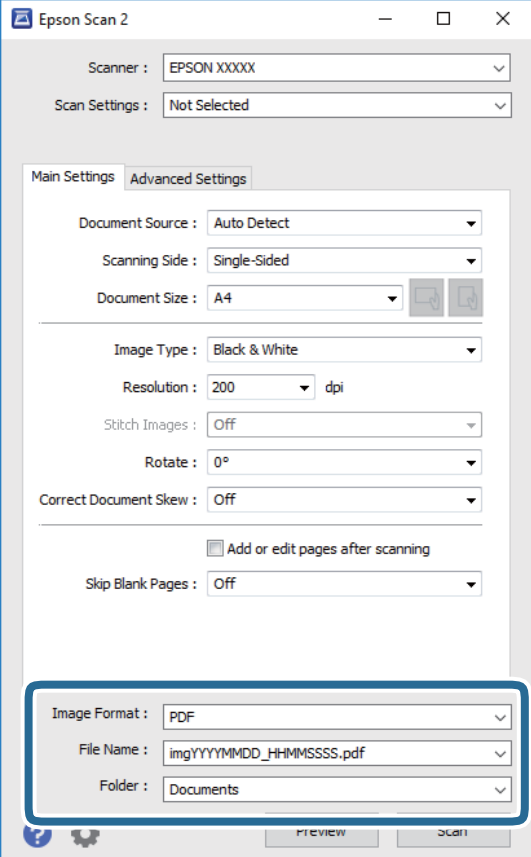

❏ Формат на изображение: Изберете формата за запаметяване от списъка.

Можете да правите подробни настройки за всеки формат на запаметяване без BITMAP и PNG. Изберете **Опции** от списъка, след като изберете формата на запаметяване.

❏ Файлово име: Потвърдете показаното име на файла за запаметяване.

Можете да променете настройките за името на файла чрез избор на **Настройки** от списъка.

❏ Папка: Изберете папката за запаметяване за сканираното изображение от списъка.

Можете да изберете друга папка или да създадете нова папка чрез избор на **Избиране на** от списъка.

6. Щракнете върху **Сканиране**.

#### **Още по темата**

- & ["Поставяне на оригинали" на страница 39](#page-38-0)
- $\rightarrow$  ["Приложение за сканиране на документи и изображения \(Epson Scan 2\)" на страница 200](#page-199-0)

# **Сканиране от смарт устройства**

Epson iPrint е приложение, с което можете да сканирате снимки и документи от смарт устройство, например смартфон или таблет, свързано към същата безжична мрежа като принтера. Можете да

запаметите сканираните данни на смарт устройство или в облачни услуги, да ги изпратите по имейл или да ги отпечатате.

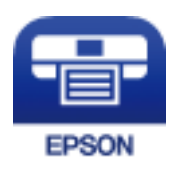

# **Свързване от смарт устройство чрез Wi-Fi Direct**

Трябва да свържете смарт устройството към принтера за печат от смарт устройство.

Wi-Fi Direct Ви позволява да свържете принтера директно към устройства без точка за достъп. Принтерът действа като точка на достъп.

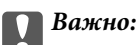

Когато осъществявате връзка от смарт устройство с принтер чрез връзка Wi-Fi Direct (Simple AP), принтерът се свързва към същата Wi-Fi мрежа (SSID), към която е свързано смарт устройството, и се осъществява комуникация между тях. Тъй като смарт устройството се свързва автоматично към други достъпни за свързване Wi-Fi мрежи, ако принтерът е изключен, то не се свързва отново към предишната Wi-Fi мрежа при включване на принтера. Осъществете отново връзка към SSID на принтера за Wi-Fi Direct (Simple AP) от смарт устройството.

- 1. Докоснете **19 ж** на началния екран.
- 2. Изберете **Wi-Fi Direct**.
- 3. Докоснете **Начало на настройка**.

Ако сте настроили Wi-Fi, се показва подробна информация за връзката. Отидете в стъпка 5.

- 4. Докоснете **Старт на настройката**.
- 5. Проверете SSID и паролата, показани на контролния панел на принтера. От екрана за Wi-Fi на смарт устройството изберете SSID, показан на контролния панел на принтера, за да се свържете.

#### *Забележка:*

Можете да проверите начина на свързване на уеб сайта. За достъп до уебсайта сканирайте QR кода, показан на контролния панел на принтера, като използвате смарт устройството, след което отидете на *Конфигуриране*.

- 6. Въведете паролата, показана на контролния панел на принтера на смарт устройството.
- 7. След като се установи връзката, докоснете **ОК** или **Затвори** на контролния панел на принтера.
- 8. Затворете екрана.

# **Инсталиране на Epson iPrint**

Можете да инсталирате Epson iPrint на вашето смарт устройство от следния URL адрес или QR код.

<http://ipr.to/c>

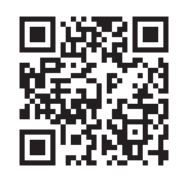

# **Сканиране с помощта на Epson iPrint**

Стартирайте Epson iPrint от смарт устройството и изберете опцията, която искате да използвате от началния екран.

Следващите екрани подлежат на промяна без предизвестие.

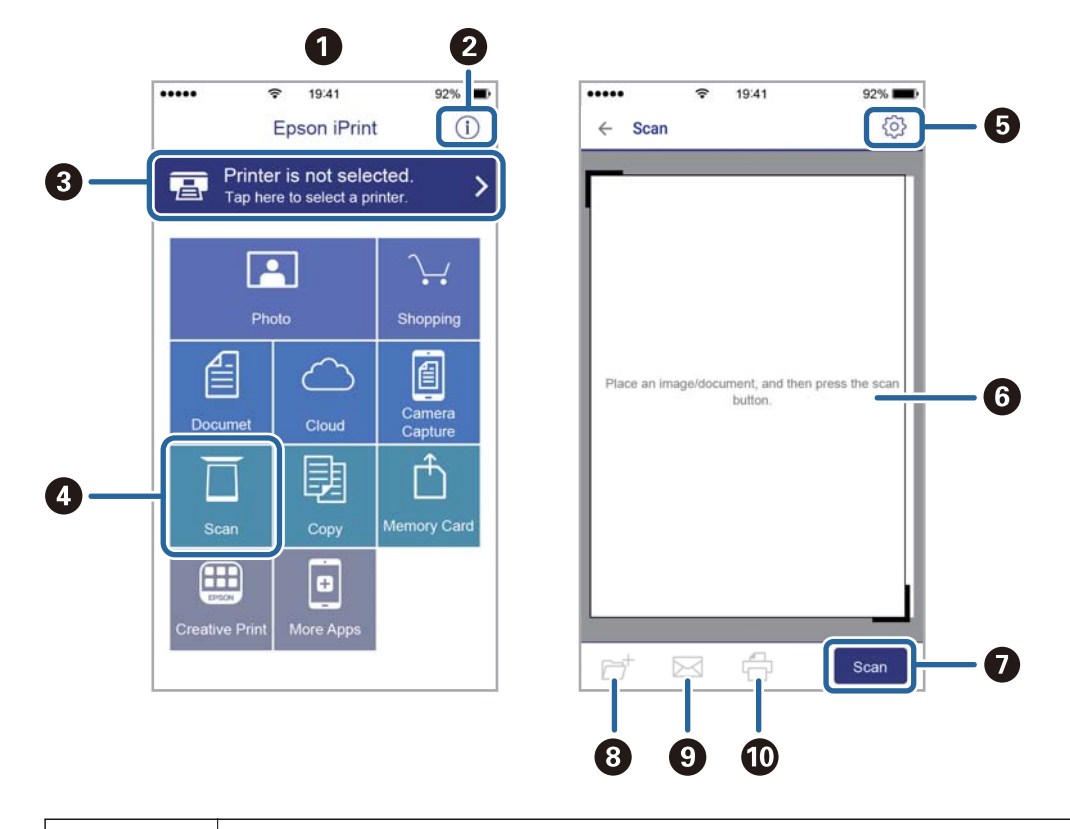

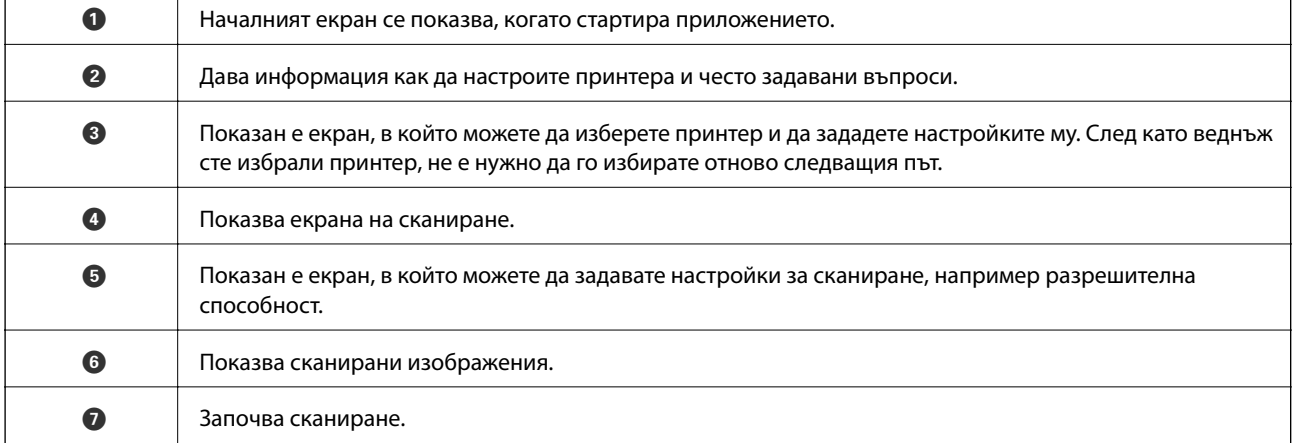

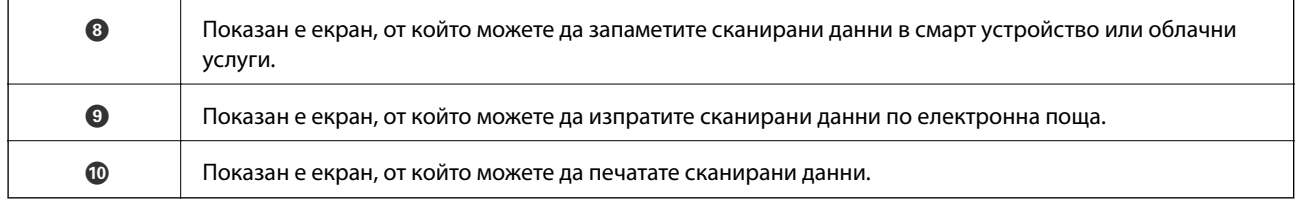

# **Сканиране чрез допиране на смарт устройства към Nмаркировка**

Можете просто да се свържете и да сканирате, като докоснете Вашето смарт устройство към Nмаркировка на принтера.

Уверете се, че сте подготвили следното преди да използвате тази функция.

❏ Активирайте NFC функцията на Вашето смарт устройство.

Само Android 4.0 или по-нов поддържа NFC.(Near Field Communication)

Местоположението на NFC функциите варира според смарт устройството.Вижте документацията, предоставена с Вашето смарт устройство за повече информация.

❏ Инсталиран Epson iPrint на смарт устройството.

Докоснете Вашето смарт устройство към N-маркировка на принтера, за да го инсталирате.

- ❏ Разрешете Wi-Fi Direct на принтера.
- 1. Поставете оригиналите в принтера.
- 2. Докоснете Вашето смарт устройство към N-маркировка на принтера.

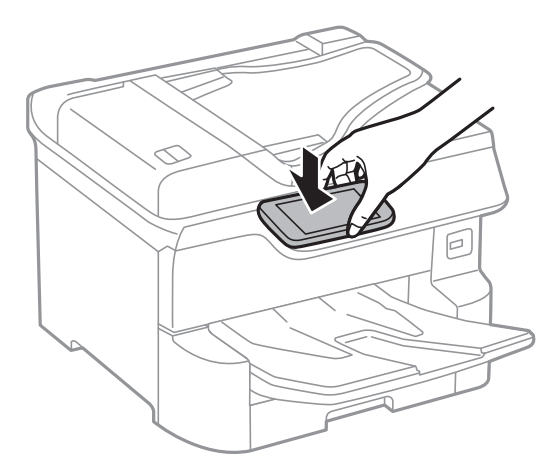

#### *Забележка:*

Принтерът може да не успее да комуникира със смарт устройството, ако има препятствия, например метал между N-маркировка на принтера и смарт устройството.

Epson iPrint се стартира.

- 3. Изберете меню за сканиране в Epson iPrint.
- 4. Докоснете Вашето смарт устройство към N-маркировка на принтера отново.

Сканирането стартира.

# <span id="page-135-0"></span>**Изпращане на факс**

# **Преди използване на функции за факс**

Проверете при Вашия администратор дали следните настройки са завършени.

- ❏ Телефонната линия, принтерът и (ако е необходимо) телефонът са правилно свързани
- ❏ Дали основните настройки на факс (най-малко **Помощник за настройка на факс**) са завършени

# **Изпращане на факсове с помощта на принтера**

# **Изпращане на факсове с помощта на контролния панел**

#### **Още по темата**

- & "Автоматично изпращане на факсове с помощта на контролния панел" на страница 136
- & ["Ръчно изпращане на факсове след потвърждаване на състоянието на получателя" на страница 138](#page-137-0)

### **Автоматично изпращане на факсове с помощта на контролния панел**

Можете да изпращате факсове, като въвеждате номера на факсове за получатели на контролния панел.

#### *Забележка:*

- ❏ При изпращане на монохромен факс, можете да видите визуализация на сканираното изображение върху течнокристалния екран преди изпращането.
- ❏ Можете да заредите до 50 монохромни задания за изпращане по факс, дори когато телефонната линия се използва за гласови повиквания, изпращане на друг факс или получаване на факс. Можете да проверите или отмените запазените задания за изпращане по факс от  $\boxdot$ .
- 1. Поставете оригиналите.

Можете да изпращате до 100 страници в едно предаване, но в зависимост от свободната памет е възможно да не успеете да изпратите факсове дори и с по-малко от 100 страници.

- 2. Изберете **Факс** от началния екран.
- 3. Посочете получателя.

Можете да изпратите един и същ монохромен факс до максимум 200 получателя. Но цветните факсове могат да бъдат изпращани само до един получател едновременно.

- ❏ За ръчно въвеждане: изберете **Клавиат.**, въведете факс номер в показания екран, след което докоснете **ОК**.
	- За да добавите пауза (продължаваща три секунди по време на избиране), въведете тире (-).

– Ако сте задали код за външен достъп в **Тип на линията**, въведете "#" (диез) вместо истинския код в началото на номера на факса.

Забележка:

Ако не можете ръчно да въвеждате номер на факс, **Огр. за директно набиране** в **Настройки за сигурност** е зададено на **Вкл.**. Изберете получатели на факсове от списъка с контакти или хронологията за изпратени факсове.

❏ За избор от списъка с контакти: изберете **Контакти** и изберете получатели, на които искате да изпратите. Ако получателят, на когото искате да изпратите, не е регистриран в **Контакти**, докоснете

 $\mathbf{E}_{\theta}$ , за да го регистрирате.

- ❏ За да изберете от хронология на изпратени факсове: изберете **Най-нови**, после изберете получател.
- ❏ За избор от списъка в раздела **Получател**: докоснете получател от списъка, регистриран в **Настройки** > **Диспечер на Контакти** > **Често срещан**.

#### *Забележка:*

За да изтриете въведени получатели, изведете списъка с получатели като докоснете полето с номер на факс или номерата на получателите на LCD екрана, изберете получателя от списъка, после изберете *Премахни*.

4. Изберете раздел **Настройки на факс**, след което задайте настройки, като например резолюция и метод на изпращане, както е необходимо.

#### *Забележка:*

- ❏ За изпращане на двустранни оригинали, активирайте *ADF двустр.*. Можете да ги изпращате в чернобяло. С тази настройка не можете да изпращате цветни факсове.
- ❏ Докоснете (*Предв.настр.*) върху екрана на факса, за да съхраните текущите настройки и получателите в *Предв.настр.*. Възможно е получателите да не бъдат записани в зависимост от това как сте посочили получателите, например като сте въвели номер на факс ръчно.
- 5. Изпращане на факса.
	- $□$  За да изпратите без да проверявате изображението на сканирания документ: докоснете  $\Diamond$ .
	- ❏ За да сканирате, проверете изображението на сканирания документ и след това го изпратете (само при изпращане на монохромен факс): докоснете  $\Box$  в горния екран на факса.

За да изпратите факса, както си е, изберете **Начало на изпращане**. В противен случай изберете **Отказ** и преминете към стъпка 3.

- $\bigodot \bigodot \bigodot \bigodot$  : Придвижва екрана в посоката на стрелките.
- $\cdot \odot \odot$ : Намалява или увеличава.
- $\vert$  > : Премества към предишната или следващата страница.

#### **Изпращане на факс**

#### <span id="page-137-0"></span>*Забележка:*

- ❏ След извършване на предварителен преглед не можете да изпратите факса цветно.
- ❏ Когато *Директно изпращане* е активиран, не можете да извършвате предварителен преглед.
- ❏ Ако екранът за предварителен преглед не бъде докоснат за 20 секунди, факсът се изпраща автоматично.
- ❏ Качеството на изображението, изпратено по факс може да се различава от това на предварителния преглед в зависимост от възможностите на устройството на получателя.
- 6. Когато изпращането приключи, извадете оригиналите.

#### *Забележка:*

- ❏ Ако факс номерът дава заето или има някакъв проблем, принтерът автоматично набира отново след една минута.
- $\Box$  За да отмените изпращането, докоснете  $\oslash$ .
- ❏ Изпращането на цветен факс отнема по-дълго време, защото принтерът извършва едновременно сканиране и изпращане. Докато принтерът изпраща цветен факс, не можете да използвате другите функции.

#### **Още по темата**

- & ["Управление на контакти" на страница 46](#page-45-0)
- & ["Регистриране на предпочитаните от Вас настройки като предварителни настройки" на страница 49](#page-48-0)
- & ["Поставяне на оригинали" на страница 39](#page-38-0)
- & ["Опции на менюто за изпращане на факс" на страница 152](#page-151-0)
- & ["Проверка на състоянието или регистрите на задания за факс" на страница 161](#page-160-0)

# **Ръчно изпращане на факсове след потвърждаване на състоянието на получателя**

Можете да изпратите факс, докато слушате звуци или глас през високоговорителя на принтера по време на набиране, комуникиране или предаване.

- 1. Поставете оригиналите.
- 2. Изберете **Факс** от началния екран.

Можете да изпратите до 100 страници в рамките на едно предаване.

- 3. Изберете раздел **Настройки на факс**, след което задайте настройки, като например резолюция и метод на изпращане, както е необходимо. Когато приключите с настройките, изберете раздела **Получател**.
- 4. Докоснете **6. След което задайте получател.**

#### *Забележка:*

Можете да настроите силата на звука на високоговорителя.

5. Когато чуете факс сигнал, изберете **Изпр./ получаване** в горния десен ъгъл на LCD екрана, след което докоснете **Изпращане**.

#### *Забележка:*

При получаване на факс чрез услугата факс при поискване, следвайте указанията на аудио ръководството, за да извършите необходимите действия.

6. Докоснете $\lozenge$ .

7. Когато изпращането приключи, извадете оригиналите.

#### **Още по темата**

- & ["Поставяне на оригинали" на страница 39](#page-38-0)
- & ["Опции на менюто за изпращане на факс" на страница 152](#page-151-0)

# **Изпращане на факсове с набиране от външно телефонно устройство**

Можете да изпратите факс чрез набиране, използвайки свързания телефон, когато искате да говорите по телефона преди да изпратите факса, или когато факс апаратът на получателя не премине към режим факс автоматично.

1. Поставете оригиналите.

Можете да изпратите до 100 страници в рамките на едно предаване.

2. Вдигнете слушалката на свързания телефон и наберете номера на факса на получателя, като използвате телефона.

#### *Забележка:*

Когато получателят отговори на телефонното обаждане, Вие можете да говорите с получателя.

- 3. Изберете **Факс** от началния екран.
- 4. Изберете раздел **Настройки на факс**, след което задайте настройки, като например резолюция и метод на изпращане, както е необходимо.
- 5. След като чуете факс сигнал, докоснете  $\Phi$  и затворете слушалката.

#### *Забележка:*

Набирането на номер посредством свързан телефон отнема повече време за изпращането на факс, защото принтера изпълнява сканиране и изпращане едновременно. Докато изпращате факса не можете да използвате другите функции.

6. Когато изпращането приключи, извадете оригиналите.

#### **Още по темата**

- & ["Поставяне на оригинали" на страница 39](#page-38-0)
- & ["Настройки на факс" на страница 152](#page-151-0)

# **Изпращане на факсове по заявка (с използване на Ел. за изпр. на заявка пол. Ф. К-я т. об-и)**

Ако сте съхранили черно-бял документ, в който има до 100 страници в кутията **Изпращане на запитване** или в една от кутиите за бюлетини, съхраненият документ може да се изпраща при поискване от друг факс апарат, който разполага с функция за получаване на факс при поискване.

Можете да запазите документа в кутията **Изпращане на запитване**.

#### **Изпращане на факс**

Можете да регистрирате до 10 табла за бюлетини и да съхранявате един документ във всяко регистрирано табло за бюлетини. Имайте предвид, че факс апаратът на получателя трябва да поддържа функция за допълнителен адрес/парола.

#### **Още по темата**

& "Настройка на Кутия за Изпращане на елемент за изпращане на заявка за получаване на факс" на страница 140

- & "Регистриране на разпределителната кутия за бюлетини" на страница 140
- & ["Запис на документ в Ел. за изпр. на заявка пол. Ф. К-я т. об-и" на страница 141](#page-140-0)
- & ["Изпращане на факс с Подадрес \(SUB\) и Парола\(SID\)" на страница 144](#page-143-0)

# **Настройка на Кутия за Изпращане на елемент за изпращане на заявка за получаване на факс**

Можете да запазите документ в **Кутия за Изпращане на елемент за изпращане на заявка за получаване на факс** без регистриране. Направете следните настройки, ако е необходимо.

- 1. Изберете **Факс кутия** > **Елемент за изпр. на заявка за получ. на факс/Табло** от началния екран.
- 2. Изберете **Изпращане на запитване**, докоснете <u> $\equiv$ </u> след което изберете **Настройки**.

#### *Забележка:*

Ако се покаже екранът за въвеждане на парола, въведете паролата.

3. Извършете подходящите настройки като **Изв. резултат от изпр.**.

#### *Забележка:*

Ако задавате парола в *Парола за отв. на кутия*, ще бъдете помолени да въведете парола при следващото отваряне на кутията.

4. Изберете **ОК**.

#### **Още по темата**

- $\rightarrow$  ["Запис на документ в Ел. за изпр. на заявка пол. Ф. К-я т. об-и" на страница 141](#page-140-0)
- & ["Ел.изпр.заяв. получ.факс/Т." на страница 158](#page-157-0)

### **Регистриране на разпределителната кутия за бюлетини**

Трябва да регистрирате разпределителна кутия за бюлетини за предварително съхранение на документ. Следвайте стъпките по-долу, за да регистрирате кутията.

- 1. Изберете **Факс кутия** > **Елемент за изпр. на заявка за получ. на факс/Табло** от началния екран.
- 2. Изберете една от кутиите с името **Нерегистрирано табло за обяви**.

#### *Забележка:*

Ако се покаже екранът за въвеждане на парола, въведете паролата.

- 3. Направете настройки за елементите на екрана.
	- ❏ Въведете име в **Име (задължително)**
- <span id="page-140-0"></span>❏ Въведете допълнителен адрес в **Подадрес (SEP)**
- ❏ Въведете парола в **Парола(PWD)**
- 4. Извършете подходящите настройки като **Изв. резултат от изпр.**.

#### *Забележка:*

Ако задавате парола в *Парола за отв. на кутия*, ще бъдете помолени да въведете парола при следващото отваряне на кутията.

5. Изберете **ОК**.

За извеждане на екрана за смяна на настройките или за изтриване на регистрираните кутии изберете кутията, която искате да промените/изтриете, след което докоснете  $\equiv$ 

#### **Още по темата**

- $\blacktriangleright$  "Запис на документ в Ел. за изпр. на заявка пол. Ф. К-я т. об-и" на страница 141
- & ["Ел.изпр.заяв. получ.факс/Т." на страница 158](#page-157-0)

### **Запис на документ в Ел. за изпр. на заявка пол. Ф. К-я т. об-и**

- 1. Изберете **Факс кутия** от началния екран, след което изберете **Ел.изпр.заяв. получ.факс/Т.**.
- 2. Изберете **Изпращане на запитване** или една от кутиите за бюлетини, която вече е регистрирана. Ако се покаже екранът за въвеждане на парола, въведете паролата, за да отворите кутията.
- 3. Докоснете **Добавяне на документ**.
- 4. На показания горен екран на факса проверете настройките на факса и след това докоснете  $\mathcal{D}$ , за да сканирате и запишете документа.

За да проверите документа, който сте записали, изберете **Факс кутия** > **Ел.изпр.заяв. получ.факс/Т.**, изберете полето, съдържащо документа, който искате да проверите, след което докоснете **Проверка на документ**. На показания екран можете да прегледате, отпечатате или изтриете сканирания документ.

#### **Още по темата**

- & ["Поставяне на оригинали" на страница 39](#page-38-0)
- & ["Ел.изпр.заяв. получ.факс/Т." на страница 158](#page-157-0)
- $\blacktriangleright$  ["Проверка на състоянието или регистрите на задания за факс" на страница 161](#page-160-0)

# **Различни начини за изпращане на факс**

#### **Още по темата**

& ["Изпращане на множество страници от един монохромен документ \(Директно изпращане\)" на](#page-141-0) [страница 142](#page-141-0)

& ["Приоритетно изпращане на факс \(Приоритетно изпр.\)" на страница 142](#page-141-0)

& ["Изпращане на факсове в монохромен цвят в определено време \(Изпращане на факс по-късно\)" на](#page-142-0) [страница 143](#page-142-0)

- <span id="page-141-0"></span>& ["Изпращане на документи с различни размери с помощта на ADF \(Непрекъснато сканиране \(ADF\)\)" на](#page-143-0) [страница 144](#page-143-0)
- & ["Изпращане на факс с Подадрес \(SUB\) и Парола\(SID\)" на страница 144](#page-143-0)
- & ["Изпращане на едни и същи документи няколко пъти" на страница 145](#page-144-0)

# **Изпращане на множество страници от един монохромен документ (Директно изпращане)**

При изпращане на монохромен факс, сканираният документ временно се съхранява в паметта на принтера. Изпращането на много страници може да причини изчерпване на паметта на принтера и прекратяване на операцията. Можете да избегнете това, като активирате функцията **Директно изпращане**, но имайте предвид, че изпращането по този начин отнема по-дълго време, защото принтерът извършва едновременно сканиране и изпращане. Можете да използвате тази функция, когато има само един получател.

- 1. Поставете оригиналите.
- 2. Изберете **Факс** от началния екран.
- 3. Посочете получателя.
- 4. Изберете раздела **Настройки на факс**, след което докоснете **Директно изпращане** за настройка на тази опция на **Вкл.**.

Можете също да извършите настройки, като например за разделителна способност и за метод на изпращане, както е необходимо.

5. Изпращане на факса.

#### **Още по темата**

- & ["Поставяне на оригинали" на страница 39](#page-38-0)
- & ["Автоматично изпращане на факсове с помощта на контролния панел" на страница 136](#page-135-0)
- & ["Настройки на факс" на страница 152](#page-151-0)

### **Приоритетно изпращане на факс (Приоритетно изпр.)**

Можете да изпратите спешен документ с приоритет пред други, чакащи да бъдат изпратени.

#### *Забележка:*

Не можете да изпратите документ приоритетно, едновременно с извършването на следните действия, защото принтерът не може да приеме друг факс.

- ❏ Изпращане на монохромен факс с активиран *Директно изпращане*
- ❏ Изпращане на цветен факс
- ❏ Изпращане на факс с помощта на свързан телефон
- ❏ Изпращане на факс през компютър
- 1. Поставете оригиналите.
- 2. Изберете **Факс** от началния екран.
- <span id="page-142-0"></span>3. Посочете получателя.
- 4. Изберете раздела **Настройки на факс**, след което докоснете **Приоритетно изпр.** за настройка на тази опция на **Вкл.**.

Можете също да извършите настройки, като например за разделителна способност и за метод на изпращане, както е необходимо.

5. Изпращане на факса.

#### **Още по темата**

- & ["Поставяне на оригинали" на страница 39](#page-38-0)
- & ["Автоматично изпращане на факсове с помощта на контролния панел" на страница 136](#page-135-0)
- & ["Настройки на факс" на страница 152](#page-151-0)
- $\blacktriangleright$  ["Проверка на състоянието или регистрите на задания за факс" на страница 161](#page-160-0)

# **Изпращане на факсове в монохромен цвят в определено време (Изпращане на факс по-късно)**

Можете да зададете изпращане на факс в определено време. Когато времето за изпращане е предварително зададено, могат да бъдат изпращани единствено монохромни факсове.

- 1. Поставете оригиналите.
- 2. Изберете **Факс** от началния екран.
- 3. Посочете получателя.
- 4. Направете настройки за изпращане на факс в определено време.
	- A Изберете раздела **Настройки на факс**, след което изберете **Изпращане на факс по-късно**.
	- B Докоснете **Изпращане на факс по-късно**, за да настроите на **Вкл.**.
	- C Докоснете полето **Час**, въведете времето за изпращане на факс, след което изберете **ОК**.
	- D Изберете **ОК**, за да приложите настройките.

Можете също да извършите настройки, като например за разделителна способност и за метод на изпращане, както е необходимо.

5. Изпращане на факса.

#### *Забележка:*

За да отмените факса, направете го от  $\mathbf{\overline{i}}$ .

#### **Още по темата**

- & ["Поставяне на оригинали" на страница 39](#page-38-0)
- & ["Автоматично изпращане на факсове с помощта на контролния панел" на страница 136](#page-135-0)
- & ["Настройки на факс" на страница 152](#page-151-0)
- $\blacktriangleright$  ["Проверка на състоянието или регистрите на задания за факс" на страница 161](#page-160-0)

# <span id="page-143-0"></span>**Изпращане на документи с различни размери с помощта на ADF (Непрекъснато сканиране (ADF))**

Изпращане на факсове чрез поставяне на оригинали един по един или чрез поставяне на оригинали по размер, можете да ги изпращате като един документ в оригиналния им размер.

Ако поставите документи с различни размери в ADF, всички оригинали ще бъдат изпратени в размера на най-големия от тях. За изпращане на оригинали в оригиналните им размери не поставяйте оригинали със смесени размери.

- 1. Поставете първата партида от оригинали с един и същ размер.
- 2. Изберете **Факс** от началния екран.
- 3. Посочете получателя.
- 4. Изберете раздела **Настройки на факс**, след което докоснете **Непрекъснато сканиране (ADF)** за настройка на тази опция на **Вкл.**.

Можете също да извършите настройки, като например за разделителна способност и за метод на изпращане, както е необходимо.

- 5. Докоснете  $\hat{\mathcal{D}}$  (Изпращане).
- 6. Когато сканирането на първите оригинали завърши и се изведе съобщението **Сканирането завършено. Сканиране на следващата страница?** на контролния панел, изберете **Да**, поставете следващите оригинали, след което изберете **Старт на сканирането**.

#### *Забележка:*

Ако не предприемете никакво действие в продължение на 20 секунди, след като сте били подканени да зададете следващите оригинали, принтерът преустановява съхраняването и започва изпращането на документа.

#### **Още по темата**

- & ["Поставяне на оригинали" на страница 39](#page-38-0)
- & ["Автоматично изпращане на факсове с помощта на контролния панел" на страница 136](#page-135-0)
- & ["Настройки на факс" на страница 152](#page-151-0)

# **Изпращане на факс с Подадрес (SUB) и Парола(SID)**

Можете да изпращате факсове към поверителни кутии или към препращащи кутии във факс апарата на получателя, когато факс апаратът на получателя разполага с функция за получаване на поверителни факсове или препращащи факсове. Получателят може да ги получи безопасно или може да ги препрати до определени местоназначения на факс.

- 1. Поставете оригиналите.
- 2. Изберете **Факс** от началния екран.
- 3. Изберете **Контакти** и изберете получател с регистриран допълнителен адрес и парола.

Можете също да изберете получател от **Най-нови**, ако е бил изпратен с допълнителен адрес и парола.
- <span id="page-144-0"></span>4. Изберете раздел **Настройки на факс**, след което задайте настройки, като например резолюция и метод на изпращане, както е необходимо.
- 5. Изпращане на факса.

#### **Още по темата**

- & ["Управление на контакти" на страница 46](#page-45-0)
- & ["Поставяне на оригинали" на страница 39](#page-38-0)
- & ["Автоматично изпращане на факсове с помощта на контролния панел" на страница 136](#page-135-0)
- & ["Настройки на факс" на страница 152](#page-151-0)

### **Изпращане на едни и същи документи няколко пъти**

### **Още по темата**

- & "Съхраняване на факс без посочване на получател (Запам. факс д.)" на страница 145
- & ["Изпращане на факсове с помощта на функцията за съхранени документи" на страница 146](#page-145-0)

### *Съхраняване на факс без посочване на получател (Запам. факс д.)*

Тъй като можете да изпращате факсове с помощта на документи, съхранени в принтера, можете да спестите времето за сканиране на документи, когато желаете да изпращате често същия документ. Можете да съхраните до 100 страници от един монохромен документ. Можете да съхранявате 10 документа в кутията за записани документи на принтера.

### *Забележка:*

Съхраняването на 10 документа може да не е възможно в зависимост от условията на използване, например размера на файла със записаните документи.

- 1. Поставете оригиналите.
- 2. Изберете **Факс кутия** от началния екран.
- 3. Изберете **Съхранени документи**, докоснете (Меню на кутия), след което изберете **Запам. факс д.**.
- 4. В изведения раздел **Настройки на факс** извършете настройки, като напр. за разделителната способност, както е необходимо.
- 5. Докоснете  $\mathcal{D}$ , за да запишете документа.

След приключване на съхранението на документа можете да прегледате сканираното изображение, като изберете **Факс кутия** > **Съхранени документи**, след което докоснете кутията за документа, или можете да

го изтриете, като докоснете  $\blacksquare$  от дясната страна на кутията за документа.

#### **Още по темата**

- & ["Поставяне на оригинали" на страница 39](#page-38-0)
- & ["Съхранени документи" на страница 157](#page-156-0)
- & ["Проверка на хронологията на факса" на страница 163](#page-162-0)

### <span id="page-145-0"></span>*Изпращане на факсове с помощта на функцията за съхранени документи*

- 1. Изберете **Факс кутия** от началния екран, след което изберете **Съхранени документи**.
- 2. Изберете документа, който искате да изпратите, проверете съдържанието на документа, след което изберете **Начало на изпращане**.

При извеждане на съобщението **Изтриване на този документ след изпращане?**, изберете **Да** или **Не**.

- 3. Посочете получателя.
- 4. Изберете раздел **Настройки на факс**, след което задайте настройки, като например метод на изпращане, както е необходимо.
- 5. Локоснете $\Phi$ .

### **Още по темата**

& ["Съхранени документи" на страница 157](#page-156-0)

# **Получаване на факсове на принтер**

Ако принтерът е свързан към телефонната линия и основните настройки са завършени с помощта на Помощник за настройка на факс, Вие можете да получавате факсове.

Съществуват два начина за получаване на факсове.

- ❏ Получаване на входящ факс
- ❏ Получаване на факс чрез извършване на обаждане (получаване при поискване)

Получените факсове се отпечатват в първоначалните настройки на принтера.

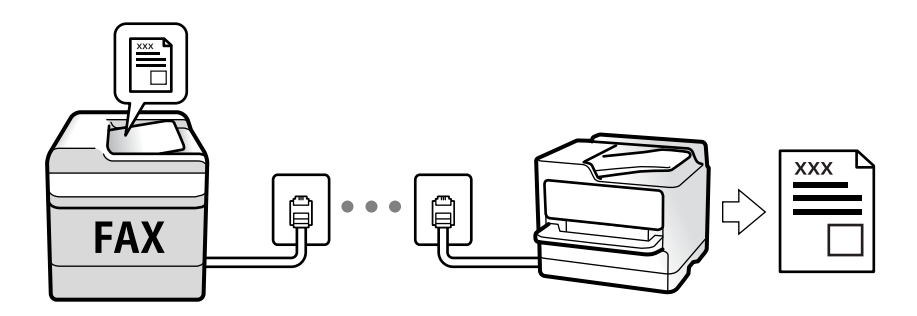

Можете да запазвате получените факсове, да ги проверявате на екрана на принтера и да ги препращате. Проверете при администратора относно състоянието на настройките на принтера. За повече информация вижте Ръководство на администратора.

За да проверите състоянието на настройките за факс, можете да отпечатате **Списък с настр. за факс**, като изберете **Факс** > (Още) > **Отчет за факсове** > **Списък с настр. за факс**.

### **Още по темата**

& ["Още" на страница 154](#page-153-0)

## <span id="page-146-0"></span>**Получаване на входящи факсове**

Има две опции в **Режим на получаване**.

### **Още по темата**

- & "Използване на режим Авт." на страница 147
- & "Използване на режим Ръчно" на страница 147

### **Използване на режим Ръчно**

Този режим се използва основно за извършване на телефонни обаждания, но и за изпращане на факсове.

### **Получаване на факсове**

Когато телефонът звъни, може да отговорите ръчно като вдигнете слушалката.

❏ Когато чуете факс сигнал (бод):

Изберете **Факс** на началния екран на принтера, изберете **Изпр./ получаване** > **Получаване**, след което докоснете  $\Phi$ . След това затворете слушалката.

❏ Ако звъненето е за гласово повикване:

Можете да отговорите на обаждането както обикновено.

### **Получаване на факсове само с помощта на свързания телефон**

Когато е зададено **Дистанционно получаване**, можете да получавате факсове единствено като въведете **Код за стартиране**.

Когато телефонът позвъни, вдигнете слушалката. След като чуете факс сигнал (бод), наберете двуцифрения **Код за стартиране** и затворете слушалката. Ако не знаете кода за старт, се свържете с Вашия администратор.

### **Използване на режим Авт.**

Този режим Ви позволява да използвате линията за следните употреби.

- ❏ Използване на линията само за изпращане на факсове (не е необходим външен телефон)
- ❏ Използване на линията основно за изпращане на факсове и понякога за телефонни обаждания

### **Получаване на факсове без външно телефонно устройство**

Принтерът превключва автоматично за получаване на факсове, когато броят позвънявания, който сте задали в **Позвънявания до отговор**, завърши.

### **Получаване на факсове с външно телефонно устройство**

Принтер с външно телефонно устройство работи както следва.

- <span id="page-147-0"></span>❏ При отговор на телефонният секретар в рамките на зададения брой позвънявания в **Позвънявания до отговор**:
	- Ако позвъняването е за факс: принтерът автоматично превключва на получаване на факсове.

– Ако позвъняването е за гласово обаждане: телефонният секретар може да получава гласови обаждания и да записва гласови съобщения.

❏ При вдигане на слушалката в рамките на зададения брой позвънявания в **Позвънявания до отговор**:

– Ако позвъняването е за факс: можете да получите факса с помощта на същите стъпки като при **Ръчно**. Изберете **Факс** на началния екран, след което изберете **Изпр./ получаване** > **Получаване**. След това докоснете  $\Phi$  и затворете слушалката.

– Ако позвъняването е за гласово обаждане: можете да отговорите на обаждането както обикновено.

❏ Когато звъненето спре и принтерът автоматично превключва на получаване на факсове:

– Ако позвъняването е за факс: принтерът стартира получаване на факсове.

– Ако позвъняването е за гласово обаждане: не можете да отговорите на обаждането. Помолете лицето да Ви се обади.

### *Забележка:*

Задайте броя позвънявания за отговор за телефонния секретар на по-нисък брой в сравнение с броя позвънявания, зададен в *Позвънявания до отговор*. В противен случай, телефонният секретар няма да може да получава гласови повиквания, за да записва гласови съобщения. За подробности относно настройка на телефонния секретар вижте предоставеното с телефонния секретар ръководство.

### **Още по темата**

& ["Използване на режим Ръчно" на страница 147](#page-146-0)

# **Получаване на факсове чрез извършване на телефонно обаждане**

Можете да получите факс, съхранен в друга факс машина чрез набиране на номера на факса.

### **Още по темата**

& "Получаване на факс по заявка (Факс по заявка)" на страница 148

& ["Получаване на факсове от кутия с допълнителен адрес \(SEP\) и парола \(PWD\) \(Факс по заявка\)" на](#page-148-0) [страница 149](#page-148-0)

### **Получаване на факс по заявка (Факс по заявка)**

Можете да получите факс, съхранен в друга факс машина чрез набиране на номера на факса. Използвайте тази функция, за да получите документ от информационно обслужване за факс.

### *Забележка:*

- ❏ Ако информационното обслужване за факс има функция за аудиоуказания, които трябва да следвате, за да получите документ, не можете да използвате тази функция.
- ❏ За да получите документ от информационното обслужване за факс, което използва аудио указания, просто наберете номера на факса с помощта на функцията *Свързан* или свързания телефон и използвайте телефона и принтера, като следвате аудио указанията.
- 1. Изберете **Факс** от началния екран.
- <span id="page-148-0"></span>2. Локоснете  $\overline{\overline{\mathbb{F}}}_{\mathbb{R}}$  (Още).
- 3. Изберете **Разширен факс**.
- 4. Докоснете полето **Факс по заявка**, за да настроите на **Вкл.**.
- 5. Докоснете **Затвори**, после докоснете **Затвори** отново.
- 6. Въведете номер на факс.

#### *Забележка:*

Ако не можете ръчно да въвеждате номер на факс, *Огр. за директно набиране* в *Настройки за сигурност* е зададено на *Вкл.*. Изберете получатели на факсове от списъка с контакти или хронологията за изпратени факсове.

7. Докоснете  $\lozenge$ .

### **Още по темата**

- & ["Изпращане на факсове с набиране от външно телефонно устройство" на страница 139](#page-138-0)
- & "Изпращане на факсове след потвърждаване на състоянието на подателя" на страница 149
- & ["Още" на страница 154](#page-153-0)

### **Изпращане на факсове след потвърждаване на състоянието на подателя**

Можете да получавате факс, докато слушате звуци или глас през високоговорителя на принтера по време на набиране, комуникиране или предаване. Можете да използвате тази функция, когато желаете да получите факс от услуга за информация за факс, като следвате аудиоръководство.

- 1. Изберете **Факс** от началния екран.
- 2. Докоснете **Семария**, след което посочете подателя.

#### *Забележка:*

Можете да настроите силата на звука на високоговорителя.

3. Изчакайте, докато подателят отговори на обаждането. Когато чуете факс сигнал, изберете **Изпр./ получаване** в горния десен ъгъл на LCD екрана, след което докоснете **Получаване**.

### *Забележка:*

При получаване на факс от услуга за информация за факс и чуете аудиоуказанията, следвайте ги, за да извършите необходимите действия.

4. Докоснете $\Phi$ .

### **Получаване на факсове от кутия с допълнителен адрес (SEP) и парола (PWD) (Факс по заявка)**

Чрез набиране на подател Вие можете да получите факсове от кутия, записана на факса на подателя, с функция за допълнителен адрес (SEP) и парола (PWD). За да използвате тази функция, регистрирайте предварително контакта с допълнителен адрес (SEP) и парола (PWD) в списъка с контакти.

- 1. Изберете **Факс** от началния екран.
- 2. Изберете $\boxed{\equiv}$  (Още).
- 3. Изберете **Разширен факс**.
- 4. Докоснете **Факс по заявка**, за да настроите на **Вкл.**.
- 5. Докоснете **Затвори**, после докоснете **Затвори** отново.
- 6. Изберете **Контакти**, след което изберете контакта с регистрирания допълнителен адрес (SEP) и парола (PWD), които да отговарят на целевата кутия.
- 7. Докоснете $\Phi$ .

### **Още по темата**

- & ["Управление на контакти" на страница 46](#page-45-0)
- & ["Изпращане на факсове с набиране от външно телефонно устройство" на страница 139](#page-138-0)
- & ["Изпращане на факсове след потвърждаване на състоянието на подателя" на страница 149](#page-148-0)
- & ["Още" на страница 154](#page-153-0)

## **Запис и препращане на получени факсове**

### **Резюме на функциите**

Проверете при администратора относно състоянието на настройките на принтера. За повече информация вижте Ръководство на администратора.

### **Запис на получени факсове в принтера**

Получените факсове могат да бъдат запазени в принтера и можете да ги прегледате на екрана на принтера. Можете да отпечатвате само факсовете, които желаете да отпечатвате, или да изтривате ненужни факсове.

### **Запис и/или препращане на получени факсове до местоназначения, различни от принтера**

Като местоназначения можете да зададете следните.

- ❏ Компютър (PC-FAX приемане)
- ❏ Външно устройство с памет
- ❏ Имейл адрес
- ❏ Споделена папка в мрежа
- ❏ Друг факс апарат

### *Забележка:*

- ❏ Данните за факс се запазват в PDF формат.
- ❏ Цветните документи не могат да бъдат препратени към друга факс машина. Те се обработват като документи, които не са били препратени.

### <span id="page-150-0"></span>**Съхранение на получени факсове чрез условия като допълнителен адрес и парола**

Можете да сортирате и запазвате получени факсове във входящата кутия или в кутиите за бюлетини. Можете също да препращате получени факсове до местоназначения, различни от принтера.

- ❏ Имейл адрес
- ❏ Споделена папка в мрежа
- ❏ Друг факс апарат

### *Забележка:*

- ❏ Данните за факс се запазват в PDF формат.
- ❏ Цветните документи не могат да бъдат препратени към друга факс машина. Те се обработват като документи, които не са били препратени.
- ❏ Можете да отпечатате условията за запис/препращане, зададени в принтера. Изберете *Факс* на началния екран, след което изберете (Още) > *Отчет за факсове* > *Списък с усл. записв./ препр.*.
- ❏ Свържете се с Вашия администратор за задаване или смяна на условията за запис/препращане. За подробности относно задаване на условията вижте Ръководство на администратора.

### **Още по темата**

- & ["Още" на страница 154](#page-153-0)
- & "Преглед на получени факсове, запазени в принтера на LCD екрана" на страница 151

## **Преглед на получени факсове, запазени в принтера на LCD екрана**

1. Изберете **Факс кутия** от началния екран.

### *Забележка:*

Когато има получени факсове, които не са прочетени, броят на непрочетените документи е показан в  $\mathbf{G}$ в началния екран.

- 2. Изберете **Входяща кутия/Повер.**.
- 3. Изберете входящата кутия или поверителната кутия, които искате да прегледате.
- 4. Ако входящата кутия или поверителната кутия са защитени с парола, въведете паролата на кутията или паролата на администратора.
- 5. От списъка изберете факса, който искате да прегледате.

Съдържанието на факса се показва.

❏ : Завърта изображението с 90 градуса надясно.

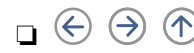

 $\Box$   $\odot$   $\odot$   $\odot$   $\odot$   $\odot$  : Придвижва екрана в посоката на стрелките.

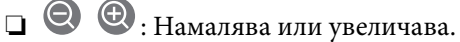

- ❏ : Премества към предишната или следващата страница.
- ❏ : Извежда менюта като запазване и препращане.
- <span id="page-151-0"></span>❏ За да скриете оперативните икони, докоснете някъде (но не върху иконите) на екрана за преглед. Докоснете отново, за да се покажат иконите.
- 6. Изберете дали документът, който сте прегледали, да бъде отпечатан или изтрит, след което следвайте инструкциите на екрана.

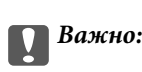

Ако паметта на принтера се запълни, получаването и изпращането на факсове е невъзможно. Изтрийте документи, които вече сте прочели или отпечатали.

### **Още по темата**

& ["Кутия с входящи и поверителни кутии" на страница 156](#page-155-0)

# **Опции на менюто за изпращане на факс**

## **Получател**

Изберете менютата от контролния панел, както е описано по-долу:

### **Факс** > **Получател**

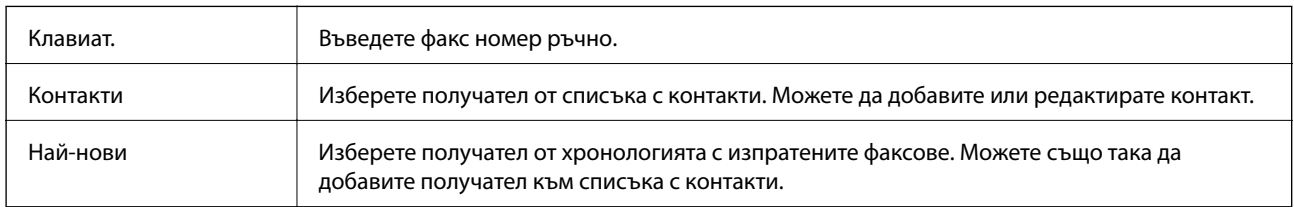

## **Настройки на факс**

Изберете менютата от контролния панел, както е описано по-долу:

### **Факс** > **Настройки на факс**

### **Бутон за бърза опер.**

Назначаването на до три често използвани елемента като **Хронология на предаване** и **Ориг. Тип** в **Настройки** > **Общи настройки** > **Настройки на факс** > **Бутон за бърза опер.** извежда елементите в горната част на раздела **Настройки на факс**.

### **Настройки на сканиране**

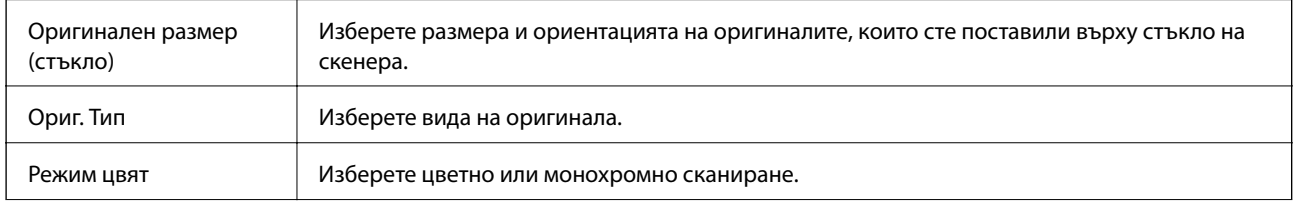

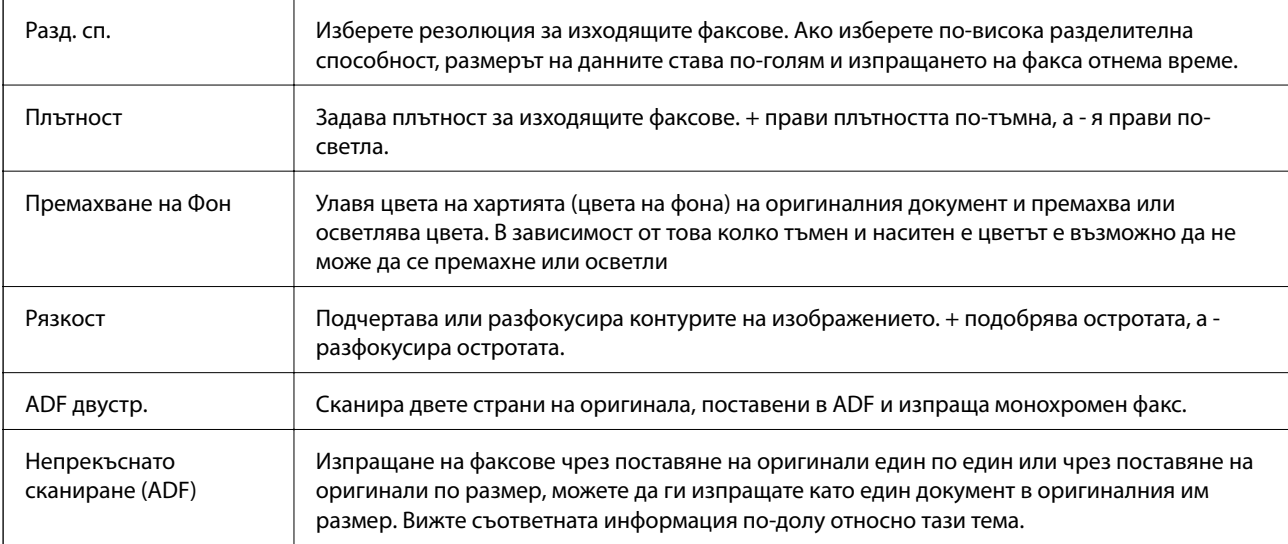

### **Настройки за изпращане на факс**

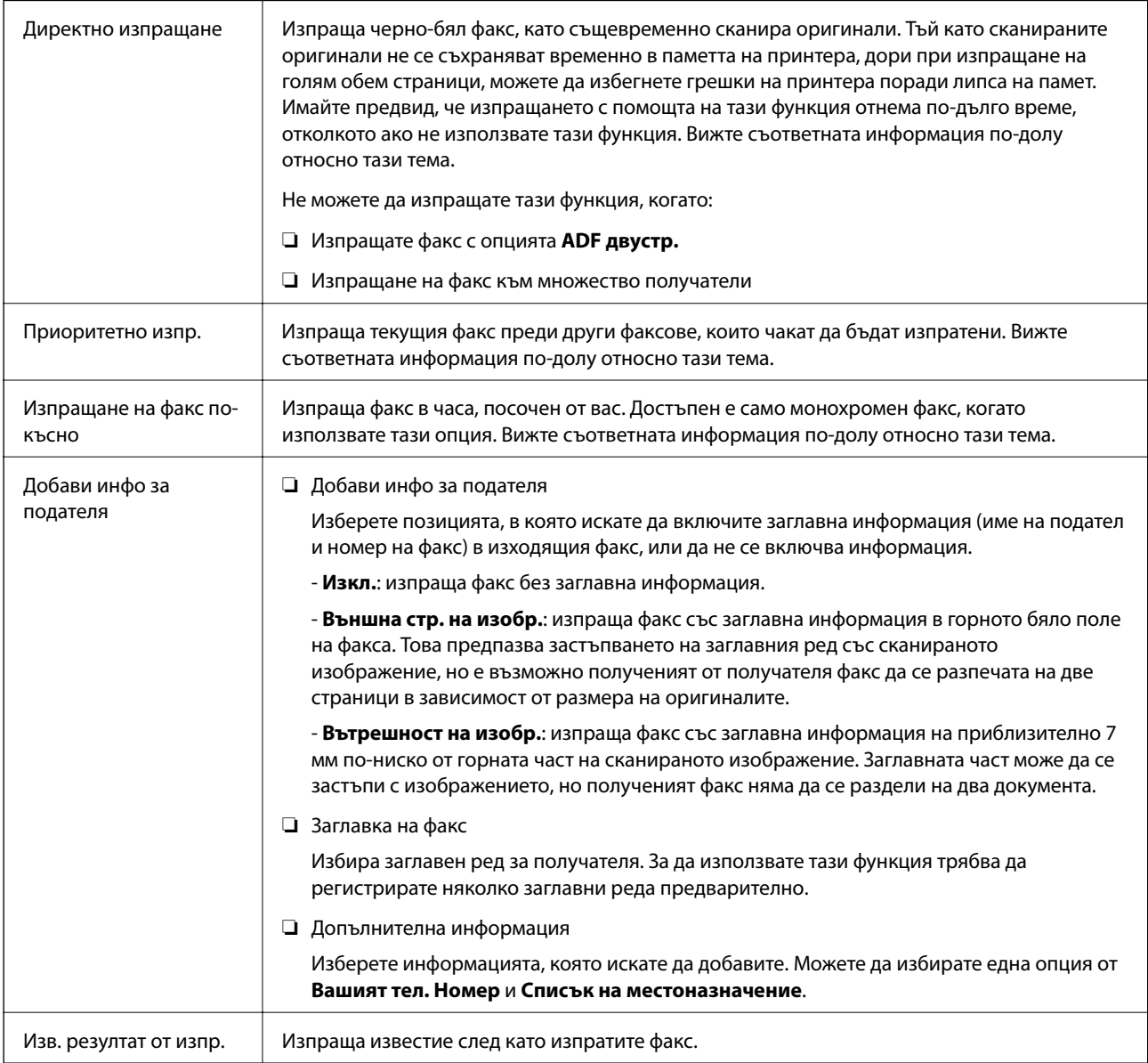

<span id="page-153-0"></span>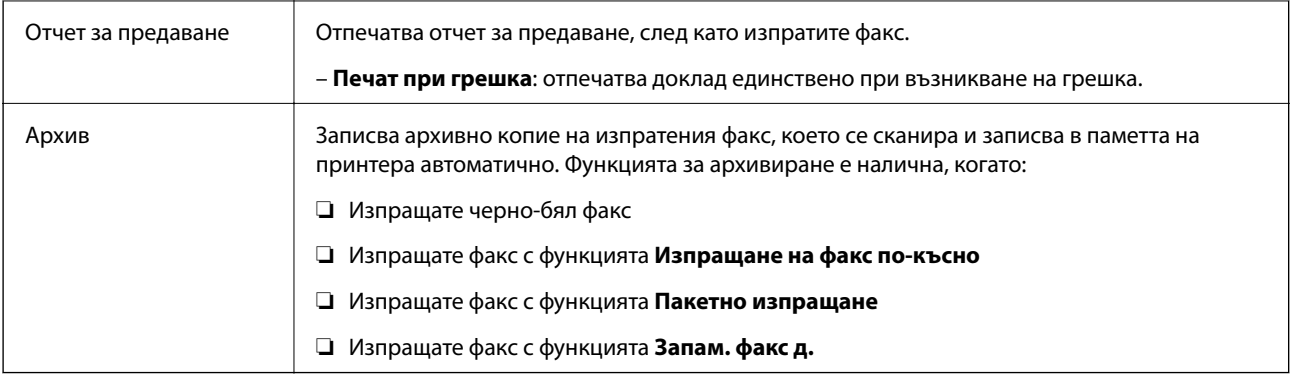

### **Още по темата**

& ["Изпращане на документи с различни размери с помощта на ADF \(Непрекъснато сканиране \(ADF\)\)" на](#page-143-0) [страница 144](#page-143-0)

& ["Изпращане на множество страници от един монохромен документ \(Директно изпращане\)" на](#page-141-0) [страница 142](#page-141-0)

& ["Приоритетно изпращане на факс \(Приоритетно изпр.\)" на страница 142](#page-141-0)

& ["Изпращане на факсове в монохромен цвят в определено време \(Изпращане на факс по-късно\)" на](#page-142-0) [страница 143](#page-142-0)

## **Още**

Изберете във **Факс** на началния екран за извеждане на менюто **Още**.

### **Хронология на предаване**

Можете да проверите хронологията на изпратените или получените факсове.

Обърнете внимание, че можете да проверите хронологията на изпратените или получените факсове от **Job/ Status**.

### **Отчет за факсове**

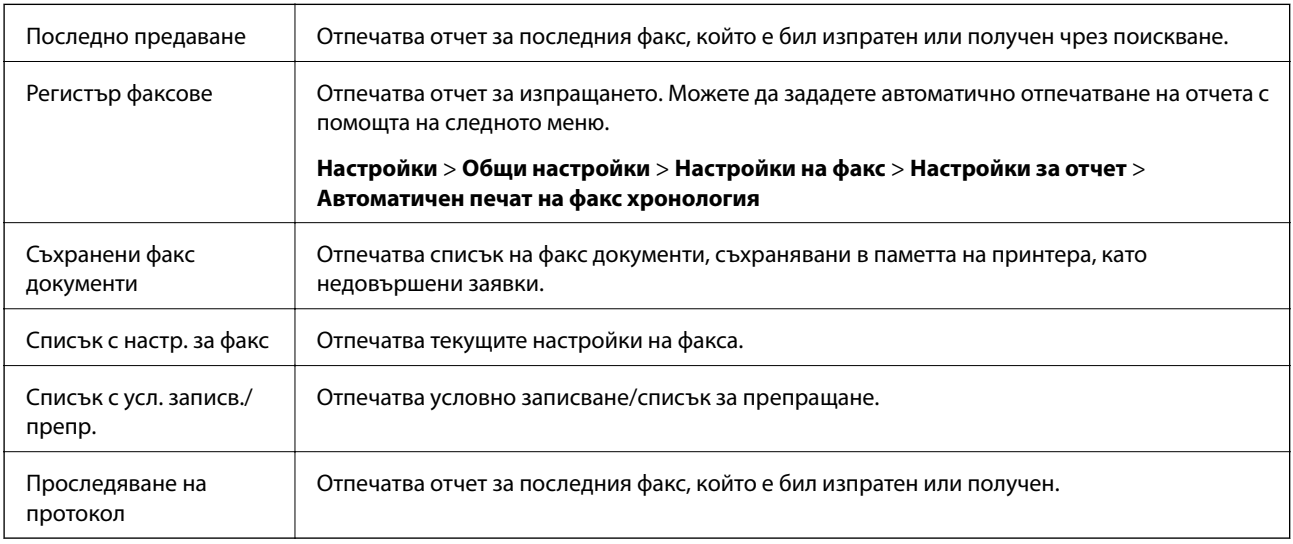

### **Разширен факс**

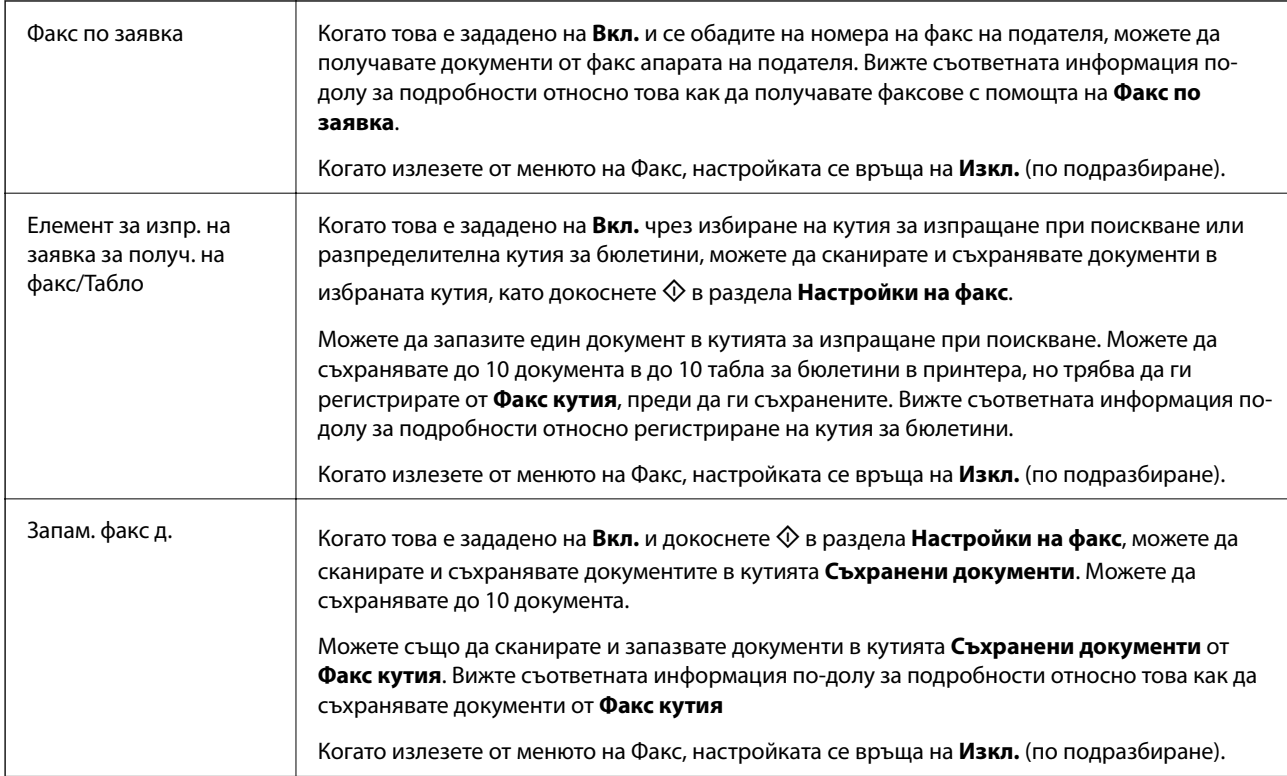

### **Факс кутия**

Влезте в **Факс кутия** от началния екран.

### **Настройки на факс**

Влезте в **Настройки** > **Общи настройки** > **Настройки на факс**. Влезте в менюто за настройки като администратор.

### **Още по темата**

- & ["Получаване на факс по заявка \(Факс по заявка\)" на страница 148](#page-147-0)
- & ["Настройка на Кутия за Изпращане на елемент за изпращане на заявка за получаване на факс" на](#page-139-0) [страница 140](#page-139-0)
- & ["Регистриране на разпределителната кутия за бюлетини" на страница 140](#page-139-0)
- & ["Запис на документ в Ел. за изпр. на заявка пол. Ф. К-я т. об-и" на страница 141](#page-140-0)
- & ["Ел.изпр.заяв. получ.факс/Т." на страница 158](#page-157-0)
- & ["Съхраняване на факс без посочване на получател \(Запам. факс д.\)" на страница 145](#page-144-0)
- & ["Съхранени документи" на страница 157](#page-156-0)
- & ["Проверка на състоянието или регистрите на задания за факс" на страница 161](#page-160-0)
- & ["Проверка на хронологията на факса" на страница 163](#page-162-0)

# <span id="page-155-0"></span>**Опции на менюто за Факс кутия**

## **Входяща кутия/Повер.**

Можете да намерите **Входяща кутия/Повер.** в **Факс кутия** на началния екран.

### **Кутия с входящи и поверителни кутии**

Кутия с входящи и поверителни кутии са в **Факс кутия** > **Входяща кутия/Повер.**.

Можете да запазвате общо до 100 документа във входящата кутия и в поверителната кутия.

Можете да използвате една входяща кутия и да регистрирате до 10 поверителни кутии. Името на кутията се извежда в самата кутия. **Поверителен XX** е името по подразбиране за всяка поверителна кутия.

### **Кутия с входящи и поверителни кутии**

Извежда списъка с получени факсове по дата на получаване, име на подател и страници.

Докоснете един от факсовете от списъка, за да отворите екрана за преглед, и можете да проверите съдържанието на факса. Можете да отпечатвате или изтривате факса, докато го преглеждате.

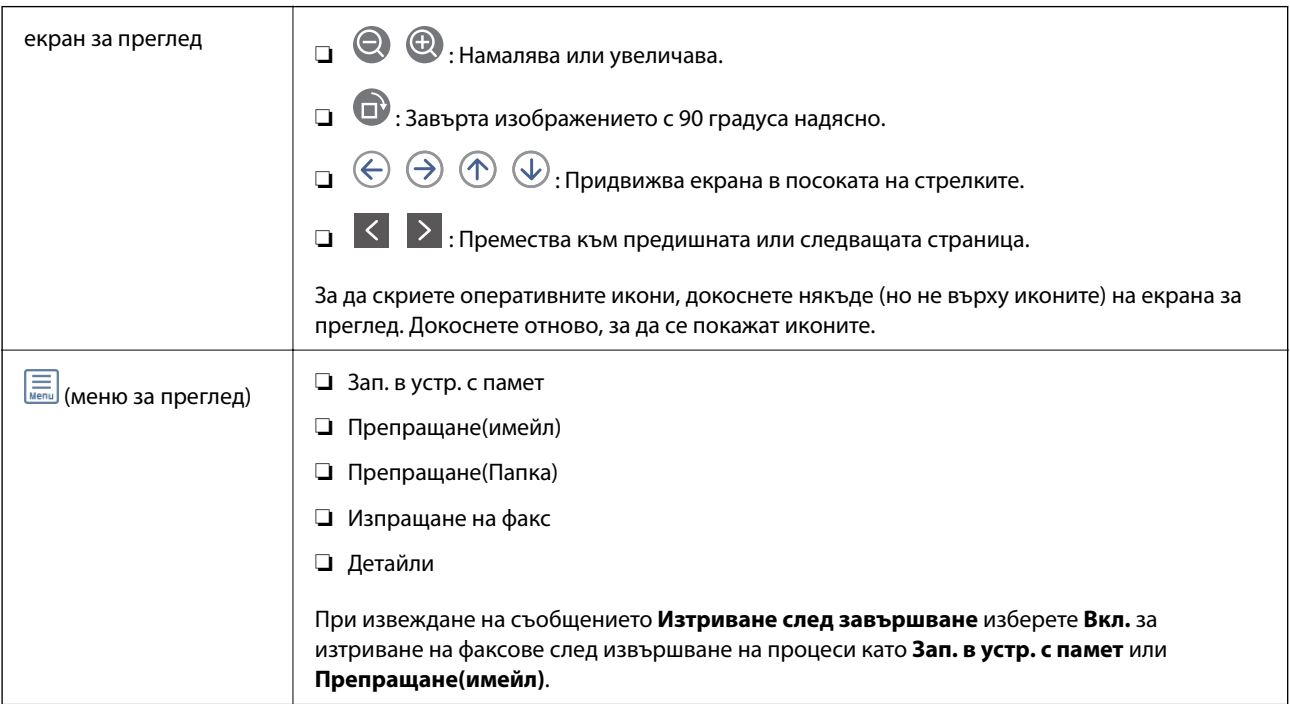

### **(Меню на кутия)**

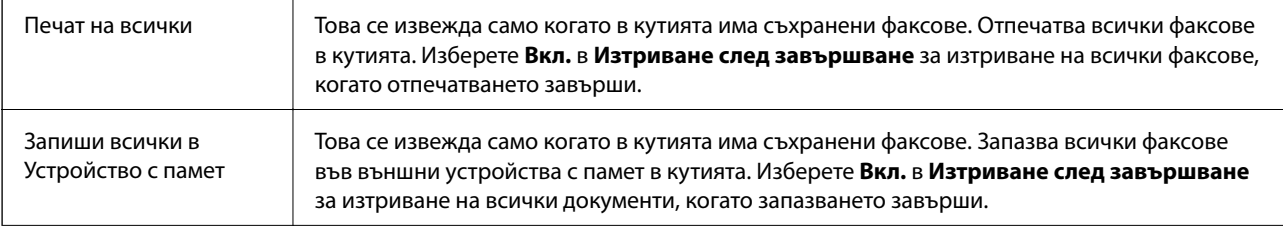

<span id="page-156-0"></span>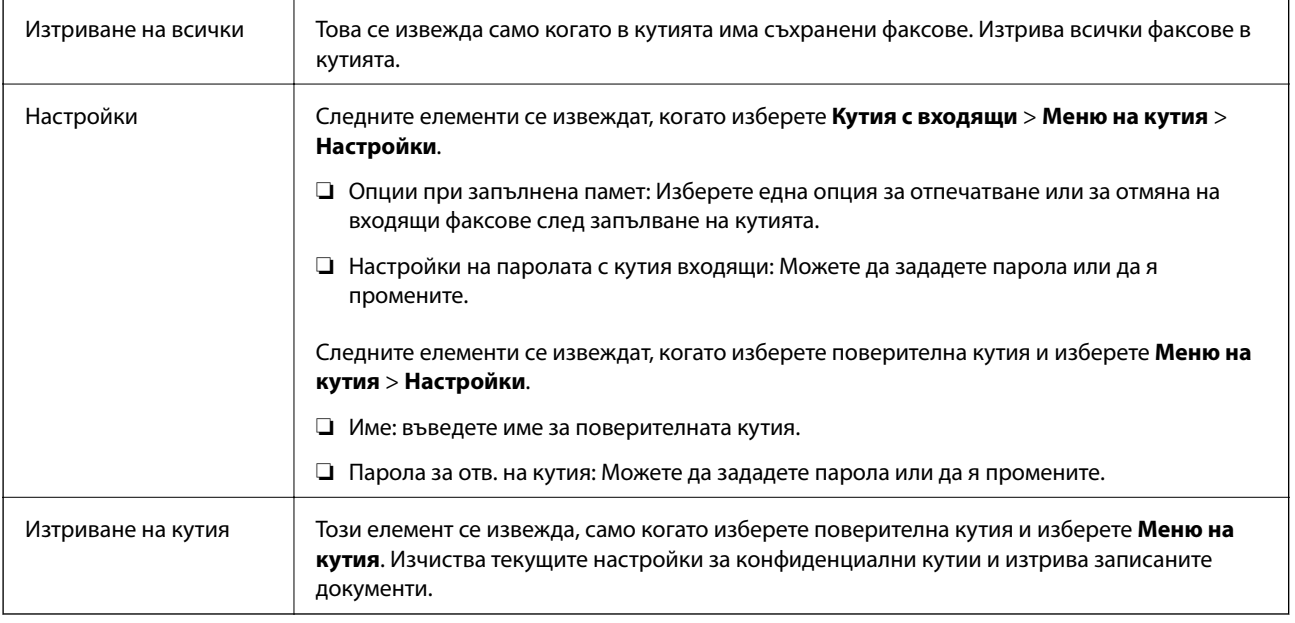

### **Още по темата**

- & ["Преглед на получени факсове, запазени в принтера на LCD екрана" на страница 151](#page-150-0)
- & ["Още" на страница 154](#page-153-0)
- & ["Проверка на хронологията на факса" на страница 163](#page-162-0)

## **Съхранени документи**

Можете да намерите **Съхранени документи** в **Факс кутия** на началния екран.

Можете да съхранявате до 100 страници от един черно-бял документ и до 10 документа в кутията. Това Ви позволява да си спестите времето за сканиране на документи в случаите, когато изпращате един и същ документ често.

### *Забележка:*

Може да не успеете да запазите 10 документа в зависимост от условията на ползване, като например размера на запазените документи.

### **Кутия със съхранени документи**

Извежда списъка със съхранени документи със съхранени дати и страници.

Докоснете един от съхранените документи от изведения списък за извеждане на екрана за преглед. Докоснете **Начало на изпращане**, за да отидете на екрана за изпращане на факсове, или докоснете **Изтриване** за изтриване на документа, докато го преглеждате.

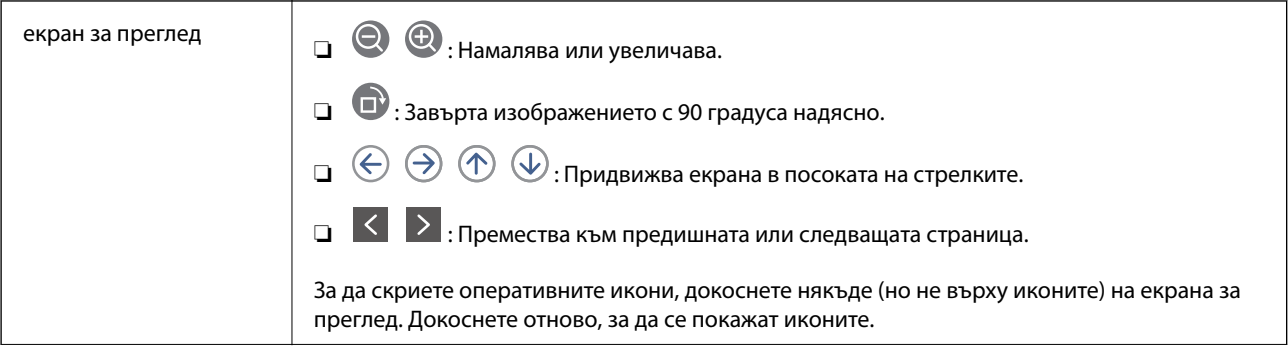

<span id="page-157-0"></span>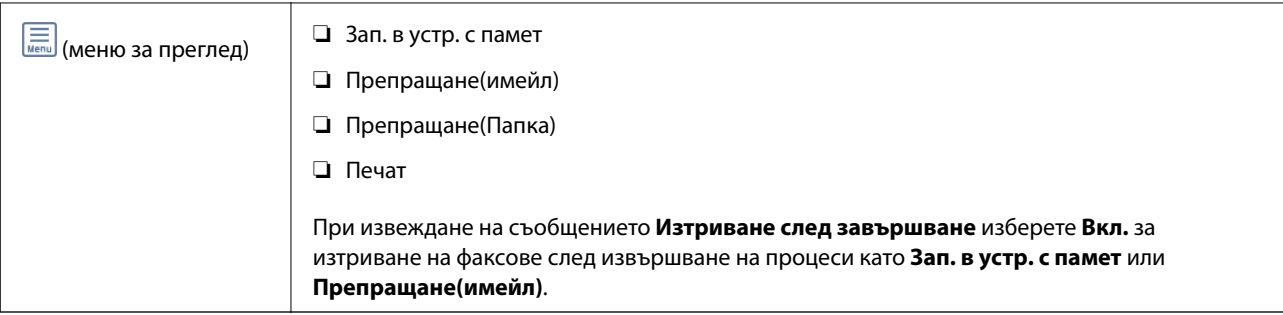

### **(Меню на кутия)**

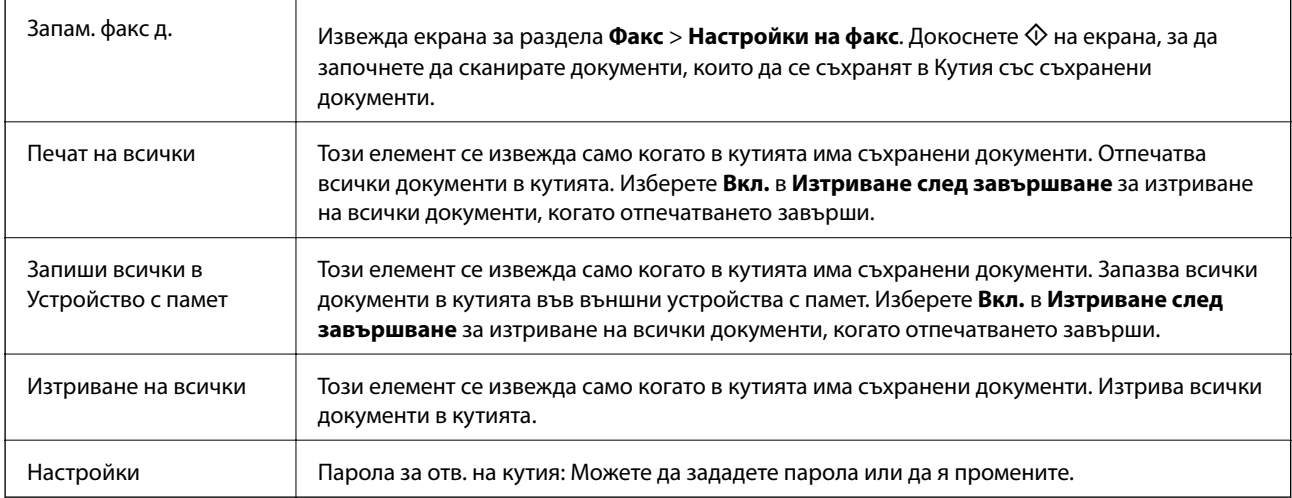

### **Още по темата**

- & ["Изпращане на едни и същи документи няколко пъти" на страница 145](#page-144-0)
- & "Изпращане на запитване" на страница 158
- & ["Още" на страница 154](#page-153-0)
- & ["Проверка на хронологията на факса" на страница 163](#page-162-0)

## **Ел.изпр.заяв. получ.факс/Т.**

Можете да намерите **Ел.изпр.заяв. получ.факс/Т.** в **Факс кутия** на началния екран.

Има кутия за изпращане при поискване и 10 кутии за бюлетини. Можете да съхранявате до 100 страници от един документ в черно-бяло и един документ във всяка кутия.

### **Още по темата**

& ["Изпращане на факсове по заявка \(с използване на Ел. за изпр. на заявка пол. Ф. К-я т. об-и\)" на](#page-138-0) [страница 139](#page-138-0)

### **Изпращане на запитване**

Можете да намерите **Изпращане на запитване** в **Факс кутия** > **Ел.изпр.заяв. получ.факс/Т.**.

### <span id="page-158-0"></span>**Кутия за Изпращане на елемент за изпращане на заявка за получаване на факс**

Извежда имената и стойностите на настройките в **Настройки** в (Меню).

### **Добавяне на документ**

Извежда екрана за раздела **Факс > Настройки на факс**. Докоснете ◆ на екрана, за да започнете да сканирате документи, които да се съхранят в кутията.

Когато документът е в кутията, вместо това се извежда **Проверка на документ**.

### **Проверка на документ**

Извежда екрана за преглед, когато в кутията има документ. Можете да отпечатвате или изтривате документа, докато го преглеждате.

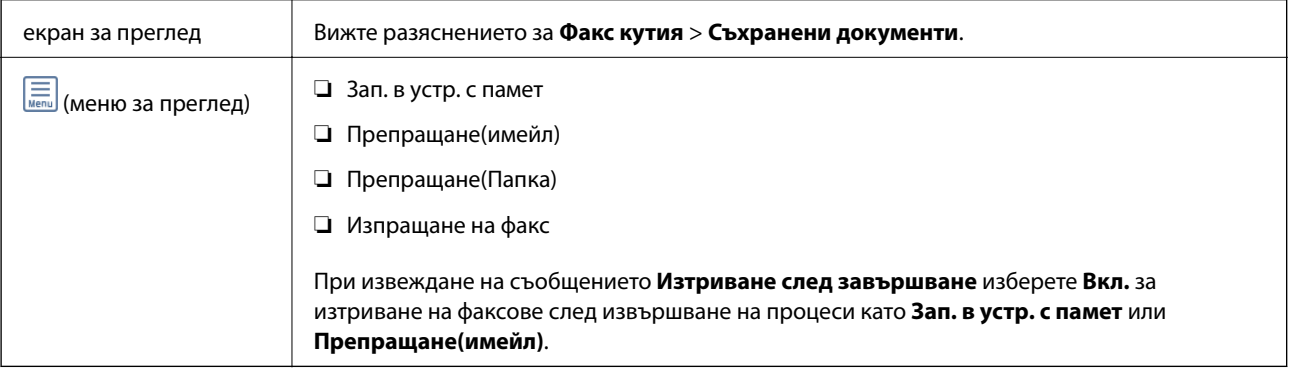

### **(Меню)**

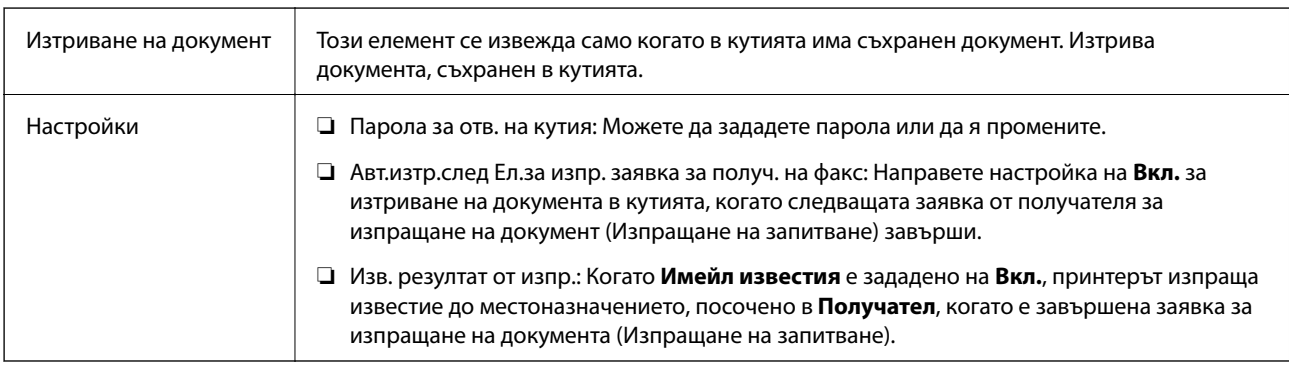

### **Още по темата**

- & ["Съхранени документи" на страница 157](#page-156-0)
- & ["Още" на страница 154](#page-153-0)
- $\blacktriangleright$  ["Проверка на хронологията на факса" на страница 163](#page-162-0)

### **Нерегистрирано табло за обяви**

Можете да намерите **Нерегистрирано табло за обяви** в **Факс кутия** > **Ел.изпр.заяв. получ.факс/Т.**. Изберете една от кутиите **Нерегистрирано табло за обяви**. След регистриране на табло регистрираното име се извежда в кутията вместо **Нерегистрирано табло за обяви**.

Можете да регистрирате до 10 табла за бюлетини.

### **Настройки на кутия на табло за обяви**

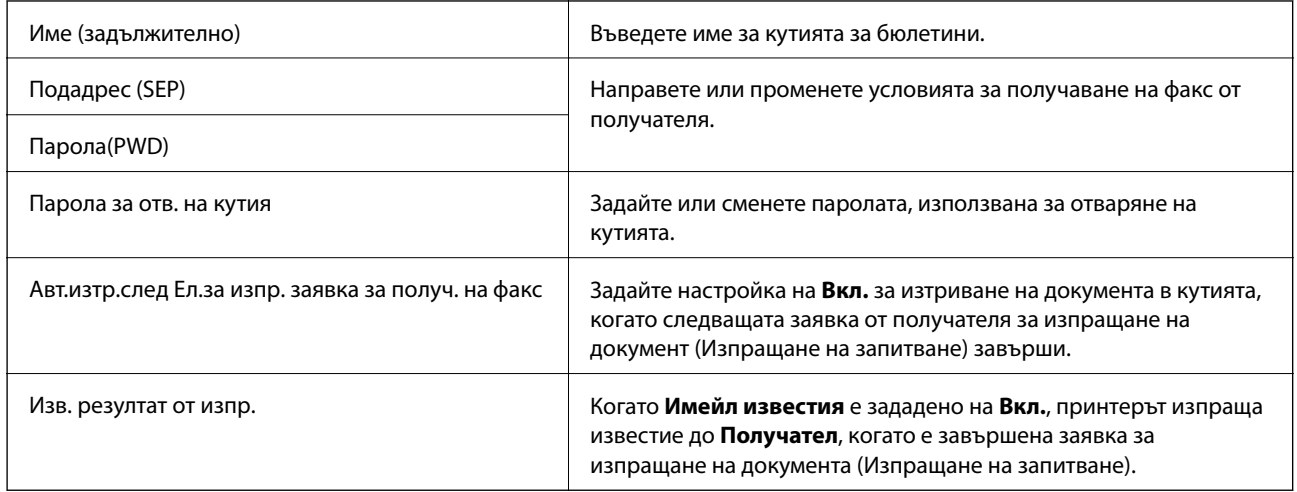

### **Още по темата**

& "Всяко регистрирано табло за бюлетини" на страница 160

### **Всяко регистрирано табло за бюлетини**

Можете да намерите табла за бюлетини във **Факс кутия** > **Ел.изпр.заяв. получ.факс/Т.**. Изберете кутията, за която е изведено регистрираното име. Името, изведено на кутията, е името, което е регистрирано в **Нерегистрирано табло за обяви**.

Можете да регистрирате до 10 табла за бюлетини.

### **(Регистрирано име на табло за бюлетини)**

Извежда стойностите за настройки на елементите в **Настройки** в (Меню).

### **Добавяне на документ**

Извежда екрана за раздела **Факс > Настройки на факс**. Докоснете ◆ на екрана, за да започнете да сканирате документи, съхранени в кутията.

Когато документът е в кутията, вместо това се извежда **Проверка на документ**.

### **Проверка на документ**

Извежда екрана за преглед, когато в кутията има документ. Можете да отпечатвате или изтривате документа, докато го преглеждате.

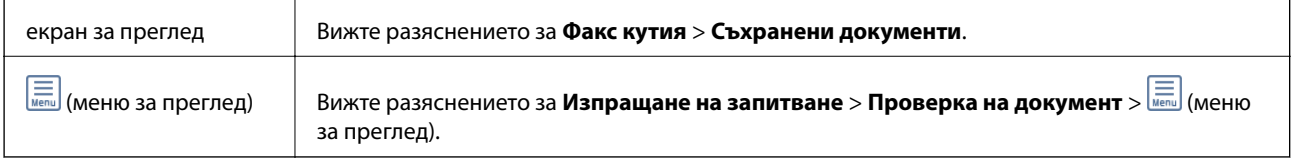

### <span id="page-160-0"></span> **(Меню)**

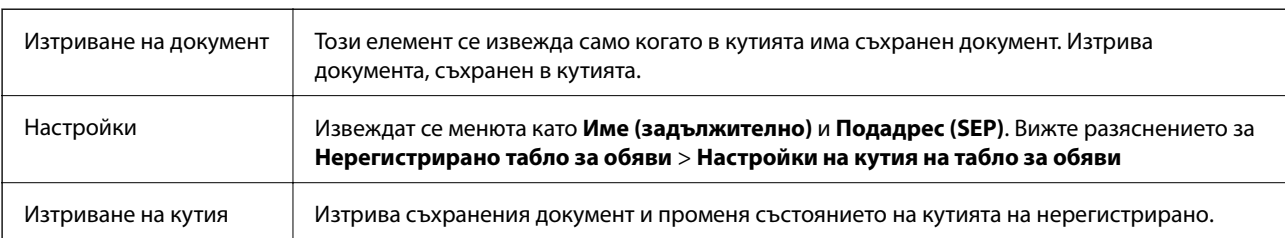

### **Още по темата**

- & ["Съхранени документи" на страница 157](#page-156-0)
- & ["Изпращане на запитване" на страница 158](#page-157-0)
- & ["Нерегистрирано табло за обяви" на страница 159](#page-158-0)
- & ["Още" на страница 154](#page-153-0)
- & ["Проверка на хронологията на факса" на страница 163](#page-162-0)

# **Проверка на състоянието или регистрите на задания за факс**

# **Извеждане на информация, когато получените факсове не са обработени (Непрочетени/не са отпечатани/не са запазени/не са препратени)**

Когато има необработени получени документи, броят на необработените задачи е показан върху $\boxed{\texttt{t}}$ на началния екран. Вижте таблицата по-долу за определение за "необработени".

### c*Важно:*

Когато входящата кутия е пълна, получаването на факсове е дезактивирано. Трябва да изтриете документите във входящата кутия, след като бъдат проверени.

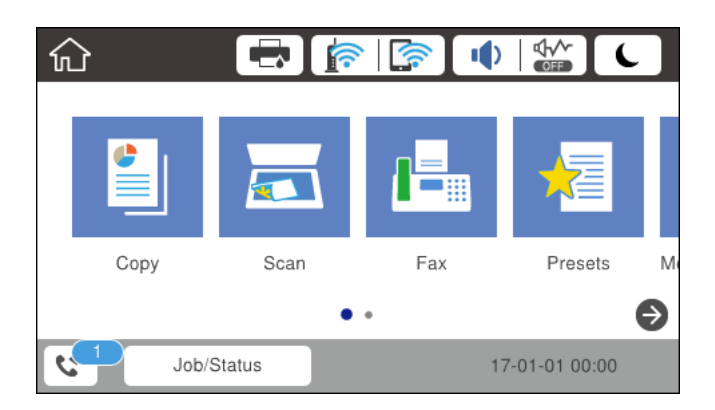

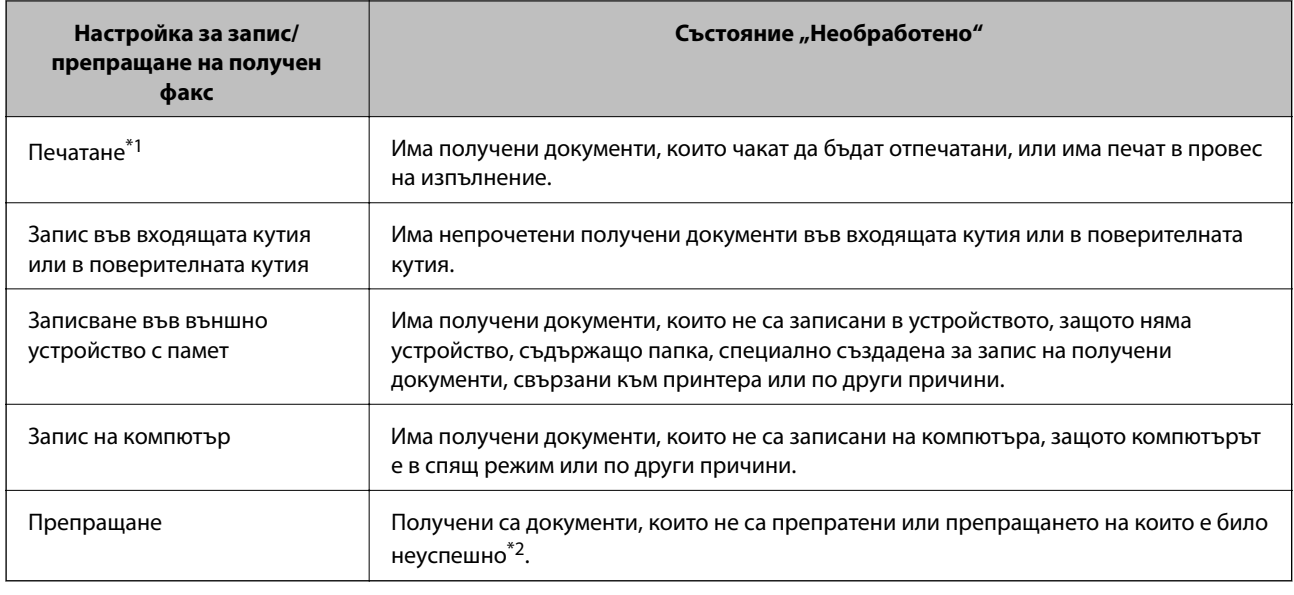

\*1 : Когато не сте задали никакви настройки за запис/препращане на факс, или когато сте задали печат на получените документи по време на записването им във външно устройство с памет, или на компютър.

\*2 : Когато сте задали документите, които не са били препратени, да се записват във входящата кутия, има непрочетени документи, които не са били препратени във входящата кутия. Когато сте задали печат на документи, които не са били препратени, печатът не е завършен.

### *Забележка:*

Ако използвате повече от една от настройките за запис/препращане на факс, броят на необработените задачи може да бъде показан като "2" или "3", дори и да е получен само един факс. Ако сте задали например запис на факсове във входящата кутия и на компютър и бъде получен факс, броят необработени задачи ще бъде показан като "2", ако факсът не е записан във входящата пощенска кутия и на компютър.

### **Още по темата**

- & ["Преглед на получени факсове, запазени в принтера на LCD екрана" на страница 151](#page-150-0)
- $\rightarrow$  "Проверка на текущите задания за изпращане по факс" на страница 162

### **Проверка на текущите задания за изпращане по факс**

Можете да изведете екрана за проверка на задания за факс, за които обработката е непълна. Следните задания се извеждат върху екрана за проверка. От този екран можете също да отпечатвате документи, които още не са отпечатани, или можете повторно да изпращате документи, чието изпращане е било неуспешно.

- ❏ Получени задания за факс по-долу
	- ❏ Още не са отпечатани (Когато заданията са зададени да бъдат отпечатани)
	- ❏ Още не са запазени (Когато заданията са зададени да бъдат запазени)
	- ❏ Още не са препратени (Когато заданията са зададени да бъдат препратени)
- ❏ Изходящи задания за факс, чието изпращане е било неуспешно (ако сте активирали **Зап. гр. на данни**)

Следвайте стъпките по-долу за извеждане на екрана за проверка.

1. Докоснете **Job/Status** на началния екран.

- <span id="page-162-0"></span>2. Докоснете раздел **Статус задача**, после докоснете **Активен**.
- 3. Изберете заданието, което желаете да проверите.

### **Още по темата**

& ["Извеждане на информация, когато получените факсове не са обработени \(Непрочетени/не са](#page-160-0) [отпечатани/не са запазени/не са препратени\)" на страница 161](#page-160-0)

## **Проверка на хронологията на факса**

Можете да прегледате хронологията на изпратени или получени задания за факс, като дата, час и резултат за всяко задание.

- 1. Докоснете **Job/Status** на началния екран.
- 2. Изберете **Хронолог.** в раздела **Статус задача**.
- 3. Докоснете d от дясната страна, след което изберете **Изпращане** или **Получаване**.

Регистърът за изпратени или получени задания за факс се извеждат в обратен хронологичен ред. Докоснете дадено задание, което искате да проверите за извеждане на подробности.

Можете също да проверите хронологията на факсове чрез отпечатване **Регистър факсове**, като изберете **Факс** > (Още) > **Отчет за факсове** > **Регистър факсове**.

#### **Още по темата**

 $\rightarrow$  ["Още" на страница 154](#page-153-0)

### **Повторен печат на получени документи**

Можете да отпечатвате повторно получени документи от регистрите на отпечатаните задания от факс.

Обърнете внимание, че отпечатаните получени документи се изтриват в хронологичен ред, когато паметта на принтера се изчерпи.

- 1. Докоснете **Job/Status** на началния екран.
- 2. Изберете **Хронолог.** в раздела **Статус задача**.
- 3. Докоснете ▼ от дясната страна, след което изберете **Печат**.

Хронологията на изпратени или получени задания за факс се извежда в обратен хронологичен ред.

4. Изберете задание с **П**от хронологичния списък.

Проверете датата, часа и резултата, за да определите дали това е документът, който искате да отпечатате.

5. Докоснете **Повторен печат**, за да отпечатате документа.

# **Изпращане на факс от компютър**

Можете да изпращате факсове от компютър, използвайки FAX Utility и PC-FAX драйвер.

### *Забележка:*

За да инсталирате FAX Utility, използвайте инструмента за актуализация на софтуера на EPSON. Вижте съответната информация по-долу за подробности. Ако сте потребители на Windows, можете да инсталирате чрез софтуерния диск, предоставен с принтера.

### **Още по темата**

- $\blacktriangleright$  ["Инструменти за актуализиране на софтуер \(Software Updater\)" на страница 204](#page-203-0)
- & ["Инсталиране на най-новите приложения" на страница 205](#page-204-0)

# **Изпращане на документи, създадени чрез приложение (Windows)**

Чрез избирането на факс на принтер от менюто **Печат** на приложение като Microsoft Word или Excel можете директно да предавате данни, като документи, чертежи и таблици, които сте създали със заглавна страница.

### *Забележка:*

Следното разяснение използва Microsoft Word като пример. Действителната операция може да се различава в зависимост от приложението, което използвате. За подробности вижте помощта на приложението.

- 1. С помощта на приложение създайте документ за предаване по факс.
- 2. Щракнете върху **Печат** от менюто **Файл**.

Извежда се прозорецът **Печат** на приложението.

- 3. Изберете **XXXXX (FAX)** (където XXXXX е името на Вашия принтер) в **Принтер** и след това изберете настройките за изпращане на факс.
	- ❏ Посочете **1** в **Брой копия**. Факсът може да не се предава правилно, ако посочите **2** или повече.
	- ❏ Вие не можете да използвате функции като **Печат към файл**, които променят изходния порт.
	- ❏ Можете да предавате до 100 страници, включително заглавна страница в рамките на едно предаване на факс.
- 4. Щракнете върху **Свойства на принтера** или **Свойства**, ако желаете да посочите **Paper Size**, **Orientation**, **Color**, **Image Quality** или **Character Density**. За повече информация вижте помощта на драйвера PC-FAX.
- 5. Щракнете върху **Печат**.

#### *Забележка:*

Когато използвате FAX Utility за първи път, се извежда прозорец за регистриране на Вашата информация. Въведете необходимата информация, след което щракнете върху *OK*. FAX Utility използва *Nickname* за вътрешно управление на задания за факс. Всяка друга информация се добавя автоматично към заглавната страница.

Показва се екранът **Recipient Settings** на FAX Utility.

- 6. Посочете получател и щракнете върху **Напред**.
	- ❏ Избор на получател (име, номер на факс и т.н.) от **PC-FAX Phone Book**:

Ако получателят е запазен в телефонния указател, следвайте стъпките по-долу.

A Щракнете върху раздела **PC-FAX Phone Book**.

B Изберете получателя от списъка и щракнете върху **Add**.

❏ Избиране на получател (име, номер на факс и т.н.) от контактите в принтера:

Ако получателят е запазен в контактите в принтера, следвайте стъпките по-долу.

### A Щракнете върху раздела **Contacts on Printer**.

Бележка:

Ако принтерът Ви разполага с функция за сигурност, която позволява на администраторите да ограничават потребителите при промяна на настройките на факса на принтера, може да се наложи да въведете парола за администратор, за да продължите.

B Изберете контакти от списъка и щракнете върху **Add**, за да продължите към прозореца **Add to Recipient**.

C Изберете контактите от изведения списък и щракнете върху **Edit**.

D Добавете личните данни, като **Company/Corp.** и **Title**, според необходимостта, след което щракнете върху **OK**, за да се върнете към прозореца **Add to Recipient**.

E Изберете полето за отметка **Register in the PC-FAX Phone Book**, за да запазите контактите в **PC-FAX Phone Book**.

F Щракнете върху **OK**.

❏ Директно посочване на получател (име, номер на факс и т.н.):

Следвайте стъпките по-долу.

- A Щракнете върху раздела **Manual Dial**.
- B Въведете необходимата информация.
- C Щракнете върху **Add**.

Освен това с щракване върху **Save to Phone Book** можете да запазите получателя в списъка в раздел **PC-FAX Phone Book**.

### *Забележка:*

- ❏ Ако Тип на линията на Вашия принтер е зададен на *PBX* и кодът за достъп е зададен да използва # (диез) вместо въвеждане на точния код на префикс, въведете # (диез). За подробности вижте Тип на линията в Осн. Настройки от връзката за свързана информация по-долу.
- ❏ Ако сте избрали *Enter fax number twice* в *Настройки на опция* на главния екран на FAX Utility, трябва да въведете отново същия номер, когато щракнете върху *Add* или *Напред*.

Получателят е добавен към **Recipient List**, изведен в горната част на прозореца.

7. Определете съдържанието на заглавната страница.

A За да прикрепите заглавна страница, изберете един от примерите по-долу **Cover Sheet**. Въведете **Subject** и **Message**. Обърнете внимание, че няма функция за създаване на оригинална заглавна страница или за добавяне на оригинална заглавна страница към списъка.

Ако не желаете да прикрепвате заглавна страница, изберете **No cover sheet** от **Cover Sheet**.

 $\Omega$  **Щракнете върху Cover Sheet Formatting, ако искате да промените реда на елементите върху** заглавната страница. Можете да изберете размера на заглавната страница в **Paper Size**. Можете също да изберете заглавна страница с различен размер към документа, който се предава.

C Щракнете върху **Font**, ако искате да промените шрифта или размера на шрифта, използван за текста на заглавната страница.

D Щракнете върху **Sender Settings**, ако искате да промените информацията за подателя.

E Щракнете върху **Detailed Preview**, ако искате да проверите заглавната страница с темата и съобщението, които сте въвели.

### F Щракнете върху **Напред**.

8. Проверете съдържанието на предаването и щракнете върху **Send**.

Уверете се, че името и номерът на факса на получателя са правилни преди предаване. Щракнете върху **Preview** за предварителен преглед на заглавната страница и документа за предаване.

След като предаването започне, се извежда прозорец, на който е показано състоянието на предаване.

### *Забележка:*

- ❏ За да спрете предаването, изберете данните и щракнете върху *Отмяна* . Можете също да отмените използването на контролния панел на принтера.
- ❏ Ако възникне грешка по време на предаването, се извежда прозорецът *Communication Error*. Проверете правилната информация и предайте повторно.
- ❏ Екранът Fax Status Monitor (екранът, упоменат по-горе, на който можете да проверите състоянието на предаване) не се показва, ако Display Fax Status Monitor During Transmission не е избрано на екрана *Optional Settings* на главния екран на FAX Utility.

# **Изпращане на документи, създадени чрез приложение (Mac OS)**

Чрез избирането на принтер с функция за факс от менюто **Печат** на достъпно в търговската мрежа приложение можете да изпращате данни като документи, чертежи и таблици, които Вие сте създали.

#### *Забележка:*

Следното разяснение използва като пример Редактиране на текст, стандартно приложение за Mac OS.

- 1. Създайте документа, който искате да изпратите по факс, в приложение.
- 2. Щракнете върху **Печат** от менюто **Файл**.

Извежда се прозорецът **Печат** на приложението.

- 3. Изберете Вашия принтер (име на факс) в **Име**, щракнете върху ▼ за извеждане на подробните настройки, проверете настройките за печат и след това щракнете върху **OK**.
- 4. Направете настройки за всеки елемент.
	- ❏ Посочете **1** в **Брой копия**. Дори ако посочите **2** или повече, се изпраща само 1 копие.

❏ Можете да изпратите до 100 страници в рамките на едно предаване на факс.

#### *Забележка:*

Размерът на страницата на документите, които можете да изпратите, е същият като размера на хартията, който можете да изпратите като факс от принтера.

5. Изберете Fax Settings от изскачащото меню и след това извършете настройки за всеки елемент.

Вижте помощта за драйвера PC-FAX за разяснения относно всеки елемент от настройката.

Щракнете върху в долния ляв край на прозореца, за да отворите помощта за драйвера PC-FAX.

- 6. Изберете менюто Recipient Settings и след това посочете получателя.
	- ❏ Директно посочване на получател (име, номер на факс и т.н.):

Щракнете върху елемента **Add**, въведете необходимата информация и след това щракнете върху

. Получателят е добавен към Recipient List, изведен в горната част на прозореца.

Ако сте избрали "Enter fax number twice" в настройките на драйвера PC-FAX, трябва да въведете

отново същия номер, когато щракнете върху .

Ако Вашата линия за връзка с факс изисква код за префикс, въведете External Access Prefix.

### *Забележка:*

Ако Тип на линията на Вашия принтер е зададен на *PBX* и кодът за достъп е зададен да използва # (диез) вместо въвеждане на точния код на префикс, въведете # (диез). За подробности вижте Тип на линията в Осн. Настройки от връзката за свързана информация по-долу.

❏ Избиране на получател (име, номер на факс и т.н.) от телефонния указател:

Ако получателят е запазен в телефонния указател, щракнете върху  $\blacksquare$ . Изберете получателя от списъка и след това щракнете върху **Add** > **OK**.

Ако Вашата линия за връзка с факс изисква код за префикс, въведете External Access Prefix.

### *Забележка:*

Ако Тип на линията на Вашия принтер е зададен на *PBX* и кодът за достъп е зададен да използва # (диез) вместо въвеждане на точния код на префикс, въведете # (диез). За подробности вижте Тип на линията в Осн. Настройки от връзката за свързана информация по-долу.

7. Проверете настройките на получателя, след което щракнете върху **Fax**.

### Изпращането започва.

Уверете се, че името и номерът на факса на получателя са правилни преди предаване.

### *Забележка:*

- ❏ Ако щракнете върху иконата на принтера в Dock, се извежда екранът за проверка на състоянието на предаване. За да спрете изпращането, щракнете върху данните и след това щракнете върху *Delete*.
- ❏ Ако възникне грешка по време на предаването, се извежда съобщението *Sending failed*. Проверете записите на предаването на екрана *Fax Transmission Record*.
- ❏ Документите със смесени размери на хартията може да не бъдат правилно изпратени.

# **Получаване на факсове на компютър**

Можете да получавате факсове и да ги изпращате като PDF файлове към компютъра, свързан с принтера. FAX Utility се доставя с функции, включително как да определите папка за запазване на факсовете. Инсталирайте FAX Utility, преди да използвате тази функция.

### *Забележка:*

Можете да използвате един от следните методи за инсталиране на FAX Utility.

- $\Box$  Използване на EPSON Software Updater (приложение за актуализиране на софтуера)
- ❏ Използване на диска, предоставен с Вашия принтер. (Само за потребители на Windows)

# c*Важно:*

- ❏ За да получавате факсове на компютър, *Режим на получаване* на контролния панел на компютъра трябва да бъде зададен на *Авт.*. Свържете се с Вашия администратор за информация относно състоянието на настройките на принтера. За повече информация вижте Ръководство на администратора.
- ❏ Компютърът, конфигуриран за получаване на факсове, трябва винаги да бъде включен. Получените документи се записват временно в паметта на принтера, преди документите да бъдат записани на компютъра. Ако изключите компютъра, паметта на принтера може да се напълни, тъй като не може да изпрати документите до компютъра.
- $□$  Броят документи, временно записани в паметта на принтера, се показват на  $\square$ в началния екран.
- ❏ За да презаредите получените факсове, трябва да инсталирате в компютъра визуализатор на PDF файлове като Acrobat Reader.

### **Още по темата**

- $\blacktriangleright$  ["Инструменти за актуализиране на софтуер \(Software Updater\)" на страница 204](#page-203-0)
- & ["Инсталиране на най-новите приложения" на страница 205](#page-204-0)

## **Записване на входящи факсове на компютър**

Можете да извършвате настройки за запазване на черно-бели факсове на компютър с помощта на FAX Utility. Инсталирайте FAX Utility на компютъра предварително.

За подробности вижте Basic Operations в помощта FAX Utility (изведена на главния прозорец). Ако на екрана на компютъра се изведе екранът за въвеждане на парола, докато извършвате настройки, въведете паролата. Ако не знаете паролата, се свържете с Вашия администратор.

### *Забележка:*

Можете едновременно да получавате факсове на компютър и да отпечатвате от принтера. Свържете се с Вашия администратор за подробности относно състоянието на настройките на принтера. За повече информация вижте Ръководство на администратора.

### **Още по темата**

 $\rightarrow$  ["Приложение за конфигуриране на операции за факс и изпращане на факсове \(FAX Utility\)" на](#page-201-0) [страница 202](#page-201-0)

# **Отмяна на функцията, която запазва входящи факсове в компютъра**

Можете да отмените запазването на факсове в компютъра с помощта на FAX Utility.

За подробности вижте Basic Operations в помощта FAX Utility (изведена на главния прозорец).

#### *Забележка:*

- ❏ Ако има факсове, които не са били запазени в компютъра, не можете да отмените функцията, която запазва факсове в компютъра.
- ❏ Не можете да променяте настройки, които са заключени от Вашия администратор.
- ❏ Можете също да промените настройките на принтера. Свържете се с Вашия администратор за информация относно отмяна на настройките за запазване на получени факсове в компютъра. За повече информация вижте Ръководство на администратора.

### **Още по темата**

& ["Приложение за конфигуриране на операции за факс и изпращане на факсове \(FAX Utility\)" на](#page-201-0) [страница 202](#page-201-0)

## **Проверка за нови факсове (Windows)**

Чрез конфигурирането на компютър за запазване на факсове, получени от принтера, можете да проверявате състоянието на обработката на получените факсове и дали има нови факсове, с помощта на иконата на факс в лентата със задачи на Windows. Чрез конфигурирането на компютър за извеждане на известие, когато получите нови факсове, екран с известия изскача близо до системната лента на Windows и можете да проверите новите факсове.

#### *Забележка:*

- ❏ Данните за получени факсове, запазени в компютъра, се изтриват от паметта на принтера.
- ❏ Вие имате нужда от Adobe Reader за преглеждане на получени факсове, защото те се запазват като PDF файлове.

### **Използване на иконата за факс в лентата със задачи (Windows)**

Можете да проверявате за нови факсове и състоянието на операцията с помощта на иконата за факс, изведена в лентата със задачи на Windows.

- 1. Проверете иконата.
	- ❏ : Режим на готовност.
	- ❏ : Проверка за нови факсове.
	- ❏ : Импортирането на нови факсове завърши.
- 2. Щракнете с десния бутон на мишката върху иконата, след което щракнете върху **Open the received fax folder**.

Извежда се папката с получени факсове. Проверете датата и подателя на името на файла и след това отворете PDF файла.

Когато иконата на факса указва, че е в режим на готовност, можете да проверявате за нови факсове на момента, като изберете **Check new faxes**.

#### *Забележка:*

Получените факсове се преименуват автоматично с помощта на следния формат на наименуване.

YYYYMMDDHHMMSS\_xxxxxxxxxx\_nnnnn (година/месец/ден/час/минута/секунда\_номер на подателя)

### **Използване на прозореца за известия (Windows)**

Когато зададете да бъдете уведомявани за нови факсове, близо до лентата със задачите се извежда прозорец за известия за всеки нов факс.

1. Проверете екрана за известия, който се извежда на екрана на компютъра.

### *Забележка:*

Екранът за известия изчезва, ако не извършите никаква операция за даден период от време. Можете да промените настройките за известия като времето за показване.

2. Щракнете върху произволно място в екрана за известия, с изключение на бутона  $\blacksquare$ .

Отваря се папката, която сте посочили за запазване на нови факсове. Проверете датата и подателя на името на файла и след това отворете PDF файла.

#### *Забележка:*

Получените факсове се преименуват автоматично с помощта на следния формат на наименуване.

YYYYMMDDHHMMSS\_xxxxxxxxxx\_nnnnn (година/месец/ден/час/минута/секунда\_номер на подателя)

# **Проверка за нови факсове (Mac OS)**

Можете да проверите за нови факсове чрез един от следните методи. Това е налично само на компютри, зададени на **"Save" (save faxes on this computer)**.

- ❏ Отворете папката с получени факсове (посочено в **Received Fax Output Settings.**)
- ❏ Отворете Fax Receive Monitor и щракнете върху **Check new faxes**.
- ❏ Известие за получени нови факсове

Изберете **Notify me of new faxes via a dock icon** в **Fax Receive Monitor** > **Preferences** във FAX Utility, иконата на монитора за получаване на факс на Dock изскача, за да Ви уведоми, че са пристигнали нови факсове.

### **Отворете папката за получени факсове от монитора за получени факсове (Mac OS)**

Можете да отворите папката на записване от компютъра, определен за получаване на факсове, когато изберете **"Save" (save faxes on this computer)**.

- 1. Щракнете върху иконата на монитора за получени факсове на Dock, за да отворите **Fax Receive Monitor**.
- 2. Изберете принтера и щракнете върху **Open folder** или щракнете два пъти върху името на принтера.
- 3. Проверете датата и подателя на името на файла и след това отворете PDF файла.

#### *Забележка:*

Получените факсове се преименуват автоматично с помощта на следния формат на наименуване.

YYYYMMDDHHMMSS\_xxxxxxxxxx\_nnnnn (година/месец/ден/час/минута/секунда\_номер на подател)

Информацията, изпратена от подателя, се извежда като номер на подателя. Този номер може да не бъде показан в зависимост от подателя.

# **Проверка на състоянието на оставащото мастило и кутията за поддръжка**

Можете да проверявате приблизителните нива на мастилото, както и приблизителния експлоатационен живот на кутията за поддръжка от контролния панел на компютъра.

#### *Забележка:*

Можете да продължите да разпечатвате, докато не бъде изведено съобщението за ниско ниво на мастилото. Когато е необходимо, сменете касетите с мастило.

## **Проверка на състоянието на оставащото мастило и кутията за поддръжка — панел за управление**

- 1. Натиснете бутон **П** върху контролния панел.
- 2. Изберете **Състояние на принтера**.

```
Забележка:
```
Индикаторът най-вдясно показва наличния обем в кутията за поддръжка.

## **Проверка на състоянието на оставащото мастило и кутията за поддръжка - Windows**

- 1. Влезте в прозореца на драйвера на принтера.
- 2. Щракнете върху **EPSON Status Monitor 3** в раздел **Поддръжка**, след което щракнете **Подробности**.

### *Забележка:*

Ако *EPSON Status Monitor 3* е забранен, щракнете върху *Разширени настройки* в раздела *Поддръжка*, след което изберете *Разрешава EPSON Status Monitor 3*.

## **Проверка на състоянието на оставащото мастило и кутията за поддръжка — Mac OS**

- 1. Изберете Системни предпочитания от **Мария и принтери и скенери** (или Печат и сканиране, **Печат и факс**), след което изберете принтера.
- 2. Щракнете върху **Опции и консумативи** > **Помощна програма** > **Отваряне на помощната програма на принтера**.
- 3. Щракнете върху **EPSON Status Monitor**.

# <span id="page-171-0"></span>**Кодове на касетите за мастило**

Epson препоръчва употребата на оригинални касети за мастило Epson. Epson не може да гарантира качеството или надеждността на неоригинално мастило. Употребата на неоригинално мастило може да причини повреда, която не се покрива от гаранциите на Epson, и при определени обстоятелства може да причини нестабилна работа на принтера. Може да не се извежда информация за нивото на неоригинално мастило.

По-долу са показани кодовете за оригинални касети с мастило Epson.

### *Забележка:*

- ❏ Кодовете на касетите за мастило могат да бъдат различни на различните места. За точните кодове за Вашия регион се свържете с отдела за поддръжка на Epson.
- ❏ Не всички касети са налични във всички региони.

### **За Европа**

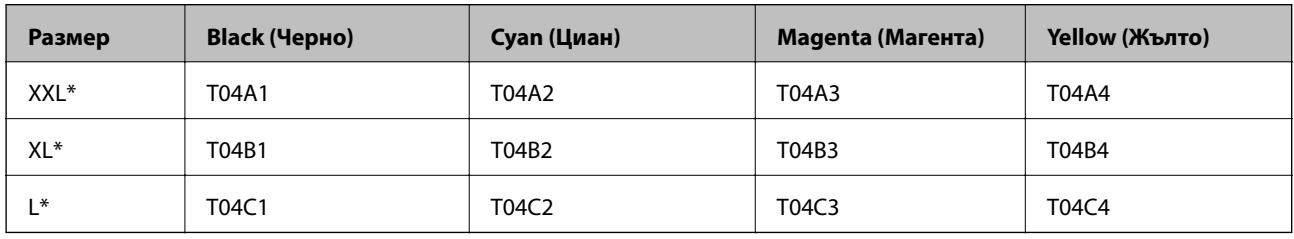

#### *Забележка:*

За потребители в Европа — посетете следния уебсайт за информация относно производителността на касетата с мастило на Epson.

<http://www.epson.eu/pageyield>

### **За Азия**

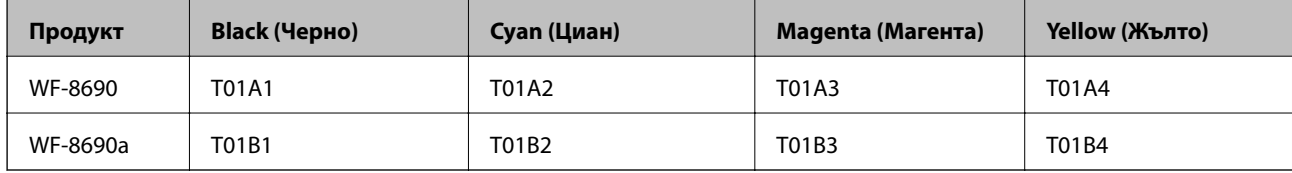

# **Предпазни мерки при работа с касетите за мастило**

Прочетете следните инструкции, преди да предприемете подмяна на касетите.

### **Предпазни мерки при работа с устройството**

- ❏ Съхранявайте касетите за мастило при стайна температура и не ги дръжте изложени на пряка слънчева светлина.
- ❏ Epson препоръчва да използвате касетата за мастило преди датата, отпечатана върху нейната опаковка.
- ❏ За най-добри резултати изразходвайте касетата за мастило в рамките на шест месеца след инсталиране.
- ❏ След като внесете касета за мастило от студено място за съхранение, преди да я използвате я оставете да престои и да се затопли до стайна температура за най-малко три часа.

❏ Не докосвайте областите, показани на илюстрацията. Това би попречило на нормалната работа и отпечатването.

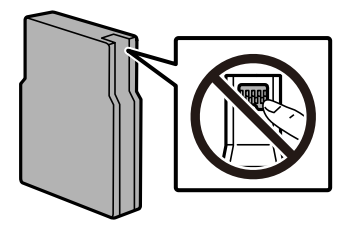

- ❏ Поставете всички касети за мастило; в противен случай не можете да печатате.
- ❏ Не местете печатащата глава с ръка; в противен случай може да повредите принтера.
- ❏ Не изключвайте принтера по време на зареждане с мастило. Ако зареждането с мастило е непълно, може да не успеете да отпечатате.
- ❏ Не оставяйте принтера с извадени касети за мастило. В противен случай мастилото, оставащо в дюзите на печатащата глава може да засъхне, което ще възпрепятства бъдещата работа на принтера.
- ❏ Ако трябва да извадите касета с мастило временно, непременно защитете областта на подаване на мастилото от замърсяване и прах. Съхранявайте касетата за мастило в същата среда, в каквато е и принтера. Тъй като отворът за подаване на мастило е оборудван с клапа, предназначена да спира освобождаването на излишно мастило, не са необходими собствени капачета или тапи.
- ❏ Извадените касети може да съдържат мастило около отвора за подаване, затова при изваждане на касетите внимавайте да не допуснете попадането му в околната среда.
- ❏ Този принтер използва касети с мастило, оборудвани със зелен чип, който следи информация като оставащо количество мастило за всяка касета. Това означава, че дори ако касетата е отстранена от принтера, преди да е изразходена, все още можете да я използвате, след като я поставите отново в принтера.
- ❏ За да се гарантира изключителното качество при разпечатване, както и предпазването на печатащата глава, когато Вашият принтер покаже индикация, че касетата е за смяна, в нея остава известно количество резервно мастило. Посоченият капацитет не включва този резерв.
- ❏ Въпреки че касетите за мастило могат да съдържат рециклирани материали, това не оказва влияние върху функционалността или работата на принтера.
- ❏ Спецификациите и външният вид на касетата с мастило са обект на промяна без предварително известие за подобрение.
- ❏ Не разглобявайте и не променяйте касетата за мастило, защото това може да възпрепятства нормалното печатане с нея.
- ❏ Не я изпускайте и не я удряйте в твърди предмети. В противен случай мастилото може да протече.
- ❏ Не можете да използвате касетите, доставени с принтера за подмяна.
- ❏ Посоченият брой разпечатки може да варира в зависимост от изображенията, които печатате, типа на използваната хартия, честота на печатане и условията на околната среда, например температурата.

### **Потребление на мастило**

- ❏ За да се поддържа оптимална производителност на печатащата глава, от всички касети се изразходва известно количество мастило по време на операциите по поддръжка, като например почистване на печатащата глава. Може да бъде изразходвано мастило и при включване на принтера.
- ❏ Когато печатате едноцветно или в скалата на сивото, вместо черно могат да бъдат използвани цветни мастила, в зависимост от настройките за типа хартия или качеството на печата. Това става при използване на смес от цветни мастила за създаване на черен цвят.

❏ Мастилото в касетите, предоставени с Вашия принтер, се изразходва частично по време на първоначалната настройка. За да се постигнат разпечатки с високо качество, печатащата глава в принтера трябва да бъде напълно заредена с мастило. Този еднократен процес изразходва известно количество мастило и затова е възможно тези касети да отпечатат по-малко на брой страници в сравнение със следващите такива.

# **Подмяна на касетите за мастило**

1. Отворете предния капак.

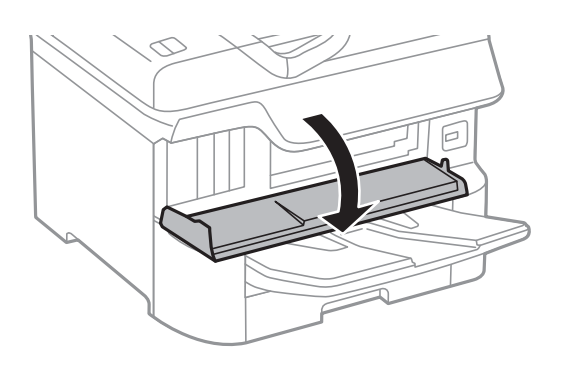

2. Натиснете касетата за мастило, която желаете да подмените.

Касетата за мастило леко ще изскочи.

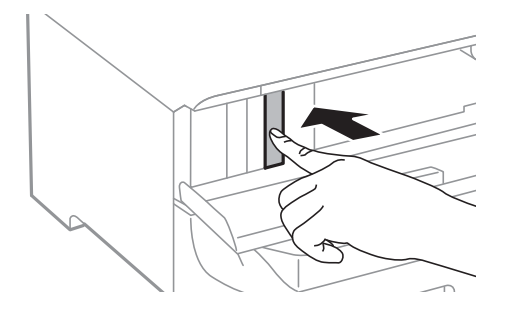

3. Извадете касетата за мастило от принтера.

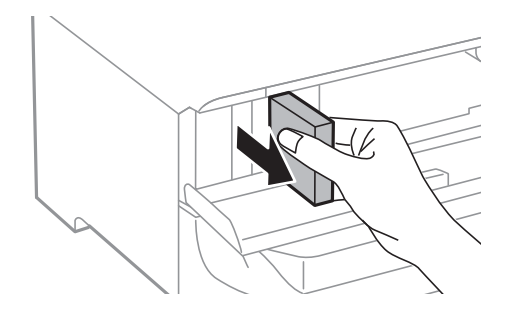

<span id="page-174-0"></span>4. Извадете новата касета за мастило от опаковката.

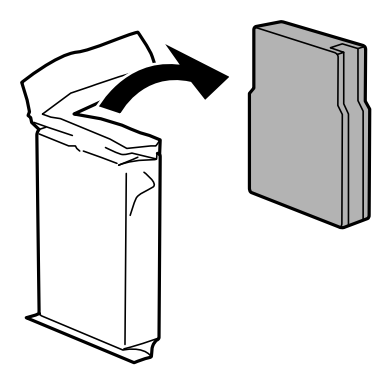

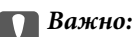

Не докосвайте областите, показани на илюстрацията. Това би попречило на нормалната работа и отпечатването.

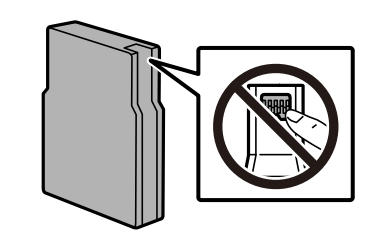

5. Разклатете хоризонтално касетата за мастило за 5 секунди. (Местете я напред и назад на около 10 cm 15 пъти.)

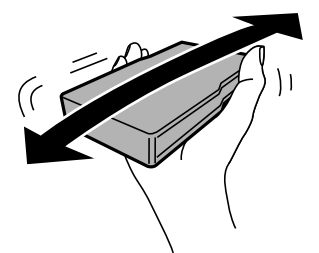

- 6. Поставете касетата в принтера и натиснете, докато щракне.
- 7. Затворете предния капак.

### **Още по темата**

& ["Предпазни мерки при работа с касетите за мастило" на страница 172](#page-171-0)

# **Код на кутията за поддръжка**

Epson препоръчва използването на оригинална кутия за поддръжка на Epson.

Код на кутията за поддръжка: T6714

### **P** Важно:

След като монтирате кутията за поддръжка в принтера, тя не може да се използва с други принтери.

# **Предпазни мерки при работа с кутиите за поддръжка**

Прочетете следните инструкции, преди да предприемете подмяна на кутията.

- ❏ Не докосвайте зеления чип от страната на кутията за поддръжка. Това би попречило на нормалната работа и отпечатването.
- ❏ Не премахвайте предпазния филм от горната част на кутията. В противен случай може да се получи протичане на мастило.
- ❏ Не накланяйте употребената кутия за поддръжка преди да бъде запечатана в полиетиленовата торбичка, защото в противен случай може да се стигне до протичане на мастило.
- ❏ Дръжте кутията за поддръжка далеч от пряка слънчева светлина.
- ❏ Не подменяйте кутията за поддръжка по време на печат, в противен случай може да се стигне до протичане на мастило.
- ❏ Не използвайте кутия за поддръжка, която е била свалена и оставена отделена за дълъг период от време. Мастилото в кутията ще се втвърди и това ще попречи на бъдещото абсорбиране на мастило в кутията.

# **Подмяна на кутията за поддръжка**

При някои от циклите на печат минимално количество остатъчно мастило може да бъде събрано в кутията за поддръжка.С цел предотвратяване на изтичане на мастило от кутията за поддръжка, принтерът е проектиран така, че да спре да печата при достигане на лимита на поемния капацитет на кутията.Необходимостта и честотата на това действие зависи от броя на отпечатаните страници, вида на отпечатания материал и броя на циклите на почистване, които е извършил принтера.

Когато се появи съобщение, което Ви подканя да смените кутията за поддръжка, вижте анимациите, показани в контролния панел.Необходимостта от подмяна на кутията не означава, че принтерът е престанал да работи съгласно неговите спецификации.Гаранцията на Epson не покрива цената на тази подмяна.Това е част, която се обслужва от потребителя.

#### *Забележка:*

Когато кутията за поддръжка се запълни, не можете да продължите да печатате преди да я замените, като в противен случай е възможно да се стигне до протичане на мастило.И все пак, някои от функциите, които не са свързани с печат, са все още достъпни.

#### **Още по темата**

- & ["Код на кутията за поддръжка" на страница 175](#page-174-0)
- & "Предпазни мерки при работа с кутиите за поддръжка" на страница 176

# **Кодове за Ролки за поддръжка**

Epson препоръчва употребата на оригинални ролки за поддръжка на Epson.

Кодовете са показани по-долу.

Ролки за поддръжка от касета за хартия 1: S210048

Ролки за поддръжка от касети за хартия 2 до 4: S210049

# **Подмяна на Ролки за поддръжка в Касета за хартия 1**

Има две места за подмяна на ролки за поддръжка: от задната страна на принтера (две ролки) и в касета за хартия (една ролка).

1. Изключете принтера с натискане на бутон  $\mathcal{O}$ , след което изключете захранващия кабел от електрическата мрежа.

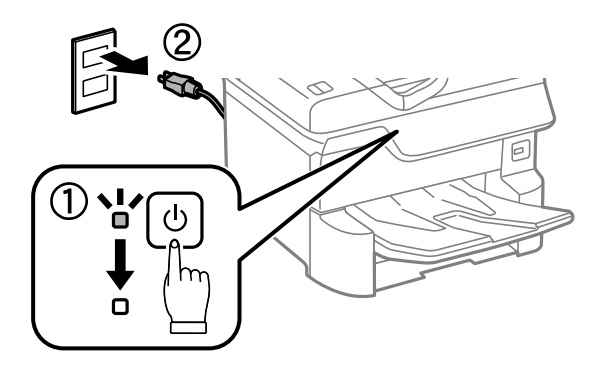

2. Извадете новите ролки за поддръжка от опаковките им.

### **P** Важно:

❏ ролки за поддръжка за касета за хартия 1 и касети за хартия 2 до 4 се различават. Проверете посоката на стрелката в центъра на ролки за поддръжка и се уверете, че ролки за поддръжка са за касета за хартия 1. Ако закачите погрешни ролки, принтерът може да не подава хартията.

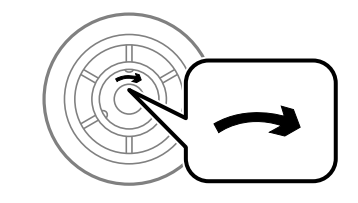

❏ Внимавайте да не зацапате повърхността на ролки за поддръжка. Ако по повърхността на ролки за поддръжка се полепи прах, ги почистете с помощта на мека и влажна кърпа. Използването на суха кърпа може да повреди повърхността на ролките.

3. Издърпайте касета за хартия 1.

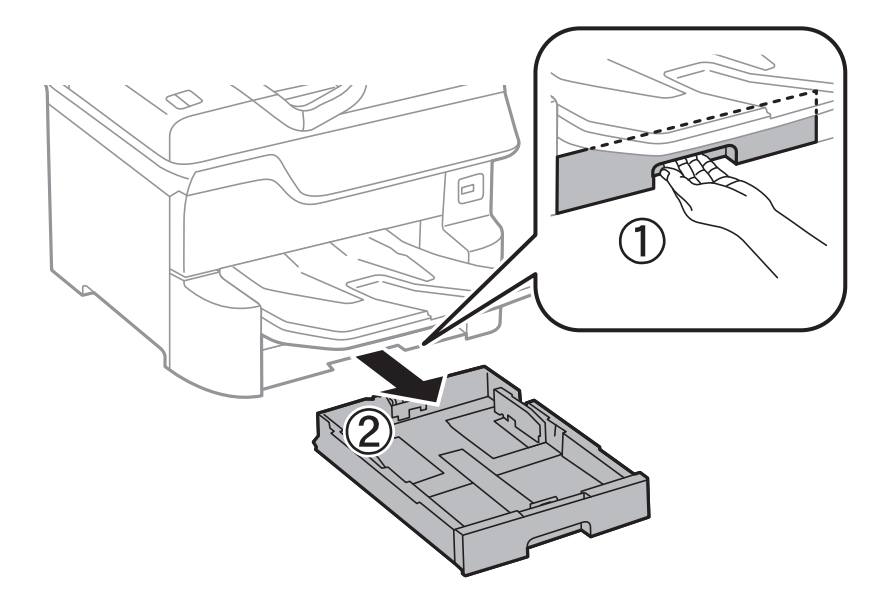

4. Завъртете принтера и отворете заден капак 1.

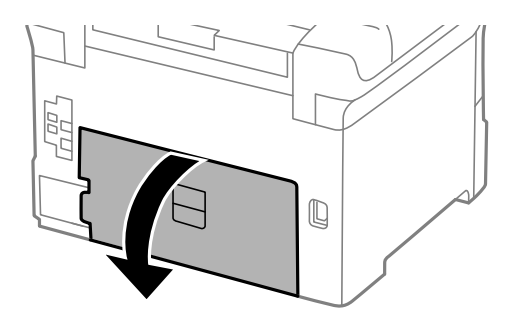

5. Издърпайте заден капак 2.

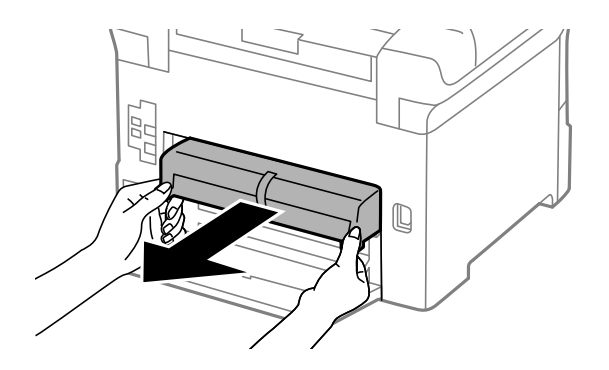

6. Свалете вътрешния капак в задната част на принтера.

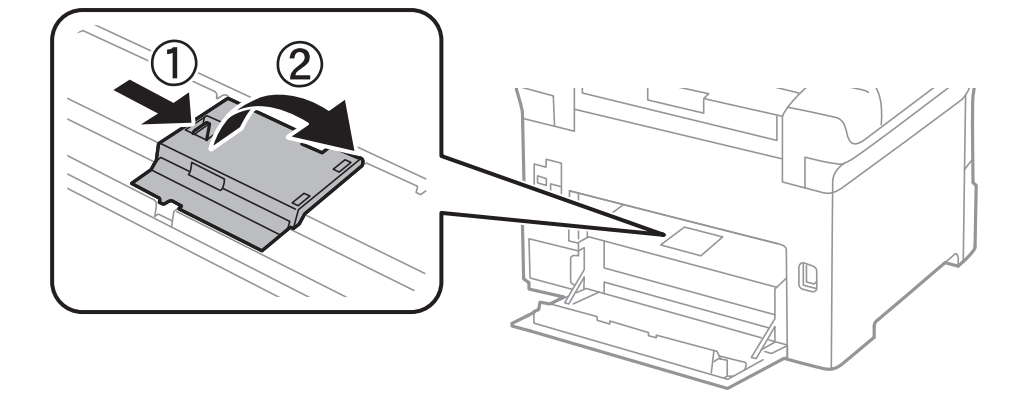

7. Плъзнете навън двете употребени ролки за поддръжка и ги махнете.

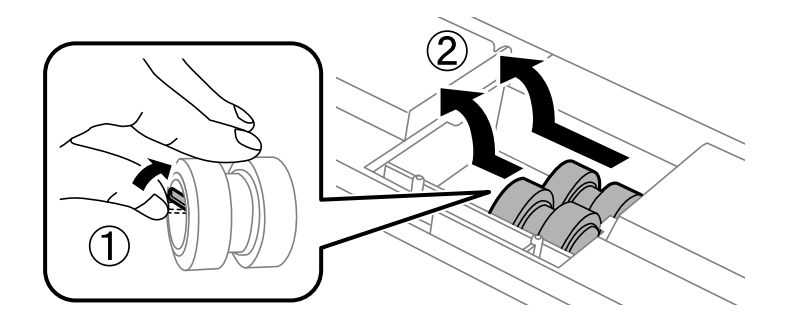

8. Поставете две нови ролки за поддръжка и ги наместете докато щракнат.

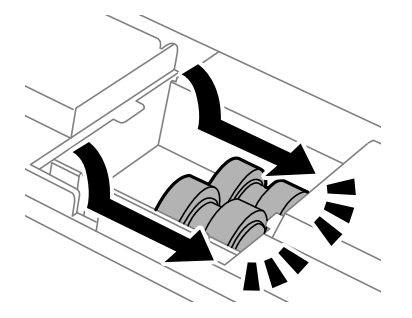

*Забележка:* Поставете ролки за поддръжка като ги навивате, така че да можете да ги вмъкнете плавно.

9. Поставете обратно вътрешния капак в задната част на принтера.

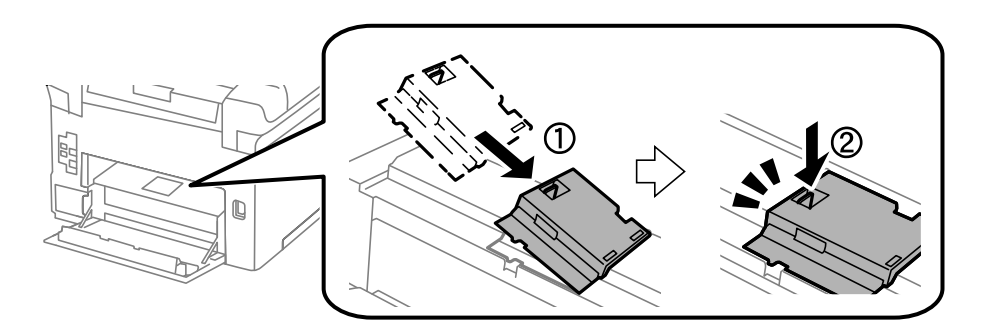

10. Вкарайте заден капак 2.

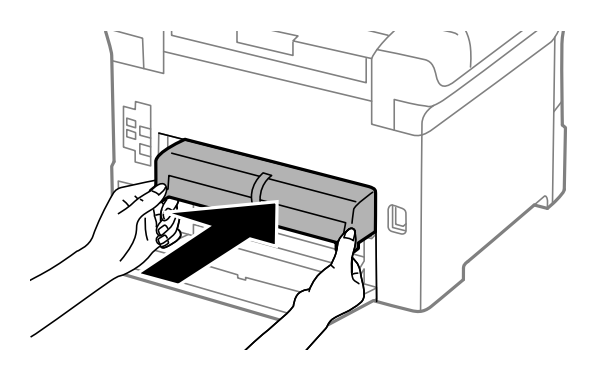

11. Затворете заден капак 1.

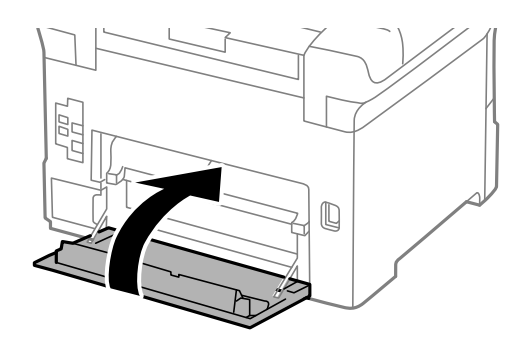

12. Освободете лоста на касета за хартия.

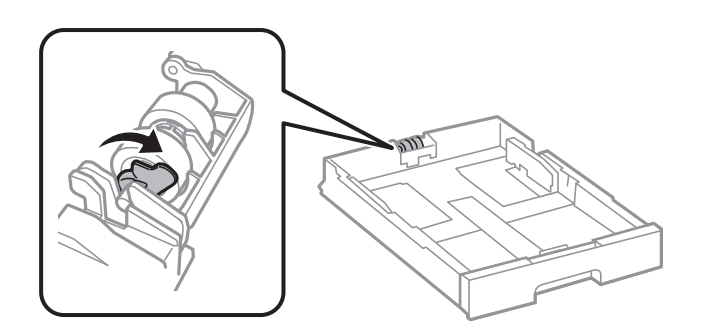

13. Плъзнете ролка за поддръжка към лоста, после ги свалете, като извадите вала от държача.

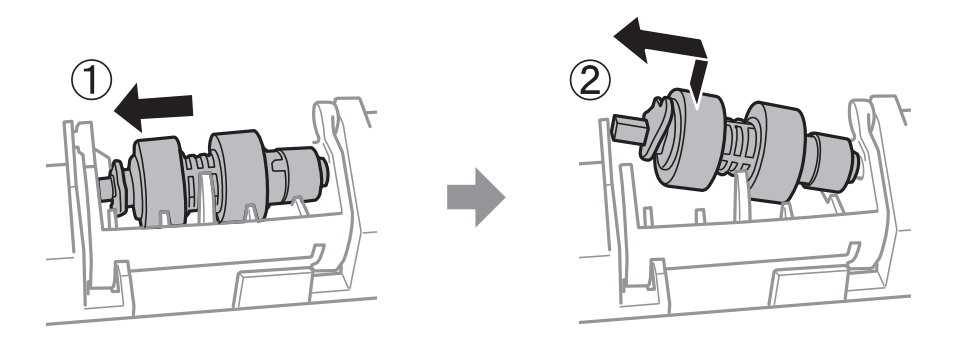
14. Поставете вала на новата ролка за поддръжка в отвора на държача, после плъзнете вала на лоста отстрани покрай слота, докато срещне плоската повърхност отпред.

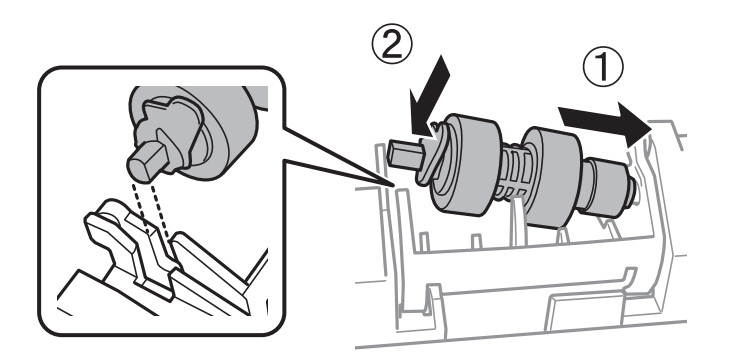

15. Блокирайте лоста.

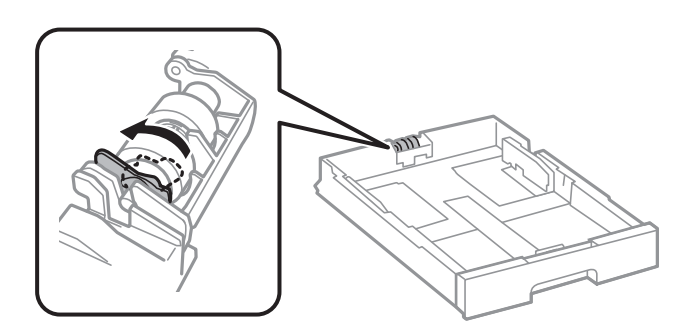

- 16. Поставете обратно касета за хартия.
- 17. Включете принтера, изберете **Настройки** > **Поддръжка** > **Информация за ролките за поддръжка** > **Нулиране на брояча на ролките за поддръжка**, след което изберете касета за хартия, в която сте заменили ролки за поддръжка.

#### **Още по темата**

& ["Кодове за Ролки за поддръжка" на страница 177](#page-176-0)

## **Подмяна на Ролки за поддръжка в Касети за хартия 2 до 4**

Има две места за подмяна на ролки за поддръжка: от задната страна на принтера (две ролки) и в касета за хартия (една ролка).

1. Изключете принтера с натискане на бутон  $\mathcal{O}$ , след което изключете захранващия кабел от електрическата мрежа.

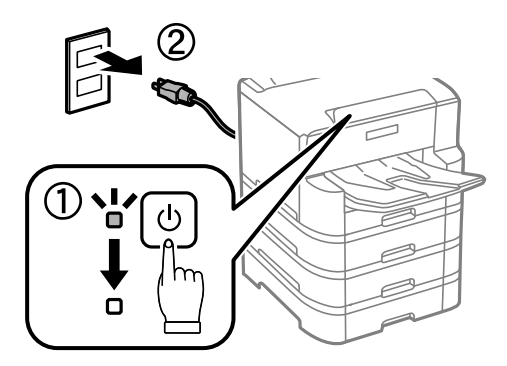

2. Извадете новите ролки за поддръжка от опаковките им.

#### **P** Важно:

❏ ролки за поддръжка за касета за хартия 1 и касети за хартия 2 до 4 се различават. Проверете посоката на стрелката в центъра на ролки за поддръжка и се уверете, че ролки за поддръжка са за касети за хартия 2 до 4. Ако закачите погрешни ролки, принтерът може да не подава хартията.

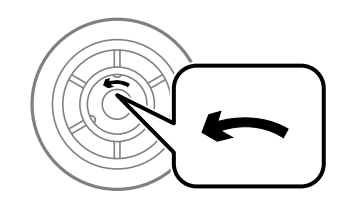

❏ Внимавайте да не зацапате повърхността на ролки за поддръжка. Ако по повърхността на ролки за поддръжка се полепи прах, ги почистете с помощта на мека и влажна кърпа. Използването на суха кърпа може да повреди повърхността на ролките.

3. Издърпайте касета за хартия, в която желаете да замените ролките.

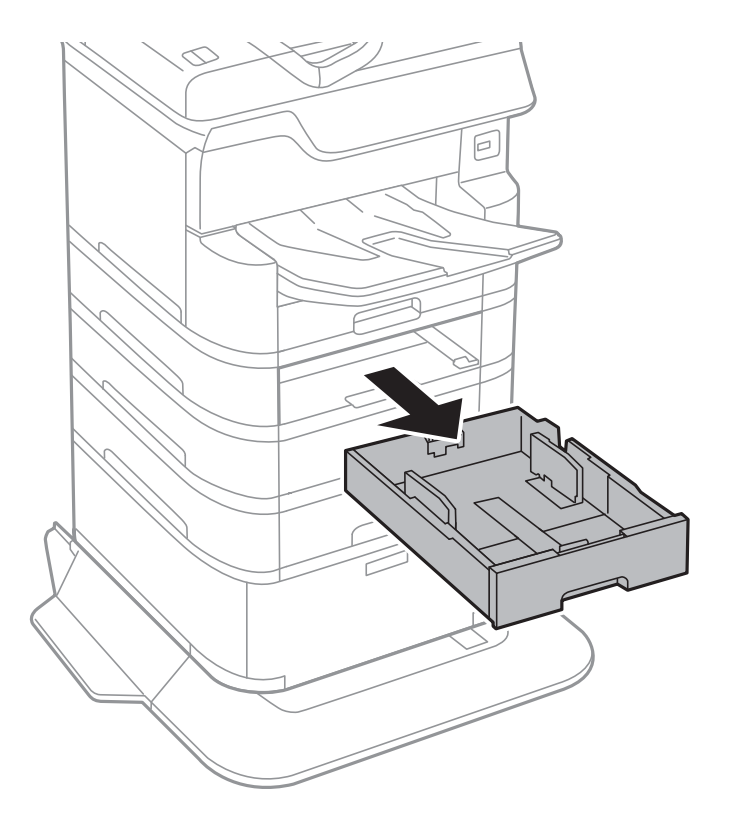

4. Завъртете принтера, след което отворете капака на касетата на принтера.

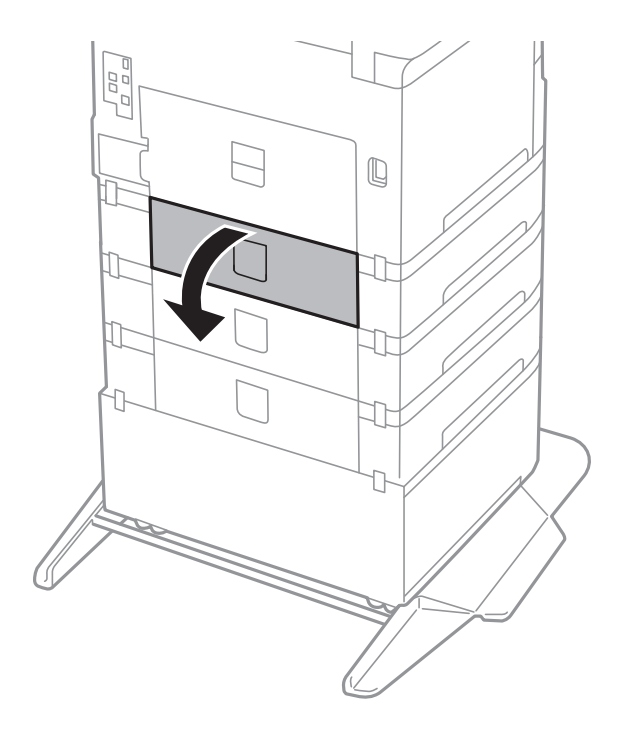

5. Развийте винтовете с помощта на отвертка и махнете вътрешния капак от задната част на принтера.

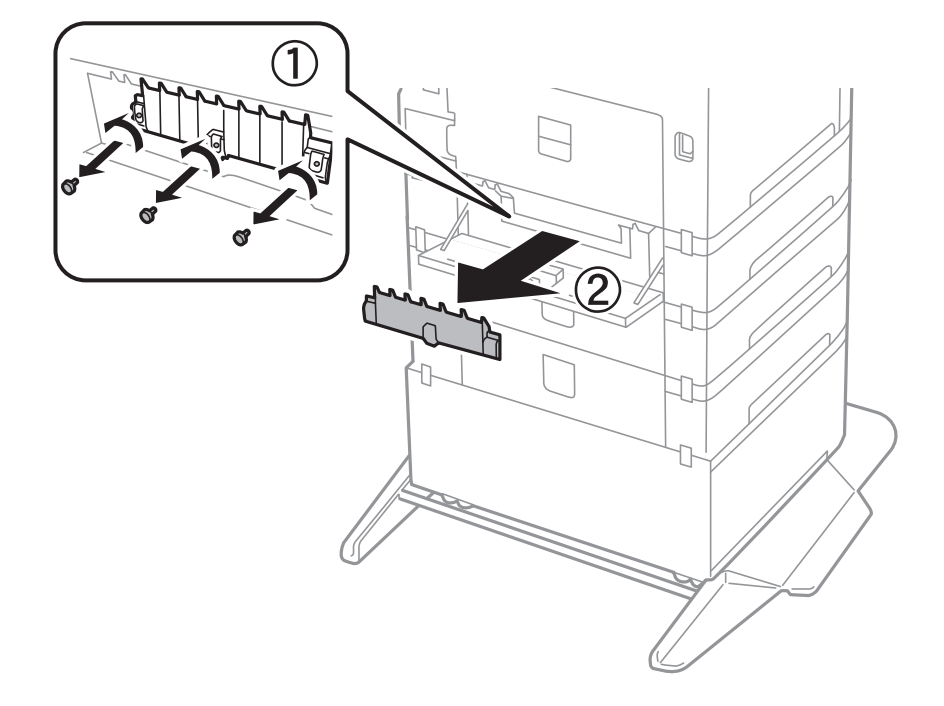

6. Плъзнете навън двете употребени ролки за поддръжка и ги махнете.

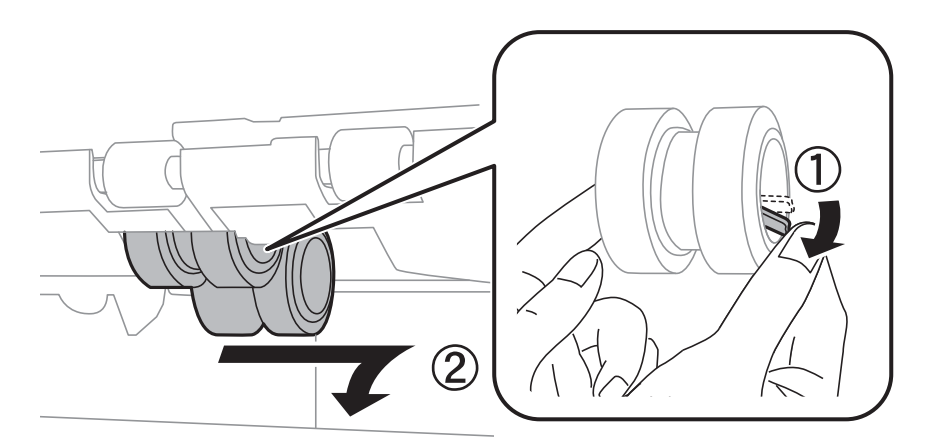

7. Поставете две нови ролки за поддръжка и ги наместете докато щракнат.

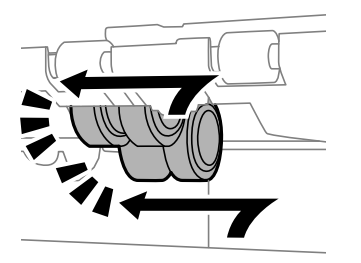

*Забележка:* Поставете ролки за поддръжка като ги навивате, така че да можете да ги вмъкнете плавно.

8. Затегнете винтовете, за да закрепите обратно капака.

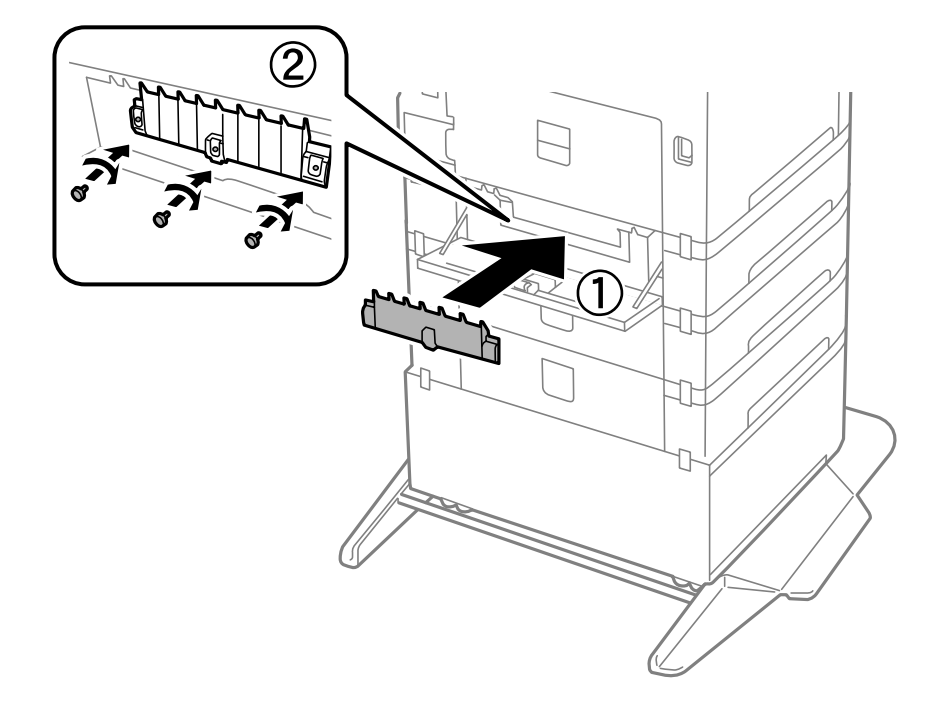

9. Затворете капака на касетата.

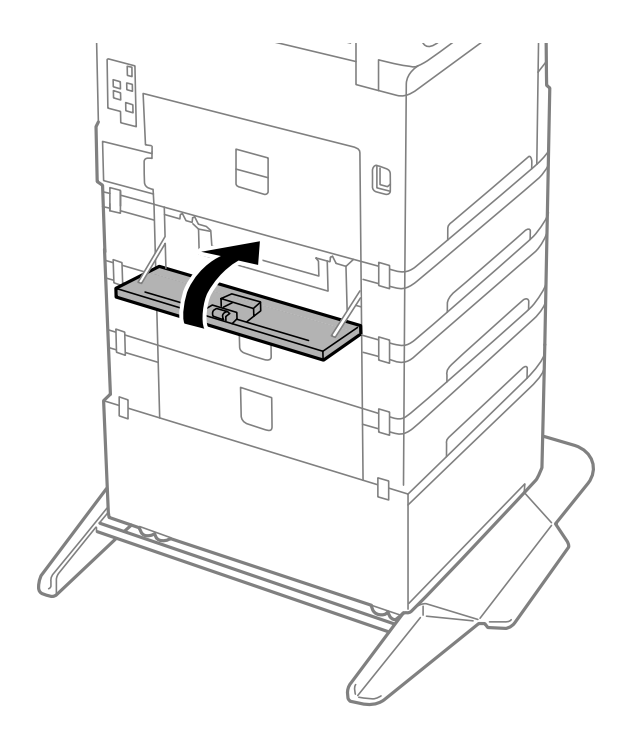

10. Освободете лоста на касетата за хартия.

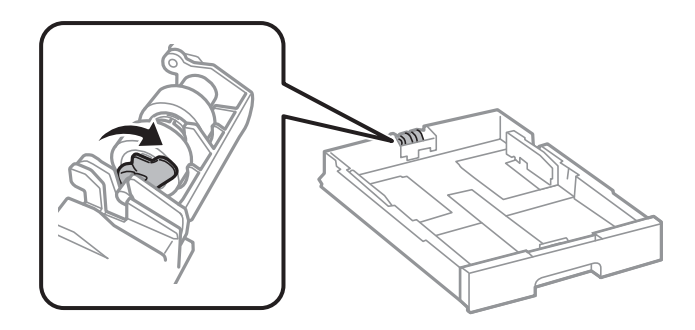

11. Плъзнете ролка за поддръжка към лоста, после ги свалете, като извадите вала от държача.

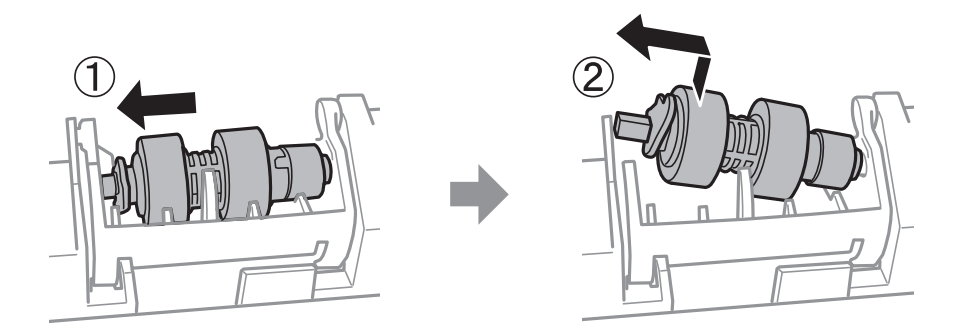

12. Поставете вала на новата ролка за поддръжка в отвора на държача, после плъзнете вала на лоста отстрани покрай слота, докато срещне плоската повърхност отпред.

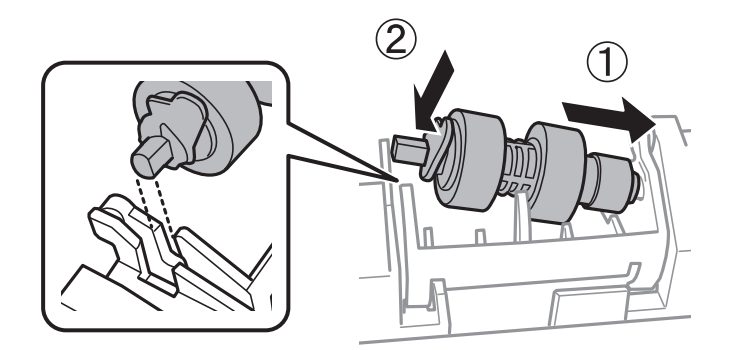

13. Блокирайте лоста.

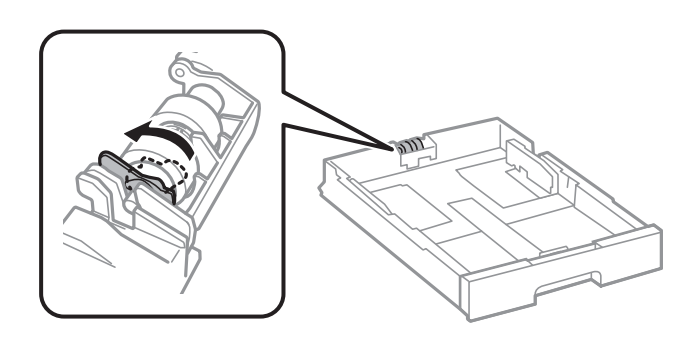

14. Поставете обратно касета за хартия.

15. Включете принтера, изберете **Настройки** > **Поддръжка** > **Информация за ролките за поддръжка** > **Нулиране на брояча на ролките за поддръжка**, след което изберете касета за хартия, в която сте заменили ролки за поддръжка.

#### **Още по темата**

& ["Кодове за Ролки за поддръжка" на страница 177](#page-176-0)

### **Временно печатане с черно мастило**

Когато цветното мастило е изразходено, а все още има останало черно мастило, можете да използвате следните настройки, за да продължите да печатате за кратко време, използвайки само черно мастило.

- ❏ Тип хартия: обикновени хартии, Плик
- ❏ Цветна: черно-бяла или Скала на сивото
- ❏ EPSON Status Monitor 3: активирано (При печат от драйвер на принтера на Windows.)

Тъй като тази функция е достъпна само за около пет дни, заменете изразходената касета за мастило възможно най-скоро.

#### *Забележка:*

- ❏ Ако *EPSON Status Monitor 3* е забранен, отворете драйвера на принтера, щракнете върху *Разширени настройки* в раздела *Поддръжка* и след това изберете *Разрешава EPSON Status Monitor 3*.
- ❏ Периодът, в който функцията е достъпна варира в зависимост от условията на ползване.

### **Временно отпечатване с черно мастило — Контролен панел**

1. При показването на съобщение, което Ви подканва да смените касетите с мастило, изберете **Продължи**.

Извежда се съобщение, което Ви уведомява, че можете временно да печатате с черно мастило.

- 2. Прочетете съобщението, след това изберете **Продължи**.
- 3. Ако искате да печатате в монохромен цвят, изберете **Не, напомни ми по-късно**.

Текущото задание се отменя.

4. Вече можете да копирате оригинали или да отпечатвате получени факсове върху обикновена хартия в монохромен цвят. Изберете функцията, която искате да използвате, от началния екран.

### **Временно печатане с черно мастило — Windows**

1. При показване на следния прозорец отменете отпечатването.

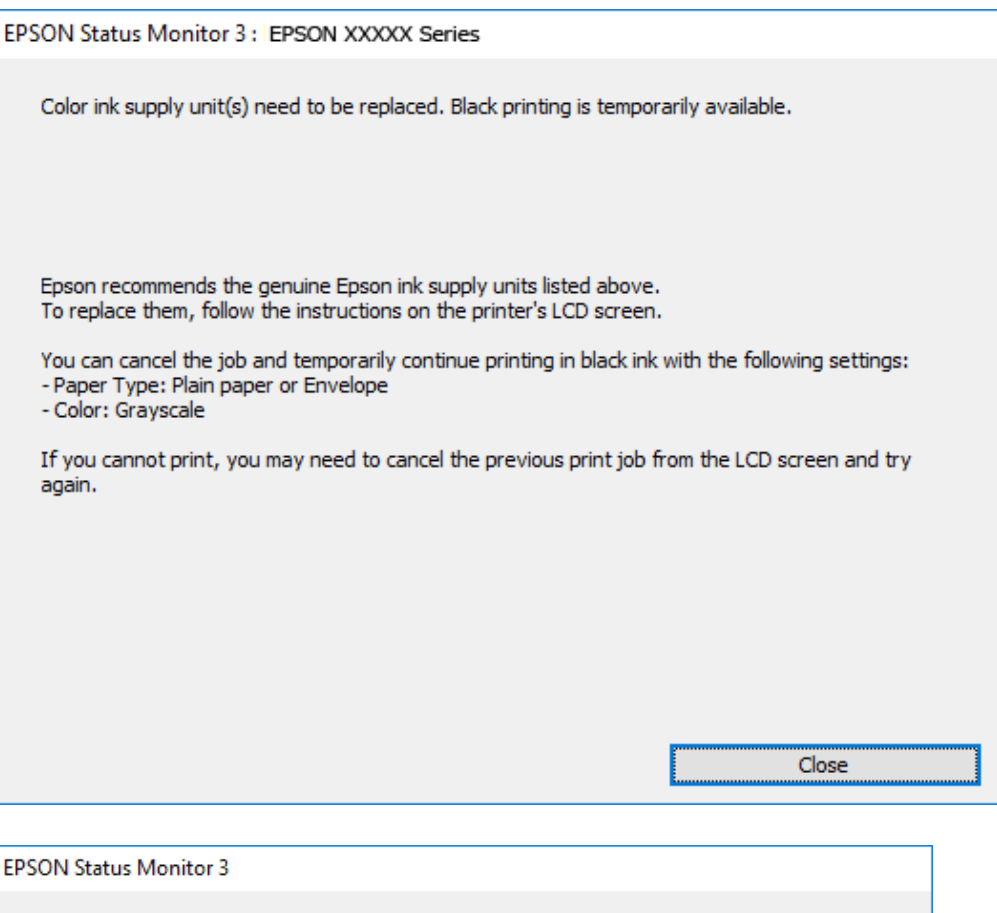

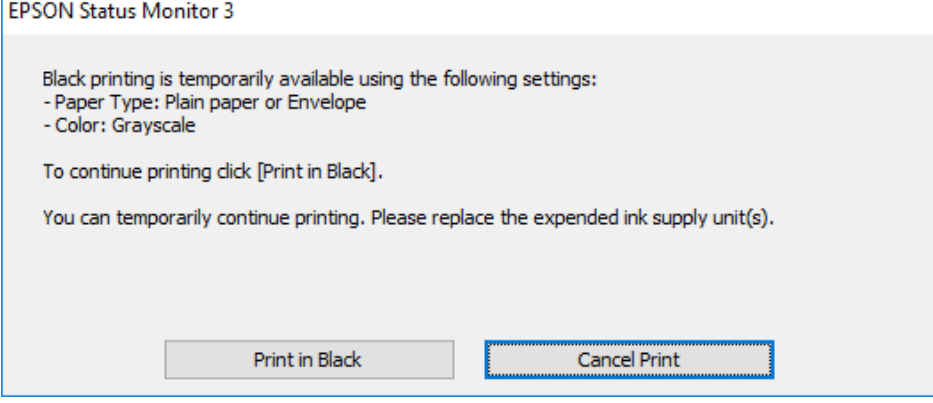

#### *Забележка:*

В случай че не можете да отмените печатането от компютъра, направете го от контролния панел на принтера.

- 2. Отворете прозореца на драйвера на принтера.
- 3. Изберете **обикновени хартии** или **Плик** като настройка за **Тип хартия** в раздела **Главно**.
- 4. Изберете **Скала на сивото**.
- 5. Задайте другите елементи в разделите **Главно** и **Повече опции** в зависимост от необходимостта, след което щракнете върху **OK**.

- 6. Щракнете върху **Печат**.
- 7. Щракнете **Отпечатване в черно** в показания прозорец.

### **Временно печатане с черно мастило — Mac OS**

#### *Забележка:*

За да използвате тази функция в мрежа, свържете се с *Bonjour*.

- 1. Щракнете върху иконата на принтера в **Докинг**.
- 2. Отменете заявката.

#### *Забележка:*

В случай че не можете да отмените печатането от компютъра, направете го от контролния панел на принтера.

- 3. Изберете **Системни предпочитания** от меню > **Принтери и скенери** (или **Печат и сканиране**, **Печат и факс**), след което изберете принтера.Щракнете върху **Опции и консумативи** > **Опции** (или **Драйвер**).
- 4. Изберете **On** като настройка за **Permit temporary black printing**.
- 5. Отворете диалоговия прозорец за печат.
- 6. Изберете **Настройки за печат** от изскачащото меню.
- 7. Изберете **обикновени хартии** или **Плик** като настройка **Тип носител**.
- 8. Изберете **Скала на сивото**.
- 9. Задайте другите елементи според необходимостта.
- 10. Щракнете върху **Печат**.

## **Запазване на черното мастило преди изчерпването му (само за Windows)**

Когато черното мастило започне да се изчерпва, а същевременно има останало достатъчно цветно мастило, можете да използвате смес от цветни мастила, за да създадете черно. Можете да продължите да печатате по този начин, докато се подготвяте да подмените касетата с черно мастило.

Тази функция е достъпна единствено, когато изберете следните настройки на драйвера на принтера.

- ❏ Тип хартия: **обикновени хартии**
- ❏ Качество: **Стандартен**
- ❏ EPSON Status Monitor 3: Разрешен

*Забележка:*

- ❏ Ако *EPSON Status Monitor 3* е забранен, влезте в драйвера на принтера, щракнете върху *Разширени настройки* в раздела *Поддръжка*, след което изберете *Разрешава EPSON Status Monitor 3*.
- ❏ Съставното черно изглежда малко по-различно от чистото черно. Освен това скоростта на печат намалява.
- ❏ Черното мастило се изразходва и за поддържане на качеството на печатащата глава.

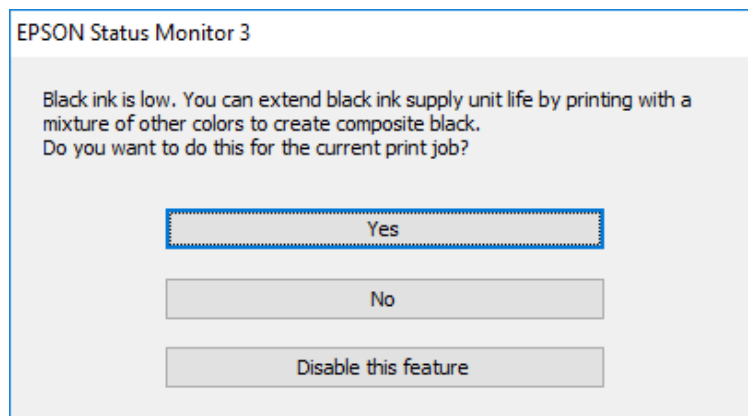

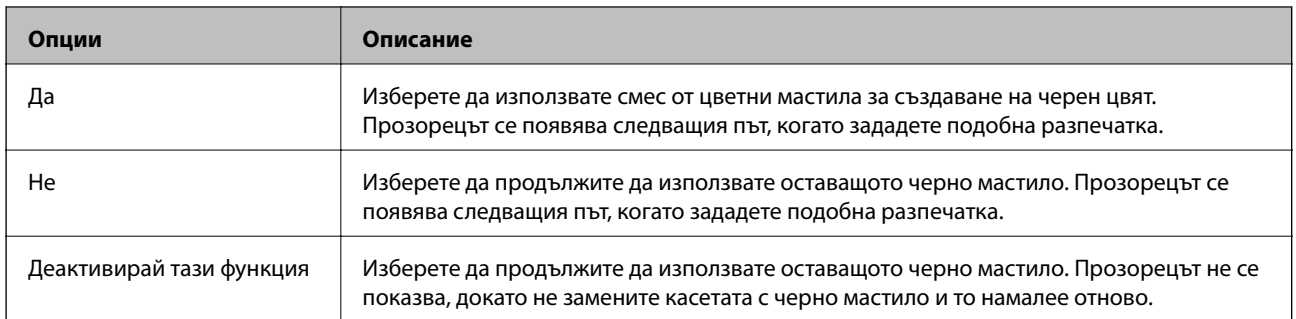

# **Поддръжка на принтера**

## **Проверка и почистване на печатащата глава**

При наличие на запушени дюзи разпечатките стават бледи, появяват се видими ивици или неочаквани цветове. Когато качеството на печат се влоши, използвайте функцията за проверка на дюзите, за да се установи дали не са запушени. В случай че има запушване, почистете печатащата глава. Можете да осъществите проверка на дюзите и почистване на главата от контролния панел или от компютъра.

#### c*Важно:*

Не отваряйте предния капак и не изключвайте принтера по време на почистването на главата. Ако почистването на главата е непълно, може да не успеете да отпечатате.

#### *Забележка:*

- ❏ Почистването на печатащата глава изразходва известно количество мастило. Поради тази причина почиствайте главата единствено след като качеството се влоши.
- ❏ Когато мастилото е на привършване, може да не успеете да почистите печатащата глава.
- ❏ Ако качеството на печат не се подобри след четирикратно повтаряне на проверката на дюзите и почистване на главата, изчакайте поне шест часа без да печатате, след което пуснете нова проверка на дюзите и почистете главата отново в случай на необходимост. Препоръчваме да изключите принтера. Ако качеството на печат все още не е подобрено, се свържете с отдела за поддръжка на Epson.
- $□$  За да предпазите печатащата глава от изсъхване, не изключвайте захранващия кабел на принтера, докато захранването е включено.

### **Проверка и почистване на печатащата глава — контролен панел**

- 1. Заредете обикновена хартия с формат A4 в принтера.
- 2. Изберете **Настройки** от началния екран.
- 3. Изберете **Поддръжка** > **Проверка дюзи печат. глава**.
- 4. Следвайте инструкциите на екрана, за да отпечатате модел за проверка на дюзите.

#### **Поддръжка на принтера**

5. Прегледайте отпечатания модел. Ако има прекъснати линии или липсващи сегменти, както е показано в модела "NG", дюзите на печатащата глава може да са запушени. Преминете към следващата стъпка. Ако не виждате прекъснати линии или липсващи сегменти, както е при модела по-долу "ОК", дюзите

не са запушени. Изберете  $\Box$  за да затворите функцията за проверка на дюзите.

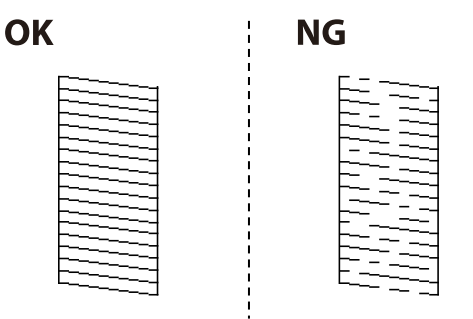

- 6. Изберете  $\mathbf X$  и следвайте инструкциите на екрана, за да почистите печатащата глава.
- 7. Когато почистването приключи, отпечатайте отново модела за проверка на дюзите. Повтаряйте почистването и отпечатването на модел за проверка, докато всички линии се отпечатат напълно.

#### **Още по темата**

& ["Зареждане на хартия в Касета за хартия" на страница 33](#page-32-0)

### **Проверка и почистване на печатащата глава - Windows**

- 1. Заредете обикновена хартия с формат А4 в принтера.
- 2. Влезте в прозореца на драйвера на принтера.
- 3. Щракнете върху **Проверка на дюзите** в раздела **Поддръжка**.
- 4. Следвайте инструкциите на екрана.

#### **Още по темата**

- & ["Зареждане на хартия в Касета за хартия" на страница 33](#page-32-0)
- & ["Достъп до драйвера на принтера" на страница 64](#page-63-0)

### **Проверка и почистване на печатащата глава — Mac OS**

- 1. Заредете обикновена хартия с формат A4 в принтера.
- 2. Изберете **Системни предпочитания** от меню > **Принтери и скенери** (или **Печат и сканиране**, **Печат и факс**), след което изберете принтера.
- 3. Щракнете върху **Опции и консумативи** > **Помощна програма** > **Отваряне на помощната програма на принтера**.
- 4. Щракнете върху **Проверка на дюзите**.

5. Следвайте инструкциите на екрана.

#### **Още по темата**

& ["Зареждане на хартия в Касета за хартия" на страница 33](#page-32-0)

## **Изравняване на водещи линии**

Ако вертикалните линии изглеждат неравнени, изравнете водещите линии.

- 1. Заредете обикновена хартия с формат A4 в принтера.
- 2. Изберете **Настройки** от началния екран.
- 3. Изберете **Поддръжка** > **Линейно подравняване**.
- 4. Следвайте инструкциите на екрана, за да отпечатате модел за подравняване.
- 5. Следвайте инструкциите на екрана, за да изравните водещите линии. Открийте и въведете номера на модела с най-подравнената вертикална линия.

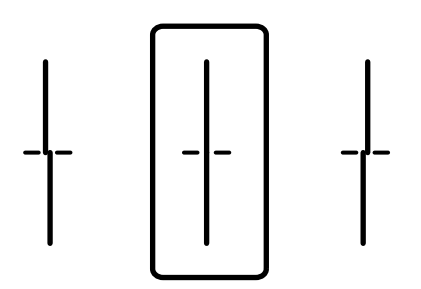

#### **Още по темата**

& ["Зареждане на хартия в Касета за хартия" на страница 33](#page-32-0)

## **Почистване на пътя на хартията**

Когато разпечатките са размазани или хартията не се подава правилно, почистете ролката вътре.

#### **P** Важно:

Не използвайте тънка хартия при почистване вътрешността на принтера. Дюзите на печатащата глава може да се запушат с власинки.

#### **Почистване на пътя на хартията, за да няма размазване**

Когато разпечатките са размазани или на черти, почистете валяка вътре.

### **P** Важно:

Не използвайте тънка хартия при почистване вътрешността на принтера. Дюзите на печатащата глава може да се запушат с власинки.

- 1. Заредете обикновена хартия размер A3 в източника на хартия, който искате да почистите.
- 2. Изберете **Настройки** от началния екран.
- 3. Изберете **Поддръжка** > **Почистване на водача на хартия**.
- 4. Изберете източника на хартия и следвайте инструкциите на екрана, за да почистите пътя на хартията.

#### *Забележка:*

Повторете тази процедура, докато по хартията вече не се размазва мастило. Ако разпечатките са все още размазани, почистете и другите източници на хартия.

#### **Още по темата**

& ["Зареждане на хартия в Касета за хартия" на страница 33](#page-32-0)

### **Почистване на пътя на хартията при проблеми с подаването на хартията (Касета за хартия)**

Когато от касета за хартия хартията не се подава както трябва, почистете ролката във вътрешността.

1. Издърпайте касета за хартия.

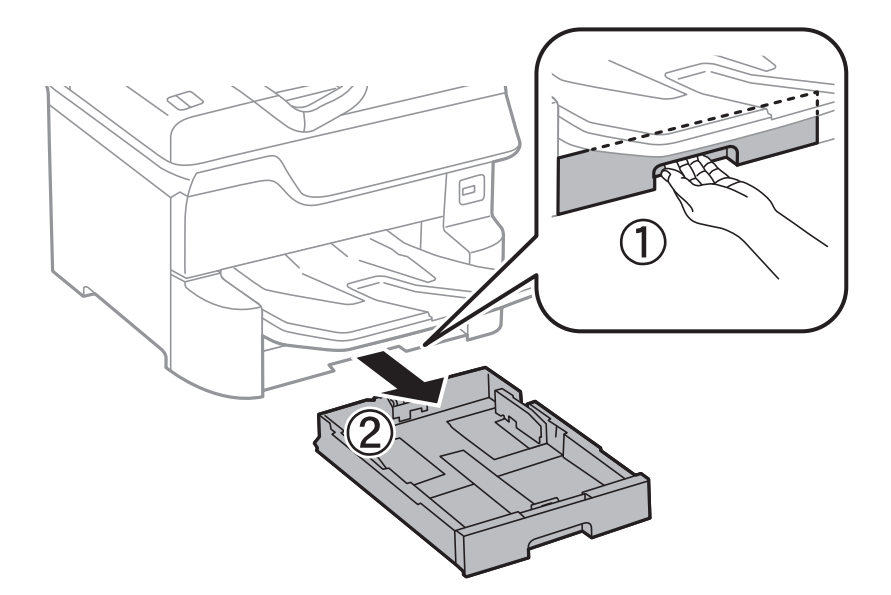

2. Избършете ролката с мека влажна кърпа.

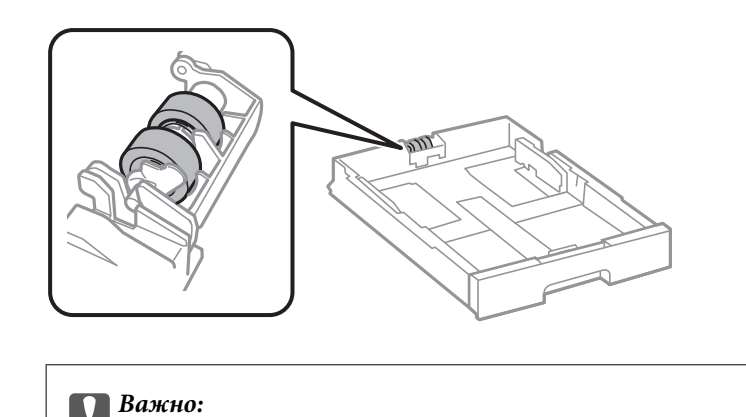

Използването на суха кърпа може да повреди повърхността на ролката.

3. Поставете обратно касета за хартия.

## **Почистване на ADF**

Когато копираните или сканираните изображения от ADF са размазани или оригиналите не се подават в ADF правилно, почистете ADF.

#### c*Важно:*

Никога не използвайте алкохол или разтворител, за да почиствате принтера. Тези химични вещества може да повредят принтера.

1. Отворете капака на ADF.

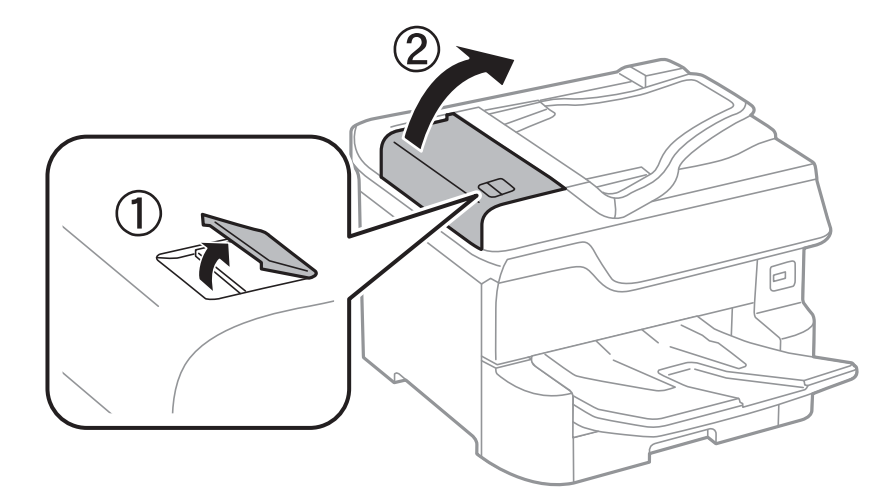

2. Използвайте мека влажна кърпа, за да почистите ролката и вътрешността на ADF.

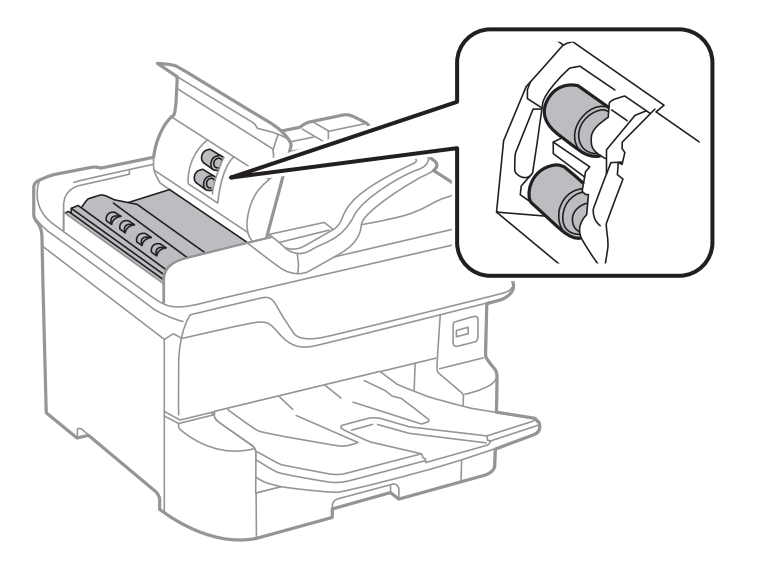

## c*Важно:*

- ❏ Използването на суха кърпа може да повреди повърхността на ролката.
- ❏ Използвайте ADF след изсъхване на ролката.
- 3. Отворете капака за документи.

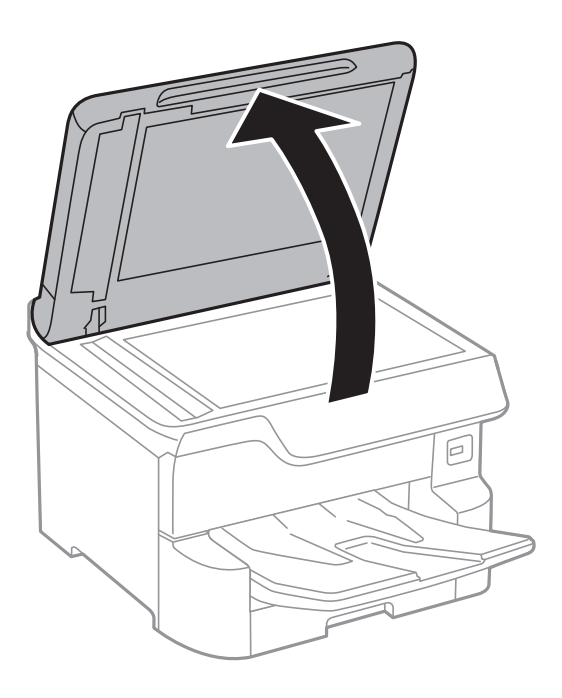

4. Почистете частта, която е показана на илюстрацията.

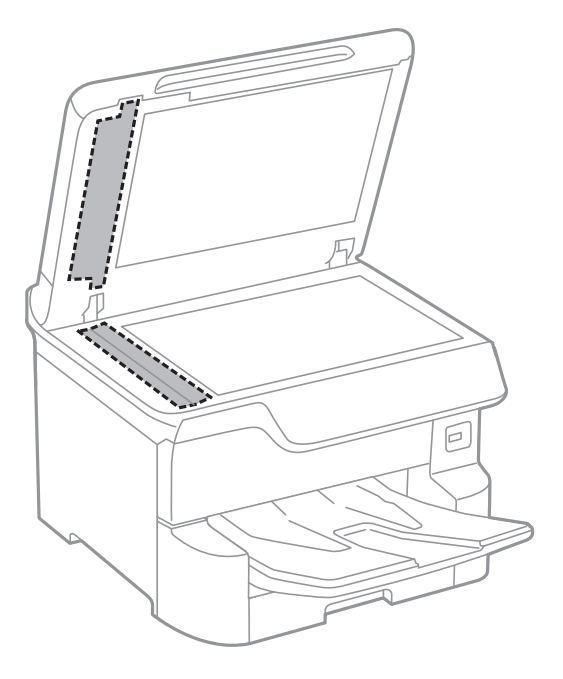

#### **P** Важно:

- ❏ Ако стъклената повърхност е замърсена с грес или друг трудно почистващ се материал, използвайте малко препарат за почистване на стъкло и мека кърпа, за да отстраните замърсяването. Избършете изцяло остатъчната течност.
- ❏ Не натискайте стъклената повърхност прекалено силно.
- ❏ Внимавайте да не надраскате или повредите повърхността на стъклото. Повредената стъклена повърхност може да намали качеството на сканиране.

## **Почистване на Стъкло на скенера**

Когато копията или сканираните изображения са размазани, почистете стъкло на скенера.

#### !*Внимание:*

Внимавайте да не притиснете ръката или пръстите си при отварянето и затварянето на капака за документи. В противен случай може да се нараните.

#### c*Важно:*

Никога не използвайте алкохол или разтворител, за да почиствате принтера. Тези химични вещества може да повредят принтера.

1. Отворете капака за документи.

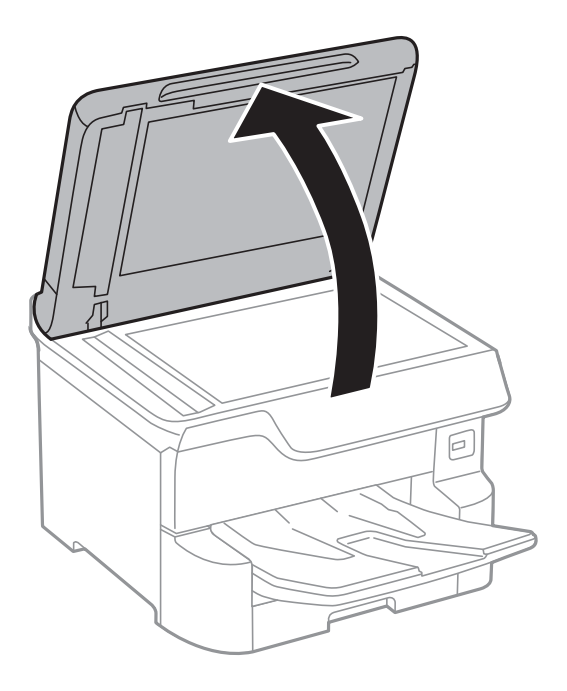

2. Използвайте мека, суха, чиста кърпа, за да почистите повърхността на стъкло на скенера.

#### **[**] Важно:

- ❏ Ако стъклената повърхност е замърсена с грес или друг трудно почистващ се материал, използвайте малко препарат за почистване на стъкло и мека кърпа, за да отстраните замърсяването. Избършете изцяло остатъчната течност.
- ❏ Не натискайте стъклената повърхност прекалено силно.
- ❏ Внимавайте да не надраскате или повредите повърхността на стъклото. Повредената стъклена повърхност може да намали качеството на сканиране.

# **Информация за мрежови услуги и софтуер**

Този раздел представя мрежовите услуги и софтуерните продукти за Вашия принтер, налични от уебсайта на Epson или доставения диск със софтуер.

## **Приложение за конфигуриране на операции на принтера (Web Config)**

Web Config е приложение, което работи в уеб браузър, като Internet Explorer и Safari, на компютър или смарт устройство. Можете да проверите състоянието на принтера или да промените настройките на мрежата и принтера. За да използвате Web Config, свържете принтера и компютъра или устройството към същата мрежа.

Поддържат се следните браузъри.

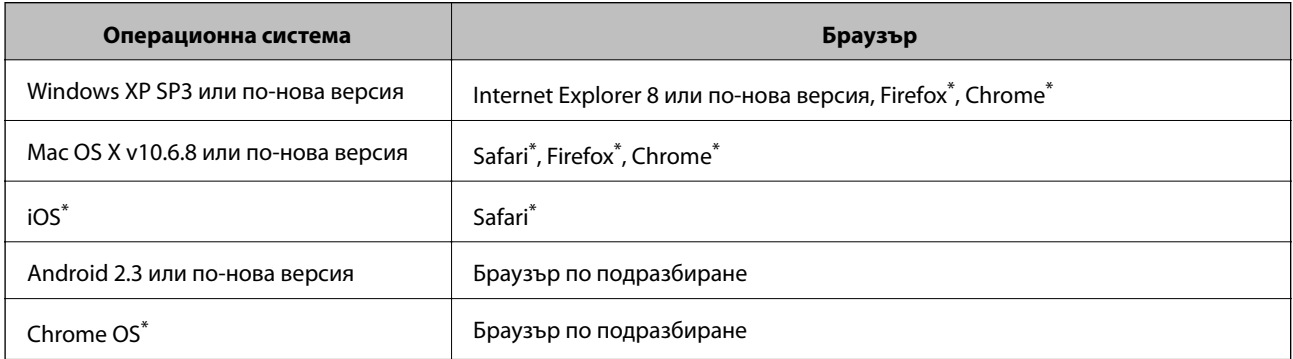

Използвайте най-новата версия.

## **Пускане на Web Config в уеб браузър**

1. Проверете IP адреса на принтера.

Докоснете мрежовата икона на началния екран на принтера, после докоснете активния метод за свързване, за да проверите IP адреса на принтера.

#### *Забележка:*

Можете да проверите IP адреса, като отпечатате отчета за мрежовата връзка.

2. Стартирайте уеббраузър от компютър или смарт устройство, а след това въведете IP адреса на принтера.

Формат:

IPv4: http://IP адреса на принтера/

IPv6: http://[IP адреса на принтера]/

Примери:

IPv4: http://192.168.100.201/

**Информация за мрежови услуги и софтуер**

IPv6: http://[2001:db8::1000:1]/

#### *Забележка:*

С помощта на смарт устройството можете да стартирате Web Config от екрана за поддръжка на Epson iPrint.

#### **Още по темата**

- & ["Употреба на Epson iPrint" на страница 101](#page-100-0)
- & ["Настройки на мрежата" на страница 57](#page-56-0)

## **Работа с Web Config на Windows**

Когато свързвате компютър към принтер с помощта на WSD, следвайте стъпките по-долу, за да стартирате Web Config.

- 1. Влезте в екрана за устройства и принтери в Windows.
	- ❏ Windows 10/Windows Server 2016

Щракнете с десния бутон върху бутона Старт или го натиснете и задръжте, след което изберете **Контролен панел** > **Преглед на устройства и принтери** в **Хардуер и звук**.

❏ Windows 8.1/Windows 8/Windows Server 2012 R2/Windows Server 2012

Изберете **Работен плот** > **Настройки** > **Контролен панел** > **Преглед на устройства и принтери** в **Хардуер и звук** (или **Хардуер**).

❏ Windows 7/Windows Server 2008 R2

Щракнете върху бутон Старт и изберете **Контролен панел** > **Преглед на устройства и принтери** в **Хардуер и звук**.

❏ Windows Vista/Windows Server 2008

Щракнете върху бутон Старт и изберете **Контролен панел** > **Принтери** в **Хардуер и звук**.

- 2. Щракнете с десния бутон върху принтера и изберете **Свойства**.
- 3. Изберете раздела **Уеб услуга** и щракнете върху URL адреса.

## **Работа с Web Config на Mac OS**

- 1. Изберете **Системни предпочитания** от меню > **Принтери и скенери** (или **Печат и сканиране**, **Печат и факс**), след което изберете принтера.
- 2. Щракнете върху **Options & Supplies**> **Show Printer Webpage**.

## **Приложение за сканиране на документи и изображения (Epson Scan 2)**

Epson Scan 2 е приложение за управление на сканирането.Можете да настроите размера, разделителната способност, яркостта, контраста и качеството на сканираното изображение.Освен това, можете да

#### **Информация за мрежови услуги и софтуер**

стартирате Epson Scan 2 от съвместимо с TWAIN сканиращо приложение.Вижте помощните указания на приложението за подробности.

#### **Стартиране в Windows**

#### *Забележка:*

За операционни системи Windows Server трябва да инсталирате функцията *Персонализиран работен плот*.

❏ Windows 10/Windows Server 2016

Щракнете върху бутона Старт, след което изберете **EPSON** > **Epson Scan 2**.

❏ Windows 8.1/Windows 8/Windows Server 2012 R2/Windows Server 2012

Въведете името на приложението в препратката за търсене, след което изберете показаната икона.

❏ Windows 7/Windows Vista/Windows XP/Windows Server 2008 R2/Windows Server 2008/Windows Server 2003 R2/Windows Server 2003

Щракнете върху бутон старт и изберете **Всички програми** или **Програми** > **EPSON** > **Epson Scan 2**> **Epson Scan 2**.

#### **Стартиране в Mac OS**

#### *Забележка:*

Epson Scan 2 не поддържа функцията Mac OS за бързо превключване на потребителя.Изключете бързото превключване на потребителя.

Изберете **Отиди** > **Приложения** > **Epson Software** > **Epson Scan 2**.

#### **Още по темата**

- & ["Сканиране с помощта на Epson Scan 2" на страница 130](#page-129-0)
- & ["Инсталиране на най-новите приложения" на страница 205](#page-204-0)

### **Добавяне на мрежовия скенер**

Преди да използвате Epson Scan 2, трябва да добавите мрежовия скенер.

1. Стартирайте софтуера и след това щракнете върху **Добавяне** на екрана **Настройки на скенера**.

#### *Забележка:*

❏ Ако *Добавяне* е в сиво щракнете върху *Активиране на редакция*.

- ❏ Ако е изведен главният екран на Epson Scan 2, той вече е свързан към скенера. Ако искате да се свържете към друга мрежа, изберете *Скенер* > *Настройки*, за да отворите екрана *Настройки на скенера*.
- 2. Добавете мрежовия скенер. Задайте следните елементи и след това щракнете върху **Добавяне**.
	- ❏ **Модел**: Изберете скенера, към който искате да се свържете.
	- ❏ **Име**: Въведете името на скенера в рамките на 32 знака.
	- ❏ **Търсене на мрежа**: Когато компютърът и скенерът са в една и съща мрежа, се извежда IP адресът. Ако не се изведе, щракнете върху бутона . Ако IP адресът все още не се извежда, щракнете върху **Въведете адрес** и след това въведете директно IP адреса.
- 3. Изберете скенера на екрана **Настройки на скенера**, след което щракнете върху **OK**.

## <span id="page-201-0"></span>**Приложение за конфигуриране на сканиране от компютъра (Document Capture Pro)**

Document Capture Pro $\check{~}$ е приложение, което Ви позволява да конфигурирате настройки за сканирани изображения, изпратени от принтера към компютъра през мрежа.

След като проверите сканираното изображение, можете да конфигурирате различни настройки на компютъра, като формат за запазване на файл, къде да запазите сканираното изображение и местоназначението за препращане. Вижте помощта Document Capture Pro за информация относно употребата на приложението.

\* Имената са за Windows. За Mac OS името е Document Capture. За Windows Server името е Document Capture Pro Server.

#### **Стартиране в Windows**

❏ Windows 10/Windows Server 2016

Щракнете върху бутона Старт, след което изберете **Epson Software** > **Document Capture Pro**.

❏ Windows 8.1/Windows 8/Windows Server 2012 R2/Windows Server 2012

Въведете името на приложението в препратката за търсене, след което изберете показаната икона.

❏ Windows 7/Windows Vista/Windows XP/Windows Server 2008 R2/Windows Server 2008/Windows Server 2003 R2/Windows Server 2003

Щракнете върху бутон Старт, след което изберете **Всички програми** или **Програми** > **Epson Software** > **Document Capture Pro**.

#### **Стартиране в Mac OS**

Изберете **Отиди** > **Приложения** > **Epson Software** > **Document Capture**.

#### **Още по темата**

 $\rightarrow$  ["Сканиране с помощта на настройките, регистрирани на компютъра \(Document Capture Pro\)" на](#page-119-0) [страница 120](#page-119-0)

& ["Инсталиране на най-новите приложения" на страница 205](#page-204-0)

## **Приложение за конфигуриране на операции за факс и изпращане на факсове (FAX Utility)**

FAX Utility е приложение, позволяващо ви да конфигурирате различни настройки за изпращане на факс от компютър. Можете да създадете или редактирате списъци с контакти, които да бъдат използвани при изпращане на факс, конфигурация за съхранение на получените факсове в компютъра във формат PDF и т.н. Вижте помощните указания на приложението за подробности.

#### *Забележка:*

- ❏ Windows Server операционни системи не се поддържат.
- ❏ Преди да инсталирате FAX Utility, се уверете, че сте инсталирали драйвера за този принтер; това не включва драйвери за PostScript принтер и Epson Universal.

#### **Информация за мрежови услуги и софтуер**

#### **Стартиране в Windows**

❏ Windows 10

Щракнете върху бутона Старт и изберете **Epson Software** > **FAX Utility**.

❏ Windows 8.1/Windows 8

Въведете името на приложението в препратката за търсене, след което изберете показаната икона.

❏ Windows 7/Windows Vista/Windows XP

Щракнете върху бутон Старт, след което изберете **Всички програми** (или **Програми**) > **Epson Software** > **FAX Utility**.

#### **Стартиране в Mac OS**

Изберете **Системни предпочитания** от меню > **Принтери и скенери** (или **Печат и сканиране**, **Печат и факс**), след което изберете принтера (ФАКС). Щракнете върху **Опции и консумативи** > **Помощна програма** > **Отваряне на помощната програма на принтера**.

#### **Още по темата**

- & ["Получаване на факсове на компютър" на страница 167](#page-166-0)
- & ["Инсталиране на най-новите приложения" на страница 205](#page-204-0)

## **Приложение за изпращане на факсове (ДрайверPC-FAX)**

PC-FAX драйвер е приложение, позволяващо ви да изпратете документ, създаден в отделно приложение като факс директно от компютъра. PC-FAX драйвер се инсталира при инсталирането на FAX Utility. Вижте помощните указания на приложението за подробности.

#### *Забележка:*

- ❏ Windows Server операционни системи не се поддържат.
- ❏ Функционирането се различава в зависимост от приложението, което сте използвали за да създадете документа. Вижте помощните указания на приложението за подробности.

#### **Достъп от Windows**

В приложението изберете **Печат** или **Настройка за печат** от меню **Файл**. Изберете Вашия принтер (ФАКС), след което щракнете върху **Предпочитания** или **Свойства**.

#### **Достъп от Mac OS**

В приложението изберете **Печат** от меню **Файл**. Изберете Вашия принтер (ФАКС) като настройка **Принтер**, след което изберете **Fax Settings** или **Recipient Settings** от изскачащото меню.

#### **Още по темата**

& ["Изпращане на факс от компютър" на страница 164](#page-163-0)

 $\rightarrow$  ["Приложение за конфигуриране на операции за факс и изпращане на факсове \(FAX Utility\)" на](#page-201-0) [страница 202](#page-201-0)

## <span id="page-203-0"></span>**Приложение за печат на уебстраници (E-Web Print)**

E-Web Print е приложение, което Ви позволява лесно да отпечатвате уеб страници с различни оформления.Вижте помощните указания на приложението за подробности.Достъп до помощта имате от меню **E-Web Print** на лентата с инструменти **E-Web Print**.

#### *Забележка:*

❏ Windows Server операционни системи не се поддържат.

❏ Проверете за поддържаните браузъри и най-новата версия от страницата за изтегляне.

#### **Стартиране**

При инсталацията на E-Web Print, той се показва на браузъра ви.Щракнете върху **Print** или **Clip**.

## **Инструменти за актуализиране на софтуер (Software Updater)**

EPSON Software Updater е приложение, което проверява за нов или актуализиран софтуер в интернет и го инсталира. Също така можете да актуализирате ръководството на принтера.

#### *Забележка:*

Windows Server операционни системи не се поддържат.

#### **Метод на инсталиране**

Инсталирайте Software Updater от предоставения в комплекта софтуерен диск или изтеглете най-новата версия от уебсайта на Epson.

[http://www.epson.com](http://www.epson.com/)

#### **Стартиране в Windows**

❏ Windows 10

Щракнете върху бутона Старт, след което изберете **Epson Software** > **EPSON Software Updater**.

❏ Windows 8.1/Windows 8

Въведете името на приложението в препратката за търсене, след което изберете показаната икона.

❏ Windows 7/Windows Vista/Windows XP

Щракнете върху бутона Старт, след което изберете **Всички програми** (или **Програми**) > **Epson Software** > **EPSON Software Updater**.

#### *Забележка:*

Можете да стартирате EPSON Software Updater и чрез щракване върху иконата на принтера в лентата на задачите на работния плот и след това избиране на *Актуализиране на софтуера*.

#### **Стартиране в Mac OS**

Изберете **Отиди** > **Приложения** > **Epson Software** > **EPSON Software Updater**.

## <span id="page-204-0"></span>**Инсталиране на най-новите приложения**

#### *Забележка:*

При преинсталиране на приложение, трябва първо да го деинсталирате.

- 1. Уверете се, че принтерът и компютърът са налични за комуникация, както и че принтерът е свързан към интернет.
- 2. Стартирайте EPSON Software Updater.

Екранната снимка е пример за Windows.

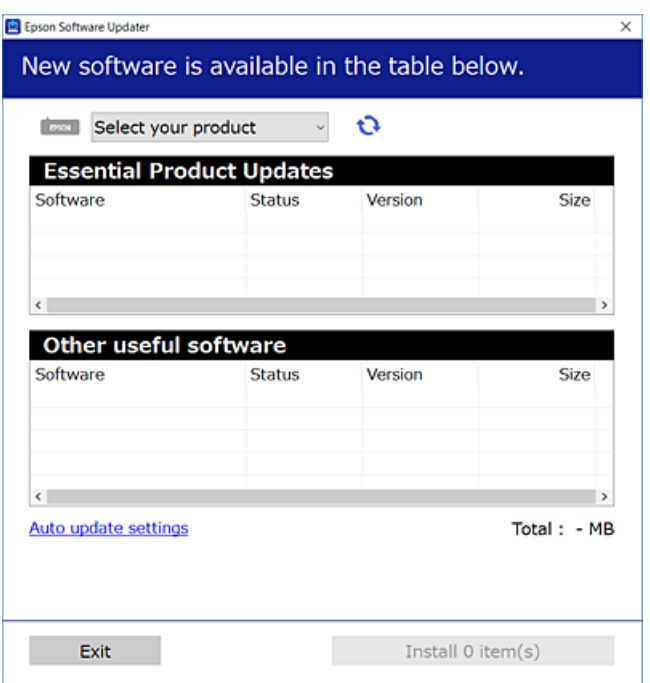

- 3. За Windows изберете Вашия принтер и след това щракнете върху  $\bullet$ , за да проверите за най-новите достъпни приложения.
- 4. Изберете елементите, които искате да инсталирате или актуализирате, и след това щракнете върху бутона за инсталиране в долния ъгъл на екрана.

#### **• Важно:**

Не изключвайте принтера или захранващия кабел, докато актуализацията не приключи; в противен случай принтерът може да не функционира правилно.

#### **Информация за мрежови услуги и софтуер**

#### *Забележка:*

❏ Можете да изтеглите най-новите приложения от уебсайта на Epson. [http://www.epson.com](http://www.epson.com/)

- ❏ Ако използвате операционни системи Windows Server, не можете да използвате Epson Software Updater. Изтеглете най-новите приложения от уебсайта на Epson.
- ❏ Document Capture Pro не може да се инсталира от Epson Software Updater. Инсталирайте от уебсайта по-долу.

<http://support.epson.net/> (извън Европа)

[http://assets.epson-europe.com/gb/en/document\\_capture\\_pro/index.html](http://assets.epson-europe.com/gb/en/document_capture_pro/index.html) (Европа)

#### **Още по темата**

 $\blacktriangleright$  ["Инструменти за актуализиране на софтуер \(Software Updater\)" на страница 204](#page-203-0)

## **Инсталиране на драйвер за принтер PostScript**

### **Инсталиране на драйвер за принтер PostScript — Windows**

1. Стартирайте процеса на инсталиране от една от следните опции.

#### ❏ **Използвайте софтуерния диск, предоставен с принтера.**

Поставете софтуерния диск в компютъра, влезте в следната пътека на папката, след което изпълнете SETUP64.EXE (или SETUP.EXE).

Driver\PostScript\WINX64 (или WINX86)\SETUP\SETUP64.EXE (или SETUP.EXE)

#### ❏ **Използвайте уебсайта.**

Влезте в страницата на своя принтер от следния уебсайт, изтеглете драйвера за принтер PostScript3, след което стартирайте файла за изпълнение.

[http://www.epson.eu/Support](HTTP://WWW.EPSON.EU/SUPPORT) (Европа)

[http://support.epson.net/](HTTP://SUPPORT.EPSON.NET/) (извън Европа)

- 2. Изберете Вашия принтер.
- 3. Следвайте инструкциите на екрана.
- 4. Изберете метода на свързване от мрежовата връзка или USB връзката.

#### ❏ **За мрежова връзка.**

Извежда се списък с налични принтери в същата мрежа.

Изберете принтера, който искате да използвате.

#### ❏ **За USB връзка.**

Следвайте инструкциите на екрана, за да свържете принтера към компютъра.

5. Следвайте инструкциите на екрана, за да инсталирате драйвера за принтер PostScript.

### **Инсталиране на драйвер за принтер PostScript — Mac OS**

Изтеглете драйвера на принтера от уеб сайта за поддръжка на Epson, след което го инсталирайте.

<http://www.epson.eu/Support> (Европа)

<http://support.epson.net/> (извън Европа)

При инсталацията на драйвера за принтера, вие се нуждаете от IP адреса.

Изберете мрежовата икона на началния екран на принтера, после докоснете активния метод за свързване, за да потвърдите IP адреса на принтера.

### **Добавяне на драйвер за принтер (само за Mac OS)**

- 1. Изберете **Системни предпочитания** от меню > **Принтери и скенери** (или **Печат и сканиране**, **Печат и факс**).
- 2. Щракнете на **+**, след което изберете **Добавяне на друг принтер или скенер**.
- 3. Изберете Вашия принтер, след което щракнете върху **Добави**.

#### *Забележка:*

- ❏ Ако принтерът не е в списъка, проверете дали е правилно свързан към компютъра и дали е включен.
- ❏ При USB, IP или Bonjour свързване, настройте допълнителната касета за хартия ръчно след добавянето на драйвера на принтера.

## **Инсталиране на универсален драйвер за принтер Epson (само за Windows)**

Универсалният драйвер за принтер на Epson е универсален драйвер за принтер, съвместим с PCL6. След като инсталирате този драйвер за принтер\* , можете да отпечатвате от всеки един принтер на Epson, който поддържа този драйвер за принтер.

Тъй като това е общ драйвер за принтер, функциите за отпечатване са ограничени в сравнение с драйвера за принтер, който е специално проектиран за този принтер.

Свържете принтера към същата мрежа като компютъра и следвайте процедурата по-долу за инсталиране на драйвера за принтера.

1. Изтеглете изпълнимия файл на драйвера от уеб сайта за поддръжка на Epson.

[http://www.epson.eu/Support](HTTP://WWW.EPSON.EU/SUPPORT) (само за Европа) [http://support.epson.net/](HTTP://SUPPORT.EPSON.NET/)

- 2. Щракнете два пъти върху изпълнимия файл.
- 3. За останалата част от инсталацията следвайте инструкциите от екрана.

#### *Забележка:*

Ако използвате компютър с Windows и не можете да изтеглите драйвера от уебсайта, инсталирайте ги от диска със софтуер, доставен заедно с принтера. Достъп до "Driver\Universal".

## **Деинсталиране на приложения**

Влезте в компютъра като администратор. Въведете паролата на администратора, ако компютърът Ви подкани за това.

### **Деинсталиране на приложения — Windows**

- 1. Натиснете бутона  $\mathcal{O}$ , за да изключите принтера.
- 2. Затворете всички активни приложения.
- 3. Отворете **Контролен панел**:
	- ❏ Windows 10/Windows Server 2016

Щракнете с десния бутон върху бутона Старт или го натиснете и задръжте, след което изберете **Контролен панел**.

❏ Windows 8.1/Windows 8/Windows Server 2012 R2/Windows Server 2012

Изберете **Работен плот** > **Настройки** > **Контролен панел**.

❏ Windows 7/Windows Vista/Windows XP/Windows Server 2008 R2/Windows Server 2008/Windows Server 2003 R2/Windows Server 2003

Щракнете върху бутона Старт и изберете **Контролен панел**.

- 4. Отворете **Деинсталиране на програма** (или **Добавяне или премахване на програми**):
	- ❏ Windows 10/Windows 8.1/Windows 8/Windows 7/Windows Vista/Windows Server 2016/Windows Server 2012 R2/Windows Server 2012/Windows Server 2008 R2/Windows Server 2008

Изберете **Деинсталиране на програма** в **Програми**.

❏ Windows XP/Windows Server 2003 R2/Windows Server 2003

Щракнете върху **Добавяне или премахване на програми**.

5. Изберете приложението, което желаете да деинсталирате.

Не можете да деинсталирате драйвера на принтера, ако има задания за печат. Изтрийте или изчакайте, докато заданията се отпечатат, преди да деинсталирате.

- 6. Деинсталирайте приложенията:
	- ❏ Windows 10/Windows 8.1/Windows 8/Windows 7/Windows Vista/Windows Server 2016/Windows Server 2012 R2/Windows Server 2012/Windows Server 2008 R2/Windows Server 2008

Щракнете върху **Деинсталиране/промяна** или **Деинсталиране**.

❏ Windows XP/Windows Server 2003 R2/Windows Server 2003

Щракнете върху **Промяна/премахване** или **Премахване**.

#### *Забележка:*

Ако е показан прозорецът *Управление на потребителските акаунти*, щракнете върху *Продължи*.

7. Следвайте инструкциите на екрана.

### **Деинсталиране на приложения — Mac OS**

1. Изтеглете Uninstaller, използвайки EPSON Software Updater.

След като вече сте изтеглили Uninstaller, не е нужно да го теглите наново всеки път, когато деинсталирате приложението.

- 2. Натиснете бутона  $\mathcal{O}$ , за да изключите принтера.
- 3. За да деинсталирате драйвера на принтера или драйвера PC-FAX, изберете **Системни предпочитания** от менюто > **Принтери и скенери** (или **Печат и сканиране**, **Печат и факс**) и след това премахнете принтера от списъка с активни принтери.
- 4. Затворете всички активни приложения.
- 5. Изберете **Отиди** > **Приложения** > **Epson Software** > **Uninstaller**.
- 6. Изберете приложението, което желаете да деинсталирате, след което щракнете върху **Uninstall**.

#### c*Важно:*

Uninstaller премахва всички драйвери за мастиленоструйни принтери Epson от компютъра.В случай че използвате няколко мастиленоструйни принтера Epson и искате да изтриете само някои от техните драйвери, първоначално изтрийте всички, след което инсталирайте отново тези, които са ви необходими.

#### *Забележка:*

Ако не можете да намерите приложението, което искате да деинсталирате в списъка с приложения, не можете да осъществите деинсталация с помощта на Uninstaller.В такъв случай изберете *Отиди* > *Приложения* > *Epson Software*, изберете приложението, което желаете да деинсталирате и го придвижете до иконата на кошчето.

## **Отпечатване с помощта на мрежова услуга**

С помощта на наличната в интернет услуга Epson Connect можете да отпечатвате от Вашия смартфон, таблет или лаптоп по всяко време и практически от всяка една точка.За да използвате тази услуга, трябва да регистрирате потребителя и принтера в Epson Connect.

Следните функции са налични в интернет.

❏ Email Print

Когато изпращате имейл с прикачени файлове като документи или изображения към имейл адрес, назначен към принтера, можете да отпечатвате този имейл и прикачените файлове от отдалечени места като Вашия домашен или офис принтер.

❏ Epson iPrint

Това приложение е за iOS и Android и Ви позволява да отпечатвате или сканирате от смартфон или таблет.Можете да отпечатвате документи, изображения и уебсайтове, като ги изпращате директно към принтер в същата безжична LAN мрежа.

❏ Scan to Cloud

Това приложение Ви позволява да изпращате сканираните данни, които искате да отпечатвате към друг принтер.Можете също да качвате сканираните данни към достъпни облачни услуги.

#### **Информация за мрежови услуги и софтуер**

❏ Remote Print Driver

Това е споделен драйвер, поддържан от отдалечен драйвер за печат.Когато отпечатвате с помощта на принтер в отдалечено място, можете да отпечатвате, като променяте принтера от прозореца с обичайните приложения.

Вижте уебпортала Epson Connect за подробности.

<https://www.epsonconnect.com/>

[http://www.epsonconnect.eu](http://www.epsonconnect.eu/) (само за Европа)

#### **Още по темата**

 $\rightarrow$  ["Употреба на Epson iPrint" на страница 101](#page-100-0)

# **Решаване на проблеми**

## **Проверка на състоянието на принтера**

## **Проверяване на съобщения на LCD екрана**

При показване на съобщение за грешка на LCD екрана следвайте инструкциите на екрана или решенията по-долу, за да отстраните проблема.

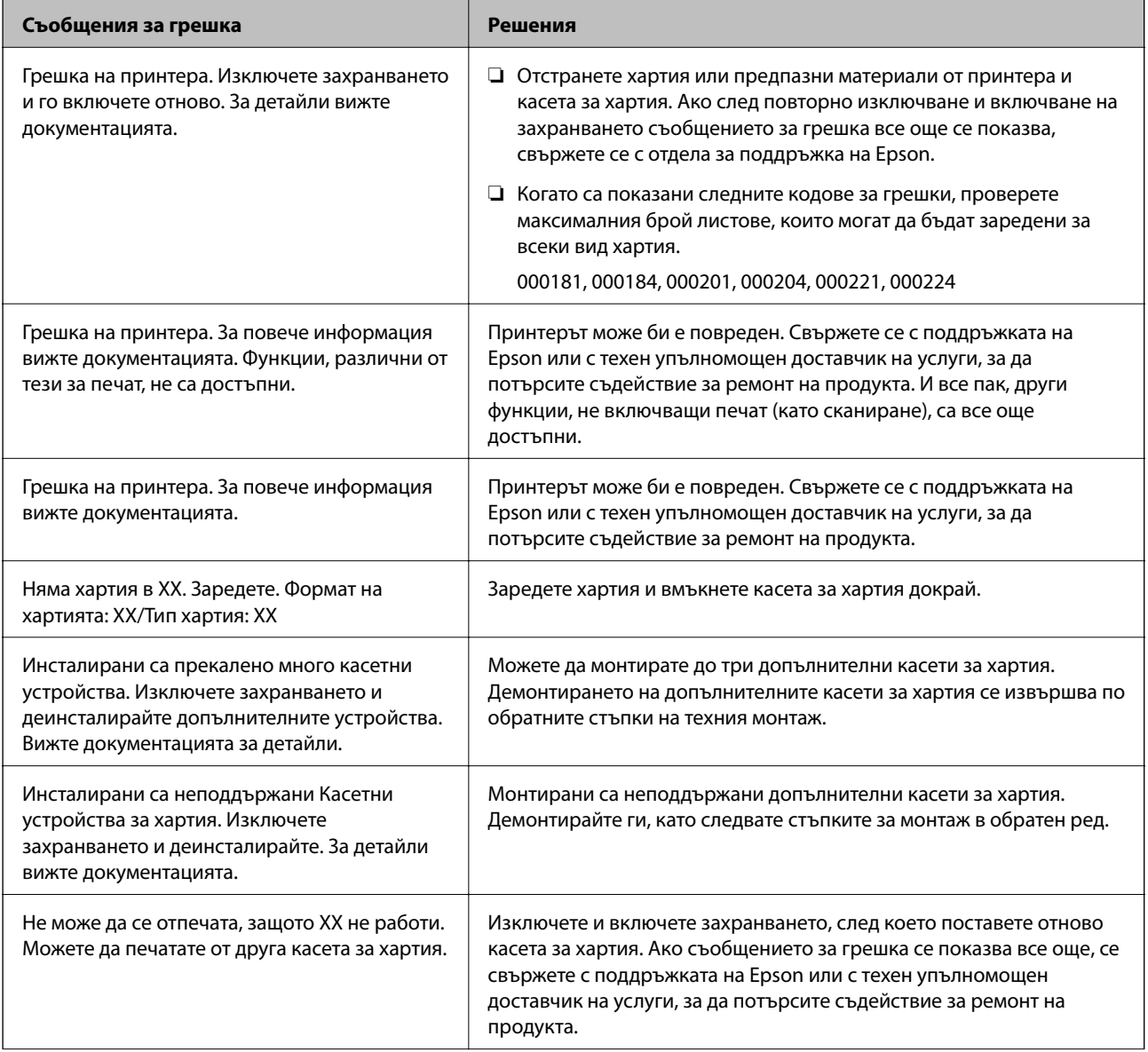

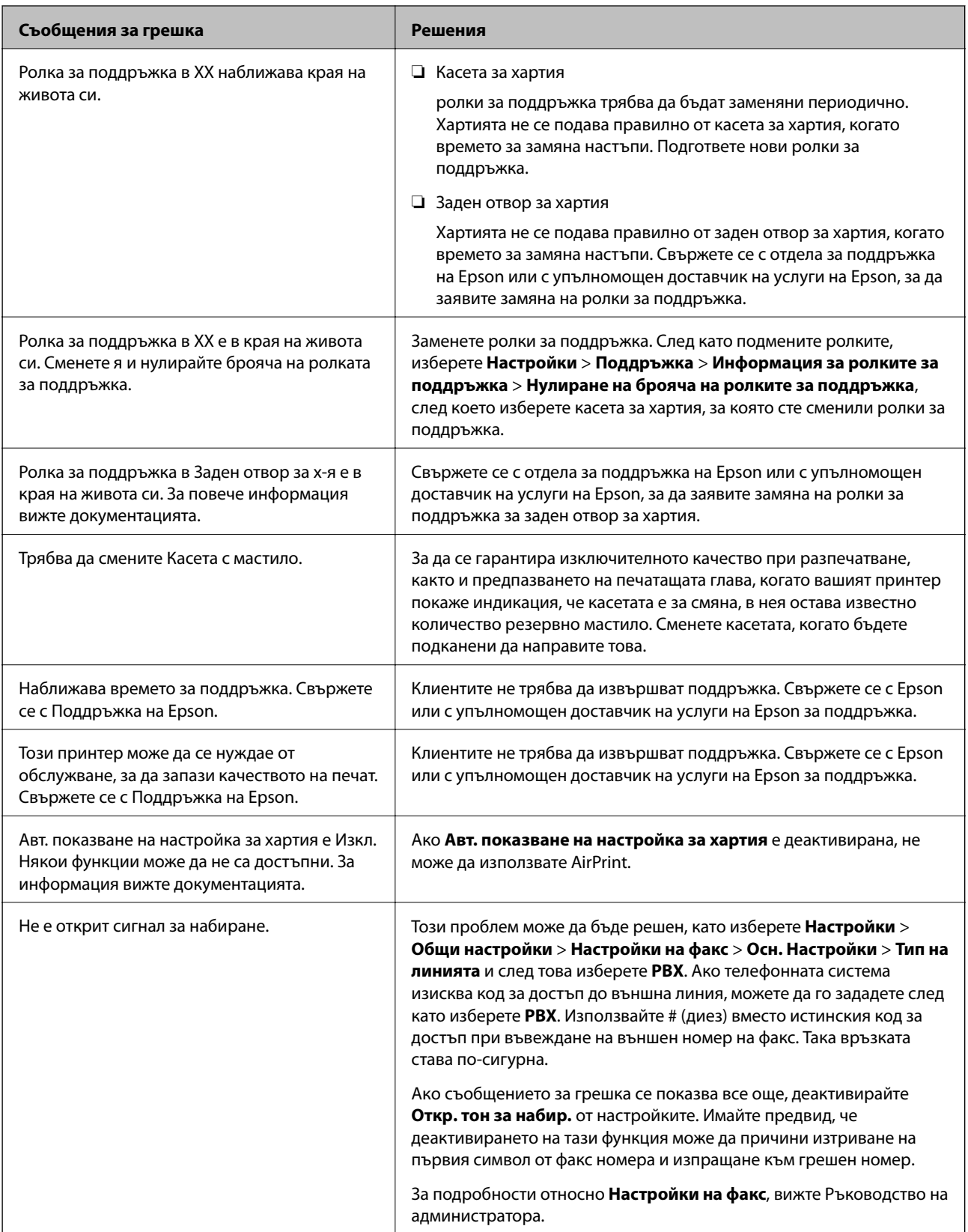

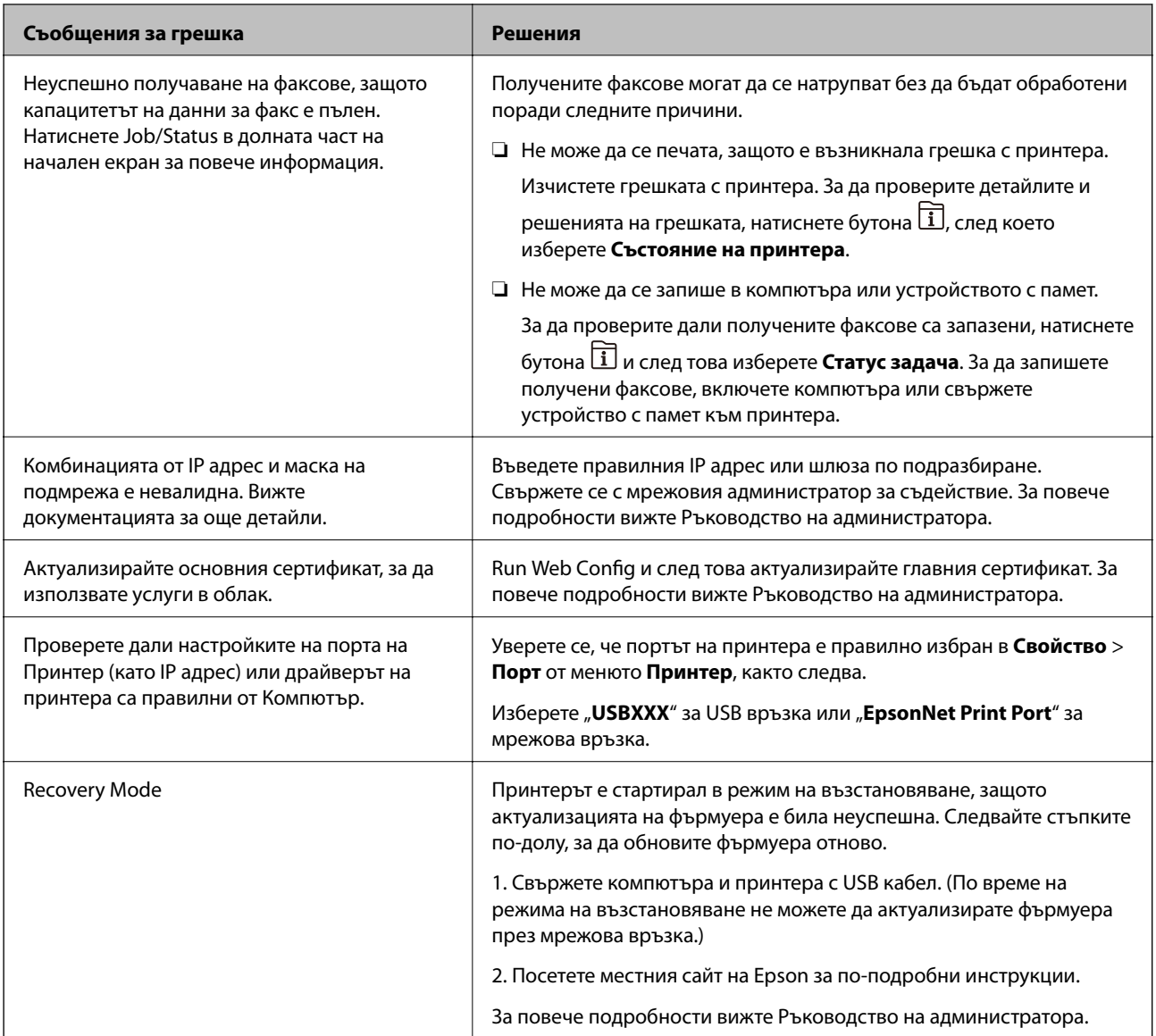

#### **Още по темата**

- & ["Свързване с отдела за поддръжка на Epson" на страница 289](#page-288-0)
- $\blacktriangleright$  ["Инструменти за актуализиране на софтуер \(Software Updater\)" на страница 204](#page-203-0)
- & ["Инсталиране на най-новите приложения" на страница 205](#page-204-0)

### **Код за грешка в меню състояние**

Ако дадено задание не бъде изпълнено успешно, проверете кода за грешка, изписан в хронологията му. Можете да проверите кода за грешка като натиснете бутон , след което изберете **Статус задача**. В таблицата по-долу ще намерите различни проблеми и възможни разрешения за тях.

За подробности относно **Настройки на факс**, вижте Ръководство на администратора.

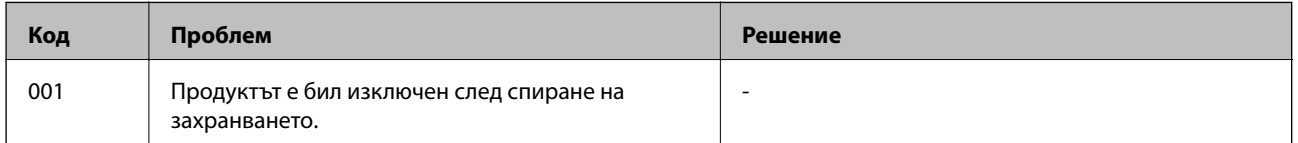

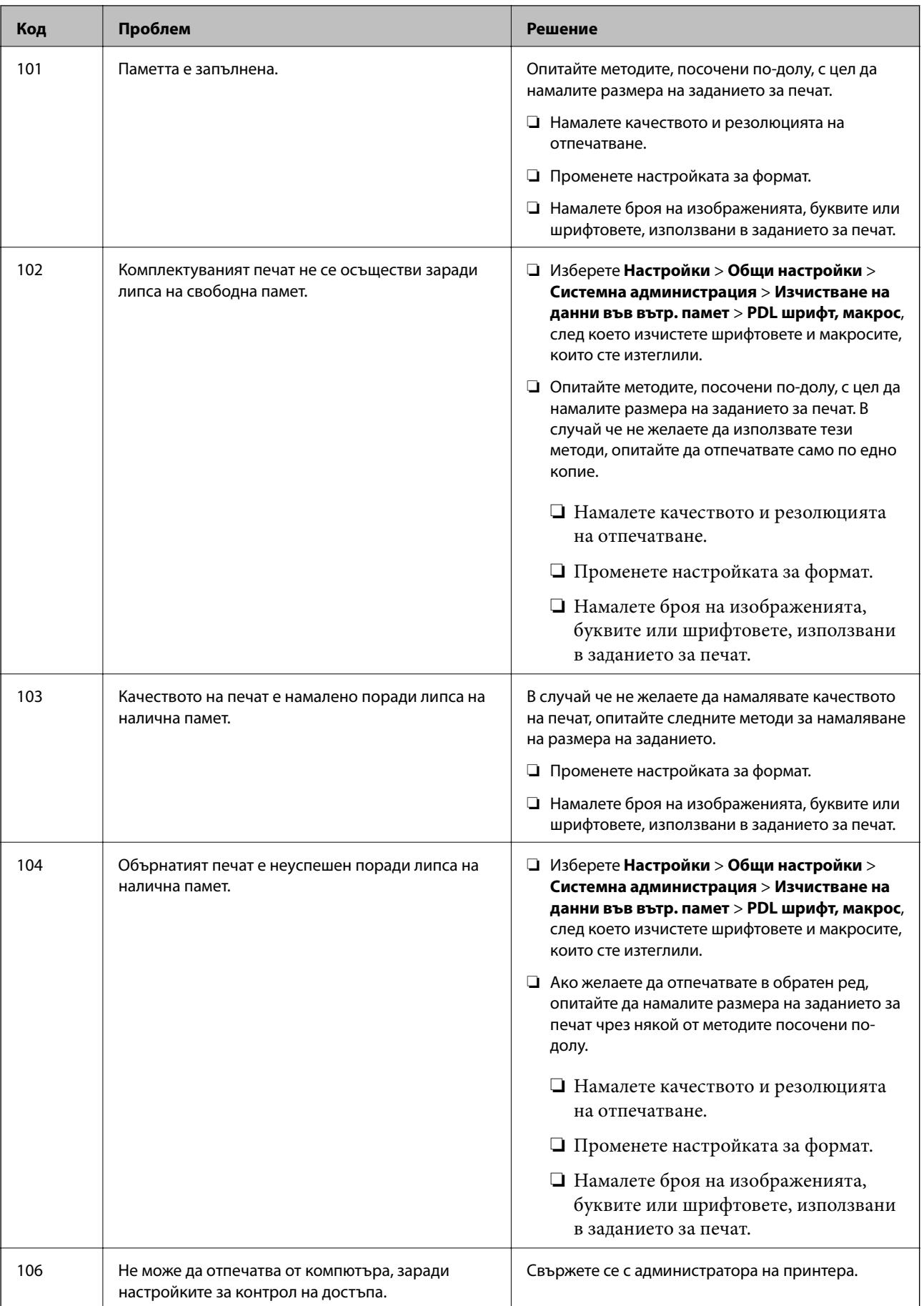

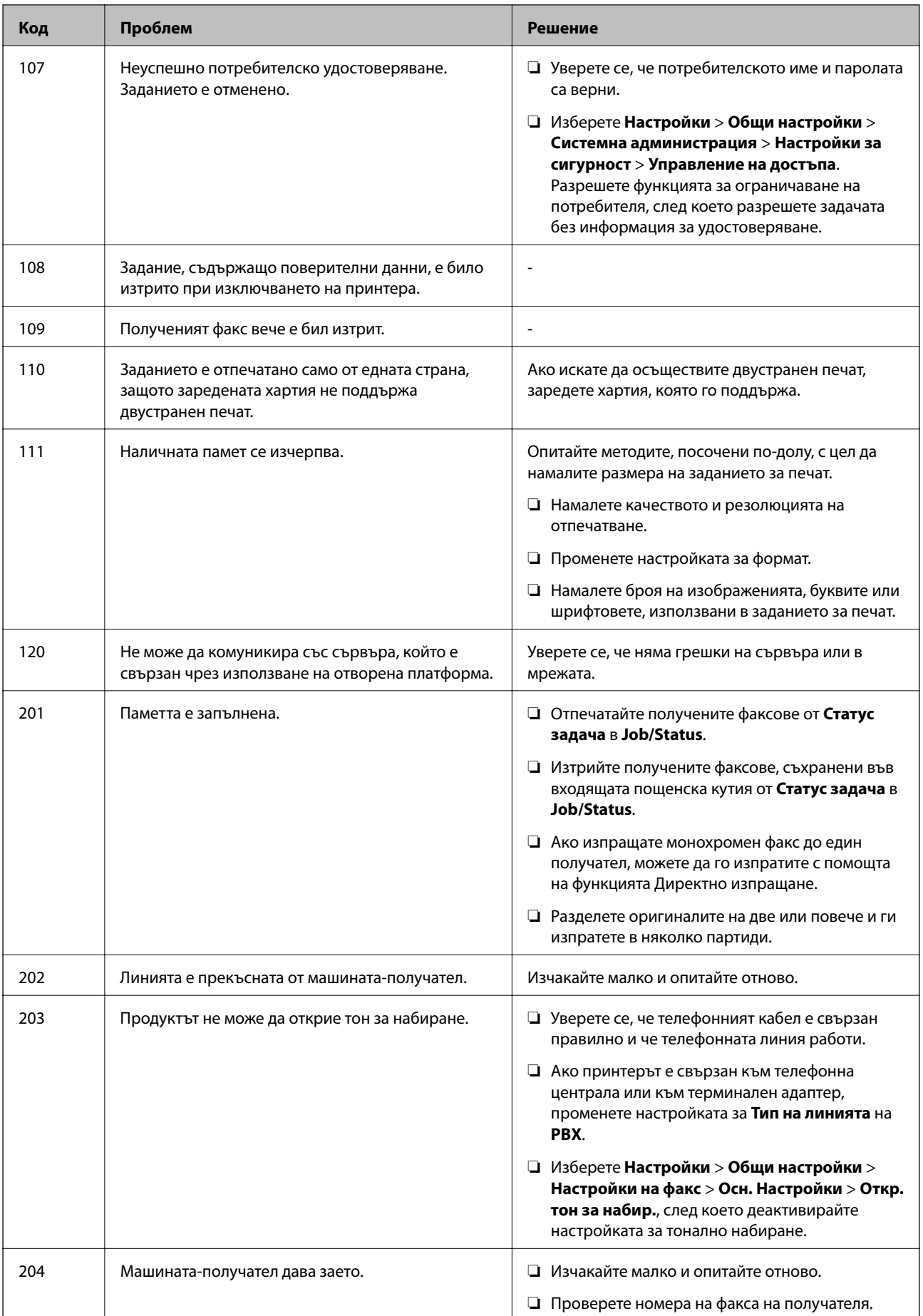

#### Ръководство на потребителя

#### **Решаване на проблеми**

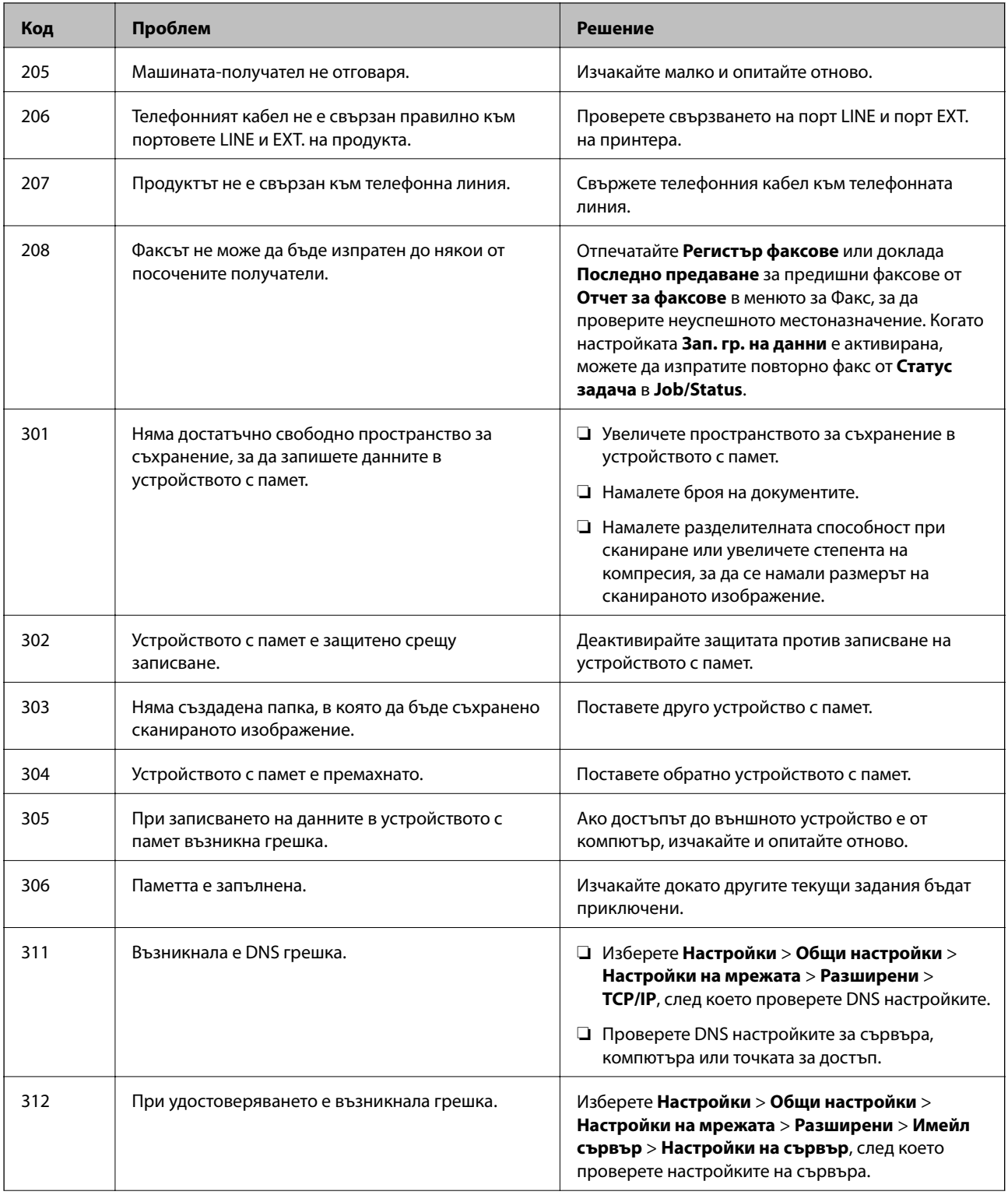
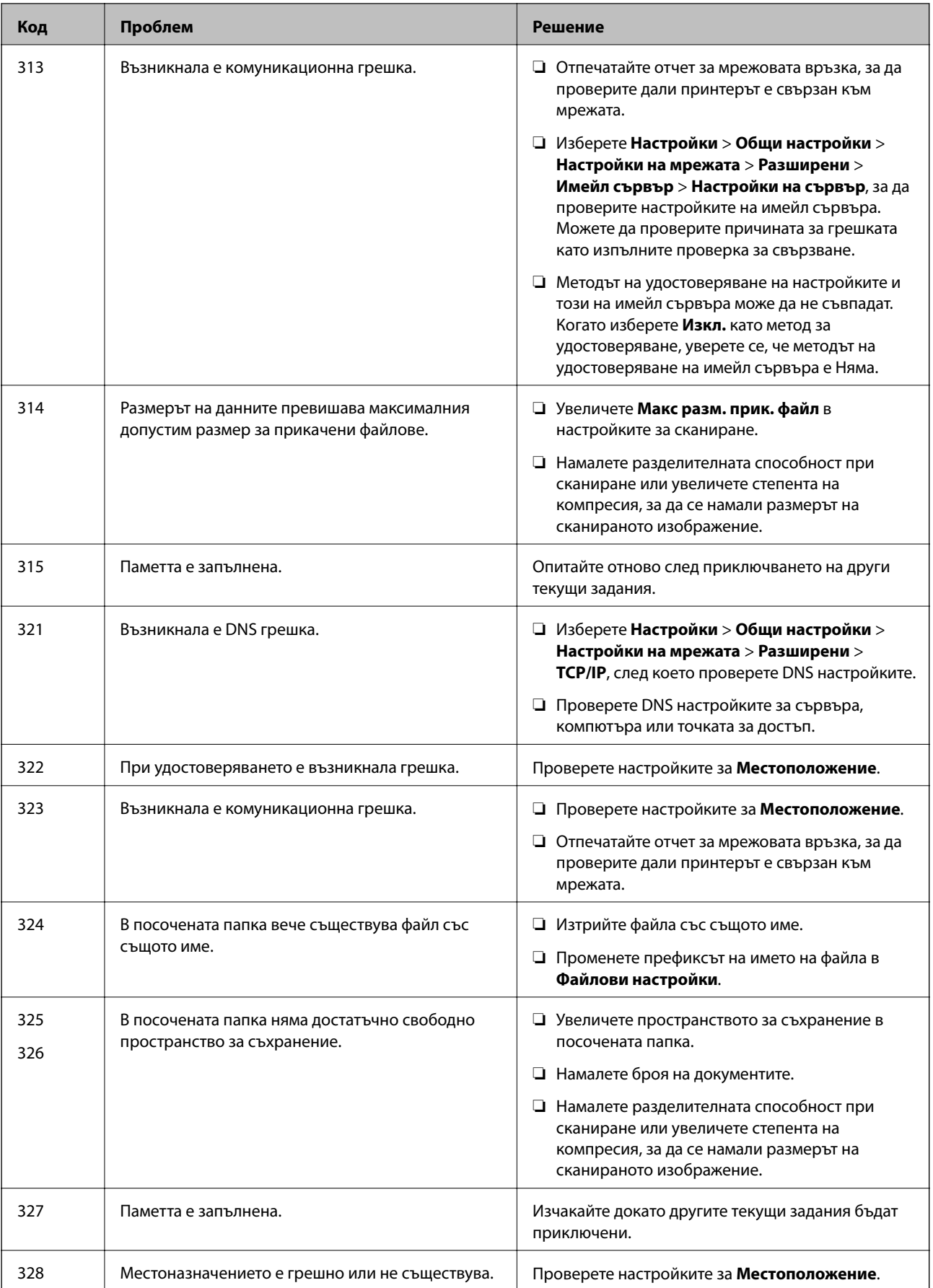

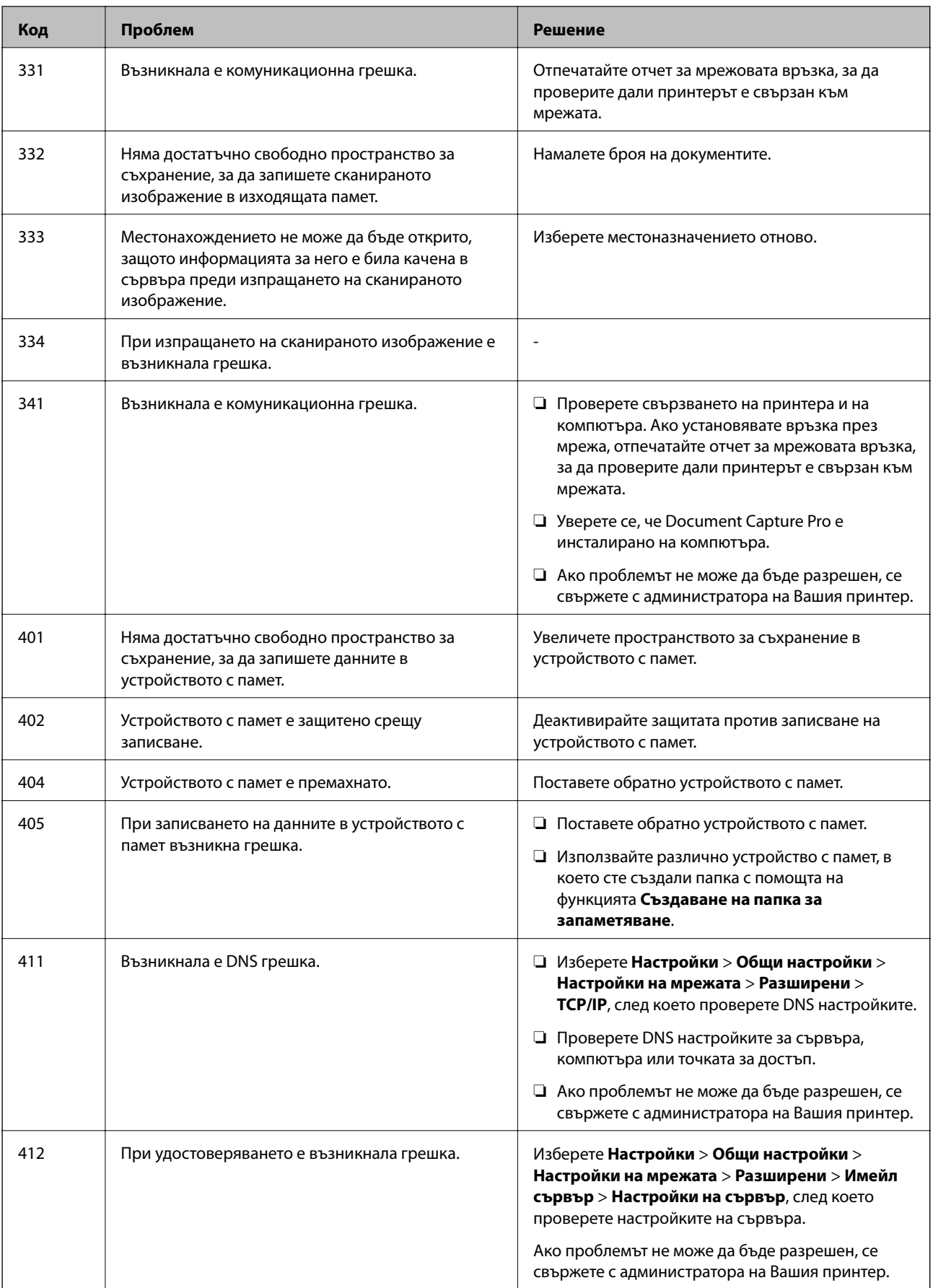

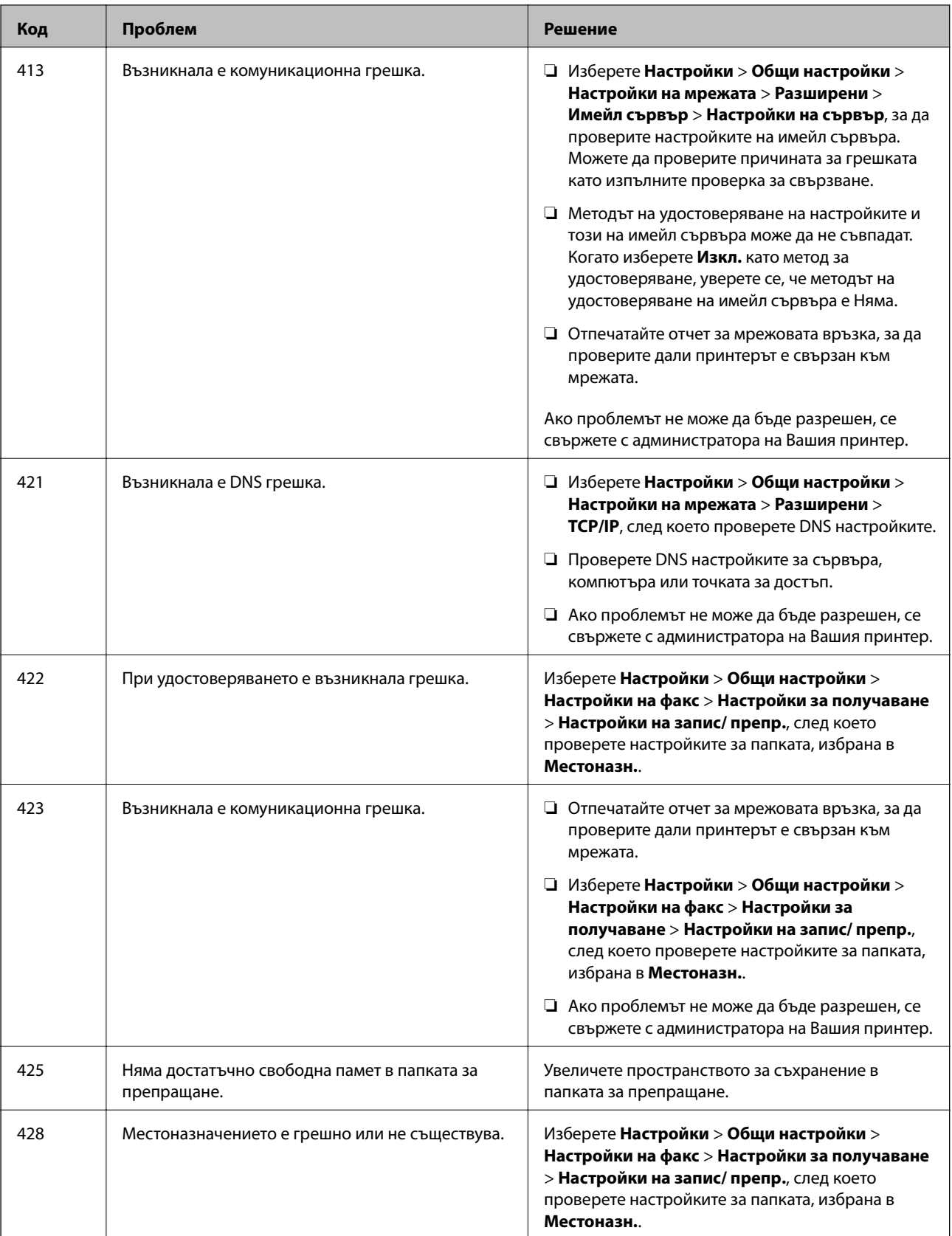

- & ["Настройки на мрежата" на страница 57](#page-56-0)
- $\blacktriangleright$  ["Отпечатване с помощта на мрежова услуга" на страница 209](#page-208-0)

<span id="page-219-0"></span>& ["Налична хартия и капацитети" на страница 28](#page-27-0)

### **Проверка на състоянието на принтера — Windows**

- 1. Отворете прозореца на драйвера на принтера.
- 2. Щракнете върху **EPSON Status Monitor 3** в раздел **Поддръжка**, след което щракнете **Подробности**.

Можете да проверите състоянието на принтера, нивата на мастилото и грешките.

*Забележка:* Ако *EPSON Status Monitor 3* е деактивиран, щракнете върху *Разширени настройки* в раздела *Поддръжка*, след което изберете *Разрешава EPSON Status Monitor 3*.

### **Още по темата**

& ["Достъп до драйвера на принтера" на страница 64](#page-63-0)

# **Проверка на състоянието на принтера — Mac OS**

- 1. Изберете Системни предпочитания от **Мария и принтери и скенери** (или Печат и сканиране, **Печат и факс**), след което изберете принтера.
- 2. Щракнете върху **Опции и консумативи** > **Помощна програма** > **Отваряне на помощната програма на принтера**.
- 3. Щракнете върху **EPSON Status Monitor**.

Можете да проверите състоянието на принтера, нивата на мастилото и грешките.

# **Проверка на състоянието на софтуера**

Можете да успеете да разрешите някои проблеми чрез актуализиране на софтуера до най-новата версия. За да проверите състоянието на софтуера, използвайте инструмента за актуализация на софтуера.

### **Още по темата**

- & ["Инструменти за актуализиране на софтуер \(Software Updater\)" на страница 204](#page-203-0)
- & ["Инсталиране на най-новите приложения" на страница 205](#page-204-0)

# **Отстраняване на заседнала хартия**

Следвайте инструкциите на екрана на контролния панел на принтера, за да откриете и отстраните заседнала хартия, включително и скъсани парчета. LCD екранът показва анимация, която Ви показва как да извадите заседналата хартия.

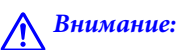

Никога не докосвайте бутоните на контролния панел, докато ръката Ви е вътре в принтера. Ако принтерът започне да работи, това може да причини нараняване. Внимавайте и не докосвайте стърчащите части, за да избегнете нараняване.

### **P** Важно:

Отстранете заседналата хартия внимателно. Енергичното отстраняване на хартията може да доведе до повреда на принтера.

#### *Забележка:*

В случай че останат скъсани парченца хартия, изберете *Настройки* > *Поддръжка* > *Изваждане на хартията*, след като изчистите грешката за заседнала хартия. Това ще помогне за отстраняването на останалите парченца хартия.

# **Хартията не се подава или изважда правилно**

Проверете следните точки, след което предприемете съответните мерки за решаване на проблема.

- ❏ Поставете принтера върху плоска равна повърхност и го експлоатирайте при препоръчителните условия на околната среда.
- ❏ Използвайте хартия, поддържана от този принтер.
- ❏ Следвайте предпазните мерки при манипулиране с хартия.
- ❏ Не зареждайте повече от максималния брой листове, посочен за хартията. При обикновена хартия не зареждайте над линията, указана от триъгълния знак на водача за хартия.
- ❏ Уверете се, че настройките за размера и типа хартия отговарят на действителния размер и тип хартия, заредена в принтера.
- ❏ Почистете ролката в принтера.

#### **Още по темата**

- & ["Монтиране на допълнителни касети за хартия" на страница 274](#page-273-0)
- & ["Предпазни мерки за работа с хартия" на страница 32](#page-31-0)
- & ["Налична хартия и капацитети" на страница 28](#page-27-0)
- & ["Списък с типове хартия" на страница 38](#page-37-0)

### **Заседнала хартия**

- ❏ Заредете хартията в правилната посока и плъзнете водачите към ръбовете на хартията.
- ❏ Не отваряйте заден капак по време на печат. Това ще доведе до засядане на хартия.

- & ["Отстраняване на заседнала хартия" на страница 220](#page-219-0)
- & ["Зареждане на хартия в Касета за хартия" на страница 33](#page-32-0)
- & ["Зареждане на хартия в Заден отвор за хартия" на страница 35](#page-34-0)

### **Хартията се подава под ъгъл**

Заредете хартията в правилната посока и плъзнете водачите към ръбовете на хартията.

#### **Още по темата**

- & ["Зареждане на хартия в Касета за хартия" на страница 33](#page-32-0)
- & ["Зареждане на хартия в Заден отвор за хартия" на страница 35](#page-34-0)

### **Няколко листа хартия са подавани едновременно**

Когато няколко листа хартия са подавани наведнъж при ръчен 2-странен печат, извадете поставената в принтера хартия и я заредете отново.

# **Хартията не се подава от допълнителните модули за касети за хартия**

Ако сте добавили допълнителни касети за хартия, трябва да направите настройки в драйвера на принтера.

#### **Още по темата**

- $\rightarrow$  ["Задаване на допълнителна касета за хартия в драйвера на принтера Windows" на страница 279](#page-278-0)
- $\rightarrow$  ["Задаване на допълнителна касета за хартия в драйвера на принтера Mac OS" на страница 280](#page-279-0)

# **Хартията не се подава правилно след смяна на Ролки за поддръжка**

ролки за поддръжка може да не са били сменени правилно. Проверете дали са били поставени правилно.

### **Грешка поради липса на хартия**

При възникване на грешка поради липса на хартия, въпреки че в заден отвор за хартия има заредена хартия, заредете отново хартия в центъра на заден отвор за хартия.

## **Оригиналите не се подават в ADF**

- ❏ Използвайте оригинали, които се поддържат от ADF.
- ❏ Заредете оригинали в правилната посока и плъзнете водачите за хартия на ADF към ръбовете на оригиналите.
- ❏ Почистете вътрешността на ADF.

❏ Не зареждайте оригинали над линията, означена с триъгълния знак на ADF.

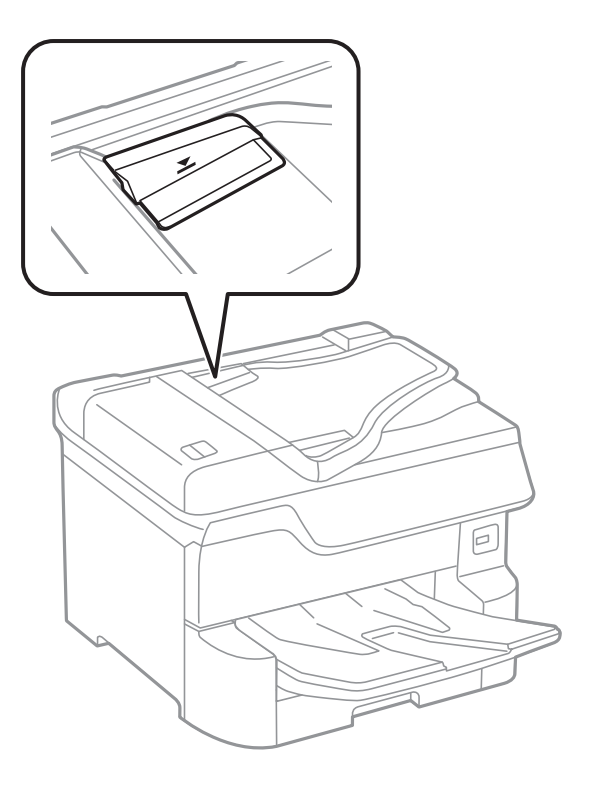

❏ Проверете дали иконата на ADF е включена в долната част на екрана. Ако е изключена, поставете оригиналите отново.

### **Още по темата**

- & ["Достъпни оригинали за ADF" на страница 40](#page-39-0)
- & ["Поставяне на оригинали на ADF" на страница 41](#page-40-0)
- & ["Почистване на ADF" на страница 195](#page-194-0)

### **Хартията не се подрежда**

Ако издърпате лоста в центъра на изходната тава, проблемът може да се разреши, но капацитетът на поемане ще се намали.

### **Хартията е извадена в неочаквана посока**

Ако хартията бъде извадена в неочаквана посока, когато има смесени страници в режим пейзаж и портрет или има смесен двустранен печат и едностранен печат, активирайте настройката **Извеждане на документи за архивиране** в драйвера на принтера. Тази настройка изважда страниците в същата посока за лесно попълване.

❏ Windows

Изберете **Извеждане на документи за архивиране** в **Разширени настройки** на раздела **Поддръжка**.

### ❏ Mac OS

Изберете Системни предпочитания от **Мария и сенери и скенери** (или Печат и сканиране, **Печат и факс**), след което изберете принтера. Щракнете върху **Опции и консумативи** > **Опции** (или **Драйвер**). Изберете **On** като настройка за **Извеждане на документи за архивиране**.

# **Проблеми в захранването и в панела за управление**

### **Захранването не се включва**

- ❏ Уверете се, че захранващият кабел е добре свързан.
- **□** Задръжте бутона  $\bigcup$  малко по-дълго.

### **Захранването не се изключва**

Задръжте бутона  $\mathsf{\Theta}$  малко по-дълго. Ако все още не можете да изключите принтера, изключете захранването от контакта. За да предпазите печатащата глава от изсушаване, включете наново принтера, след което го изключете, като натиснете бутон $\mathbf 0$ .

## **Принтерът се изключва по време на работа**

Извадете и включете захранващия кабел, след което отново включете принтера.Ако проблемът не може да бъде разрешен, се свържете с поддръжката на Epson.

### **Захранването се изключва автоматично**

- ❏ Изберете **Настройки** > **Общи настройки** > **Осн. Настройки** > **Настр. за изкл.**, след което забранете **Изкл. при неакт.** и настройките **Изкл. при прекъсване на връзката**.
- ❏ Изберете **Настройки** > **Общи настройки** > **Осн. Настройки**, след което забранете настройката **Таймер за изключване**.

#### *Забележка:*

Вашият продукт може да има тази функция или функцията *Настр. за изкл.* или *Таймер за изключване* в зависимост от мястото на покупка.

## **Течнокристалният екран потъмнява**

Принтерът е в спящ режим. Докоснете произволно място на LCD екрана, за да се върнете на предишното състояние.

### **Сензорният екран не реагира**

- ❏ Ако сте залепили защитно фолио на оптичния сензорен екран, той може да не реагира.
- ❏ Изключете принтера, след което избършете екрана с мека, суха кърпа. Ако екранът е зацапан, може да не реагира.

### **Невъзможно управление от контролния панел**

При активирани функционални ограничения за потребителите, за да отпечатате се изискват потребителско има и парола. В случай че не знаете паролата, се свържете с администратора на принтера.

# **Не може да печата от компютър**

### **Проверка на връзката (USB)**

- ❏ Свържете стабилно USB кабела към принтера и компютъра.
- ❏ Ако използвате USB концентратор, опитайте се да свържете принтера директно към компютъра.
- ❏ Ако USB кабелът не може да бъде разпознат, сменете порта или USB кабела.
- ❏ Ако принтерът не може да отпечатва чрез USB връзка, опитайте следното.

Откачете USB кабела от компютъра.Щракнете с десния клавиш на мишката върху показаната на компютъра икона на принтера и след това изберете **Премахване на устройство**.След това свържете USB кабела към компютъра и опитайте да отпечатате тестови шаблон.

Задайте повторно USB връзката, като следвате стъпките в това ръководство за смяна на метода за свързване към компютър.Вижте съответната връзка за информация по-долу за подробности.

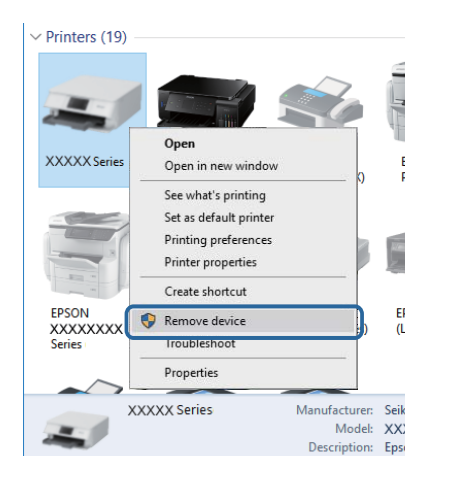

# **Проверка на връзката (мрежа)**

- ❏ Изберете **Настройки** > **Общи настройки** > **Настройки на мрежата** > **Проверка на свързването** и след това отпечатайте доклада за мрежовата връзка. Ако докладът покаже, че мрежовата връзка е неуспешна, проверете доклада за мрежовата връзка и след това се свържете с администратора на Вашия принтер.
- ❏ Ако проблемът не може да бъде разрешен, се свържете с администратора на Вашия принтер.

# **Проверка на софтуера и данните**

- ❏ Уверете се, че е инсталиран оригинален драйвер за принтер на Epson.Ако няма инсталиран оригинален драйвер за принтер на Epson, наличните функции са ограничени.Препоръчваме Ви да използвате оригинален драйвер за принтер на Epson.Вижте съответната връзка за информация по-долу за подробности.
- ❏ Ако печатате изображение с голям размер на данните, свободната памет на компютъра може да се изчерпи.Отпечатайте изображението с по-ниска разрешителна способност или по-малък размер.

### **Още по темата**

& "Проверка за оригинални драйвери за принтер на Epson" на страница 226

### **Проверка за оригинални драйвери за принтер на Epson**

Можете да проверите дали има инсталиран оригинален драйвер за принтер на Epson на Вашия компютър, като използвате един от следните методи.

### **Windows**

Изберете **Контролен панел** > **Преглед на устройства и принтери** (**Принтери**, **Принтери и факсове**) и след това извършете следното, за да отворите прозореца със свойства на сървъра за печат.

❏ Windows 10/Windows 8.1/Windows 8/Windows 7/Windows Server 2016/Windows Server 2012 R2/Windows Server 2012/Windows Server 2008 R2

Щракнете върху иконата на принтера, след което щракнете върху **Свойства на сървъра за печат** в горната част на прозореца.

❏ Windows Vista/Windows Server 2008

Щракнете с десния бутон на мишката върху папката на **Принтери** и щракнете върху **Изпълни като администратор** > **Свойства на сървъра**.

❏ Windows XP/Windows Server 2003 R2/Windows Server 2003

От менюто **Файл** изберете **Свойства на сървъра**.

Щракнете върху раздела **Драйвер**.Ако името на принтера е изведено в списъка, на Вашия компютър има инсталиран оригинален драйвер за принтер на Epson.

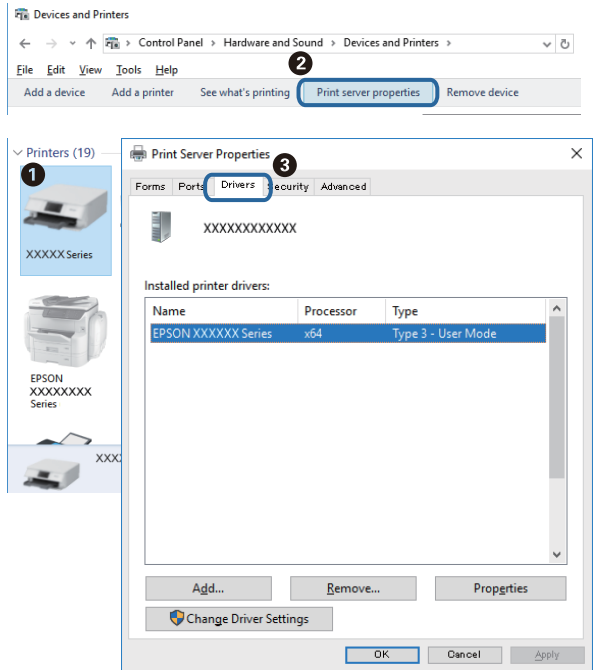

### **Mac OS**

Изберете **Системни предпочитания** от меню > **Принтери и скенери** (или **Печат и сканиране**, **Печат и факс**), след което изберете принтера.Щракнете върху **Опции и консумативи** и ако в прозореца са изведени разделите **Опции** и **Помощна програма**, на Вашия компютър има инсталиран оригинален драйвер за принтер на Epson.

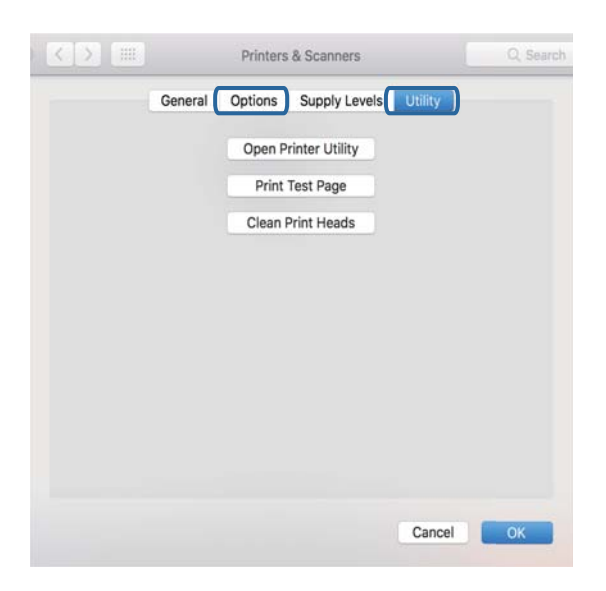

### **Още по темата**

& ["Инсталиране на най-новите приложения" на страница 205](#page-204-0)

### **Проверка на състоянието на принтера от компютъра (Windows)**

Щракнете върху **Опашка за печат** в раздела **Поддръжка** на драйвера на принтера и след това проверете следното.

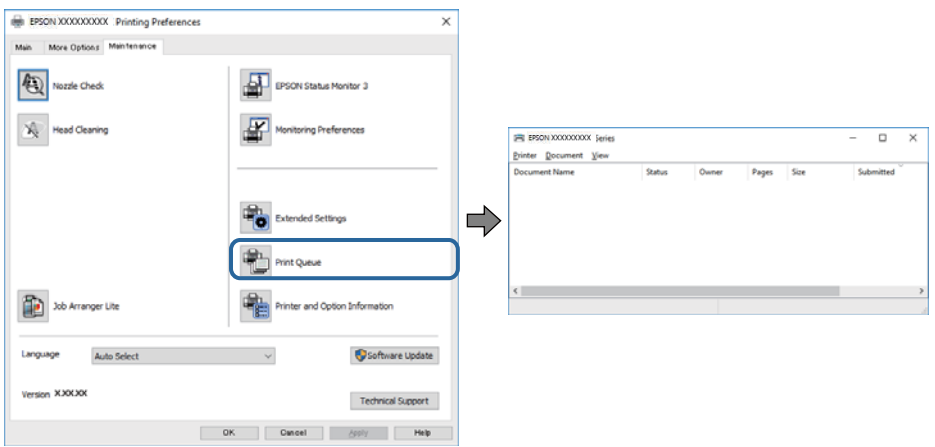

❏ Проверете дали има заявки за печат в пауза.

Ако останат ненужни данни, изберете **Отмяна на всички документи** от менюто **Принтер**.

❏ Уверете се, че принтерът не е извън линия или в очакване.

В случай че принтерът е извън линия или в очакване, изчистете настройката за извън линия или в очакване от менюто **Принтер**.

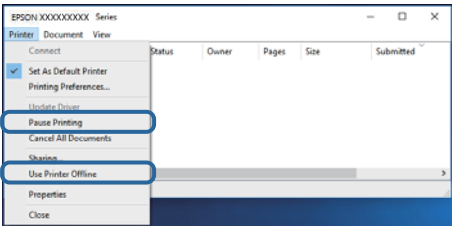

❏ Уверете се, че принтерът е избран като принтер по подразбиране от менюто **Принтер** (трябва да има отметка на този елемент от менюто).

Ако принтерът не е избран като принтер по подразбиране, задайте го като такъв.Ако има няколко икони в **Контролен панел** > **Преглед на устройства и принтери** (**Принтери**, **Принтери и факсове**), вижте следното за избор на икона.

Пример)

USB връзка: серия EPSON XXXX

Мрежова връзка: серия EPSON XXXX (мрежа)

Ако сте инсталирали драйвера на принтера няколко пъти, може да бъдат създадени копия на драйвера на принтера.Ако са създадени копия като "Серия EPSON XXXX (копие 1)", щракнете с десен бутон на мишката върху иконата на драйвера и след това изберете **Премахване на устройство**.

❏ Уверете се, че портът на принтера е правилно избран в **Свойство** > **Порт** от менюто **Принтер**, както следва.

Изберете "**USBXXX**" за USB връзка или "**EpsonNet Print Port**" за мрежова връзка.

### <span id="page-228-0"></span>**Проверка на състоянието на принтера от компютъра (Mac OS)**

- ❏ Принтерът може да не отпечатва, ако е активирана функция за ограничение на потребителите. Свържете се с администратора на принтера.
- ❏ Уверете се, че състоянието на принтера не е **Пауза**.

Изберете **Системни предпочитания** от меню > **Принтери и скенери** (или **Печат и сканиране**, **Печат и факс**), след което щракнете двукратно върху принтера. Ако принтерът е временно спрян, щракнете върху **Възобновяване** (или **Възобновяване на принтера**).

# **Проверка на други проблеми**

Ако свържете принтер към SuperSpeed USB порт с USB 2.0 кабел, може да възникне грешка в комуникацията на някои компютри. В този случай свържете принтера отново, като използвате един от следните методи.

- ❏ Използвайте USB 3.0 кабел.
- ❏ Свържете към високоскоростен USB порт на компютъра.
- ❏ Свържете към SuperSpeed USB порт, различен от този, при който се генерира грешката на компютъра.

# **Не може да се разпечатва от iPhone или iPad**

- ❏ Свържете iPhone или iPad към същата мрежа (SSID), към която е свързан принтерът.
- ❏ Активирайте **Авт. показване на настройка за хартия** в следните менюта.

**Настройки** > **Общи настройки** > **Настройки на печат** > **Настр. източник на хартия** > **Авт. показване на настройка за хартия**

❏ Активирайте настройката AirPrint в Web Config.

### **Още по темата**

 $\rightarrow$  ["Приложение за конфигуриране на операции на принтера \(Web Config\)" на страница 199](#page-198-0)

# **Проблеми с разпечатките**

### **Регулиране на качеството на печат**

Ако забележите неподравнени вертикални линии, замъглени изображения или хоризонтални ивици, коригирайте качеството на печат.

- 1. Заредете обикновена хартия с формат A4 в принтера.
- 2. Изберете **Настройки** от началния екран.
- 3. Изберете **Поддръжка** > **Настройка на качеството на печат**.

4. Следвайте инструкциите на екрана, за да проверите принтера, за подобряване качеството на печат.

Ако бъде изведено съобщение, което Ви препоръчва да почистите печатащата глава, извършете почистване на печатащата глава.

- 5. Следвайте инструкциите на екрана, за да отпечатате моделите за подравняване на печатащата глава, и след това подравнете печатащата глава.
	- ❏ Този модел Ви позволява да изпълните подравняване, ако вертикалните линии изглеждат неравнени или ако отпечатките изглеждат размазани.

Открийте и въведете номера на модела с най-подравнената вертикална линия.

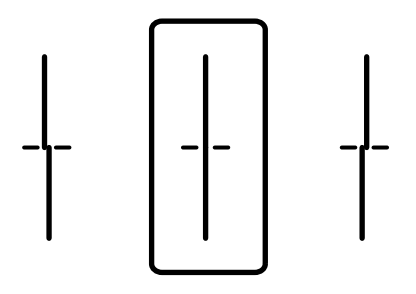

❏ Този модел Ви позволява да изпълните подравняване, ако виждате хоризонтални ивици през определени интервали.

Открийте и въведете номера за най-малко отделения и застъпващ се модел.

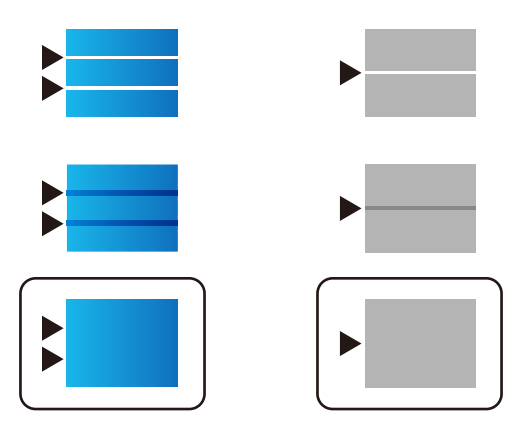

#### **Още по темата**

& ["Зареждане на хартия в Касета за хартия" на страница 33](#page-32-0)

### **Коригиране на качеството на печат за всеки тип хартия**

Ако качеството на печат не се подобри след използване на функцията **Настройка на качеството на печат**, можете да коригирате качеството на печат за всеки тип хартия. За повече подробности вижте Ръководство на администратора.

## **Разпечатката е надраскана или липсва цвят**

Ако не сте използвали принтера дълго време, дюзите на печатащата глава може да са запушени и не подават капки мастило. Направете проверка на дюзите и след това почистете печатащата глава, ако някоя от дюзите на печатащата глава е запушена.

& ["Проверка и почистване на печатащата глава" на страница 191](#page-190-0)

### **Появяват се ивици или неочаквани цветове**

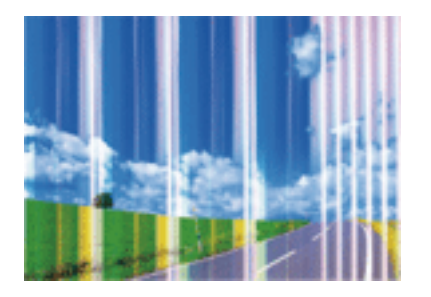

Дюзите на главата на принтера може да са запушени. Извършете проверка на дюзите, за да проверите дали дюзите на печатащата глава не са запушени. Почистете печатащата глава, ако някоя от дюзите на същата е запушена.

### **Още по темата**

& ["Проверка и почистване на печатащата глава" на страница 191](#page-190-0)

### **Цветни ленти на интервали от около 3.3 см**

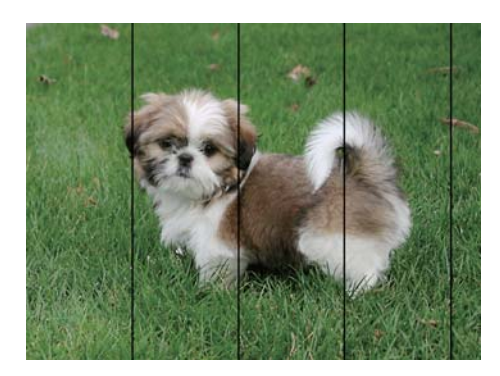

- ❏ Задайте настройка за тип хартия, съответстваща на заредената в принтера хартия.
- ❏ Подравнете печатащата глава с помощта на функцията **Настройка на качеството на печат**.
- ❏ Когато печатате на обикновена хартия, използвайте настройка за високо качество.

- & ["Списък с типове хартия" на страница 38](#page-37-0)
- & ["Регулиране на качеството на печат" на страница 229](#page-228-0)

## **Размазани разпечатки, вертикални ивици или разместване на подравняването**

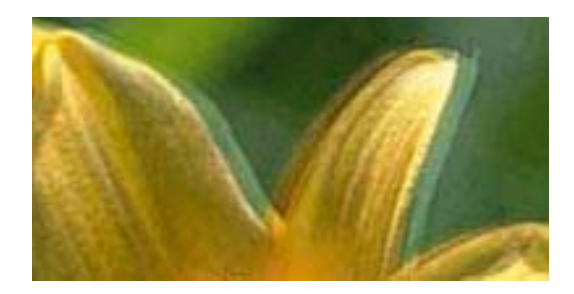

entnanen ane ı Aufdruck. W  $15008$  "Regel

Подравнете печатащата глава с помощта на функцията **Настройка на качеството на печат**.

#### **Още по темата**

& ["Регулиране на качеството на печат" на страница 229](#page-228-0)

### **Качеството на печат не става по-добро дори и след подравняване на печатащата глава**

По време на двупосочен (или високоскоростен) печат печатащата глава печата двупосочно, което може да доведе до разместване на вертикалните линии.Ако качеството на печат не се подобри, забранете настройката за двупосочен (или високоскоростен) печат.При забрана на тази настройка може да се намали скоростта на печат.

❏ Контролен панел

Забранете **Двупосочно** в **Настройки** > **Общи настройки** > **Настройки на печат**.

❏ Windows

Изчистете **Висока скорост** в раздела **Повече опции** на драйвера на принтера.

❏ Mac OS

Изберете Системни предпочитания от **Мания и принтери и скенери** (или Печат и сканиране, **Печат и факс**), след което изберете принтера.Щракнете върху **Опции и консумативи** > **Опции** (или **Драйвер**).Изберете **Off** като настройка за **High Speed Printing**.

### **Още по темата**

& ["Опции на менюто за Устройство с памет" на страница 99](#page-98-0)

### **Качеството на печат е лошо**

Проверете следното, ако качеството на печат е лошо поради размазани разпечатки, ивици, липсващи цветове, бледи цветове и разместване в разпечатките.

### **Проверка на принтера**

Използвайте функцията **Настройка на качеството на печат**.

- ❏ Направете проверка на дюзите и след това почистете печатащата глава, ако някоя от дюзите на печатащата глава е запушена.
- ❏ Подравнете печатащата глава.

#### **Проверка на хартията**

- ❏ Използвайте хартия, поддържана от този принтер.
- ❏ Не печатайте върху хартия, която е влажна, повредена или твърде стара.
- ❏ Ако хартията е нагъната или пликът е надут с въздух, изгладете ги.
- ❏ Не трупайте листовете един върху друг веднага след отпечатване.
- ❏ Разпечатките трябва да са напълно сухи преди попълване или показване. При сушене на разпечатките избягвайте пряката слънчева светлина, не използвайте сешоар и не докосвайте напечатаната страна на хартията.
- ❏ Когато отпечатвате изображения или снимки, Epson препоръчва да използвате оригинална хартия Epson, а не обикновена хартия. Печатайте върху страната за печат на оригиналната хартия Epson.

#### **Проверка на настройки на принтера**

- ❏ Задайте настройка за тип хартия, съответстваща на заредената в принтера хартия.
- ❏ Печатайте с настройка за високо качество.
- ❏ Ако сте избрали **Стандартно-ярко** като настройка за качеството на драйвера на принтера Windows, променете я на **Стандартен**. Ако сте избрали **Normal-Vivid** като настройка за качеството на драйвера на принтера Mac OS, променете я на **Normal**.

#### **Проверка на касетата с мастило**

- ❏ Epson препоръчва да използвате касетата за мастило преди датата, отпечатана върху нейната опаковка.
- ❏ За най-добри резултати изразходвайте касетата за мастило в рамките на шест месеца след отварянето на опаковката.
- ❏ Старайте се да използвате оригинални касети за мастило Epson. Този продукт е проектиран да регулира цветовете при използване на оригинални касети за мастило Epson. Използването на неоригинални касети за мастило може да доведе до влошаване на качество на печат.

- & ["Регулиране на качеството на печат" на страница 229](#page-228-0)
- & ["Налична хартия и капацитети" на страница 28](#page-27-0)
- & ["Списък с типове хартия" на страница 38](#page-37-0)
- & ["Предпазни мерки за работа с хартия" на страница 32](#page-31-0)

### **Хартията е размазана или надраскана**

❏ Когато хоризонталните ивици отгоре или отдолу на хартията са размазани, заредете хартия в правилната посока и плъзнете страничните водачи към ръбовете на хартията.

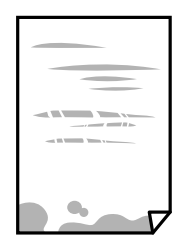

❏ Когато вертикалните ивици на хартията са размазани, почистете пътя на хартията.

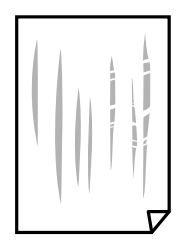

- ❏ Поставете хартията върху плоска повърхност, за да проверите дали е нагъната. Ако е нагъната, изгладете я.
- ❏ При отпечатване върху дебела хартия печатащата глава е близо до повърхността за печат и хартията може да се надраска. В този случай активирайте настройката за намаляване на надраскването. Ако активирате тази настройка, качеството на печат може да спадне, а скоростта да намалее.
	- ❏ Контролен панел

Изберете **Настройки** > **Общи настройки** > **Настройки на печат** от началния екран, след което разрешете **Дебела хартия**.

❏ Windows

Щракнете върху **Разширени настройки** в раздела в драйвера на принтера **Поддръжка**, след което изберете **Плътна хартия и пликове**.

Ако хартията все още е размазана, след като сте избрали настройка **Плътна хартия и пликове**, изберете **Хартия с къси влакна** в прозореца **Разширени настройки** на драйвера на принтера.

❏ Mac OS

Изберете **Системни предпочитания** от меню > **Принтери и скенери** (или **Печат и сканиране**, **Печат и факс**), след което изберете принтера. Щракнете върху **Опции и консумативи** > **Опции** (или **Драйвер**). Изберете **On** като настройка **Плътна хартия и пликове**.

❏ При ръчен 2-странен печат се уверете, че мастилото е напълно изсъхнало, преди да заредите отново хартията.

- & ["Зареждане на хартия в Касета за хартия" на страница 33](#page-32-0)
- & ["Зареждане на хартия в Заден отвор за хартия" на страница 35](#page-34-0)
- & ["Почистване на пътя на хартията, за да няма размазване" на страница 193](#page-192-0)

### **Хартията се размазва при автоматичен двустранен печат**

Когато използвате функцията за автоматичен двустранен печат и печатате данни с голяма наситеност, като например изображения и графики, задайте по-ниска плътност и по-дълго време на изсъхване.

#### **Още по темата**

& ["Настройки на печат" на страница 52](#page-51-0)

### **Отпечатаните снимки лепнат**

Може би печатате от погрешната страна на фото хартията. Уверете се, че печатате от страната за печат.

Когато печатате върху грешната страна на фото хартията, трябва да почистите канала на хартията.

#### **Още по темата**

& ["Почистване на пътя на хартията, за да няма размазване" на страница 193](#page-192-0)

### **Изображения и снимки се печатат с неочаквани цветове**

При печат от командния панел или от драйвер на принтера Windows, настройката за автоматично регулиране на снимки на Epson се прилага по подразбиране в зависимост от типа хартия. Опитайте да промените настройката.

❏ Контролен панел

Променете настройката **Поправка на снимка** от **Автоматично** на някаква друга опция. Ако промяната на настройката не работи, изберете **Подобряване изкл.** като настройка на **Поправка на снимка**.

❏ Windows драйвер на принтера

В раздела **Повече опции** изберете **Потребителски** в **Цветова корекция** и след това щракнете върху **Разширени**. Променете настройката **Коригиране на пейзажа** от **Авто корекция** на някаква друга опция. Ако промяната на настройката не помогне, използвайте някакъв метод за коригиране на цвета, различен от **PhotoEnhance** в **Регулиране на цвета**.

#### **Още по темата**

- & ["Опции на менюто за Устройство с памет" на страница 99](#page-98-0)
- & ["Регулиране на цвета на печат" на страница 79](#page-78-0)

# **Позицията, размерът или полетата на разпечатката са неправилни**

❏ Заредете хартията в правилната посока и плъзнете водачите към ръбовете на хартията.

❏ Когато поставяте оригиналите върху стъкло на скенера, подравнете ъгъла на оригинала с ъгъла, обозначен със символ върху рамката на стъкло на скенера. Ако краищата на копието са отрязани, леко отдалечете оригинала от ъгъла.

❏ Когато поставите оригинали на стъкло на скенера, почистете стъкло на скенера и капака за документи. Ако има прах или петна върху стъклото, областта на копиране може да продължи да включва прах или петна, създавайки грешна позиция за копиране или малки изображения.

- ❏ Изберете подходящ **Ориг. р-р** в настройките за копиране.
- ❏ Изберете подходящата настройка за размер на хартията.
- ❏ Регулирайте настройката на полето в приложението, така че тя да попада в областта за печат.

- & ["Зареждане на хартия в Касета за хартия" на страница 33](#page-32-0)
- & ["Зареждане на хартия в Заден отвор за хартия" на страница 35](#page-34-0)
- & ["Поставяне на оригиналите на Стъкло на скенера" на страница 43](#page-42-0)
- & ["Почистване на Стъкло на скенера" на страница 197](#page-196-0)
- & ["Област на печат" на страница 254](#page-253-0)

### **Отпечатаните символи са неправилни или изкривени**

- ❏ Свържете стабилно USB кабела към принтера и компютъра.
- ❏ Ако има поставени на пауза задания за печат, отпечатаните символи може да са повредени.
- ❏ Не поставяйте компютъра ръчно в режим **Хибернация** или **Спящ режим** по време на печат. Страниците с нечетлив текст могат да бъдат отпечатани следващия път, когато стартирате компютъра.
- ❏ Ако използвате драйвера на принтера, който сте използвали преди това, отпечатаните символи може да са нечетливи. Уверете се, че драйверът на принтера, който използвате, е за този принтер. Проверете името на принтера в горната част на прозореца на драйвера на принтера.

# **Отпечатаното изображение е обърнато**

Изчистете всички настройки за огледално изображение в драйвера на принтера или приложението.

❏ Windows

Изчистете **Огледално изображение** в раздела **Повече опции** на драйвера на принтера.

❏ Mac OS

Изчистете **Mirror Image** от менюто **Настройки за печат** на диалоговия прозорец за печат.

# **Мозаечни ефекти на разпечатките**

Когато отпечатвате изображения или снимки, използвайте данни с висока разрешителна способност. Изображенията на уеб сайтовете често са с ниска разрешителна способност, въпреки че изглеждат достатъчно добре на екрана, затова качеството на печат може да се влоши.

# **Непреднамерен двустранен печат**

Изчистване на настройките за двустранен печат в драйвера на принтера.

❏ Windows

Изберете **Изключен** от **2-странно отпечатване** в раздела **Главно** на драйвера на принтера.

❏ Mac OS

Изберете **Off** от **Two-sided Printing** в меню **Two-sided Printing Settings** на диалоговия прозорец за печат.

# **В копираното изображение се появяват неравномерни цветове, размазване, точки или прави линии**

- ❏ Почистете пътя на хартията.
- ❏ Почистете стъкло на скенера.
- ❏ Почистете ADF.
- ❏ Не натискайте прекалено силно върху оригинала или капака за документи при поставяне на оригинали върху стъкло на скенера.
- ❏ Когато по хартията име размазване, намалете настройката за плътност при копиране.

### **Още по темата**

- & ["Почистване на пътя на хартията, за да няма размазване" на страница 193](#page-192-0)
- & ["Почистване на Стъкло на скенера" на страница 197](#page-196-0)
- & ["Почистване на ADF" на страница 195](#page-194-0)
- & ["Основни опции в менюто за копиране" на страница 108](#page-107-0)

# Върху сканираното изображение се появява ефектът "моаре" **(кръстовидни щрихи)**

Променете настройката за намаляване и уголемяване или поставете оригинала под малко по-различен ъгъл.

### **Още по темата**

& ["Основни опции в менюто за копиране" на страница 108](#page-107-0)

# **Изображение от обратната страна на оригинала се появява в копираното изображение**

- ❏ Ако оригиналът е тънък, поставете го на стъкло на скенера, след което поставете лист черна хартия върху него.
- ❏ Намалете настройката за плътност на копиране от панела за управление.

### **Още по темата**

& ["Основни опции в менюто за копиране" на страница 108](#page-107-0)

### **Проблемът с разпечатките не може да бъде разрешен**

Ако сте опитали всички възможни начини и те не са довели до разрешаване на проблема, опитайте да деинсталирате, след което да инсталирате наново драйвера на принтера.

#### **Още по темата**

& ["Деинсталиране на приложения" на страница 208](#page-207-0)

& ["Инсталиране на най-новите приложения" на страница 205](#page-204-0)

# **Други проблеми при печат**

## **Печатането е твърде бавно**

- ❏ Затворете всички ненужни приложения.
- ❏ Намалете настройката за качество. Печат с високо качество намалява скоростта на печат.
- ❏ Активирайте функцията за двупосочен (или високоскоростен) печат. Когато тази настройка бъде активирана, печатащата глава работи, движейки се в двете посоки, като скоростта на печат се увеличава.
	- ❏ Контролен панел

От началния екран изберете **Настройки** > **Общи настройки** > **Настройки на печат** > **Двупосочно**, след което разрешете опцията.

❏ Windows

Изберете **Висока скорост** в раздела **Повече опции** на драйвера на принтера.

❏ Mac OS

Изберете Системни предпочитания от **Мария и сенери и скенери** (или Печат и сканиране, **Печат и факс**), след което изберете принтера. Щракнете върху **Опции и консумативи** > **Опции** (или **Драйвер**). Изберете **On** като настройка за **High Speed Printing**.

❏ Деактивирайте тихия режим на работа. Тази функция намалява скоростта на печат.

❏ Контролен панел

Изберете от началния екран, след което дезактивирайте **Тих режим**.

❏ Windows

Изберете **Изключен** като настройка **Тих режим** от раздела на драйвера на принтера **Главно**.

❏ Mac OS

Изберете **Системни предпочитания** от меню > **Принтери и скенери** (или **Печат и сканиране**, **Печат и факс**), след което изберете принтера. Щракнете върху **Опции и консумативи** > **Опции** (или **Драйвер**). Изберете **Off** като настройка за **Тих режим**.

❏ При двустранен печат се отпечатва едната страна на хартията, изсъхва, след което се отпечатва другата страна на хартията. Понеже времето за съхнене е различно в зависимост от околната среда, например температура и влажност, или в зависимост от данните за печат, скоростта на печат може да се намали.

## **Отпечатването се забавя драстично при непрекъснат печат**

Отпечатването се забавя с цел предотвратяване на прегряване и повреда на печатащия механизъм. Въпреки това, можете да продължите да печатате. За да се върнете към нормална скорост на печат, оставете принтера в бездействие за най-малко 30 минути. Скоростта на печат не се връща към нормалната, ако захранването е изключено.

# **Не може да се отмени печата от компютър с Mac OS X v10.6.8**

Ако искате да спрете печата от компютъра, извършете настройките по-долу.

Стартирайте Web Config, после изберете **Port9100** като **Протокол с най-висок приоритет** в **Настройка на**

**AirPrint**. Изберете **Системни предпочитания** от меню > **Принтери и скенери** (или **Печат и сканиране**, **Печат и факс**), отстранете и след това отново добавете принтера.

# **Проблеми с PostScript драйвер за принтер**

#### *Забележка:*

Елементите в менюто и текста в драйвера на принтера варират в зависимост от средата на вашия компютър.

# **Принтерът не отпечатва, докато се използва PostScript драйвер**

- ❏ Задайте настройката за **Език на печатане** на **Автоматично** или **PS3** от панела за управление.
- ❏ При Windows, ако има изпратени голям брой задания, принтерът може да не печата. Изберете **Печат директно към принтера** от раздел **Разширени настройки** в свойствата на принтера.

### **Още по темата**

& ["Настройки на печат" на страница 52](#page-51-0)

# **Принтерът не отпечатва правилно, докато се използва PostScript драйвер**

- ❏ Ако файлът е създаден в приложение, което ви позволява да променяте формата на данните (като Adobe Photoshop например) се уверете, че настройките в приложението съвпадат с настройките в драйвера на принтера.
- ❏ Възможно е PostScript файлове в двоичен формат да не се отпечатват правилно. Задайте формат ASCII при създаването на EPS файлове в приложение.
- ❏ При Windows, принтерът не може да печата двоични данни, когато е свързан с компютъра чрез USB интерфейс. Задайте настройката за **Изходен протокол** в раздела **Настройки на устройството** от свойствата на принтера на **ASCII** или **TBCP**.
- ❏ При Windows, изберете подходящите шрифтове за замествана от раздела **Настройки на устройството** в свойствата на принтера.

# **При използване на PostScript драйвер качеството на печат е лошо**

Не можете да правите настройки на цветовете в раздела **Хартия/качество** в драйвера на принтера. Щракнете върху **Разширени настройки**, след което задайте настройката **Color Mode**.

# **При използване на PostScript драйвер скоростта на печат е твърде бавна**

Задайте настройката **Print Quality** на **Fast** в драйвера на принтера.

# **Сканирането не може да започне**

- ❏ Когато функцията за контрол върху достъпа е активирана за принтера, за да сканирате, трябва да въведете потребителско име и парола.Ако не знаете паролата, се свържете със системния администратор.
- ❏ Когато функцията за контрол на достъп е активирана, Mac OS може да не е в състояние да сканира.Свържете се със системния администратор.
- ❏ Ако сканирате с ADF, проверете дали капакът за документи и капакът на ADF са затворени.
- ❏ Свържете стабилно USB кабела към принтера и компютъра.Ако използвате USB концентратор, опитайте се да свържете принтера директно към компютъра.
- ❏ Ако сканирате при висока разделителна способност през мрежа, може да възникне комуникационна грешка.Намалете разделителната способност.
- ❏ Уверете се, че сте избрали правилния принтер (скенер) на Epson Scan 2.

### **Проверете дали принтерът се разпознава при използване на Windows**

За Windows се уверете, че принтерът (скенерът) е показан в **Скенер и камера**.Принтерът (скенерът) трябва да бъде показан като "EPSON XXXXX (име на принтера)".Ако принтерът (скенерът) не е показан, деинсталирайте и инсталирайте отново Epson Scan 2.За достъп до **Скенер и камера** вижте следното.

❏ Windows 10

Щракнете с десния бутон върху бутона Старт или го натиснете и задръжте, изберете **Контролен панел**, въведете "Скенер и камера" в препратката за търсене, щракнете върху **Преглед на скенери и камери**, след което проверете дали принтерът е показан.

❏ Windows 8.1/Windows 8/Windows Server 2012 R2/Windows Server 2012

Изберете Работен плот > Настройки > Контролен панел, въведете "Скенер и камера" в препратката за търсене, щракнете върху **Покажи скенер и камера**, след което проверете дали принтерът е показан.

❏ Windows 7/Windows Server 2008 R2

Щракнете върху бутон Старт и изберете **Контролен панел**, въведете "Скенер и камера" в препратката за търсене, щракнете върху **Преглед на скенери и камери**, след което проверете дали принтерът е показан.

❏ Windows Vista/Windows Server 2008

Щракнете върху бутон Старт и изберете **Контролен панел** > **Хардуер и звук** > **Скенери и камери**, след което проверете дали принтерът е показан.

❏ Windows XP/Windows Server 2003 R2/Windows Server 2003

Щракнете върху бутон Старт и изберете **Контролен панел** > **Принтери и друг хардуер** > **Скенер и камери**, след което проверете дали принтерът е показан.

- & ["Деинсталиране на приложения" на страница 208](#page-207-0)
- & ["Инсталиране на най-новите приложения" на страница 205](#page-204-0)

# **Проблеми със сканирани изображения**

# **Неравни цветове, замърсявания, петна и др. при сканиране от стъклото на скенера.**

- ❏ Почистете стъклото на скенера.
- ❏ Отстранете евентуалните замърсявания, полепнали по оригинала.
- ❏ Не натискайте с прекомерна сила капака за оригинали или документи. При прекомерен натиск могат да се появят размиване, зацапване и петна.

#### **Още по темата**

& ["Почистване на Стъкло на скенера" на страница 197](#page-196-0)

### **При сканиране от ADF се появяват прави бели линии.**

❏ Изчистете ADF.

Прави линии може да се появят в изображението при попадане на прах или замърсяване върху ADF.

❏ Отстранете евентуалните замърсявания, полепнали по оригинала.

#### **Още по темата**

& ["Почистване на ADF" на страница 195](#page-194-0)

# **Изображението е грубо**

- ❏ В Epson Scan 2 настройте изображението чрез елементите в раздела **Разширени настройки** и след това сканирайте.
- ❏ Ако разделителната способност е ниска, опитайте се да увеличите разделителната способност и след това да сканирате.

#### **Още по темата**

 $\rightarrow$  ["Приложение за сканиране на документи и изображения \(Epson Scan 2\)" на страница 200](#page-199-0)

## **Появява се наслагване във фона на изображенията**

Възможно е в сканираното изображение да се появят изображения, които се намират върху задната страна на оригинала.

❏ В Epson Scan 2 изберете раздела **Разширени настройки**, след което настройте **Яркост**.

Възможно е тази функция да не е достъпна в зависимост от настройките в раздела **Основни настройки** > **Тип изображение** или други настройки от раздела **Разширени настройки**.

❏ В Epson Scan 2 изберете раздела **Разширени настройки**, а след това **Опция на изображението** > **Подобряване на текста**.

❏ Когато сканирате от стъклото на скенер, поставете черна хартия или подложка върху оригинала.

#### **Още по темата**

- & ["Приложение за сканиране на документи и изображения \(Epson Scan 2\)" на страница 200](#page-199-0)
- & ["Поставяне на оригинали" на страница 39](#page-38-0)

### **Текстът е размазан**

- ❏ В Epson Scan 2 изберете раздела **Разширени настройки**, а след това **Опция на изображението** > **Подобряване на текста**.
- ❏ В Epson Scan 2, когато опцията **Тип изображение** от раздела **Основни настройки** е зададена на **Чернобяло**, регулирайте **Праг** от раздела **Разширени настройки**. При увеличаване на **Праг** черното става посилно.
- ❏ Ако разделителната способност е ниска, опитайте да увеличите разделителната способност и слез това сканирайте.

### **Още по темата**

 $\rightarrow$  ["Приложение за сканиране на документи и изображения \(Epson Scan 2\)" на страница 200](#page-199-0)

### **Появяват се ефекти "моаре" (сенки, наподобяващи паяжина)**

Ако оригиналът е отпечатан документ, ефекти "моаре" (подобни на паяжини сенки) може да се появят в сканираното изображение.

❏ В раздел **Разширени настройки** в Epson Scan 2, задайте **Премахване на растера**.

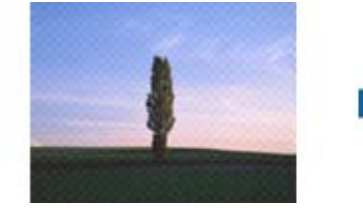

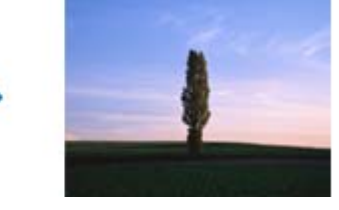

❏ Променете разделителната способност и сканирайте отново.

### **Още по темата**

& ["Приложение за сканиране на документи и изображения \(Epson Scan 2\)" на страница 200](#page-199-0)

# **Не може да се сканира правилната област върху стъклото на скенера**

- ❏ Уверете се, че оригиналът е поставен правилно спрямо маркировките за подравняване.
- ❏ Ако липсва краят на сканираното изображение, леко отместете оригинала от края на стъклото на скенера.

❏ Когато сканирате от контролния панел и изберете функцията за автоматично изрязване на областта за сканиране, отстранете всякакви замърсявания или нечистотии от стъклото на скенера и от капака за документи. Ако около оригинала има замърсявания или нечистотии, сканираното изображение се разширява, за да ги включи.

#### **Още по темата**

- & ["Поставяне на оригинали" на страница 39](#page-38-0)
- & ["Почистване на Стъкло на скенера" на страница 197](#page-196-0)

### **Текстът не се разпознава правилно, когато се запаметява като PDF файл, в който може да се търси**

- ❏ От прозореца **Опции за формат на изображение** в Epson Scan 2 проверете дали опцията **Език** е зададена правилно в раздела **Текст**.
- ❏ Проверете дали оригиналът е поставен правилно.
- ❏ Използвайте оригинал с ясен текст. Възможно е разпознаването на текста да се влоши за следните типове оригинали.
	- ❏ Оригинали, които са били копирани няколко пъти
	- ❏ Оригинали, получени по факс (с ниска разделителна способност)
	- ❏ Оригинали, в които буквената разредка или редовата разредка е твърде малка
	- ❏ Оригинали с подчертани редови или подчертаване над текста
	- ❏ Оригинали с написан на ръка текст
	- ❏ Оригинали с намачкване или гънки
- ❏ В Epson Scan 2, когато опцията **Тип изображение** от раздела **Основни настройки** е зададена на **Чернобяло**, регулирайте **Праг** от раздела **Разширени настройки**. При увеличаване на **Праг** зоната на черния цвят става по-голяма.
- ❏ В Epson Scan 2 изберете раздела **Разширени настройки**, а след това **Опция на изображението** > **Подобряване на текста**.

#### **Още по темата**

 $\rightarrow$  ["Приложение за сканиране на документи и изображения \(Epson Scan 2\)" на страница 200](#page-199-0)

## **Не могат да се решат проблеми със сканираното изображение**

Ако сте опитали всички решения и не сте разрешили проблема, инициализирайте настройките на Epson Scan 2 с помощта на Epson Scan 2 Utility.

#### *Забележка:*

Epson Scan 2 Utility е приложение, което се доставя с Epson Scan 2.

- 1. Стартирайте Epson Scan 2 Utility.
	- ❏ Windows 10/Windows Server 2016

Щракнете върху бутона за стартиране и изберете **EPSON** > **Epson Scan 2 Utility**.

❏ Windows 8.1/Windows 8/Windows Server 2012 R2/Windows Server 2012

Въведете името на приложението в препратката за търсене, след което изберете показаната икона.

❏ Windows 7/Windows Vista/Windows XP/Windows Server 2008 R2/Windows Server 2008/Windows Server 2003 R2/Windows Server 2003

Щракнете върху бутона "Старт", след което изберете **Всички програми** или **Програми** > **EPSON** > **Epson Scan 2** > **Epson Scan 2 Utility**.

❏ Mac OS

Изберете **Отиди** > **Приложения** > **Epson Software** > **Epson Scan 2 Utility**.

- 2. Изберете раздела **Друго**.
- 3. Щракнете върху **Възстановяване**.

### *Забележка:*

Ако инициализацията не разреши проблема, деинсталирайте и инсталирайте отново Epson Scan 2.

### **Още по темата**

- & ["Деинсталиране на приложения" на страница 208](#page-207-0)
- & ["Инсталиране на най-новите приложения" на страница 205](#page-204-0)

# **Други проблеми при сканиране**

## **Скоростта на сканиране е бавна**

- ❏ Намалете разделителната способност, след което сканирайте отново. Когато разделителната способност е висока, сканирането може да отнеме известно време.
- ❏ Скоростта на сканиране може да се намали в зависимост от функциите за настройка на изображението в Epson Scan 2.
- ❏ В екрана **Конфигурация** , който е показан след щракване на бутона в Epson Scan 2, ако зададете **Тих режим** в раздел **Сканиране**, скоростта на сканиране може да бъде намалена.

### **Още по темата**

 $\blacktriangleright$  ["Сканиране с помощта на Epson Scan 2" на страница 130](#page-129-0)

### **Сканираното изображение не може да се изпрати по имейл**

Уверете се, че сте конфигурирали настройките на имейл сървъра.

## **Сканирането спира при сканиране в PDF/Multi-TIFF**

❏ С помощта на Epson Scan 2 можете последователно да сканирате до 999 страници в PDF формат и до 200 страници в Multi-TIFF формат. При сканиране с помощта на командния панел можете последователно да сканирате до 50 страници едностранно с помощта на ADF и до 100 страници двустранно с помощта на ADF при сканиране с помощта на стъкло на скенера.

- <span id="page-244-0"></span>❏ При сканиране на големи обеми, ние препоръчваме сканиране в скалата на сивото.
- ❏ Увеличете свободното пространство на твърдия диск на компютъра. Сканирането може да спре, ако няма достатъчно свободно място.
- ❏ Опитайте сканиране при по-ниска резолюция. Сканирането спира, ако общият размер на данните достигне лимита.

 $\blacktriangleright$  ["Сканиране с помощта на Epson Scan 2" на страница 130](#page-129-0)

# **Проблеми с изпращане и получаване на факсове**

Описва как се отстраняват неизправности при изпращане на факс.

#### *Забележка:*

Ако искате да извършите отстраняване на неизправности за следното, вижте Ръководство на администратора за подробности.

- ❏ Връзки телефонна линия, външен телефон и други устройства
- ❏ *Настройки на факс* в *Настройки* > *Общи настройки*

### **Не можете да изпращате или получавате факсове**

- ❏ Използвайте **Провери връзката на факса** от контролния панел, за да стартирате автоматична проверка на връзката на факса. Опитайте да използвате разрешенията, отпечатани върху доклада.
- ❏ Проверете показания код за грешка за неуспешното факс задание и опитайте да използвате разрешенията, описани в списъка с кодове за грешки.
- ❏ Проверете настройките за **Тип на линията**. Задаването на **PBX** може да разреши проблема. В случай че Вашата телефонна система изисква код за достъп до външна линия, регистрирайте такъв в принтера и въвеждайте # (диез) в началото на номерата на факс при изпращане.
- ❏ При възникване на комуникационна грешка, променете настройката за **Скорост на факс** на **Бавно (9 600bps)** от контролния панел.
- ❏ Проверете дали телефонната розетка работи чрез свързване на телефона към нея и тестване. Ако не можете да осъществявате или приемате повиквания, свържете се с Вашата телекомуникационна компания.
- ❏ За да се свържете към DSL телефонна линия е необходимо да използвате DSL модем, снабден с вграден DSL филтър или да монтирате отделен DSL филтър към линията. Свържете се с Вашия доставчик на DSL.
- ❏ Ако се свързвате към DSL телефонна линия, свържете принтера директно към телефонна розетка, след което проверете дали можете да изпращате факсове. В случай че можете, проблемът може да е причинен от DSL филтъра. Свържете се с Вашия доставчик на DSL.
- ❏ Включете настройката **ECM** от контролния панел. Цветни факсове не могат да бъдат изпращани и получавани, когато опцията **ECM** е изключена.
- ❏ За да изпращате или получавате факсове с помощта на компютър се уверете, че принтерът е свързан с помощта на USB кабел или мрежа, както и че драйверът PC-FAX e инсталиран на компютъра. Драйверът PC-FAX е инсталиран заедно с FAX Utility.
- ❏ За Windows се уверете, че принтерът (факсът) се показва в **Устройства и принтери**, **Принтер** или Принтери и друг хардуер. Принтерът (факсът) се показва като "EPSON XXXXX (FAX)". В случай че принтерът (факсът) не е показан, деинсталирайте и инсталирайте наново FAX Utility. За достъп до **Устройства и принтери**, **Принтер**, или **Принтери и друг хардуер** вижте следното.
	- ❏ Windows 10

Щракнете с десния бутон върху бутона Старт или го натиснете и задръжте, след което изберете **Контролен панел** > **Преглед на устройства и принтери** в **Хардуер и звук**.

❏ Windows 8.1/Windows 8

Изберете **Работен плот** > **Настройки** > **Контролен панел** > **Преглед на устройства и принтери** в **Хардуер и звук** или **Хардуер**.

❏ Windows 7

Щракнете върху бутон Старт и изберете **Панел за управление** > **Преглед на устройства и принтери** в **Хардуер и звук** или **Хардуер**.

❏ Windows Vista

Щракнете върху бутон Старт и изберете **Контролен панел** > **Принтери** в **Хардуер и звук**.

❏ Windows XP

Щракнете върху бутона Старт и изберете **Настройки** > **Контролен панел** > **Принтери и друг хардуер** > **Принтери и факсове**.

- ❏ В Mac OS проверете следното.
	- ❏ Изберете **Системни предпочитания** от меню > **Принтери и скенери** (или **Печат & сканиране**, **Печат & факс**), след което се уверете, че принтерът (факсът) е показан. Принтерът (факсът) е показан като "FAX XXXX (USB)" или "FAX XXXX (IP)". Ако принтерът (факсът) не е показан, натиснете [**+**] и го регистрирайте.
	- ❏ Изберете **Системни предпочитания** от меню > **Принтери и скенери** (или **Печат & сканиране**, **Печат & факс**), след което щракнете двукратно върху принтера (факса). Ако принтерът е временно спрян, щракнете върху **Възобновяване** (или **Възобновяване на принтера**).

### **Още по темата**

- & ["Код за грешка в меню състояние" на страница 213](#page-212-0)
- & ["Деинсталиране на приложения" на страница 208](#page-207-0)
- & ["Инсталиране на най-новите приложения" на страница 205](#page-204-0)

# **Не могат да бъдат изпращани факсове**

- ❏ Ако има активирани функционални ограничения за потребителите, за да работите с принтера се изискват потребителско има и парола. Ако не знаете паролата се свържете с администратора.
- ❏ Ако има активирани функционални ограничения за потребителите и изпращате факс от компютър, се извършва удостоверяване на потребителя чрез потребителско име и парола, зададени в драйвера на принтера. Ако не можете да изпратите факс заради грешка в удостоверяването се свържете с администратора.
- ❏ Задайте заглавния текст на изходящите факсове от панела за управление. Някои факс апарати автоматично отхвърлят входящите факсове, които не включват заглавен текст.
- ❏ Отблокирайте вашата идентификация на повикващия ако преди това е била блокирана. Някои телефони или факс апарати автоматично отхвърлят анонимни повиквания.
- ❏ Попитайте получателя дали номера на факса е правилен и дали факс апаратът му може да приеме факс.
- ❏ Проверете дали случайно не сте изпратили факс с функцията за допълнителен адрес. Ако сте избрали получател с допълнителен адрес от списъка с контакти, факсът може да е бил изпратен с функцията за допълнителен адрес.
- ❏ Когато изпращате факсове с функцията за допълнителен адрес, попитайте получателя дали неговият факс апарат може да получава факсове с функция за допълнителен адрес.
- ❏ Когато изпращате факсове с функцията за допълнителен адрес, проверете дали допълнителният адрес и паролата са правилни. Проверете при получателя дали допълнителният адрес и паролата съвпадат.

- & ["Не можете да изпращате или получавате факсове" на страница 245](#page-244-0)
- & ["Изпращане на факс с Подадрес \(SUB\) и Парола\(SID\)" на страница 144](#page-143-0)

& ["Изпращане на факсове по заявка \(с използване на Ел. за изпр. на заявка пол. Ф. К-я т. об-и\)" на](#page-138-0) [страница 139](#page-138-0)

# **Не могат да бъдат изпращани факсове към определен получател**

В случай че не можете да изпращате факсове към определен получател поради грешка, проверете следното.

❏ Ако приемащият апарат не отговори на повикването Ви в рамките на 50 секунди, след като принтерът престане да набира, повикването завършва с грешка. Набирайте с помощта на функцията  $\sim$ (**Свързан**) или свързан телефон, за да проверите колко време минава, преди да чуете факс сигнал. Ако

отнема повече от 50 секунди, добавете паузи след номера на факса. Докоснете  $\blacksquare$ , за да въведете пауза. Като отметка за паузата се въвежда тире. Една пауза трае около три секунди. Добавете няколко паузи, според това дали е необходимо.

❏ Ако сте избрали получателя от списъка с контакти се уверете, че регистрираната информация е вярна. Ако информацията е вярна, изберете получателя от списъка с контакти, докоснете **Редактир.** и променете **Скорост на факс** на **Бавно (9 600bps)**.

### **Още по темата**

- & ["Ръчно изпращане на факсове след потвърждаване на състоянието на получателя" на страница 138](#page-137-0)
- & ["Изпращане на факсове с набиране от външно телефонно устройство" на страница 139](#page-138-0)
- & ["Управление на контакти" на страница 46](#page-45-0)
- & ["Не можете да изпращате или получавате факсове" на страница 245](#page-244-0)

# **Не могат да бъдат изпращани факсове в определено време**

Задайте правилно датата и часа в панела за управление.

### **Още по темата**

& ["Изпращане на факсове в монохромен цвят в определено време \(Изпращане на факс по-късно\)" на](#page-142-0) [страница 143](#page-142-0)

& ["Осн. Настройки" на страница 50](#page-49-0)

## **Невъзможно получаване на факсове**

- ❏ Ако сте абонирани за услугата пренасочване на повиквания, възможно е принтерът да не може да приема факсове.Свържете се с доставчика на услугата.
- ❏ Ако не сте свързали телефон към принтера, задайте настройката **Режим на получаване** на **Авт.** от контролния панел.
- ❏ При следните условия паметта на принтера свършва и той не може да получава факсове.Вижте отстраняване на неизправности за информация относно това как да постъпите в случай на грешка при запълване на паметта.
	- ❏ Общо 100 получени документа са записани във входящата кутия и в поверителната кутия.
	- ❏ Паметта на принтера е пълна (100%).
- ❏ Когато получавате факсове с функцията за допълнителен адрес, проверете дали допълнителният адрес и паролата са правилни.Проверете при подателя дали допълнителният адрес и паролата съвпадат.
- ❏ Проверете дали номерът на факса на подателя е регистриран в **Списък с номера за отхвърляне**.Факсове от номера, които са добавени в този списък, се блокират, когато е разрешен **Списък с номера за отхвърляне** в **Факс с отказ**.
- ❏ Проверете дали номерът на факса на подателя е регистриран в списъка с контакти.Факсове от номера, които не са регистрирани в този списък, се блокират, когато е разрешен **Нерегистрирани контакти** в **Факс с отказ**.
- ❏ Попитайте подателя дали заглавната информация е настроена на неговия факс апарат.Факсове, които не включват заглавна информация, се блокират, когато е разрешен **Празна заглавна част на факс блокирана** в **Факс с отказ**.

### **Още по темата**

- & ["Не можете да изпращате или получавате факсове" на страница 245](#page-244-0)
- $\blacktriangleright$  "Появява се грешка "Пълна памет"" на страница 248
- $\rightarrow$  ["Получаване на факсове от кутия с допълнителен адрес \(SEP\) и парола \(PWD\) \(Факс по заявка\)" на](#page-148-0) [страница 149](#page-148-0)

## **Не могат да се запишат получени факсове на устройство с памет**

Проверете дали устройството с памет е свързано към принтера и после проверете **Настройки за получаване**.

## Появява се грешка "Пълна памет"

- ❏ Ако принтерът е бил настроен да съхранява получените факсове във входящата кутия или в поверителната кутия, изтрийте от тях факсовете, които вече сте прочели.
- ❏ Ако принтерът е бил настроен да съхранява входящите факсове на компютър, включете компютъра, който е настроен за това. Факсовете се изтриват от паметта на принтера след като бъдат съхранени в компютъра.
- ❏ Ако принтерът е бил настроен да съхранява входящите факсове в устройство с памет, свържете устройството, в което сте създали папка за съхранение на факсове към принтера. Факсовете се изтриват от паметта на принтера след като бъдат съхранени в устройството с памет. Уверете се, че устройството има достатъчно свободна памет и не е защитено против записване.
- ❏ Въпреки че паметта е пълна, можете да изпращате факс с помощта на едно от следните решения.
	- ❏ Изпращане на факс с помощта на функцията **Директно изпращане** при изпращане на монохромен факс.
	- ❏ Изпращане на факс чрез набиране от външно телефонно устройство.
	- ❏ Изпращане на факс чрез функцията (**Свързан**).
	- ❏ Изпращане на факс чрез разделяне на оригиналите на две или повече части, за да ги изпрати в няколко партиди.
- ❏ Ако полученият факс не може да бъде отпечатан поради грешка в принтера, например заседнала хартия, може да възникне грешка "пълна памет". Изчистете проблема с принтера, след което се свържете с подателя и го помолете да изпрати факса отново.

- & ["Изпращане на множество страници от един монохромен документ \(Директно изпращане\)" на](#page-141-0) [страница 142](#page-141-0)
- & ["Изпращане на факсове с набиране от външно телефонно устройство" на страница 139](#page-138-0)
- & ["Ръчно изпращане на факсове след потвърждаване на състоянието на получателя" на страница 138](#page-137-0)
- & ["Отстраняване на заседнала хартия" на страница 220](#page-219-0)

### **Качеството на изпращаните факсове е лошо**

- ❏ Почистете стъкло на скенера.
- ❏ Почистете ADF.
- ❏ Променете настройката **Ориг. Тип** от контролния панел. Ако оригиналите съдържат текст и снимки, изберете **Снимка**.
- ❏ Променете настройката **Плътност** от контролния панел.
- ❏ Ако не сте сигурни относно възможностите на факс апарата на получателя, активирайте функцията **Директно изпращане** или изберете **Фино** като настройка за **Разд. сп.**.

Ако изберете **Супер фино** или **Ултра фино** за монохромен факс и го изпратите без да използвате функцията **Директно изпращане**, принтерът може автоматично да намали резолюцията.

❏ Включете настройката **ECM** от контролния панел.

### **Още по темата**

- & ["Настройки на факс" на страница 152](#page-151-0)
- & ["Почистване на Стъкло на скенера" на страница 197](#page-196-0)
- & ["Почистване на ADF" на страница 195](#page-194-0)

### **Факсовете се изпращат в грешен размер**

❏ Преди да изпратите документ в размер А3, попитайте получателя дали апаратът му поддържа този размер. Ако видите съобщението **ОК (намалена големина)** в отчета за предаване на факс, това означава че апаратът на получателя не поддържа размер А3.

- ❏ Когато изпращате факс с помощта на стъкло на скенера, поставете оригинала, точно подравнявайки ъгъла му с маркировката. Изберете размера на оригинала от панела за управление.
- ❏ Почистете стъкло на скенера и капака за документи. Ако има прах или петна върху стъклото, областта за сканиране може да продължи да включва прах или петна, създавайки грешна позиция за сканиране или малки образи.

- & ["Настройки на факс" на страница 152](#page-151-0)
- & ["Поставяне на оригинали" на страница 39](#page-38-0)
- & ["Почистване на Стъкло на скенера" на страница 197](#page-196-0)

### **Качеството на получените факсове е лошо**

- ❏ Включете настройката **ECM** от контролния панел.
- ❏ Свържете се с изпращащата страна и ги помолете да използват режим на по-високо качество при изпращане.
- ❏ Отпечатайте получения факс. Изберете **Хронолог.** от **Job/Status** за повторно отпечатване на факса.

#### **Още по темата**

& ["Проверка на хронологията на факса" на страница 163](#page-162-0)

## **Факсове с размер А3 не могат да бъдат получавани**

- ❏ Проверете дали настройките за размера на хартията на източника, съдържащ хартия с формат A3 са зададени на A3, както и дали източника е настроен за използване като факс. Изберете **Настройки** > **Общи настройки >Настройки на печат** > **Настр. източник на хартия** > **Настройки за авт. избор** > **Факс**, след което проверете разрешените източници за хартия.
- ❏ Проверете дали е избрано A3 в **Получаване на Формат на хартията**. Изберете **Настройки** > **Общи настройки >Настройки на факс** > **Осн. Настройки** > **Получаване на Формат на хартията** и проверете дали е избрано A3.

### **Получените факсове не се отпечатват**

- ❏ Ако има възникнала грешка в принтера, като засядане на хартия, принтерът не може да отпечатва получените факсове. Проверете принтера.
- ❏ Ако принтерът е бил настроен да съхранява получените факсове в пощенска кутия или в поверителна кутия, те не се отпечатват автоматично. Проверете **Настройки за получаване**.

- & ["Проверка на състоянието на принтера" на страница 211](#page-210-0)
- & ["Отстраняване на заседнала хартия" на страница 220](#page-219-0)

# **Страниците са празни или е отпечатан малко текст на втората страница на получените факсове**

Можете да печатате на една страница, като използвате функцията **Изтриване на данни за печат след разделяне** в **Настройки на разделени страници**.

Изберете **Изтриване отгоре** или **Изтриване отдолу** в **Изтриване на данни за печат след разделяне**, после коригирайте **Праг**. Увеличаването на прага повишава количеството, което се изтрива; по-високият праг ви предоставя по-голяма възможност за отпечатване на една страница.

# **Други проблеми с факса**

Описва проблеми за отстраняване на неизправности, свързани с изпращане на факсове.

#### *Забележка:*

Ако искате да извършите отстраняване на неизправности за следното, вижте Ръководство на администратора за подробности.

❏ Връзки — телефонна линия, външен телефон и други устройства

❏ *Настройки на факс* в *Настройки* > *Общи настройки*

# **От свързания телефон не могат да бъдат осъществявани повиквания**

Свържете телефона към порт EXT. на принтера и вдигнете слушалката. Ако не чуете тонален сигнал в слушалката, свържете телефонния кабел правилно.

# **Телефонният секретар не може да отговаря на гласови повиквания**

От панела за управление задайте настройката на принтера **Позвънявания до отговор** на брой позвънявания, по-висок от броя позвънявания на телефонния ви секретар.

# **Номерът на факса на подателя не се показва върху получените факсове или е грешен**

Подателят може да не е задал заглавния текст на факса или да го е задал неправилно. Попитайте подателя.

# **Други проблеми**

### **Лек електрически удар при докосване на принтера**

Ако към компютъра има свързани много периферни устройства, можете да усетите лек електрически удар при докосване на принтера. Монтирайте заземяващ кабел към компютъра, който да бъде свързан с принтера.

# **Шумът при работа е твърде силен**

Ако шумът при работа е твърде силен, разрешете **Тих режим**. Разрешаването на тази функция може да намали скоростта на печат.

❏ Контролен панел

Изберете от началния екран, след което разрешете **Тих режим**.

❏ Windows драйвер на принтера

Разрешете **Тих режим** в раздела **Главно**.

❏ Mac OS драйвер на принтера

Изберете **Системни предпочитания** от меню > **Принтери и скенери** (или **Печат и сканиране**, **Печат и факс**), след което изберете принтера. Щракнете върху **Опции и консумативи** > **Опции** (или **Драйвер**). Изберете **On** като настройка за **Тих режим**.

❏ Epson Scan 2

Щракнете върху бутона , за да отворите прозореца **Конфигурация**. След това задайте **Тих режим** в раздела **Сканиране**.

### **Датата и часът не са верни**

Задайте правилно датата и часа в панела за управление. След спиране на тока, причинено от падане на мълния или в случай, когато захранването е било спряно продължително време, часовникът може да показва невярно време.

### **Още по темата**

& ["Осн. Настройки" на страница 50](#page-49-0)

### **Устройството с памет не се разпознава**

Активирайте устройството с памет в настройките **Интерфейс на устройство с памет** от панела за управление.

### **Още по темата**

& ["Настройки на печат" на страница 52](#page-51-0)
### **Върху устройство с памет не могат да бъдат съхранявани данни**

- ❏ Проверете дали устройството с памет няма защита против презаписване.
- ❏ Проверете дали устройството с памет има достатъчно свободна памет. Ако свободната памет е малко, данните няма да могат да бъдат записвани.

#### **Още по темата**

& ["Спецификации на външни USB устройства" на страница 258](#page-257-0)

### **Забравена парола**

В случай че забравите администраторската парола се свържете с поддръжка на Epson.

#### **Още по темата**

& ["Свързване с отдела за поддръжка на Epson" на страница 289](#page-288-0)

### **Приложението е блокирано от защитна стена (само за Windows)**

Добавете приложението в списъка с разрешени програми на защитната стена на Windows в настройките за защита на **Контролния панел**.

# **"ד се извежда на екрана за избор на снимка**

" $x^{\alpha}$  се извежда на LCD екрана, когато файлът с изображение не се поддържа от продукта.

#### **Още по темата**

& ["Спецификации на поддържани данни" на страница 259](#page-258-0)

# **Технически спецификации**

# **Спецификации на принтера**

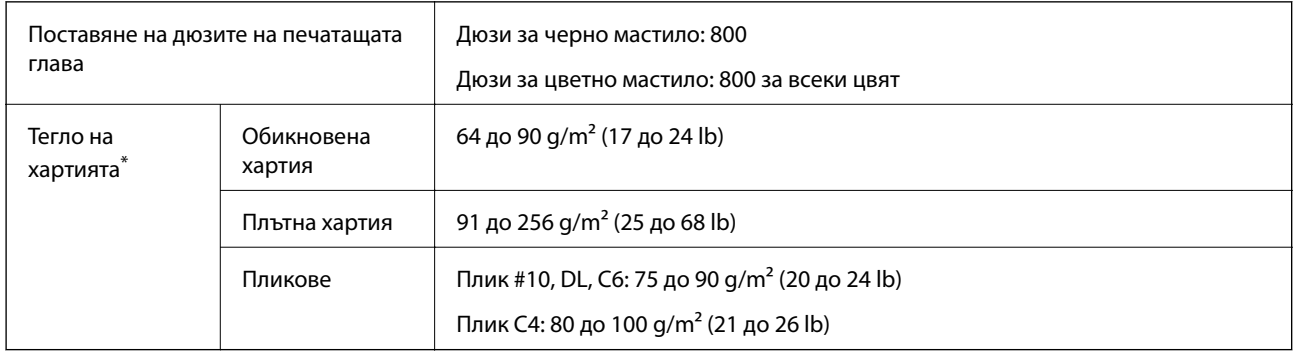

Дори когато дебелината на хартията е в рамките на този диапазон, хартията може да не се подава в принтера или резултатът от печат може да бъде неблагоприятно повлиян в зависимост от свойствата и качеството на хартията.

### **Област на печат**

#### *Област за печат за единични листове*

Качеството на печат може да се влоши в потъмнените области поради механизма на принтера.

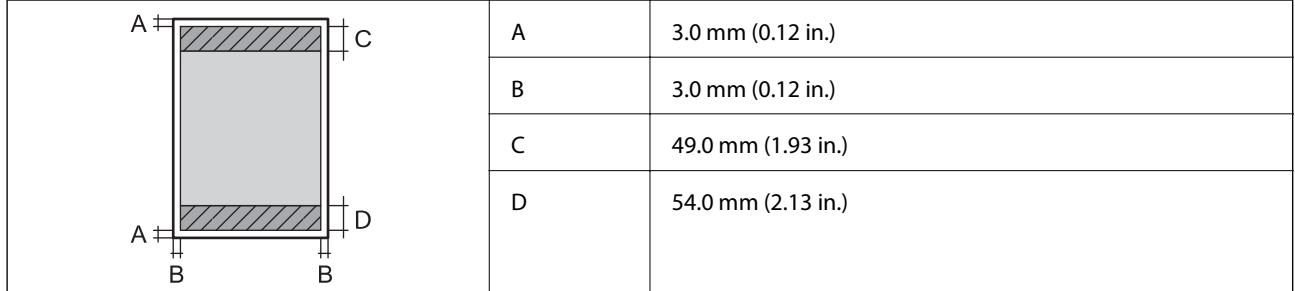

#### *Област за печат за пликове*

Качеството на печат може да се влоши в потъмнените области поради механизма на принтера.

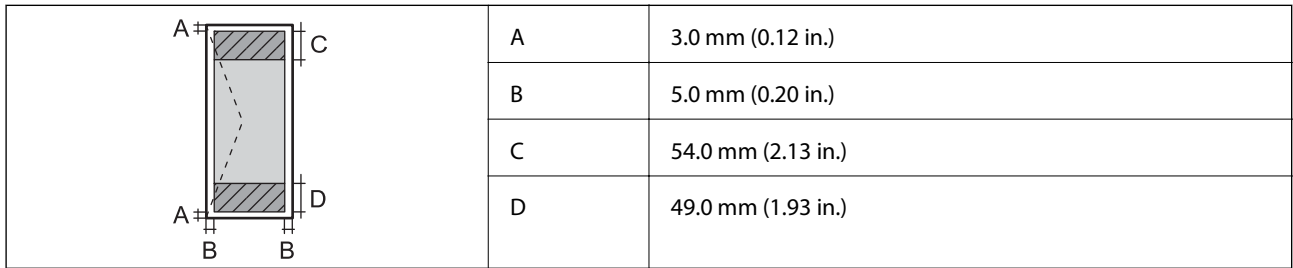

# **Спецификации на скенера**

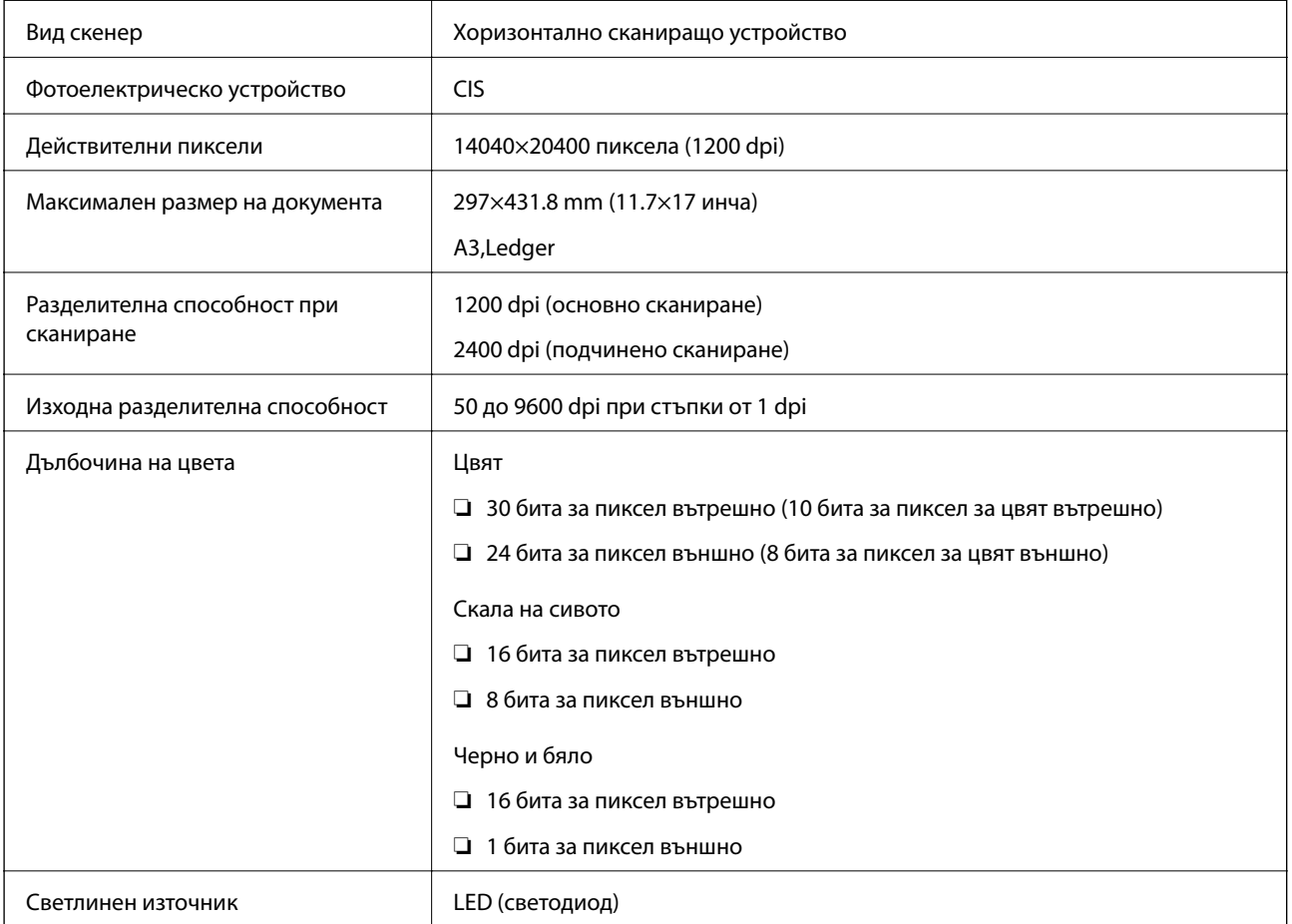

# **Спецификации на интерфейса**

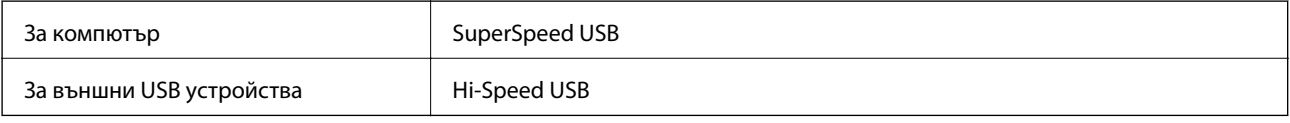

# **Спецификации на факс**

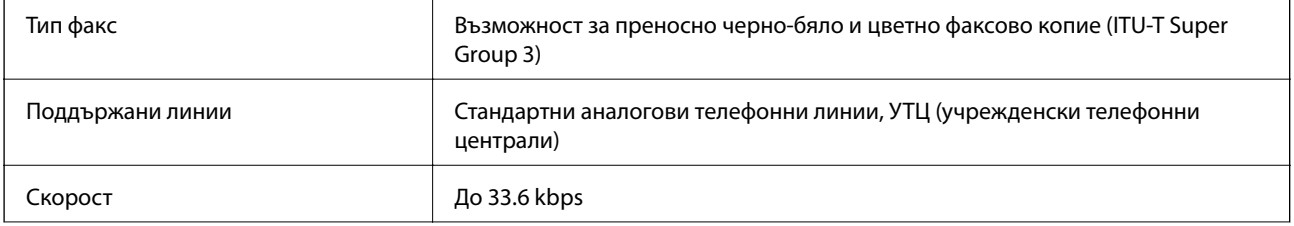

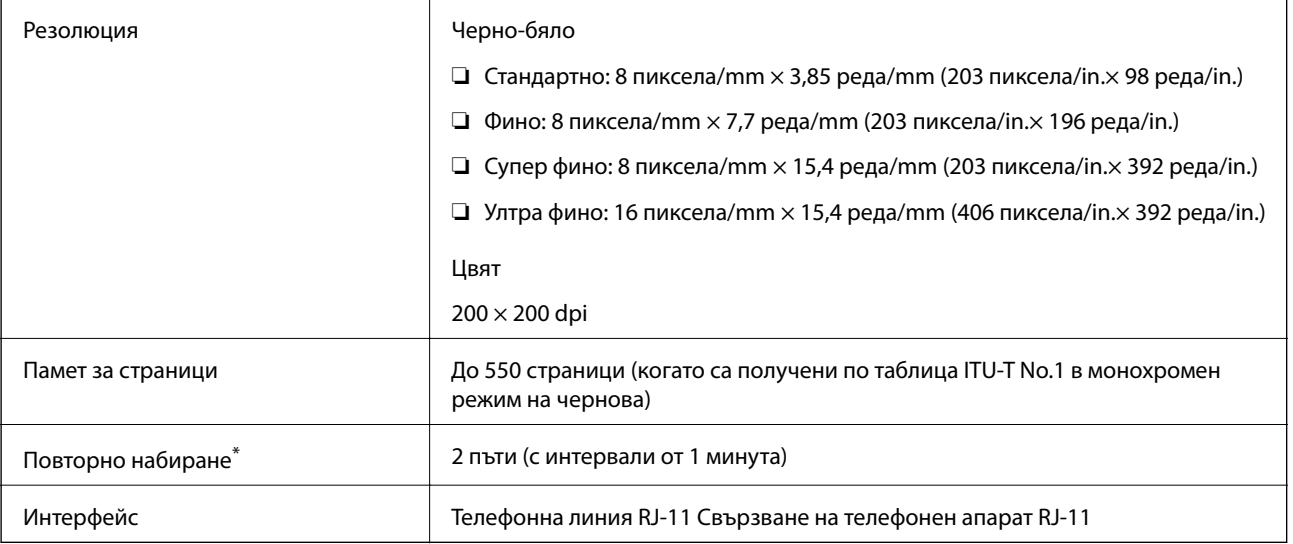

\* Спецификациите могат да се различават в зависимост от страната или региона.

# **Списък с мрежови функции**

### **Мрежови функции и IPv4/IPv6**

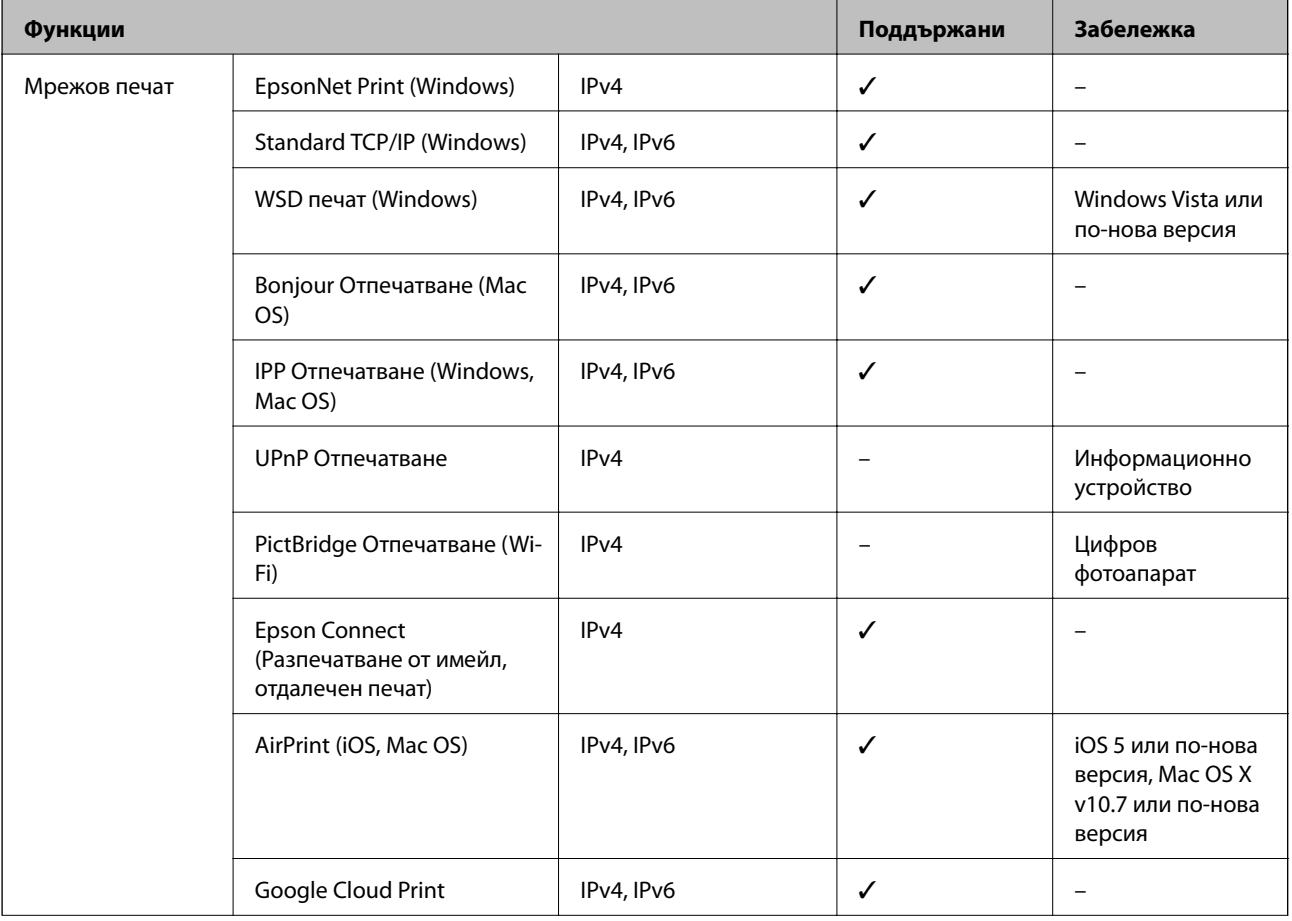

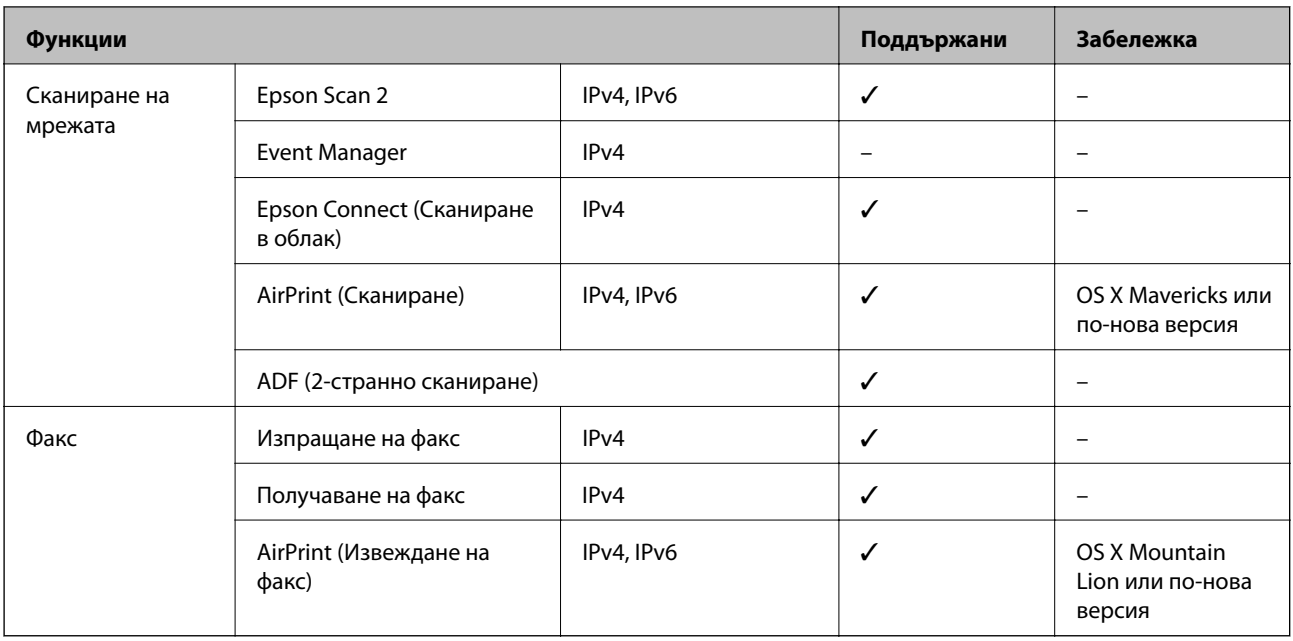

# **Спецификации за Wi-Fi**

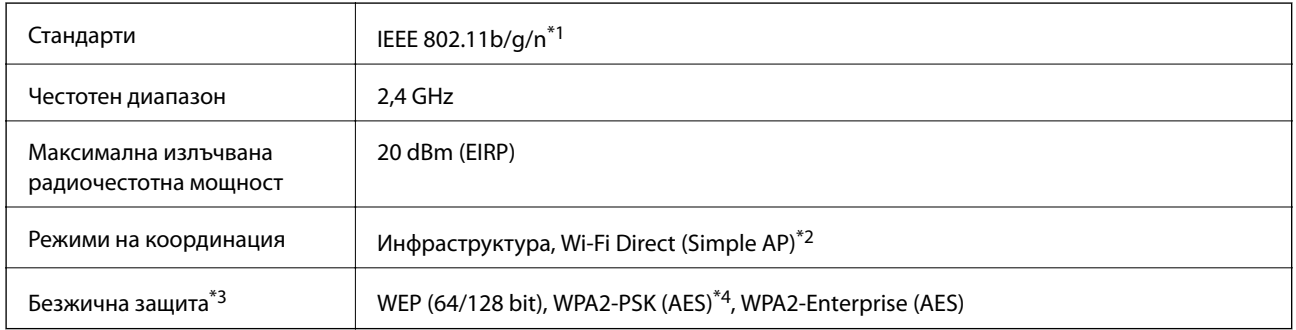

\*1 IEEE 802.11n е налично само за HT20.

\*2 Не се поддържа за IEEE 802.11b.

- \*3 Wi-Fi Direct поддържа само WPA2-PSK (AES).
- \*4 Отговаря на стандартите WPA2 с поддръжка за WPA/WPA2 Personal.

# **Спецификации за Ethernet**

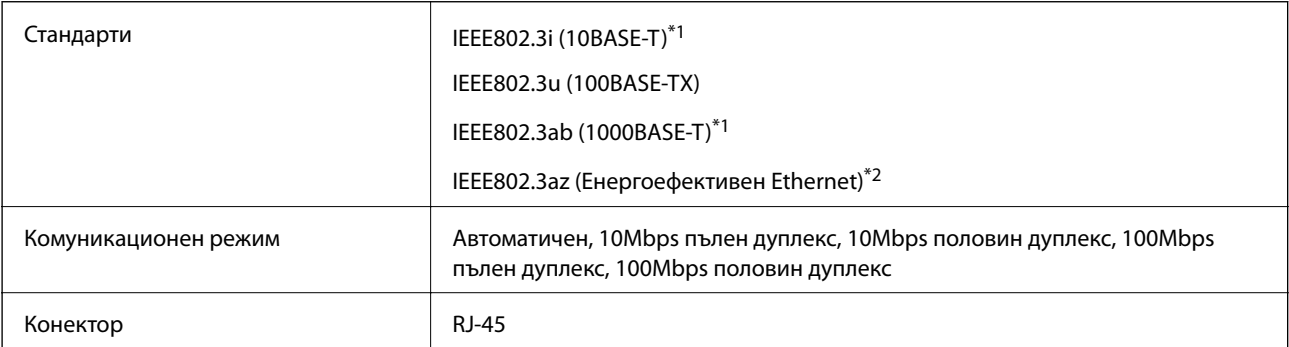

- <span id="page-257-0"></span>\*1 Използвайте кабел с екранирана усукана двойка от категория 5e или по-висока, за да се предотврати рискът от радиосмущения.
- \*2 Свързаното устройство трябва да отговаря на изискванията на стандартите IEEE802.3az.

# **Протокол за защита**

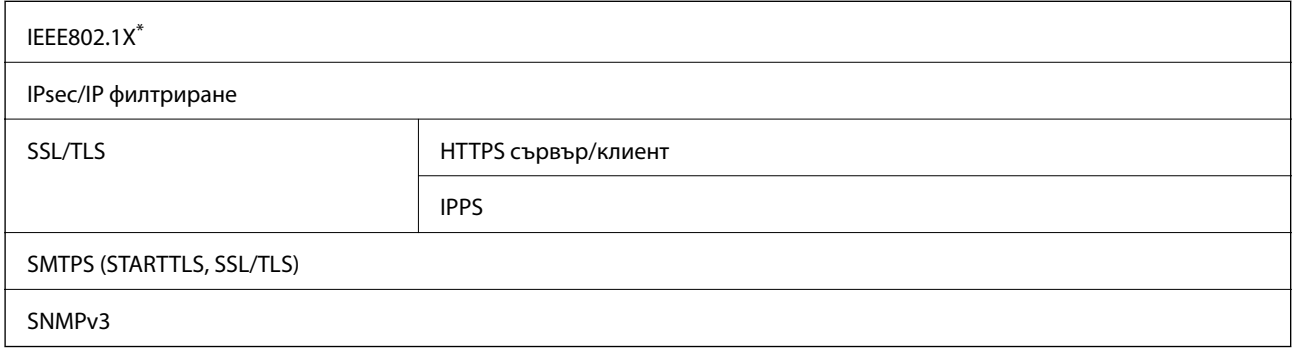

\* Трябва да използвате устройство за свързване, което е в съответствие с IEEE802.1X.

# **Съвместимост с PostScript Level 3**

Използваният в този принтер PostScript е съвместим с PostScript Level 3.

### **Поддържани услуги от трети страни**

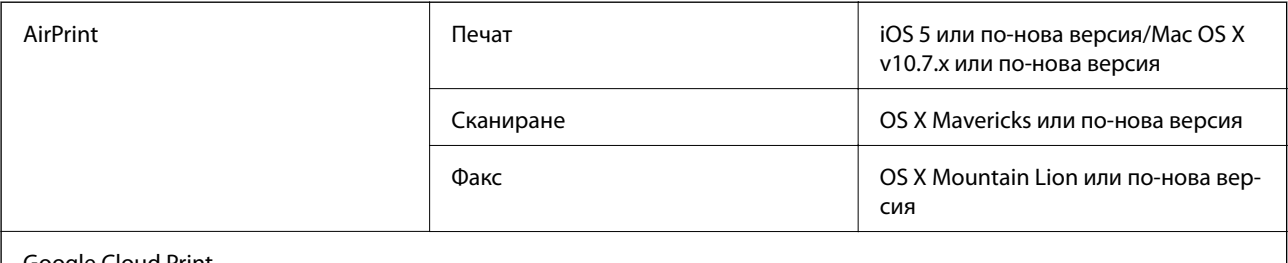

Google Cloud Print

### **Спецификации на външни USB устройства**

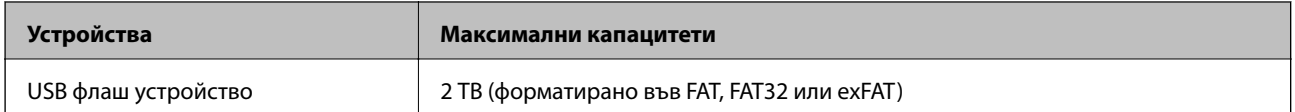

Не можете да използвате следните устройства:

❏ Устройство, което изисква специален драйвер

❏ Устройство с настройки за сигурност (парола, криптиране и т.н.)

Epson не може да гарантира за всички действия на външно свързани устройства.

### <span id="page-258-0"></span>**Спецификации на поддържани данни**

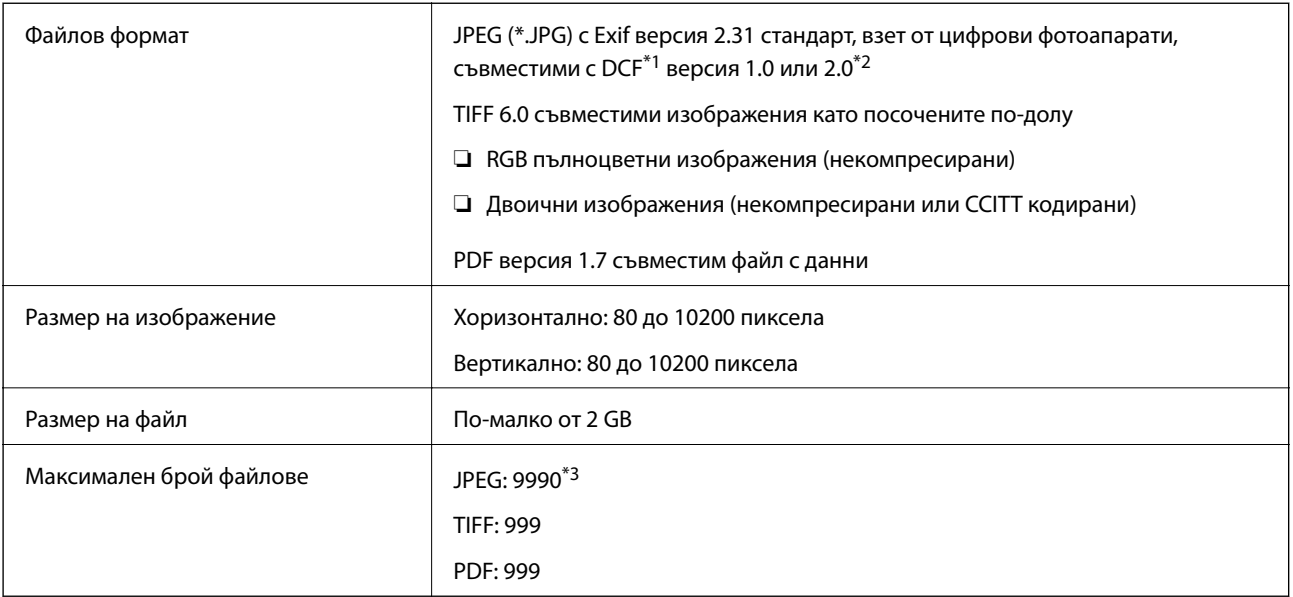

\*1 DCF (Design rule for Camera File system., Правило за проектиране за файловата система на фотоапарата.)

- \*2 Фото данни, съхранени на цифрови фотоапарати с вградена памет, не се поддържат.
- \*3 Едновременно могат да бъдат показани до 999 файла. (Ако броят на файловете надвиши 999, файловете се показват в групи.)

#### *Забележка:*

"х" се показва на LCD екрана, когато принтерът не може да разпознае файла на изображението. В тази ситуация, ако изберете оформление на множество изображения, празните секции ще бъдат отпечатани.

# **Размери**

#### **Принтер**

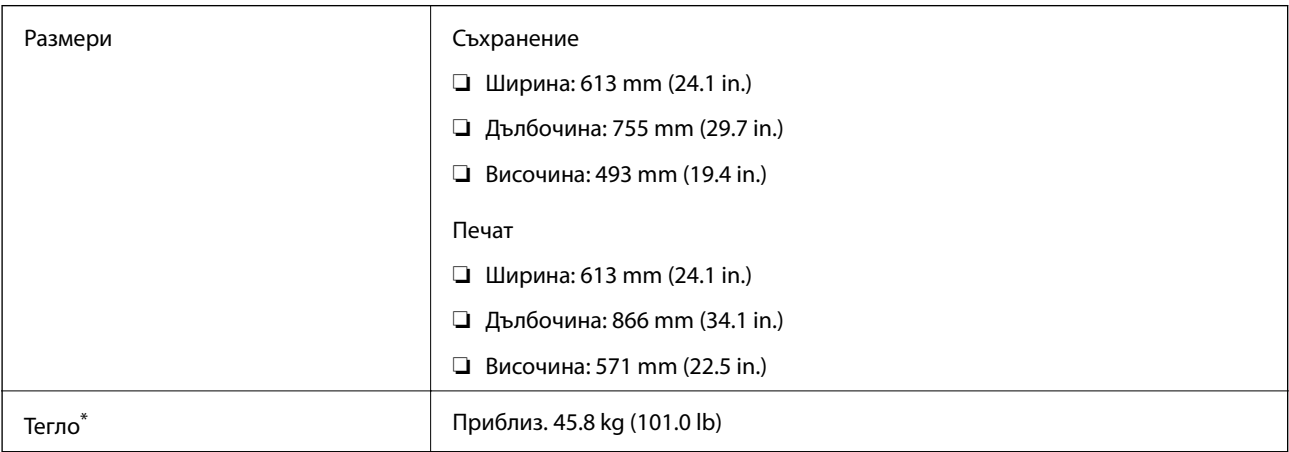

\* Без включени касети за мастило и захранващ кабел.

#### **Принтер плюс допълнения**

Следват размерите на принтери с 3 допълнителни касети за хартия и допълнителна табла.

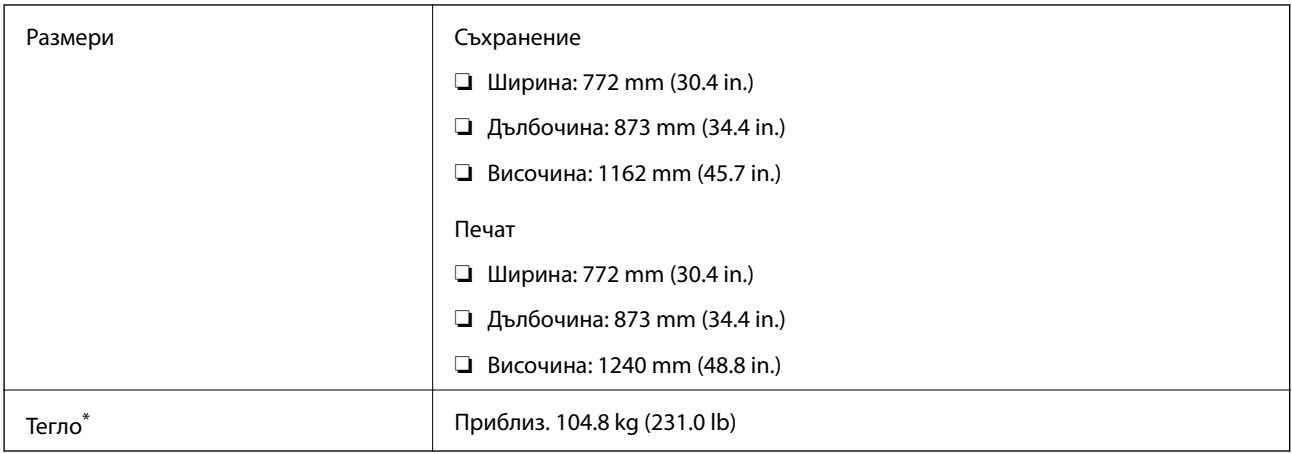

\* Без включени касети за мастило и захранващ кабел.

# **Електрически спецификации**

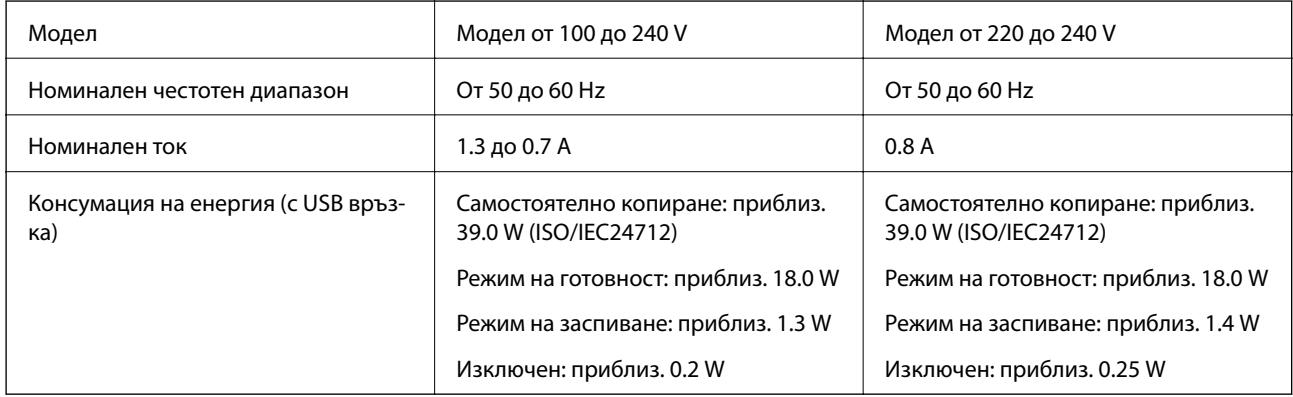

#### *Забележка:*

- ❏ Проверете етикета на принтера за напрежението му.
- ❏ За потребителите в Европа: вижте следния уеб сайт за подробности относно консумацията на енергия. <http://www.epson.eu/energy-consumption>

# **Спецификации на околната среда**

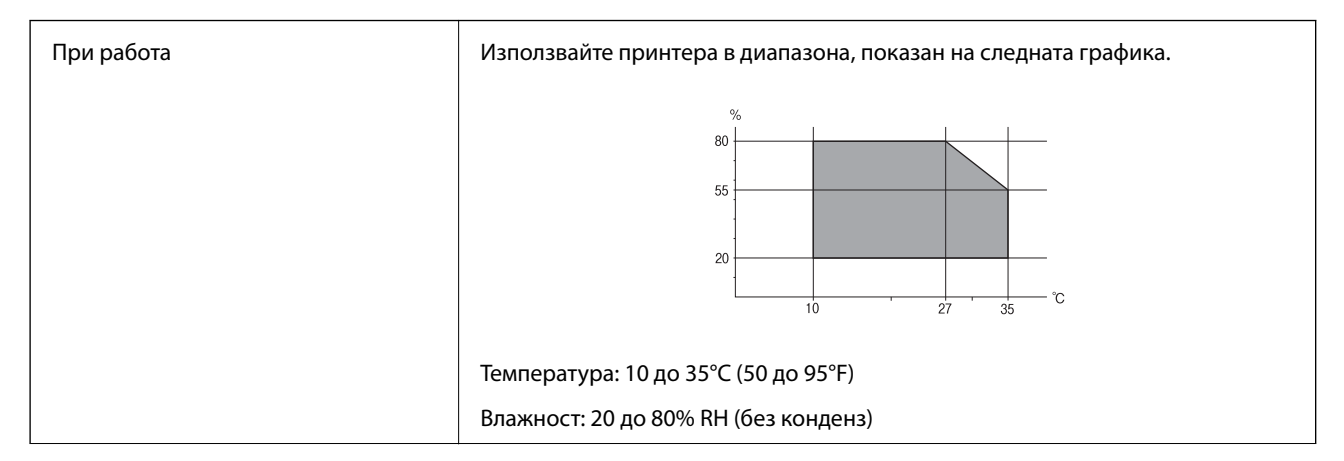

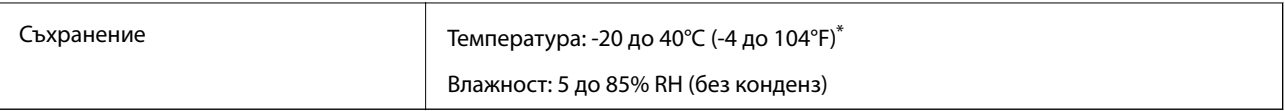

Може да бъде съхранено в продължение на един месец при 40°С (104°F).

#### **Екологични спецификации на касетите за мастило**

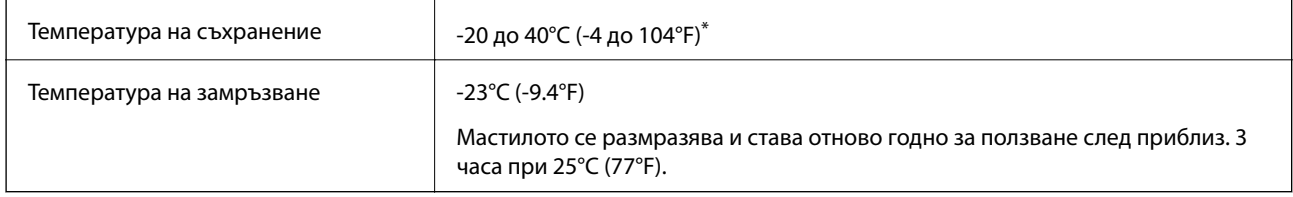

Може да бъде съхранено в продължение на един месец при 40°С (104°F).

### **Местоположение и място за монтаж**

За да гарантирате безопасно използване, поставете принтера на място, което отговаря на следните условия.

- ❏ Равна и стабилна повърхност, която може да издържи тежестта на принтера
- ❏ Добре вентилирано място
- ❏ Места, които не блокират и не покриват вентилационните отвори на принтера
- ❏ Места, където може да бъде осигурен специален електрически контакт
- ❏ Места, където можете да зареждате и изваждате лесно хартия
- $□$  Места, които отговарят на условията в "Спецификации на околната среда" в това ръководство

### **П** Важно:

Не поставяйте принтера в следните места; в противен случай може да възникне неизправност.

- ❏ При условия на пряка слънчева светлина
- ❏ При условия на бързи промени в температурата и влажността
- ❏ При условия на пожар
- ❏ При условия на летливи вещества
- ❏ При условия на удари или вибрации
- ❏ Близо до телевизор или радио
- ❏ Близо до прекомерно количество мръсотия или прах
- ❏ Близо до вода
- ❏ Близо до климатици или оборудване за отопление
- ❏ Близо до овлажнител

Използвайте достъпна в търговската мрежа антистатична подложка за предотвратяване на статично генериране на места, които са склонни да генерират статично електричество.

Осигурете достатъчно място за правилно монтиране и експлоатация на принтера.

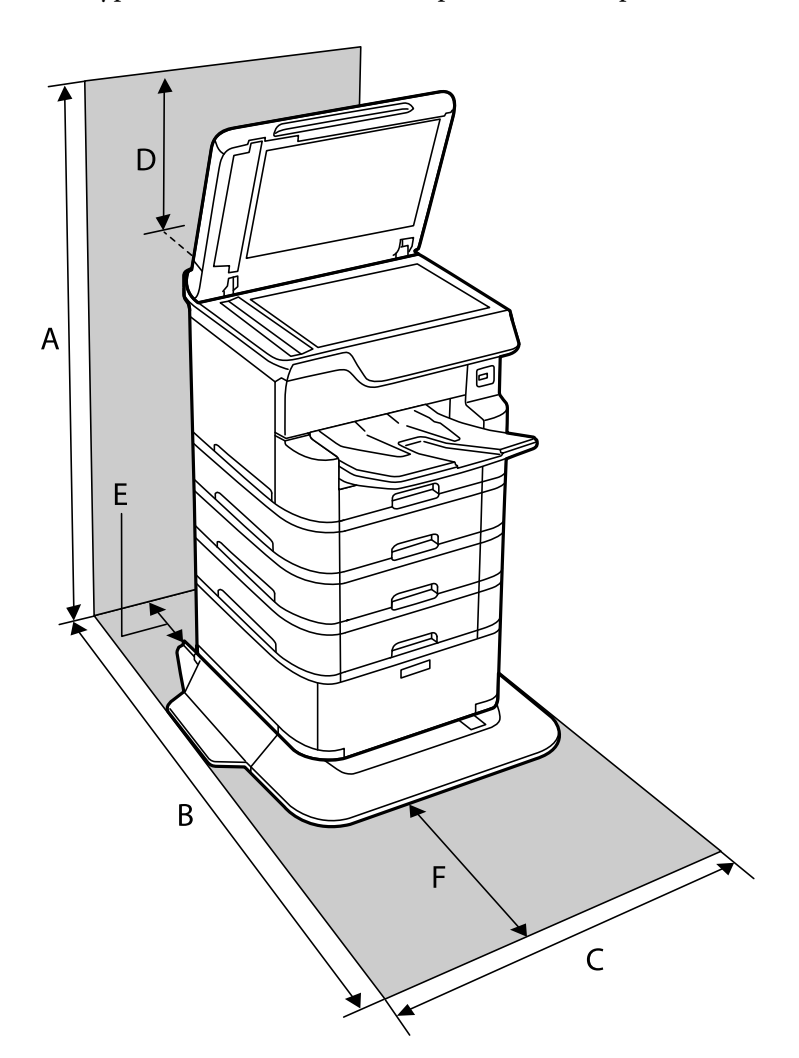

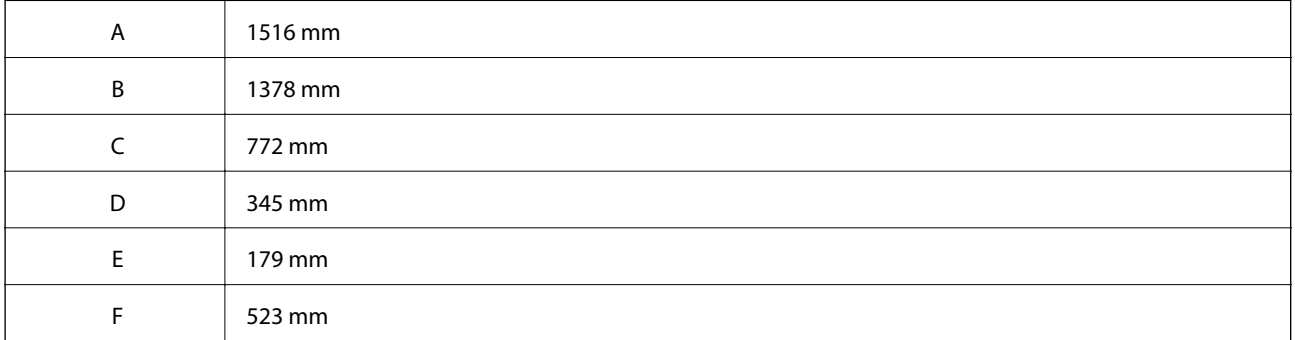

### **Изисквания към системата**

- ❏ Windows 10 (32-битов, 64-битов)/Windows 8.1 (32-битов, 64-битов)/Windows 8 (32-битов, 64-битов)/ Windows 7 (32-битов, 64-битов)/Windows Vista (32-битов, 64-битов)/Windows XP SP3 или по-нова версия (32-битов)/Windows XP Professional x64 Edition SP2 или по-нова версия/Windows Server 2016/Windows Server 2012 R2/Windows Server 2012/Windows Server 2008 R2/Windows Server 2008/Windows Server 2003 R2/Windows Server 2003 SP2 или по-нова версия
- ❏ macOS High Sierra/macOS Sierra/OS X El Capitan/OS X Yosemite/OS X Mavericks/OS X Mountain Lion/Mac OS X v10.7.x/Mac OS X v10.6.8

#### *Забележка:*

- ❏ Mac OS може да не поддържа някои приложения и функции.
- ❏ Файловата система на UNIX (UFS) за Mac OS не се поддържа.

# **Информация за шрифтове**

# **Налични шрифтове за PostScript**

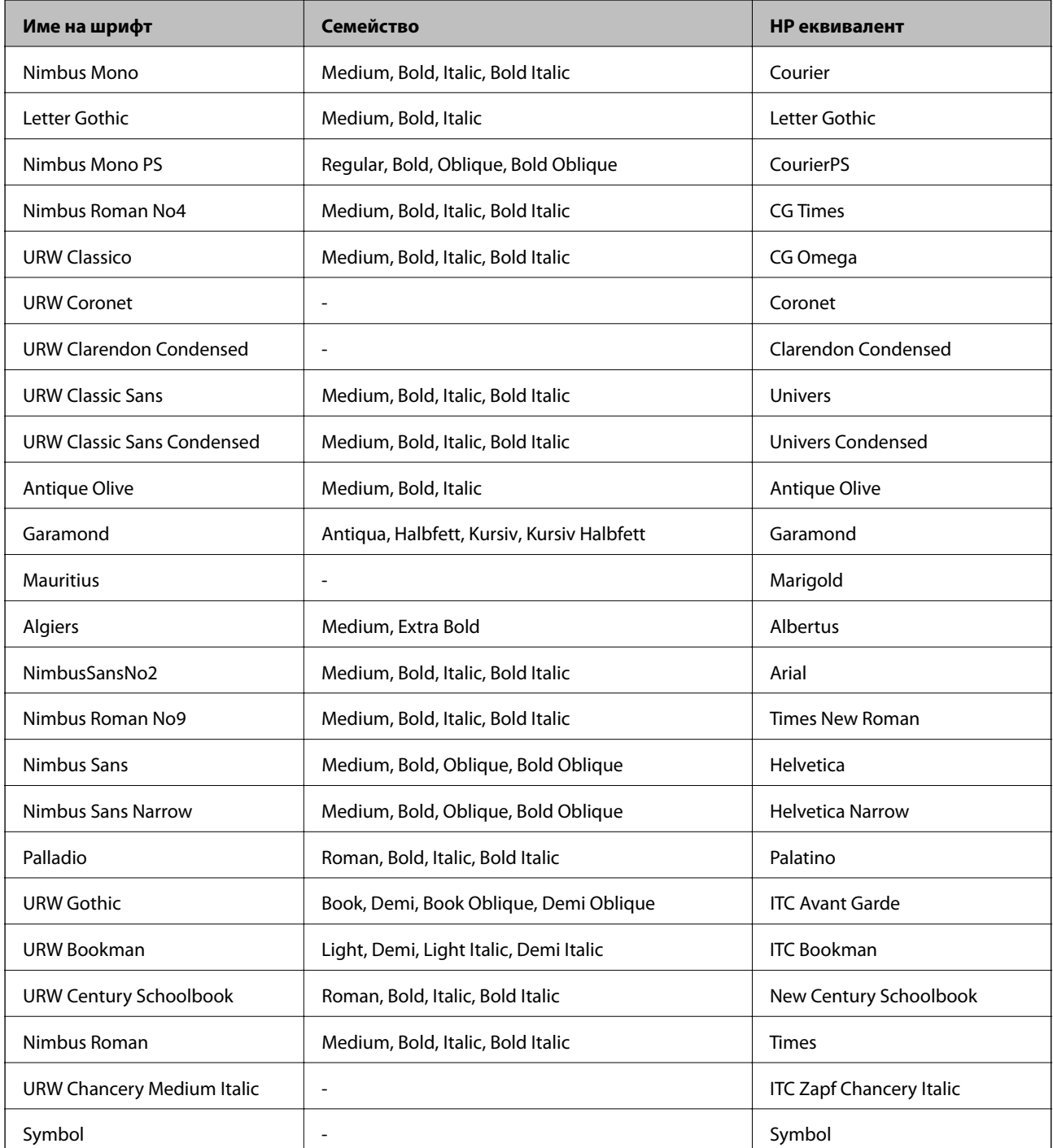

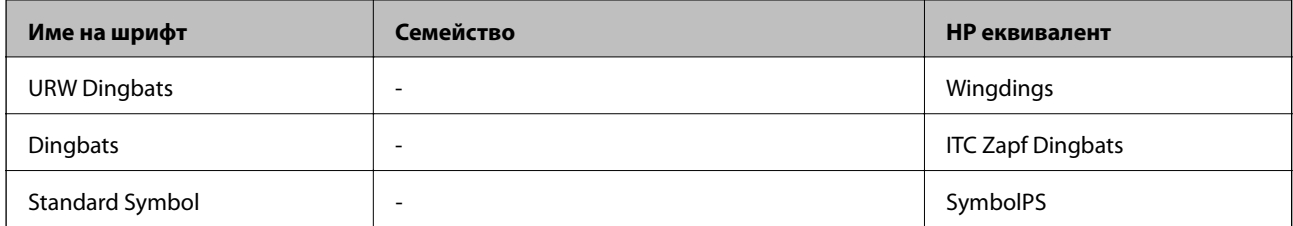

# **Достъпни шрифтове за PCL (URW)**

### **Мащабируем шрифт**

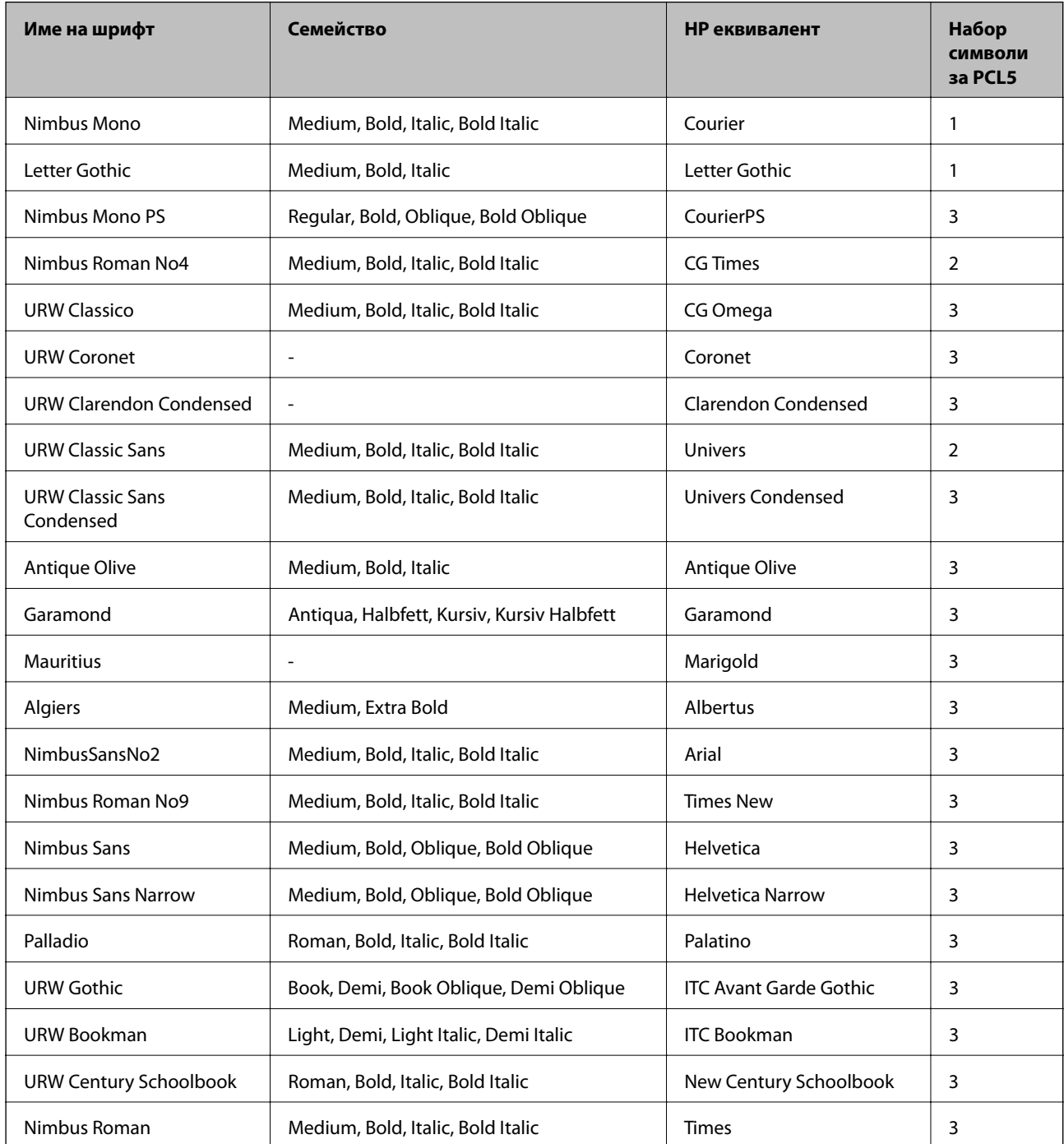

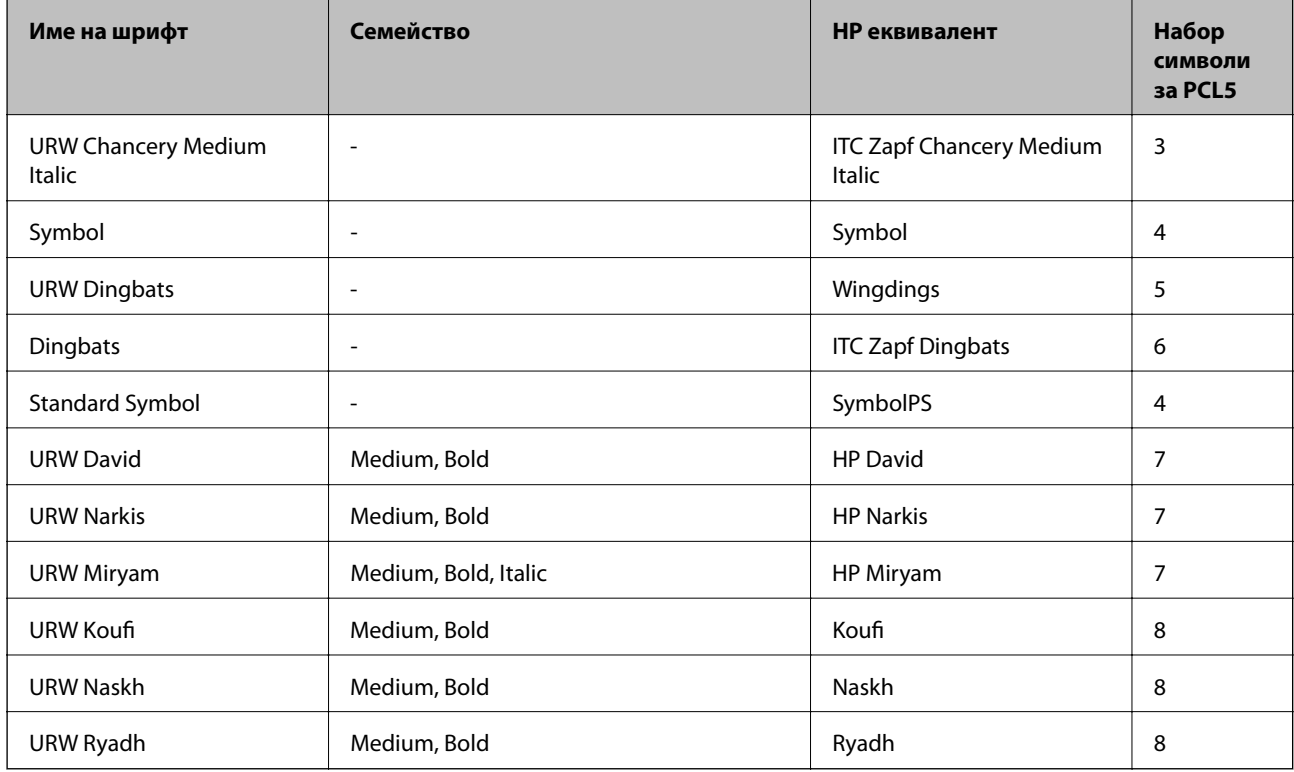

#### **Растерни шрифтове**

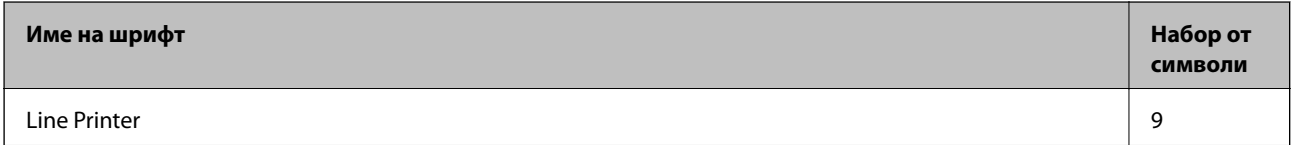

#### **OCR/Barcode Bitmap Font (само за PCL5)**

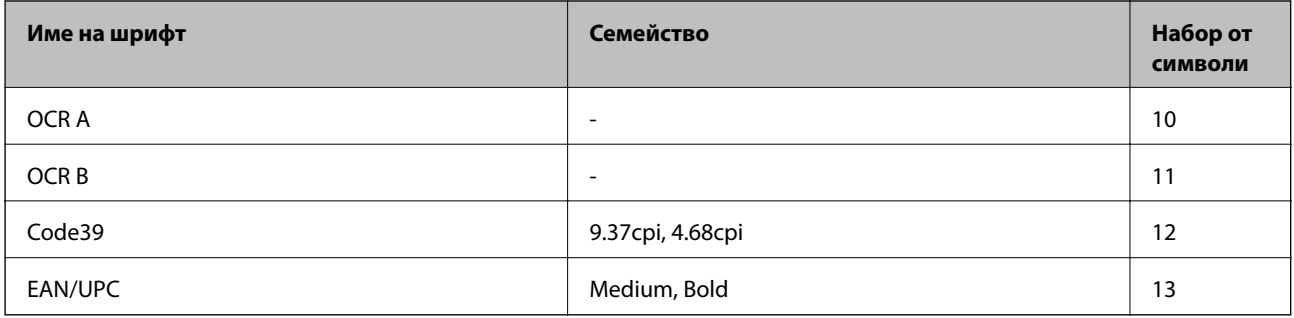

#### *Забележка:*

В зависимост от плътността на печата или от качеството и цвета на хартията, шрифтовете OCR A, OCR B, Code39 и EAN/UPC могат да бъдат нечетливи. Преди печат на големи количества отпечатайте един образец и се уверете, че шрифтовете могат да се четат.

# **Списък с набор от символи**

Принтерът има достъп до множество набори от символи. Много от тези набори от символи се различават само по международните знаци, специфични за всеки отделен език.

Когато обмисляте кой шрифт да използвате, трябва да вземете предвид кой набор от символи да комбинирате с шрифта.

#### *Забележка:*

Тъй като по-голямата част от софтуера поставя шрифтовете и символите автоматично, по всяка вероятност никога няма да се налага да коригирате настройките на принтера. Ако обаче пишете ваши собствени програми за управление на принтера, или ако използвате софтуер от по-стари версии, който не може да контролира шрифтовете, вижте следните раздели за повече подробности относно набора от символи.

# **Име на набор от символи Атрибут Класификация на шрифтовете 1 2 3 4 5 6 7 8 9 10 11 12 13** Norweg1 0D ✓✓✓ ------- - - - Roman Extension 0E - - - - - - - - ✓ ---- Italian 0I ✓✓✓ ------- - - - ECM94-1 0N ✓✓✓ ----- ✓ ---- Swedis2 0S ✓✓✓ ------- - - - ANSI ASCII 0U ✓✓✓ --- ✓ ✓ -- - - - UK 1E ✓✓✓ ------- - - - French2 1F ✓✓✓ ------- - - - German 1G ✓✓✓ ------- - - - Legal 1U ✓✓✓ ----- ✓ ---- 8859-2 ISO 2N ✓✓✓ ----- ✓ ---- Spanish 2S ✓✓✓ ------- - - - ISO 8859/4 Latin 4 4N ✓✓✓ ------- - - - Roman-9 4U ✓✓✓ ------- - - - PsMath 5M ✓✓✓ --- ✓ ✓ -- - - - 8859-9 ISO 5N ✓✓✓ ----- ✓ ---- WiTurkish 5T ✓✓✓ ------- - - - MsPublishin 6J ✓✓✓ ------- - - - VeMath 6M ✓✓✓ ------- - - - 8859-10ISO 6N ✓✓✓ ----- ✓ ---- DeskTop 7J ✓✓✓ ------- - - - Math-8 8M ✓✓✓ --- ✓ ✓ -- - - -

### **Списък с набор от символи за PCL 5**

Roman-8 8U ✓✓✓ ----- ✓ ----

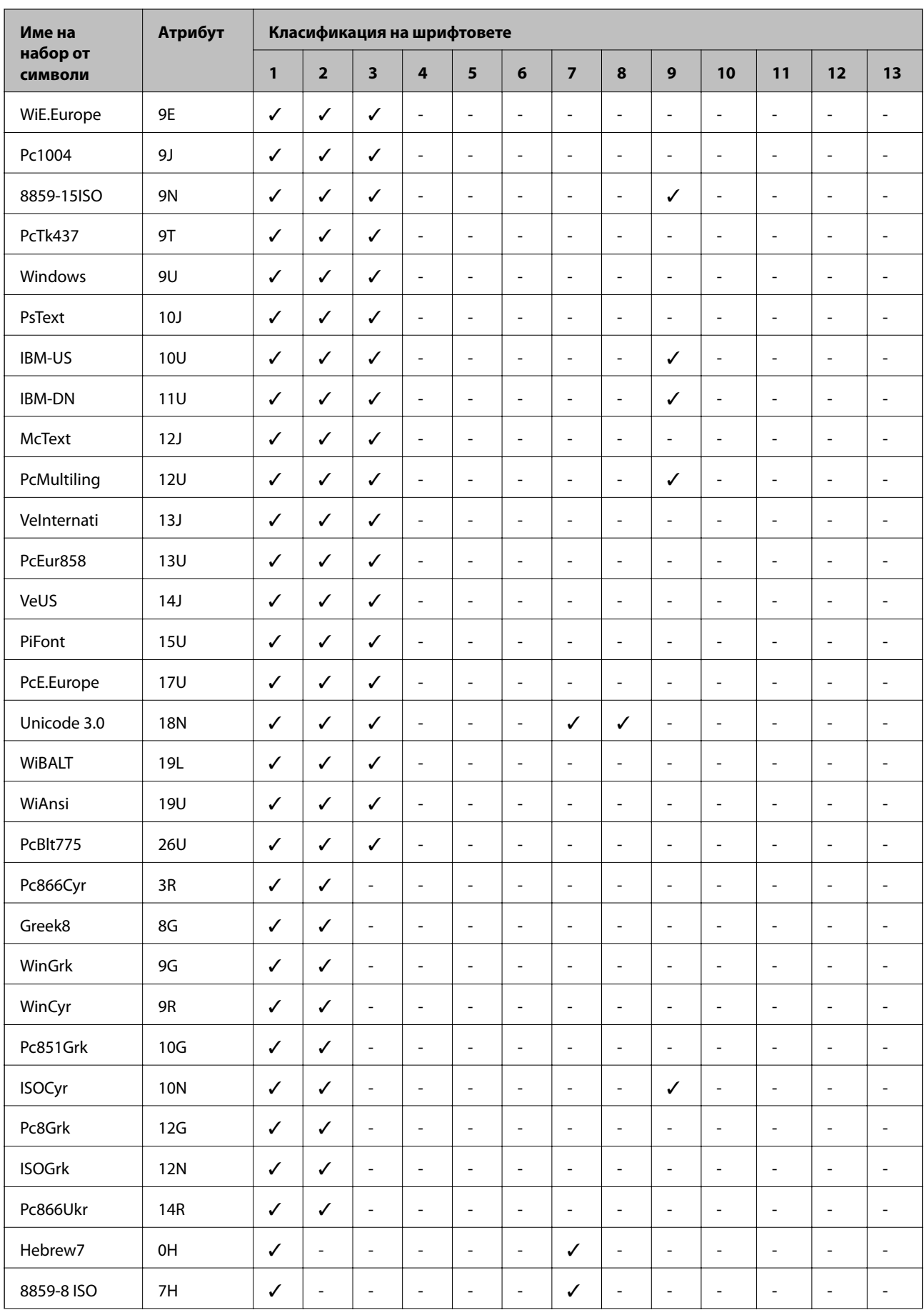

<span id="page-267-0"></span>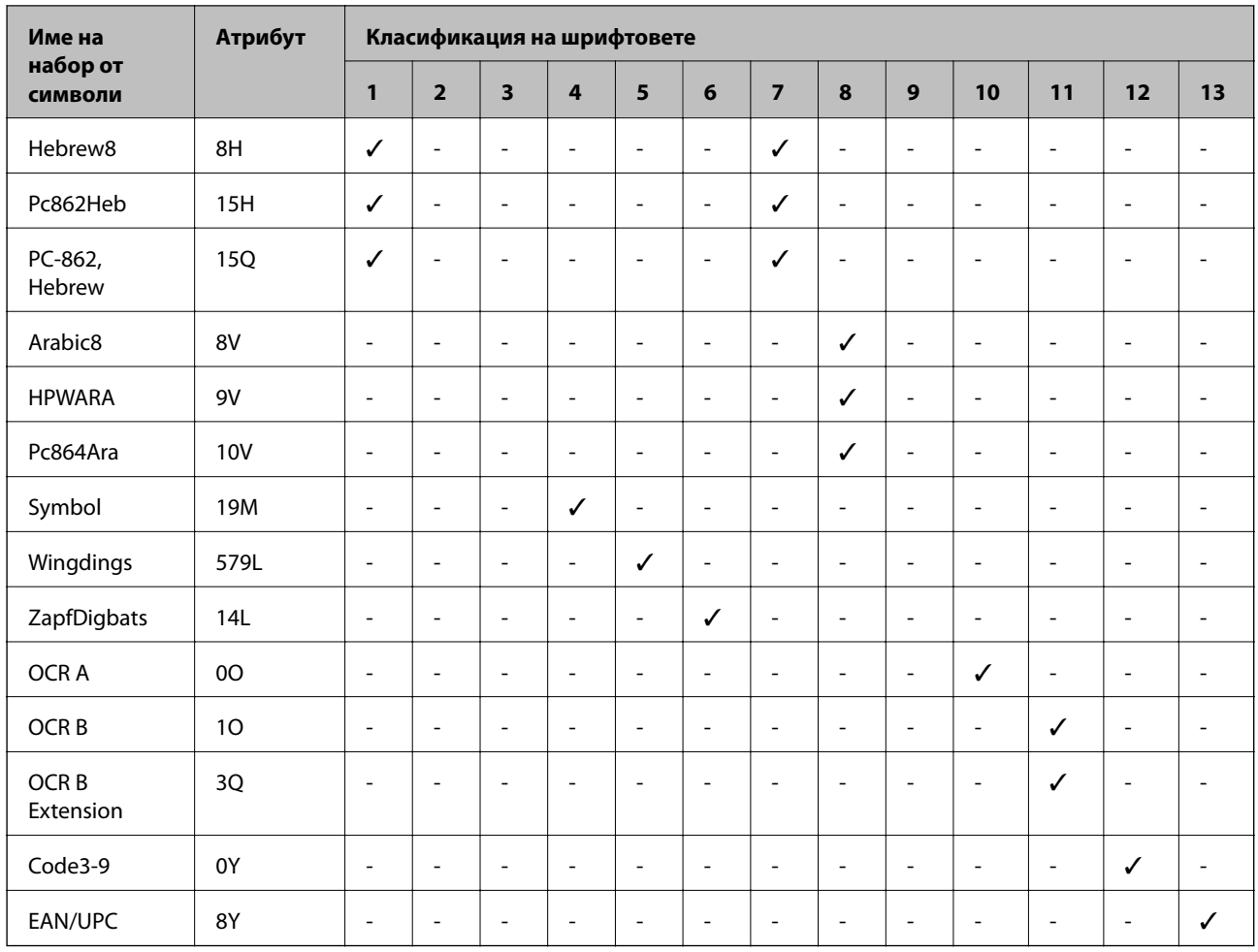

# **Монтиране на допълнителни елементи**

# **Код на допълнителната табла**

По-долу е показан кода на допълнителната табла.

Optional Cabinet (C12C932891)

# **Монтиране на допълнителната табла**

Таблата може да бъде прикрепена към принтера и допълнителните касети за хартия.

# !*Внимание:*

- $\Box$  Уверете се, че преди да започнете монтажа сте изключили принтера и сте извадили захранващия кабел и всички останали проводници от принтера. Ако не го направите захранващият кабел може да се повреди и това да предизвика токов удар или пожар.
- ❏ Заключете колелцата на таблата преди да започнете монтирането. Можете да се нараните ако таблата се отмести неочаквано.
- $\Box$  Когато повдигате принтера, поставете ръцете си на позициите, показани по-долу. Ако при повдигане на принтера го държите за други точки, той може да падне, а освен това можете да прищипете пръстите си, когато го поставяте.

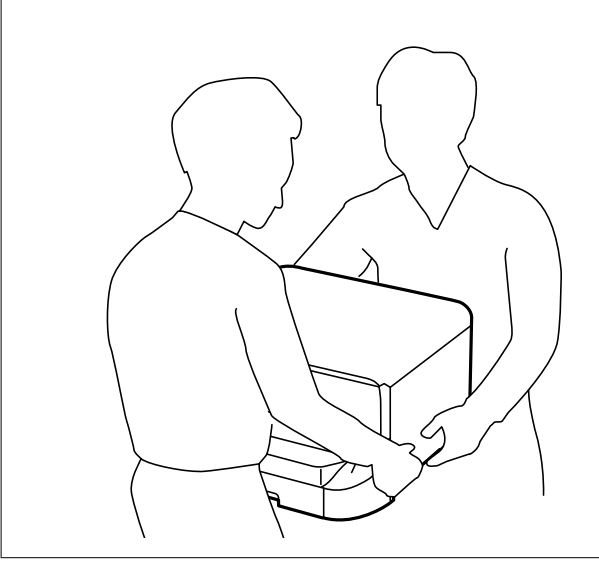

- 1. Изключете принтера с натискане на бутон  $\mathsf{\dot{U}}$ , след което изключете захранващия кабел от електрическата мрежа.
- 2. Изключете всички свързани кабели.

#### *Забележка:*

Ако има монтирана допълнителна касета за хартия, демонтирайте я.

3. Извадете изходната тава.

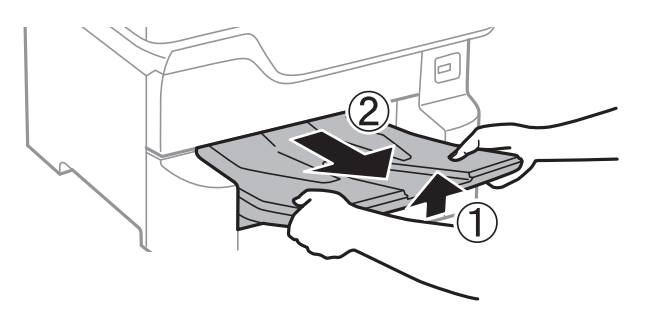

4. Извадете таблата от кутията и махнете всички защитни материали от нея.

5. Проверете приложените аксесоари.

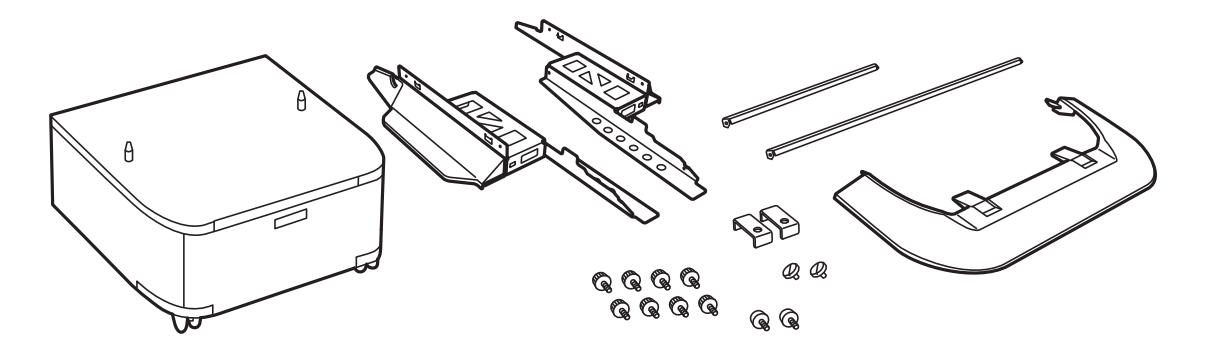

*Забележка:* Формата на стойките може да се различава от тази илюстрация.

6. Поставете стойките в колелцата на таблата.

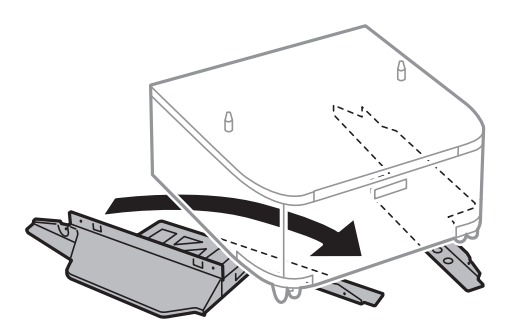

7. Закрепете стойките с помощта на приставките и винтовете.

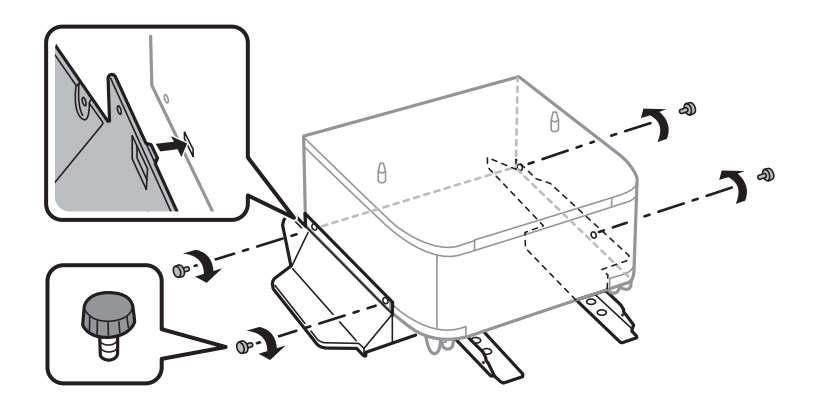

#### **P** Важно:

Уверете се, че и двете стойки са здраво поставени. В противен случай принтерът може да падне.

8. Закрепете усилващите пръти с помощта на приставките и винтовете.

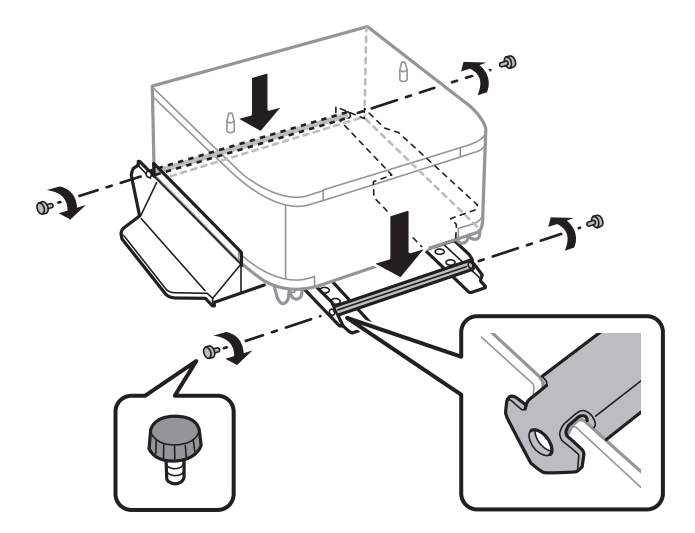

9. Поставете таблата върху плоска повърхност и заключете колелцата отпред.

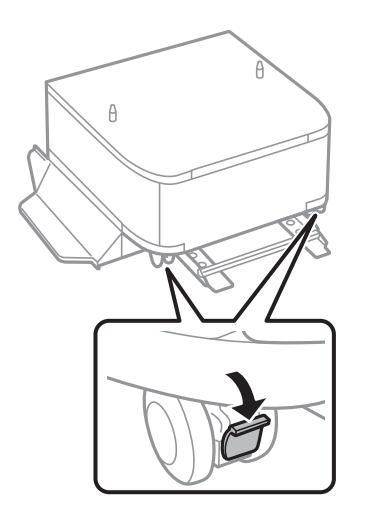

10. Фиксирайте капака към стойките.

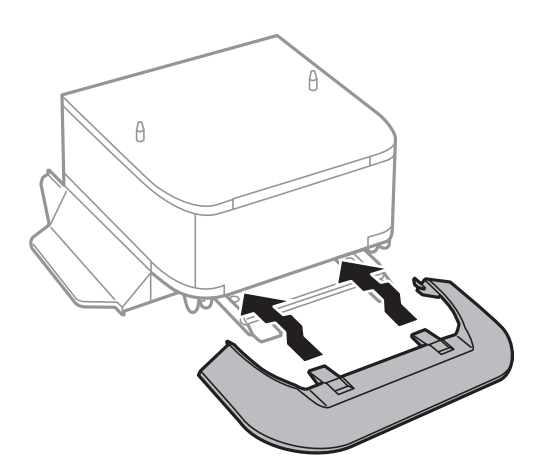

11. Издърпайте касета за хартия.

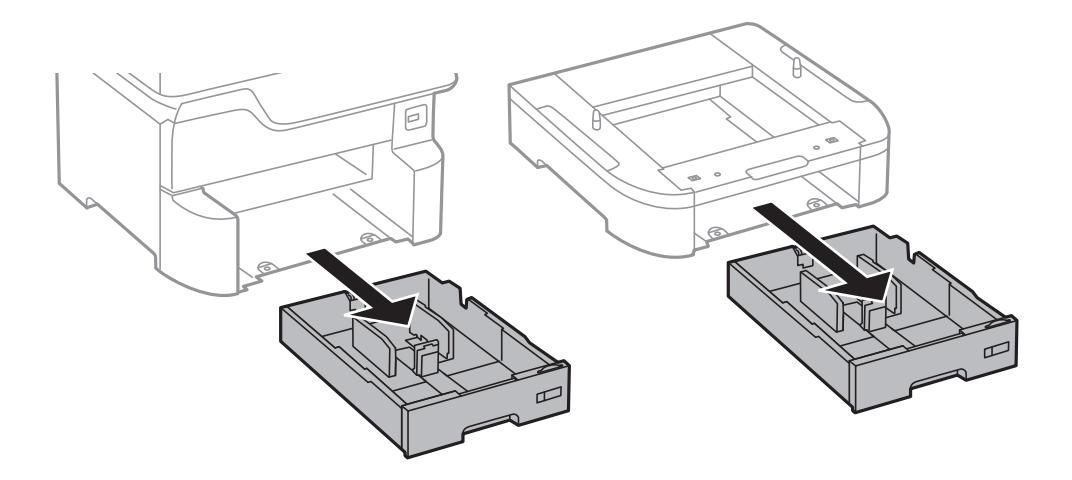

12. Спуснете внимателно принтера върху допълнителната касета за хартия по такъв начин, че ъглите да са подравнени, след което ги прикрепете с винтовете.

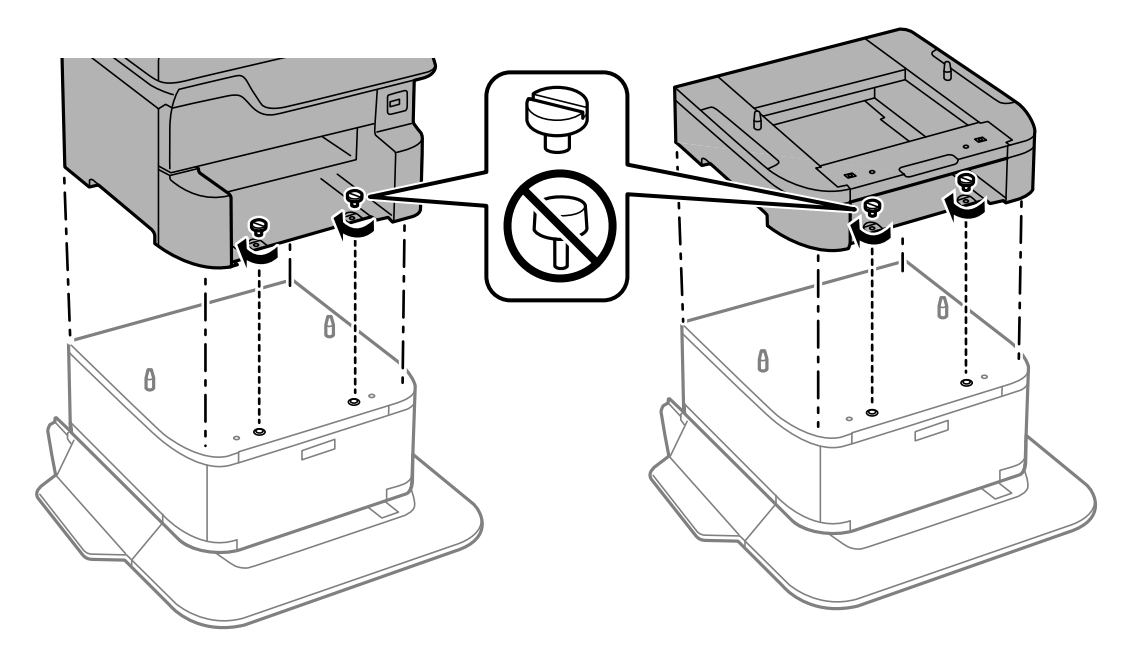

*Забележка:* След сглобяването може да останат винтове. <span id="page-272-0"></span>13. Закрепете принтера или допълнителната касета за хартия от задната страна с помощта на приставките и винтовете.

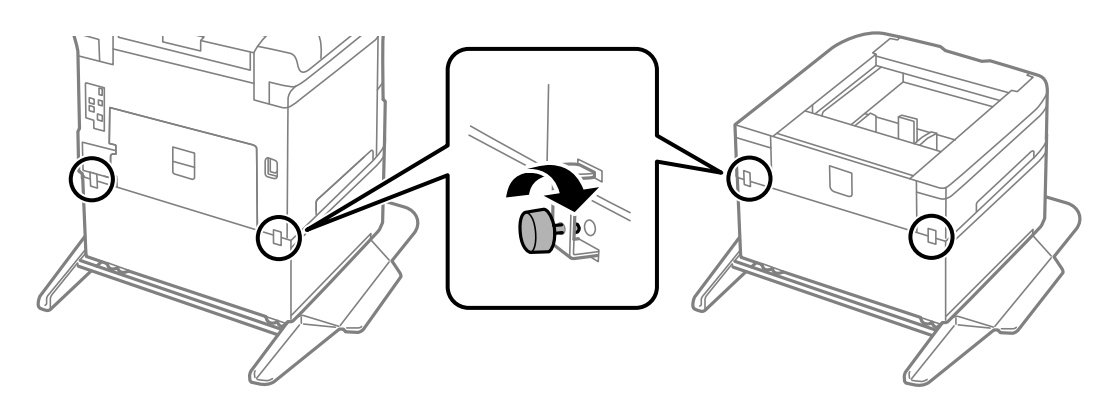

- 14. Поставете обратно касета за хартия.
- 15. Поставете изходната тава.

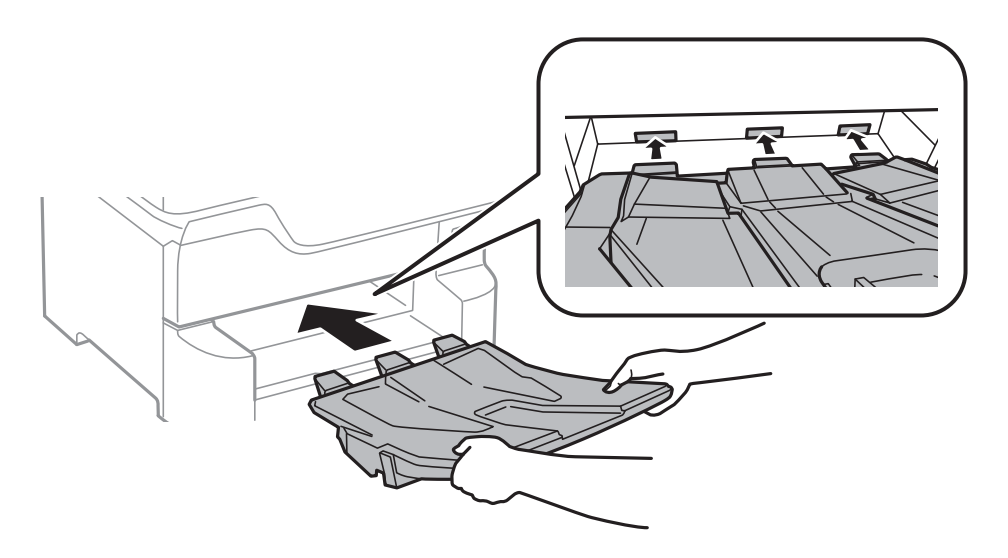

16. Свържете кабелите и включете принтера.

#### *Забележка:*

При демонтиране на таблата изключете принтера, извадете захранващия кабел, изключете всички проводници и след това изпълнете процедурата по монтаж в обратен ред.

#### **Още по темата**

& ["Код на допълнителната табла" на страница 268](#page-267-0)

### **Код на допълнителна касета за хартия**

По-долу е показан кода на допълнителните касети за хартия.

Optional Cassette Unit (C12C932611)

### <span id="page-273-0"></span>**Монтиране на допълнителни касети за хартия**

Можете да инсталирате до 3 касети за хартия.

# !*Внимание:*

- ❏ Уверете се, че преди да започнете монтажа сте изключили принтера и сте извадили захранващия кабел и всички останали проводници от принтера. Ако не го направите захранващият кабел може да се повреди и това да предизвика токов удар или пожар.
- ❏ Когато повдигате принтера, поставете ръцете си на позициите, показани по-долу. Ако при повдигане на принтера го държите за други точки, той може да падне, а освен това можете да прищипете пръстите си, когато го поставяте.

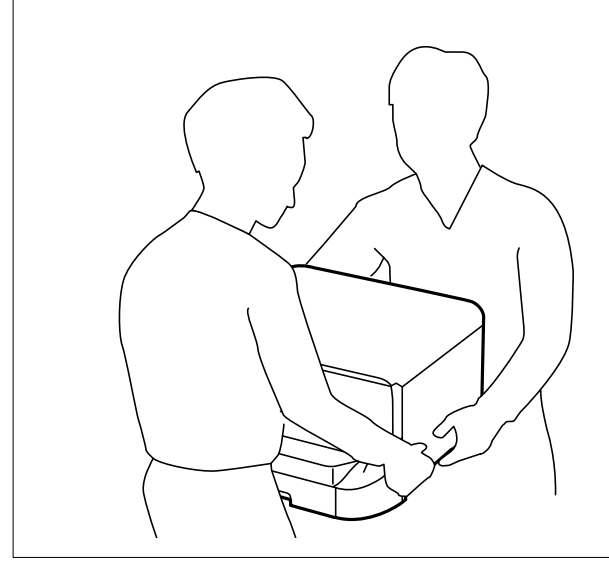

#### **Важно:**

Ако използвате допълнителна табла, трябва предварително да я монтирате под дъното на касетите за хартия.

- 1. Изключете принтера с натискане на бутон  $\mathcal{O}$ , след което изключете захранващия кабел от електрическата мрежа.
- 2. Изключете всички свързани кабели.

#### *Забележка:*

Ако има монтирани други допълнителни касети за хартия, демонтирайте ги.

3. Извадете изходната тава.

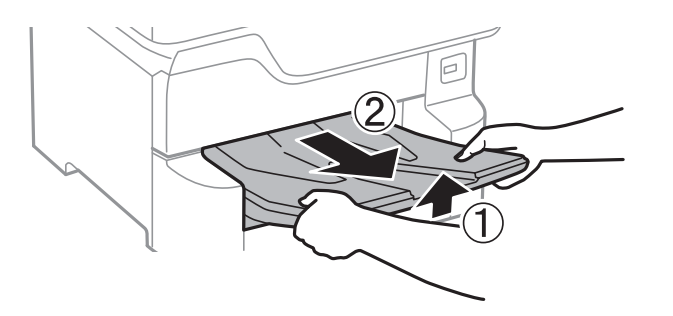

- 4. Извадете допълнителната касета за хартия от кутията и махнете всички защитни материали от нея.
- 5. Проверете приложените аксесоари.

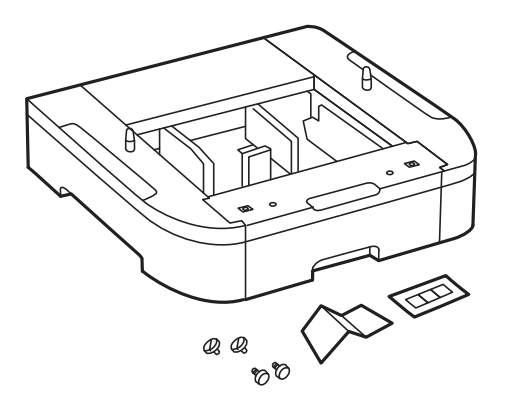

- 6. Поставете допълнителната касета за хартия на мястото, на което желаете да разположите принтера.
- 7. Издърпайте касета за хартия.

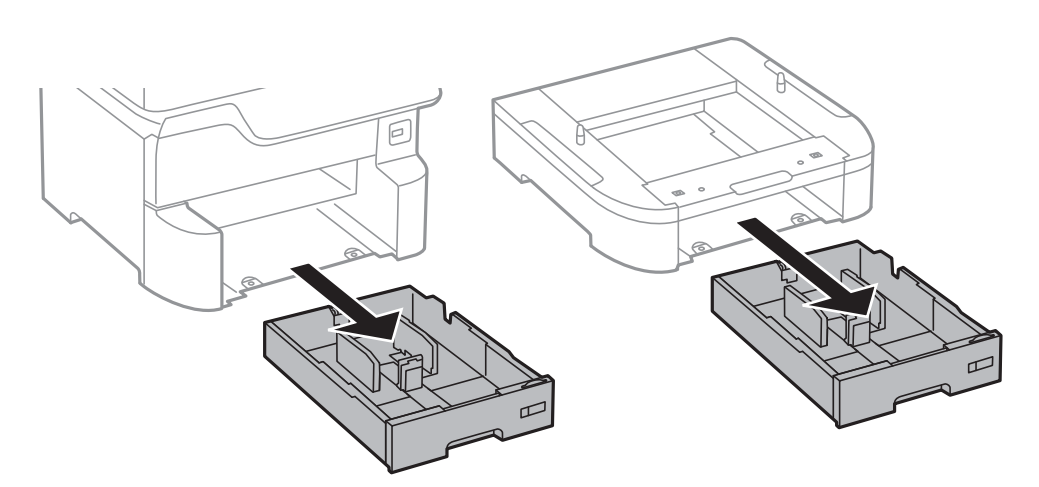

8. Ако използвате допълнителни касети, подредете всички допълнителни касети за хартия една върху друга, след което ги прикрепете с помощта на винтовете.

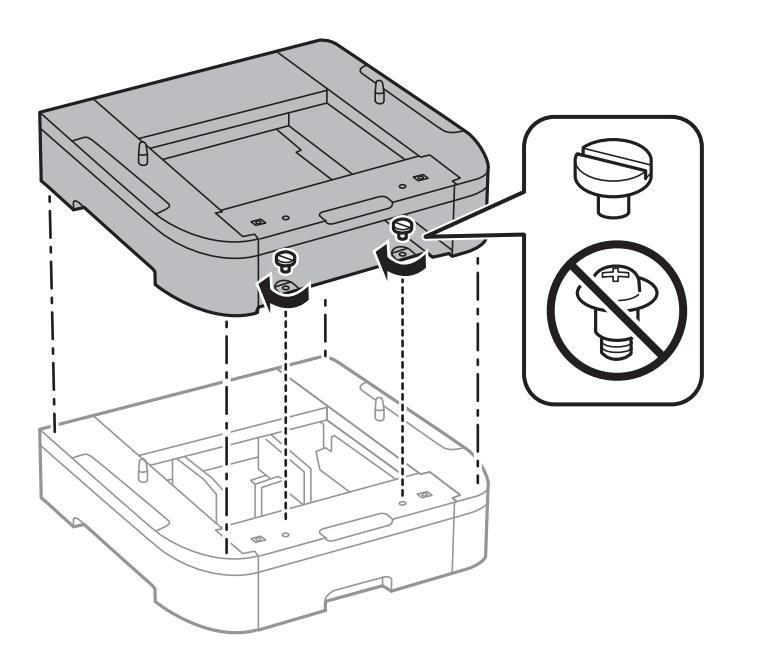

9. Спуснете внимателно принтера върху допълнителната касета за хартия по такъв начин, че ъглите да са подравнени, след което ги прикрепете с винтовете.

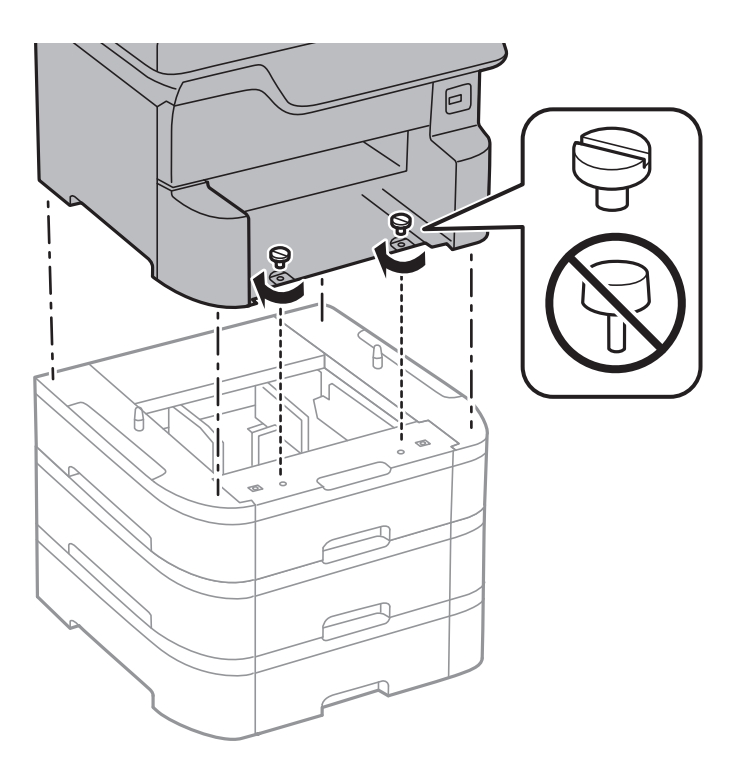

#### *Забележка:*

След сглобяването може да останат винтове.

10. Закрепете допълнителната касета за хартия за принтера от задната им страна с помощта на приставките и винтовете.

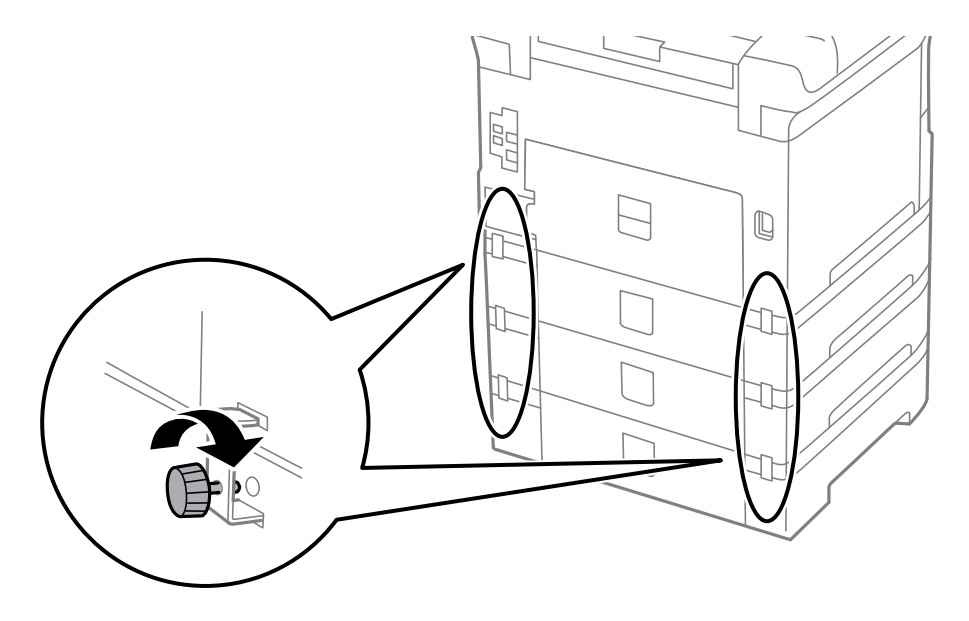

11. Поставете индикация върху държача, показваща размера на хартията, която ще бъде зареждана в касетата.

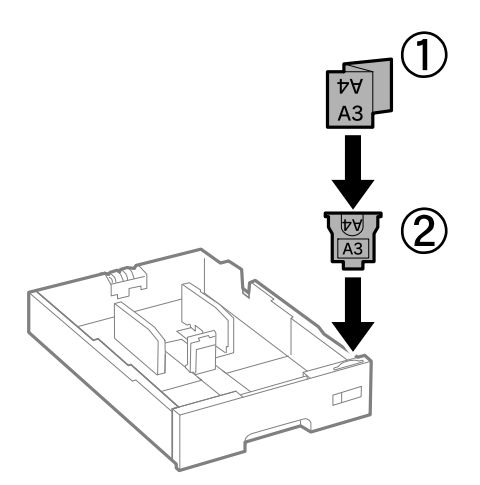

12. Поставете обратно касета за хартия.

13. Залепете стикер, показващ номера на касетата.

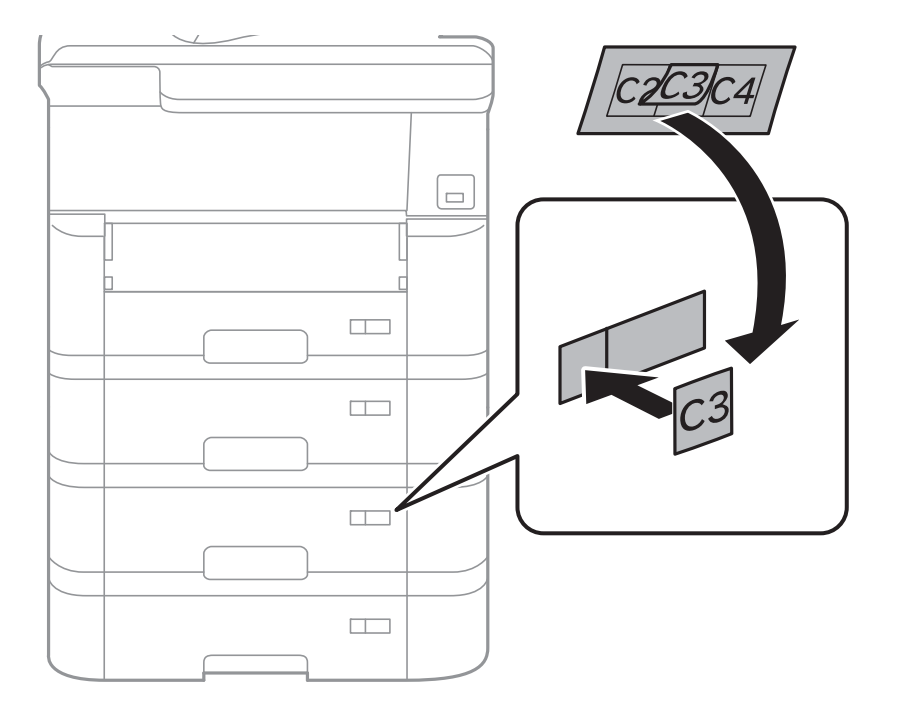

14. Поставете изходната тава.

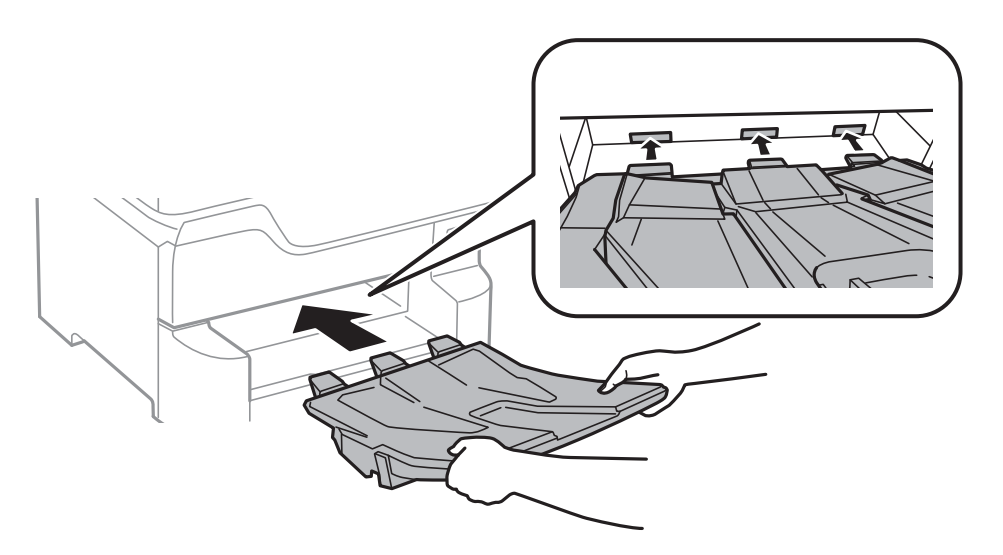

- 15. Свържете наново захранващия кабел и всички останали проводници, след което го включете в електрическата мрежа.
- 16. Включете принтера като натиснете бутон $\mathsf{\mathcal{O}}$ .
- 17. Натиснете бутон Випроверете дали допълнителната касета за хартия, която сте монтирали се показва на екрана **Настр. х-я**.

#### *Забележка:*

При демонтиране на допълнителната касета за хартия изключете принтера, извадете захранващия кабел, изключете всички проводници и след това изпълнете процедурата по монтаж в обратен ред.

Продължете с настройките на драйвера на принтера.

#### **Още по темата**

- & ["Код на допълнителна касета за хартия" на страница 273](#page-272-0)
- & ["Монтиране на допълнителната табла" на страница 268](#page-267-0)

#### **Задаване на допълнителна касета за хартия в драйвера на принтера**

За да използвате допълнителната касета за хартия, драйверът на принтера трябва да придобие нужната информация.

#### *Задаване на допълнителна касета за хартия в драйвера на принтера — Windows*

#### *Забележка:*

Влезте в системата като администратор.

- 1. Отворете раздел **Допълнителни настройки** в свойствата на принтера.
	- ❏ Windows 10/Windows Server 2016

Щракнете с десния бутон върху бутона Старт или го натиснете и задръжте, след което изберете **Контролен панел** > **Преглед на устройства и принтери** в **Хардуер и звук**. Щракнете с десния бутон върху принтера или натиснете и задръжте, след което изберете **Свойства на принтера** и щракнете върху раздел **Допълнителни настройки**.

❏ Windows 8.1/Windows 8/Windows Server 2012 R2/Windows Server 2012

Изберете **Работен плот** > **Настройки** > **Контролен панел** > **Преглед на устройства и принтери** в **Хардуер и звук**. Щракнете с десния бутон върху принтера или натиснете и задръжте, след което изберете **Свойства на принтера** и щракнете върху раздел **Допълнителни настройки**.

❏ Windows 7/Windows Server 2008 R2

Щракнете върху бутон Старт и изберете **Контролен панел** > **Преглед на устройства и принтери** в **Хардуер и звук**. Щракнете с десния бутон върху принтера, след което изберете **Свойства на принтера** и щракнете върху раздел **Допълнителни настройки**.

❏ Windows Vista/Windows Server 2008

Щракнете върху бутон Старт и изберете **Панел за управление** > **Принтери** в **Хардуер и звук**. Щракнете с десния бутон върху принтера, изберете **Свойство** и щракнете върху раздел **Допълнителни настройки**.

❏ Windows XP/Windows Server 2003 R2/Windows Server 2003

Щракнете върху бутон Старт и изберете **Контролен панел** > **Принтери и друг хардуер** > **Принтери и факсове**. Щракнете с десния бутон върху принтера, изберете **Свойство**, след което щракнете върху раздел **Допълнителни настройки**.

2. Изберете **Придобий от принтер**, след което щракнете върху **Вземи**.

Информацията за **Допълнителни източници за хартия** е показана в **Текуща информация за принтер**.

3. Щракнете върху **OK**.

#### *Задаване на допълнителна касета за хартия в драйвера на принтера — Mac OS*

- 1. Изберете Системни предпочитания от **Маркия и скенери и скенери** (или Печат и сканиране, **Печат и факс**), след което изберете принтера. Щракнете върху **Опции и консумативи** > **Опции** (или **Драйвер**).
- 2. Задайте **Lower Cassette** в зависимост от броя на касетите за хартия.
- 3. Щракнете върху **OK**.

# **Нормативна информация**

# **Стандарти и одобрения**

#### **Стандарти и одобрения за модела, предназначен за американския пазар**

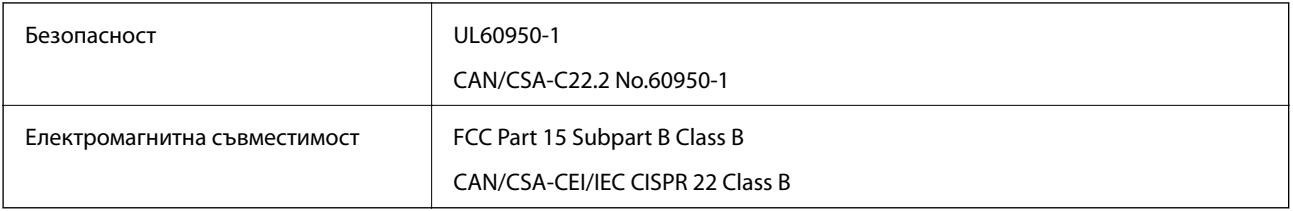

Това оборудване съдържа следния безжичен модул.

Производител: Seiko Epson Corporation

#### Тип: J26H006

Този продукт отговаря на Част 15 от Правилата на Федералната комисия по комуникациите и RSS-210 от Правилата на Министерството на промишлеността на Канада. Epson не носи отговорност за несъответствие с изискванията за защита, възникнало в резултат от непрепоръчани модификации на продукта. Експлоатацията му зависи от следните две условия: (1) това устройство не трябва да причинява опасни смущения и (2) това устройство трябва да приема всяко получено смущение, включително смущение, което може да причини нежелана работа на устройството.

За да се предотврати радиосмущение на лицензирана услуга, това устройство е предназначено за работа в закрито помещение и далеч от прозорци, за да се осигури максимална екранировка. Оборудване (или неговата антена), което е инсталирано на открито, подлежи на лицензиране.

Това оборудване отговаря на ограниченията за експозиция на излъчване на FCC/IC, зададени за неконтролирана среда, и изпълнява изискванията за радиочестотна (RF) експозиция на FCC в Допълнение В към OET65 и RSS-102 в правилата за експозиция на радиочестоти (RF) на IC. Това оборудване трябва да бъде инсталирано и използвано така, че радиаторът да бъде на разстояние най-малко 7,9 инча (20 cm) или повече от тялото на човек (с изключение на крайниците: ръце, китки, крака и глезени).

#### **Стандарти и одобрения за модела, предназначен за европейския пазар**

За европейски потребители

С настоящото Seiko Epson Corporation декларира, че следният модел радиооборудване е в съответствие с изискванията на Директива 2014/53/EU. Целият текст на декларацията за съответствие на ЕС е на разположение на следния уебсайт.

#### <http://www.epson.eu/conformity>

#### C523A

За употреба само в Ирландия, Обединеното кралство, Австрия, Германия, Лихтенщайн, Швейцария, Франция, Белгия, Люксембург, Холандия, Италия, Португалия, Испания, Дания, Финландия, Норвегия, Швеция, Исландия, Хърватия, Кипър, Гърция, Словения, Малта, България, Чехия, Естония, Унгария, Латвия, Литва, Полша, Румъния и Словакия.

Epson не носи отговорност за несъответствие с изискванията за защита, възникнало в резултат от непрепоръчани модификации на продуктите.

# $\epsilon$

# **Немски сертификат Blue Angel (Син ангел)**

Вижте следния уеб сайт, за да проверите дали този принтер отговаря на стандартите на немския Blue Angel. <http://www.epson.de/blauerengel>

### **Ограничения при копиране**

За отговорна и законна употреба на вашия принтер спазвайте следните ограничения.

Копиране на следните предмети е забранено по закон:

- ❏ Банкноти, монети, държавни облигации, държавни ценни книжа и общински ценни книжа
- ❏ Неизползвани пощенски марки, пощенски картички с прикрепена пощенска марка и други официални пощенски документи, за които са платени пощенски разходи
- ❏ Гербови марки и ценни книжа, издадени съгласно законна процедура

Бъдете внимателни при копирането на следните предмети:

- ❏ Ценни книжа на частни лица (акции, ценни книжа на приносител, чекове и т.н.), месечни пропуски, билети за намаление и т.н.
- ❏ Паспорти, шофьорски книжки, свидетелства за годност, пътни пропуски, купони за храна, билети и т.н.

#### *Забележка:*

Копирането на тези предмети може също да е забранено по закон.

Отговорна употреба на материали, предмет на авторско право:

Некоректна употреба на принтерите може да възникне при неправомерно копиране на материали с авторско право. Освен ако не действате по съвет на компетентен адвокат, проявете отговорност и уважение, като поискате позволение от собственика на авторските права, преди да копирате публикуван материал.

# <span id="page-281-0"></span>**Преместване и транспортиране на принтера**

#### !*Внимание:*

- ❏ При повдигане на принтера, за да бъде пренесен, си осигурете стабилно положение на тялото. Повдигането на принтера в нестабилно положение може да причини нараняване.
- ❏ Този принтер е тежък, затова трябва да го носят двама или повече души при разопаковане и транспортиране.
- ❏ Когато повдигате принтера, поставете ръцете си на позициите, показани по-долу. Ако при повдигане на принтера го държите за други точки, той може да падне, а освен това можете да прищипете пръстите си, когато го поставяте.

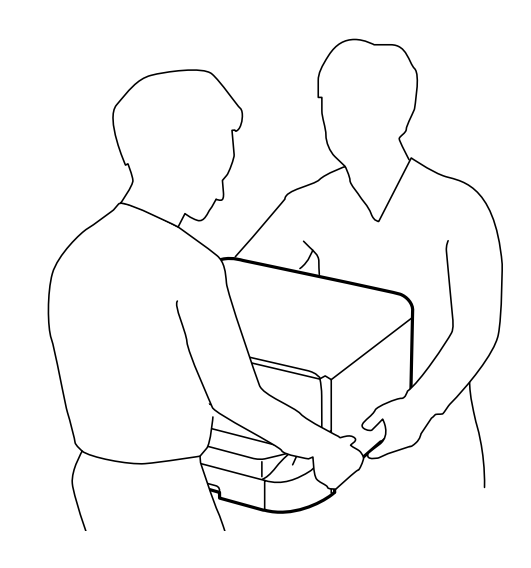

- ❏ При пренасяне не клатете принтера на повече от 10 градуса, в противен случай той може да падне.
- ❏ Предварително заключвайте колелцата, когато монтирате принтера върху допълнителната табла. Можете да се нараните, ако таблата се отмести неочаквано.

### **Подготовка за преместване на принтера**

- 1. Изключете принтера, като натиснете бутона $\mathcal{O}$ .
- 2. Уверете се, че индикаторът за захранването е изключен, а след това изключете захранващия кабел.

#### c*Важно:*

Изключете захранващия кабел от електрическия контакт само след като индикаторът за захранване се изключи. В противен случай печатащата глава не се връща в изходно положение, което води до изсъхване на мастилото и невъзможност за печат.

- 3. Изключете всички кабели, като например захранващия кабел и USB кабела.
- 4. Ако принтерът поддържа външни устройства за съхранение, се уверете, че не са свързани.

#### 5. Извадете изходната тава.

#### !*Внимание:*

Не поставяйте извадената изходна тава върху принтера, защото е нестабилна. Ако изходната тава падне, докато премествате принтера, може да се нараните.

- 6. Отстранете хартията от принтера.
- 7. Уверете се, че в принтера няма оригинали.
- 8. Съхраняване на опората за хартия.

Принтерът е готов за преместване.

#### **Още по темата**

& ["Наименования и функции на частите" на страница 17](#page-16-0)

# **Когато местите принтера върху колелцата на таблата**

Преди да преместите принтера, демонтирайте стойките на таблата. Изпълнете стъпките в Подготовка за преместване на принтера, след което изпълнете стъпките в следните изображения.

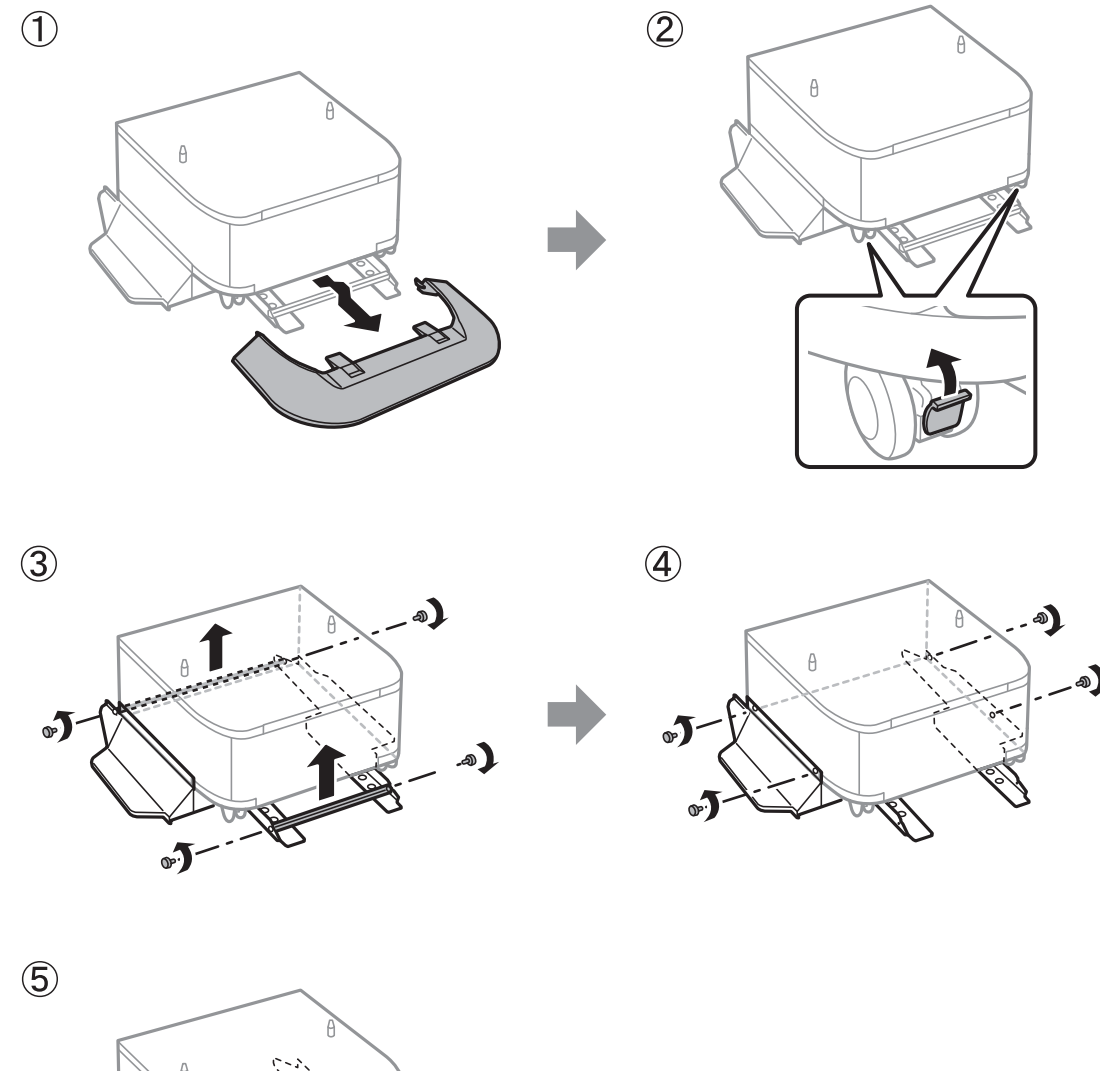

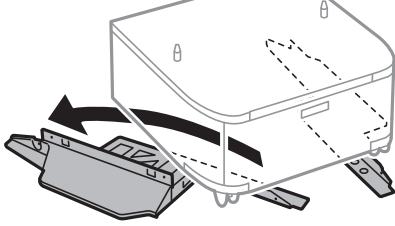

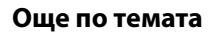

& ["Подготовка за преместване на принтера" на страница 282](#page-281-0)

# **Когато местите принтера със закрепена допълнителни касети за хартия**

Изпълнете стъпките в Подготовка за преместване на принтера, след което извадете касетите за хартия 1 до 4. След това изпълнете стъпките от следните изображения.

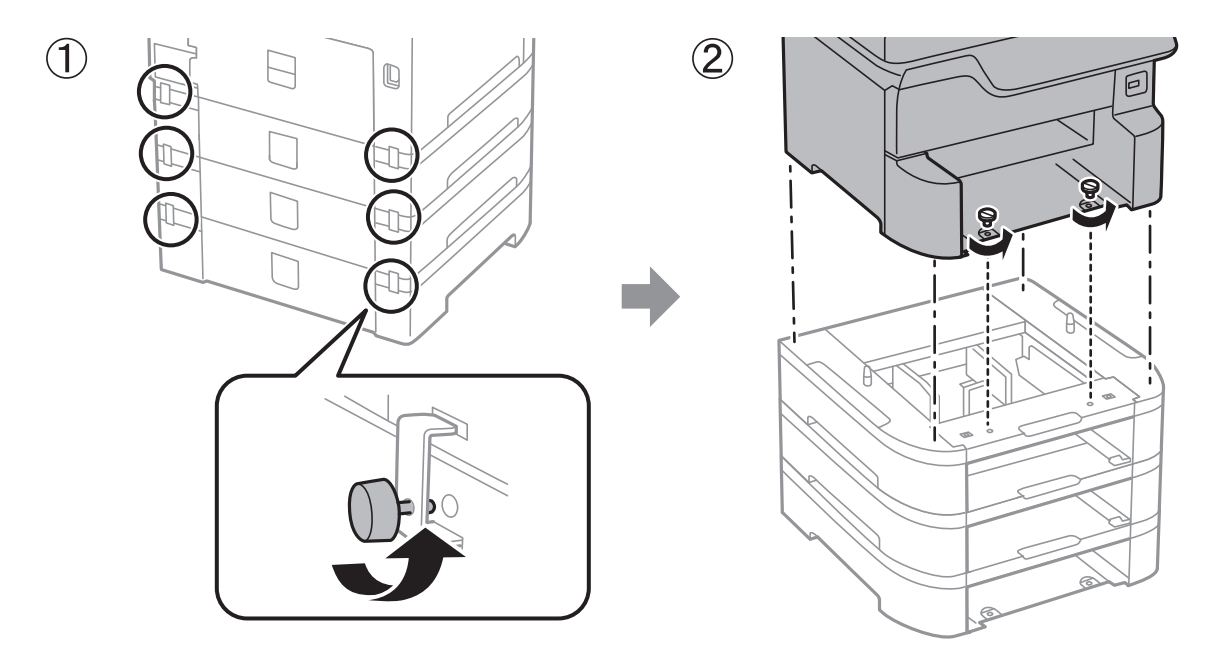

#### **Още по темата**

& ["Подготовка за преместване на принтера" на страница 282](#page-281-0)

# **Транспортиране на принтера**

Когато трябва да транспортирате принтера поради преместване или за ремонт, следвайте стъпките подолу, за да го опаковате.

#### **П** Важно:

- ❏ Когато съхранявате или транспортирате принтера, избягвайте да го накланяте, да го поставяте вертикално или да го обръщате с горната страна надолу; в противен случай мастилото може да протече.
- ❏ Оставете касетите за мастило в принтера. Свалянето на касетите може да изсуши печатащата глава и принтерът може да спре да печата.
- ❏ Оставете кутията за поддръжка в принтера. Отстраняването й може да доведе до протичане на мастило по време на транспортиране.
- 1. Следвайте стъпките при подготовка за преместване на принтера.
- 2. Демонтирайте допълнителната табла и касетата за хартия, ако са монтирани.

#### *Забележка:*

При демонтиране на допълнителната табла и касетите за хартия, извършете процедурата за монтиране в обратен ред.

3. Опаковайте принтера в кутията му, като използвате защитните материали в нея.

Ако при следващото отпечатване качеството на печат е влошено, почистете и подравнете печатащата глава.

#### **Още по темата**

- & ["Подготовка за преместване на принтера" на страница 282](#page-281-0)
- & ["Монтиране на допълнителната табла" на страница 268](#page-267-0)
- & ["Монтиране на допълнителни касети за хартия" на страница 274](#page-273-0)
- & ["Проверка и почистване на печатащата глава" на страница 191](#page-190-0)
- & ["Изравняване на водещи линии" на страница 193](#page-192-0)

# **Авторско право**

Никоя част от тази публикация не може да се възпроизвежда, съхранява в система за обработка или да се прехвърля под каквато и да е форма или с каквито и да е средства — електронни, механични, фотокопиране, записване или по друг начин — без предварителното писмено разрешение от Seiko Epson Corporation. Не се поема никаква патентна отговорност по отношение на употребата на съдържащата се тук информация. Не се поема отговорност за повреди, дължащи се на използването на информацията тук. Информацията в настоящия документ е предназначена само за използване с този продукт на Epson. Epson не носи отговорност за използването на тази информация по отношение на други продукти.

Нито Seiko Epson Corporation, нито нейните свързани дружества носят отговорност към купувача на този продукт или към трети страни за щети, загуби или разходи, понесени от купувача или от трети страни, в резултат на инцидент, неправилна употреба или злоупотреба с този продукт, или неупълномощени модификации, ремонти или промени на този продукт, или (с изключение на САЩ) липса на стриктно спазване на инструкциите за експлоатация и поддръжка на Seiko Epson Corporation.

Seiko Epson Corporation и нейните филиали не носят отговорност за повреди или проблеми, възникнали от употребата на каквато и да е опция или консумативи, различни от указаните като оригинални продукти на Epson или одобрени от Epson продукти от Seiko Epson Corporation.

Seiko Epson Corporation не носи отговорност за повреди, възникнали в резултат на електромагнитни смущения, които възникват от употребата на интерфейсни кабели, различни от обозначените като одобрени от Epson продукти от Seiko Epson Corporation.

© 2018 Seiko Epson Corporation

Съдържанието на това ръководство и спецификациите на този продукт подлежат на промяна без предизвестие.

# **Търговски марки**

- ❏ EPSON® е регистрирана търговска марка, а EPSON EXCEED YOUR VISION или EXCEED YOUR VISION e търговска марка на Seiko Epson Corporation.
- ❏ PRINT Image Matching™ и логото PRINT Image Matching са търговски марки на Seiko Epson Corporation.Copyright © 2001 Seiko Epson Corporation. All rights reserved.
- ❏ Epson Scan 2 software is based in part on the work of the Independent JPEG Group.

#### ❏ libtiff

Copyright © 1988-1997 Sam Leffler

Copyright © 1991-1997 Silicon Graphics, Inc.

Permission to use, copy, modify, distribute, and sell this software and its documentation for any purpose is hereby granted without fee, provided that (i) the above copyright notices and this permission notice appear in all copies of the software and related documentation, and (ii) the names of Sam Leffler and Silicon Graphics may not be used in any advertising or publicity relating to the software without the specific, prior written permission of Sam Leffler and Silicon Graphics.

THE SOFTWARE IS PROVIDED "AS-IS" AND WITHOUT WARRANTY OF ANY KIND, EXPRESS, IMPLIED OR OTHERWISE, INCLUDING WITHOUT LIMITATION, ANY WARRANTY OF MERCHANTABILITY OR FITNESS FOR A PARTICULAR PURPOSE.

IN NO EVENT SHALL SAM LEFFLER OR SILICON GRAPHICS BE LIABLE FOR ANY SPECIAL, INCIDENTAL, INDIRECT OR CONSEQUENTIAL DAMAGES OF ANY KIND, OR ANY DAMAGES WHATSOEVER RESULTING FROM LOSS OF USE, DATA OR PROFITS, WHETHER OR NOT ADVISED OF THE POSSIBILITY OF DAMAGE, AND ON ANY THEORY OF LIABILITY, ARISING OUT OF OR IN CONNECTION WITH THE USE OR PERFORMANCE OF THIS SOFTWARE.

- ❏ Microsoft®, Windows®, and Windows Vista® are registered trademarks of Microsoft Corporation.
- ❏ Apple, Macintosh, macOS, OS X, Bonjour, ColorSync, Safari, AirPrint, the AirPrint Logo, iPad, iPhone, iPod touch, and iTunes are trademarks of Apple Inc., registered in the U.S. and other countries.
- ❏ Google Cloud Print, Chrome, Chrome OS, and Android are trademarks of Google Inc.
- ❏ Albertus, Arial, Coronet, Gill Sans, Joanna and Times New Roman are trademarks of The Monotype Corporation registered in the United States Patent and Trademark Office and may be registered in certain jurisdictions.
- ❏ ITC Avant Garde Gothic, ITC Bookman, Lubalin Graph, Mona Lisa, ITC Symbol, Zapf Chancery and Zapf Dingbats are trademarks of International Typeface Corporation registered in the U.S. Patent and Trademark Office and may be registered in certain other jurisdictions.
- ❏ Clarendon, Eurostile and New Century Schoolbook are trademarks of Linotype GmbH registered in the U.S. Patent and Trademark Office and may be registered in certain other jurisdictions.
- ❏ Wingdings is a registered trademark of Microsoft Corporation in the United States and other countries.
- ❏ CG Omega, CG Times, Garamond Antiqua, Garamond Halbfett, Garamond Kursiv, Garamond Halbfett Kursiv are trademarks of Monotype Imaging, Inc. and may be registered in certain jurisdictions.
- ❏ Antique Olive is a trademark of M. Olive.
- ❏ Marigold and Oxford are trademarks of AlphaOmega Typography.
- ❏ Helvetica, Optima, Palatino, Times and Univers are trademarks of Linotype Corp. registered in the U.S. Patent and Trademark Office and may be registered in certain other jurisdictions in the name of Linotype Corp. or its licensee Linotype GmbH.
- ❏ PCL is the registered trademark of Hewlett-Packard Company.
- ❏ Adobe, the Adobe logo, Acrobat, Photoshop, PostScript®3™, and Reader are either registered trademarks or trademarks of Adobe Systems Incorporated in the United States and/or other countries.

#### ❏ Arcfour

This code illustrates a sample implementation of the Arcfour algorithm.

Copyright © April 29, 1997 Kalle Kaukonen. All Rights Reserved.

Redistribution and use in source and binary forms, with or without modification, are permitted provided that this copyright notice and disclaimer are retained.

THIS SOFTWARE IS PROVIDED BY KALLE KAUKONEN AND CONTRIBUTORS ''AS IS'' AND ANY EXPRESS OR IMPLIED WARRANTIES, INCLUDING, BUT NOT LIMITED TO, THE IMPLIED WARRANTIES OF MERCHANTABILITY AND FITNESS FOR A PARTICULAR PURPOSE ARE DISCLAIMED. IN NO EVENT SHALL KALLE KAUKONEN OR CONTRIBUTORS BE LIABLE FOR ANY DIRECT, INDIRECT, INCIDENTAL, SPECIAL, EXEMPLARY, OR CONSEQUENTIAL DAMAGES (INCLUDING, BUT NOT LIMITED TO, PROCUREMENT OF SUBSTITUTE GOODS OR SERVICES; LOSS OF USE, DATA, OR PROFITS; OR BUSINESS INTERRUPTION) HOWEVER CAUSED AND ON ANY THEORY OF LIABILITY, WHETHER IN CONTRACT, STRICT LIABILITY, OR TORT (INCLUDING NEGLIGENCE OR OTHERWISE) ARISING IN ANY WAY OUT OF THE USE OF THIS SOFTWARE, EVEN IF ADVISED OF THE POSSIBILITY OF SUCH DAMAGE.

❏ microSDHC Logo is a trademark of SD-3C, LLC.

Забележка: microSDHC е вградена в продукта и не може да бъде отстранена.

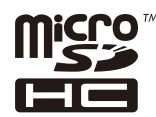

❏ Intel® is a registered trademark of Intel Corporation.

- ❏ The N-Mark is a trademark or registered trademark of NFC Forum, Inc. in the United States and in other countries.
- ❏ The SuperSpeed USB Trident Logo is a registered trademark of USB Implementers Forum, Inc.
- ❏ QR Code is a registered trademark of DENSO WAVE INCORPORATED in Japan and other countries.
- ❏ Обща бележка: Другите имена на продукти, които се използват тук, са само за информация и е възможно да са търговски марки на съответните собственици.Epson не разполага с никакви права над тези марки.

# **Къде можете да получите помощ**

### **Уеб сайт за техническа поддръжка**

Ако имате нужда от допълнителна помощ, посетете сайта за поддръжка на Epson, показан по-долу. Изберете вашата страна или регион и преминете към раздела за поддръжка на вашия местен уебсайт на Epson. Най-новите драйвери, често задавани въпроси, ръководства и други са на разположение за изтегляне от сайта.

<http://support.epson.net/>

<http://www.epson.eu/Support> (Европа)

Ако продуктът ви от Epson не работи правилно и не можете да разрешите проблема, свържете се с отдела за поддръжка на Epson за съдействие.
# **Свързване с отдела за поддръжка на Epson**

## **Преди да се свържете с Epson**

Ако продуктът ви от Epson не работи правилно и не можете да разрешите проблема с помощта на информацията за отстраняване на неизправности в ръководствата му, се свържете с отдела за поддръжка на Epson за съдействие. Ако поддръжката за Epson за района ви не е посочена по-долу се свържете с търговеца, от когото сте закупили продукта.

От отдела за поддръжка на Epson ще могат да ви помогнат много по-бързо ако им предоставите следната информация:

❏ Сериен номер на продукта

(Етикетът със серийния номер обикновено е на гърба на продукта.)

- ❏ Модел на продукта
- ❏ Версия на софтуера на продукта

(Щракнете върху **Относно**, **Информация за версията**, или подобен бутон в софтуера на продукта.)

- ❏ Марка и модел на вашия компютър
- ❏ Името и версията на операционната система на компютъра ви

❏ Имената и версиите на софтуерните приложения, които използвате обикновено с продукта си

#### *Забележка:*

В зависимост от продукта данните с телефонните номера за факс и/или мрежови настройки може да бъдат съхранени в паметта на продукта. Възможно е данните и/или настройките да бъдат загубени поради повреда или ремонт на продукта. Epson не носи отговорност за загуба на данни, за архивирането или възстановяването на данни и/или настройки дори по време на гаранционния срок. Препоръчваме сами да архивирате данните си или да ги запишете.

## **Помощ за потребители в Европа**

Проверете своя документ за общоевропейска гаранция за информация как да се свържете с отдела за поддръжка на Epson.

## **Помощ за потребители в Тайван**

Контактите за информация, поддръжка и обслужване са:

## **Уеб адрес**

### [http://www.epson.com.tw](http://www.epson.com.tw/)

Налична е информация за спецификации на продукти, драйвери за изтегляне и запитвания относно продукти.

### **Център за помощ на Epson**

Тел.: +886-2-80242008

Екипът ни в Центъра за помощ може да ви помогне по телефона със следното:

❏ Запитвания за покупки и информация за продукта

#### **Приложение**

- ❏ Въпроси и проблеми при използването на продукта
- ❏ Запитвания относно услуги за поправка и гаранция

## **Център за ремонтни услуги:**

<http://www.tekcare.com.tw/branchMap.page>

TekCare corporation е оторизиран сервизен център на Epson Taiwan Technology & Trading Ltd.